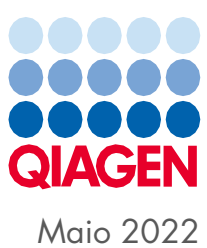

# Guia consolidado de operação do QIAsymphony® SP/AS

Para utilização com a versão 5.0 do software

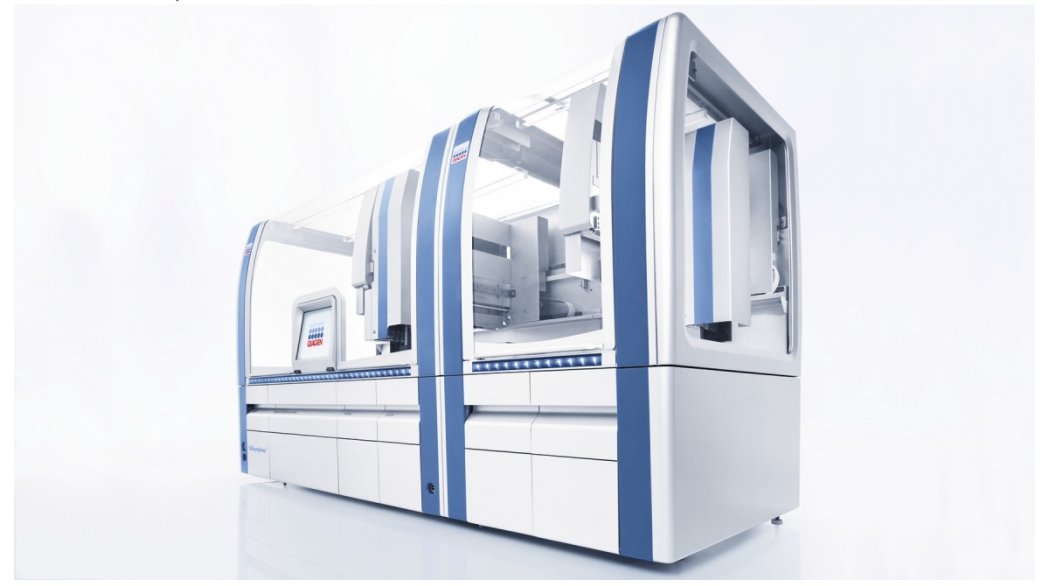

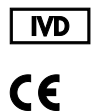

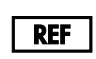

9001297, 9001301

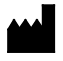

QIAGEN GmbH QIAGEN Strasse 1, 40724 Hilden ALEMANHA

R1

Sample to Insight

# Índice

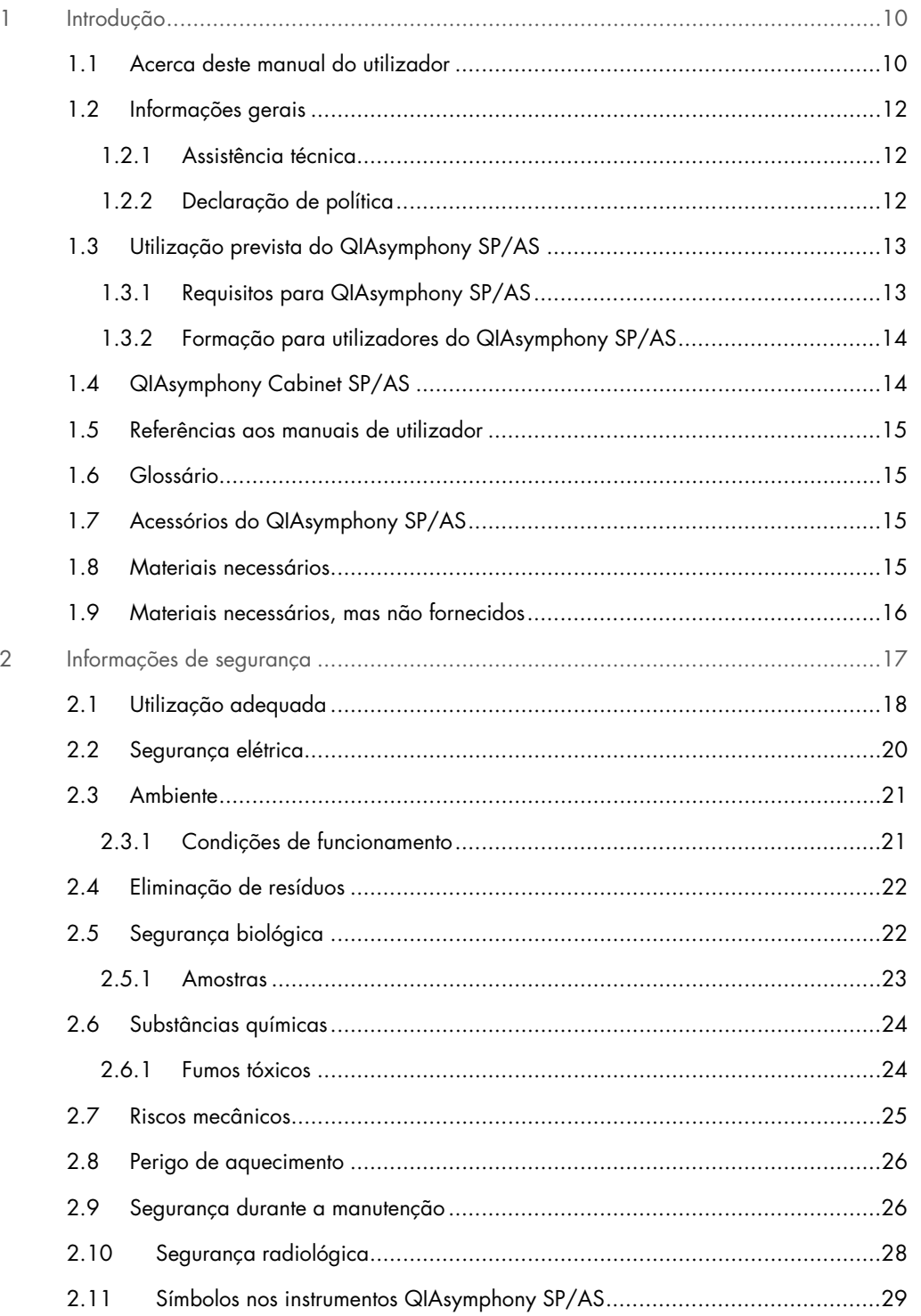

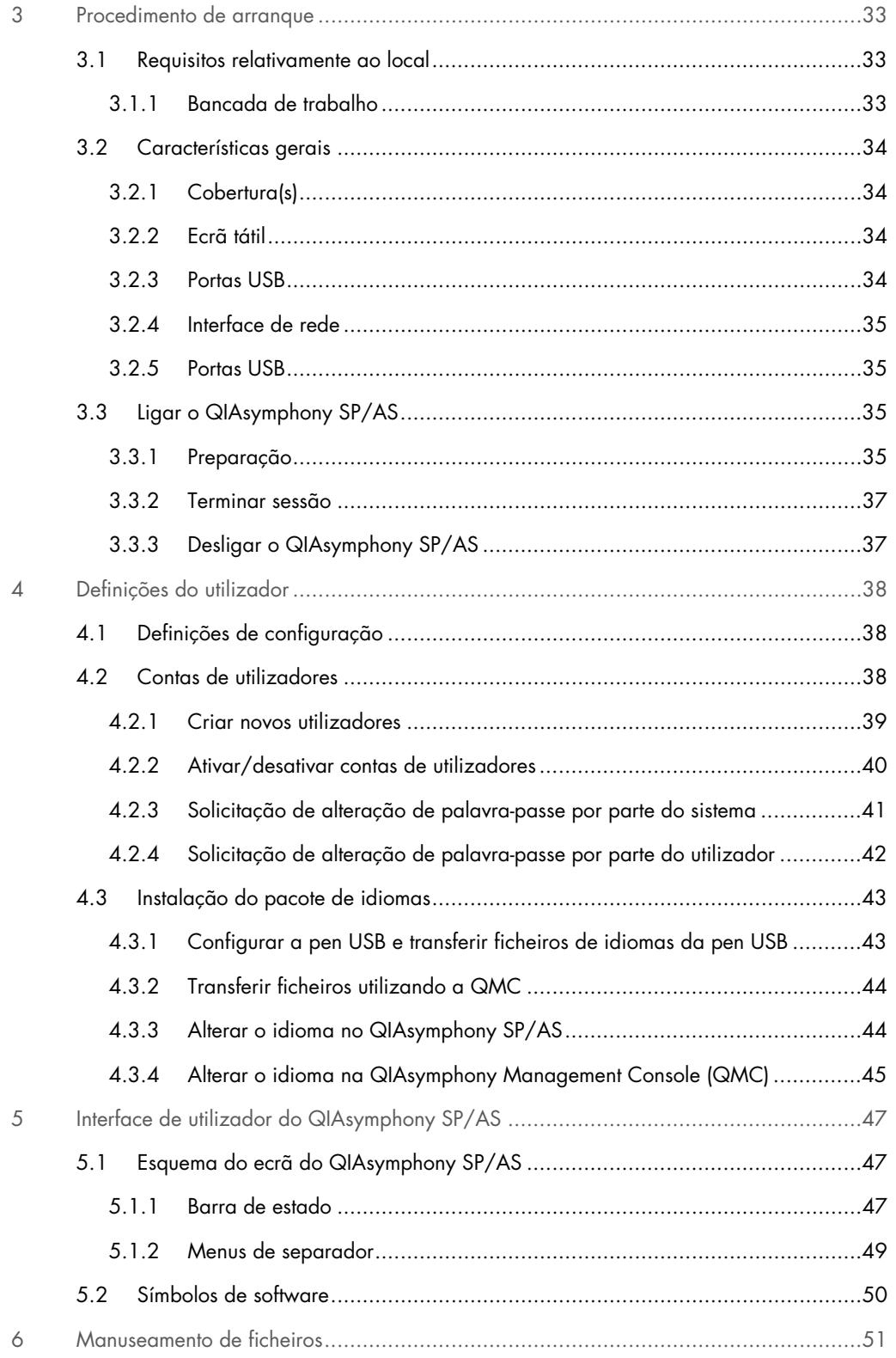

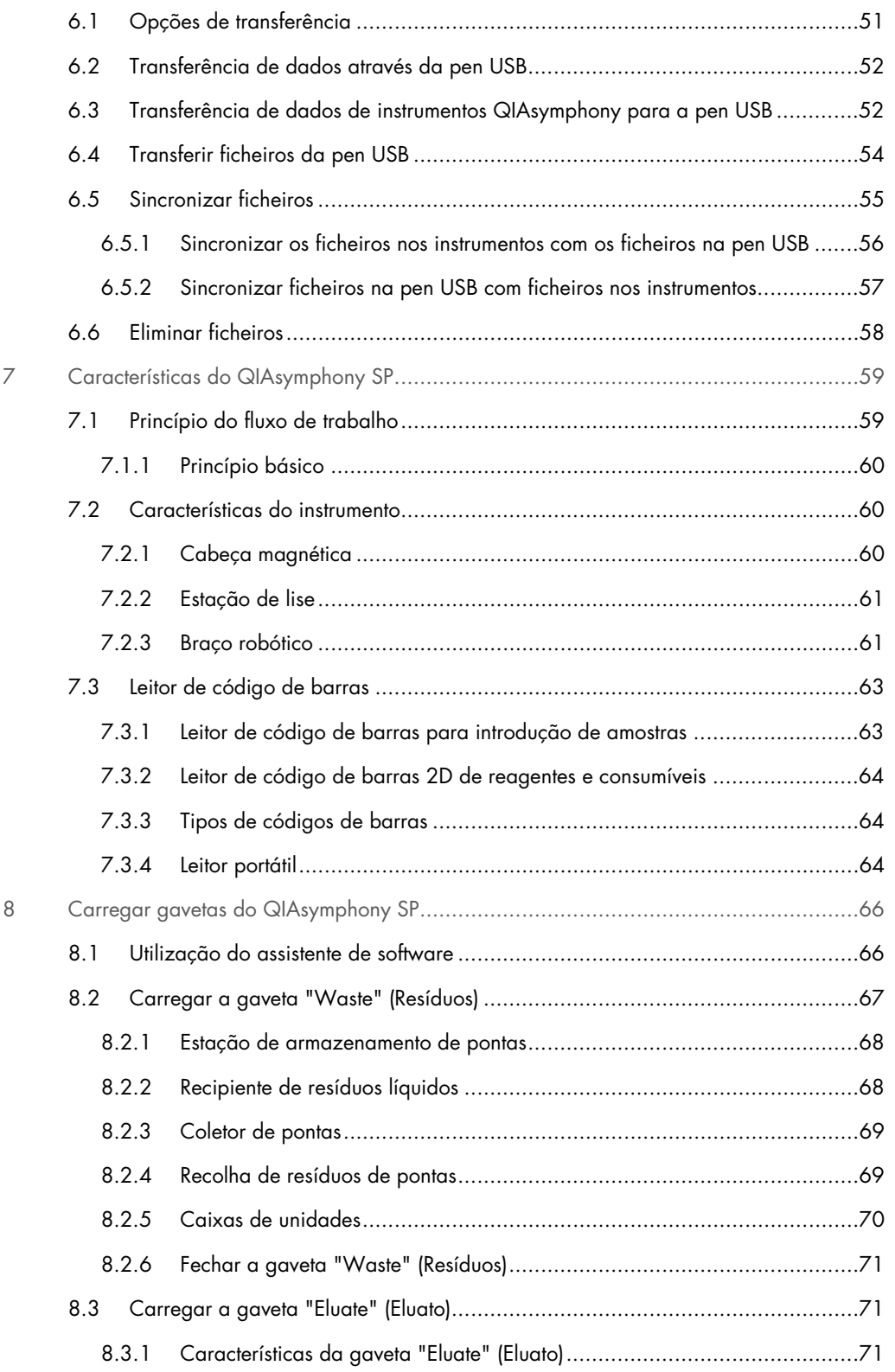

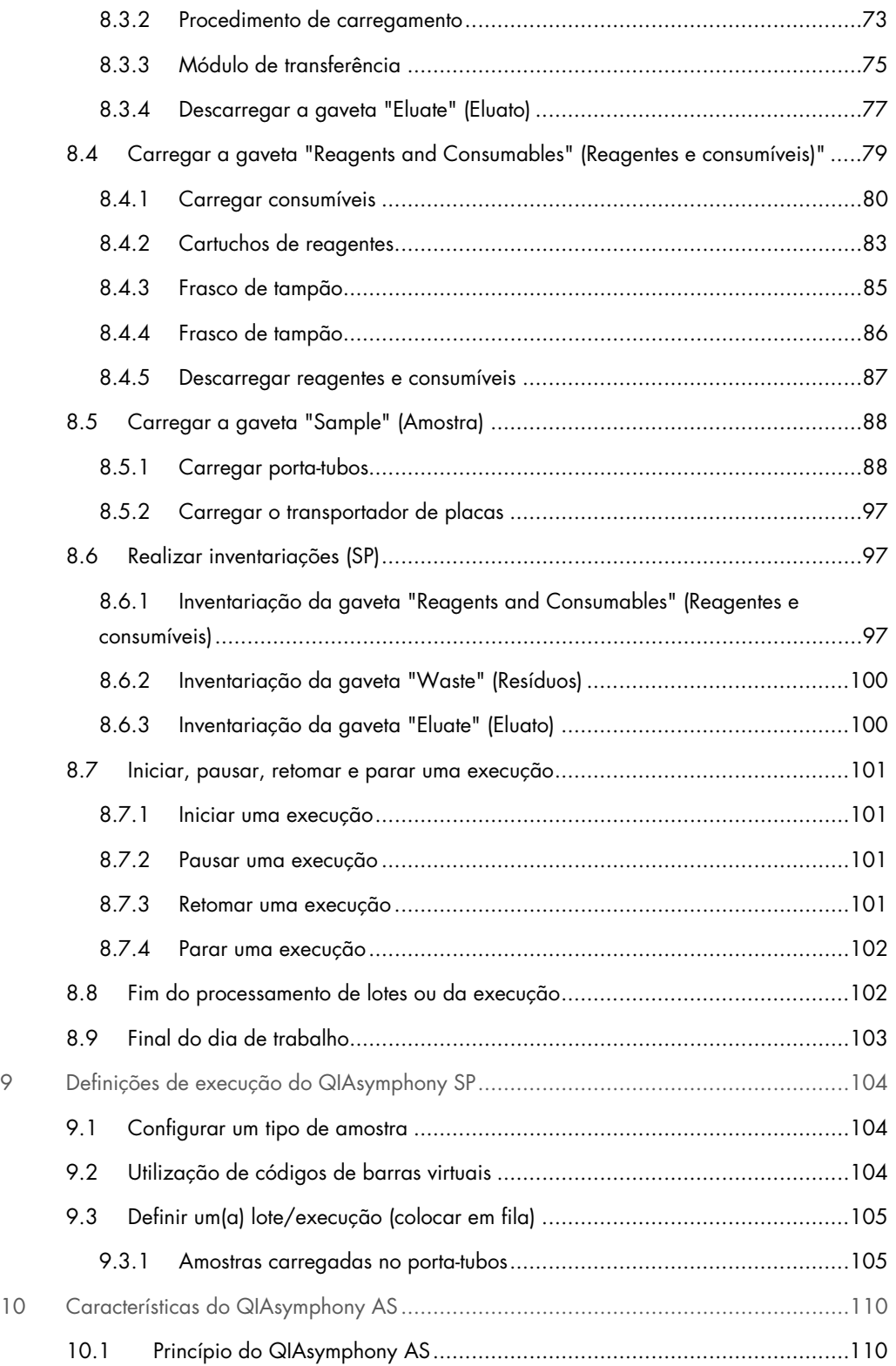

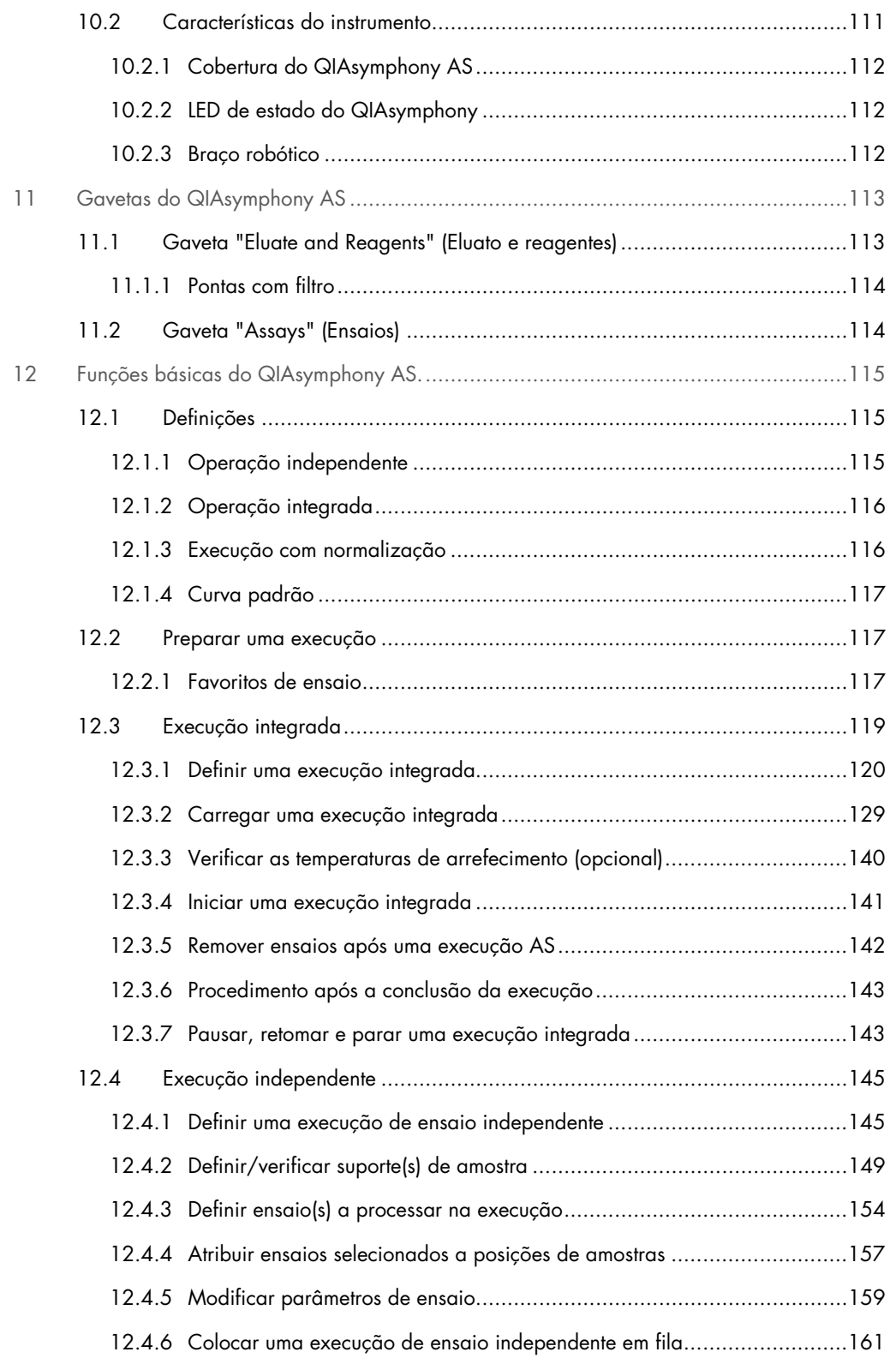

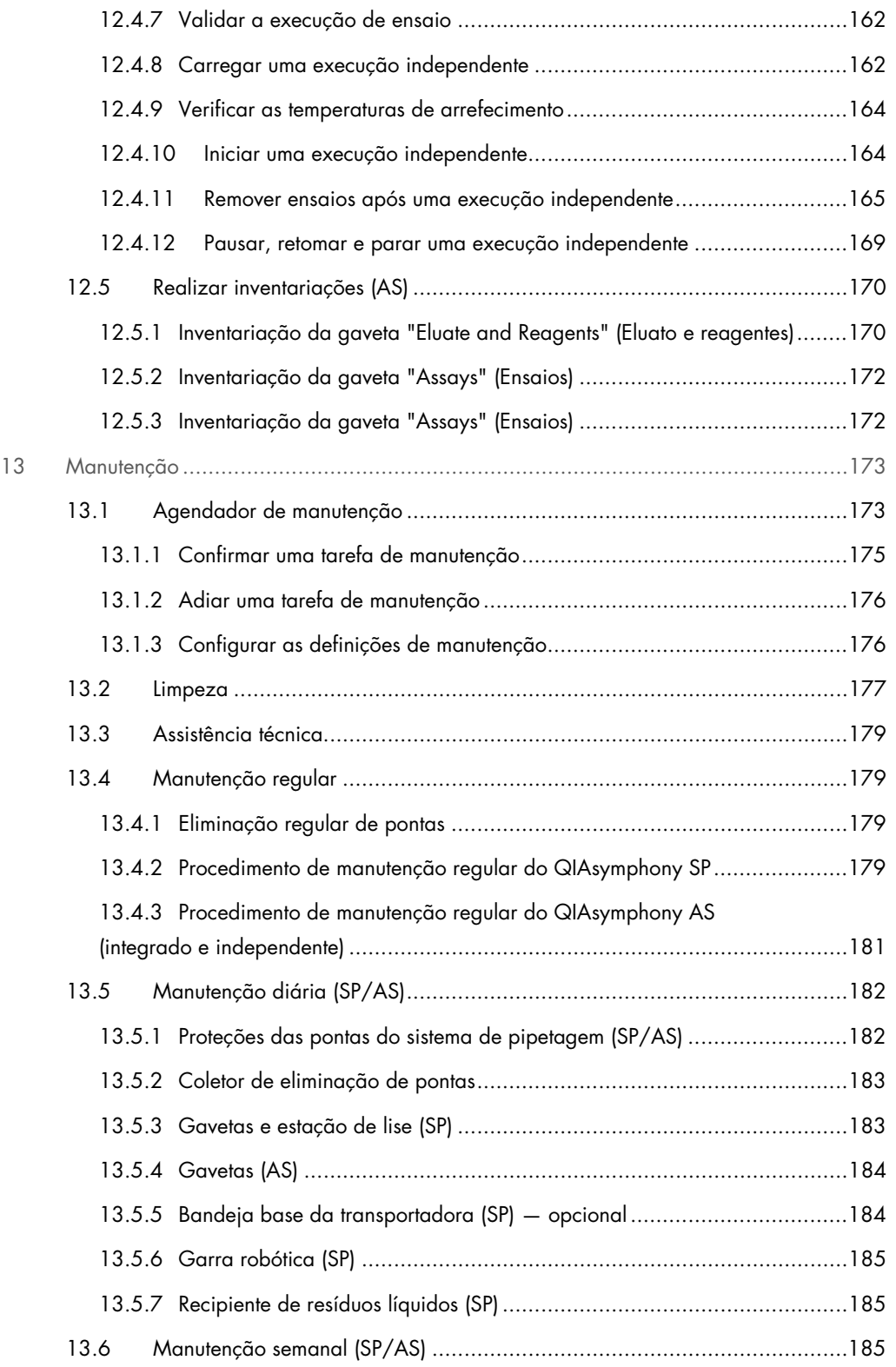

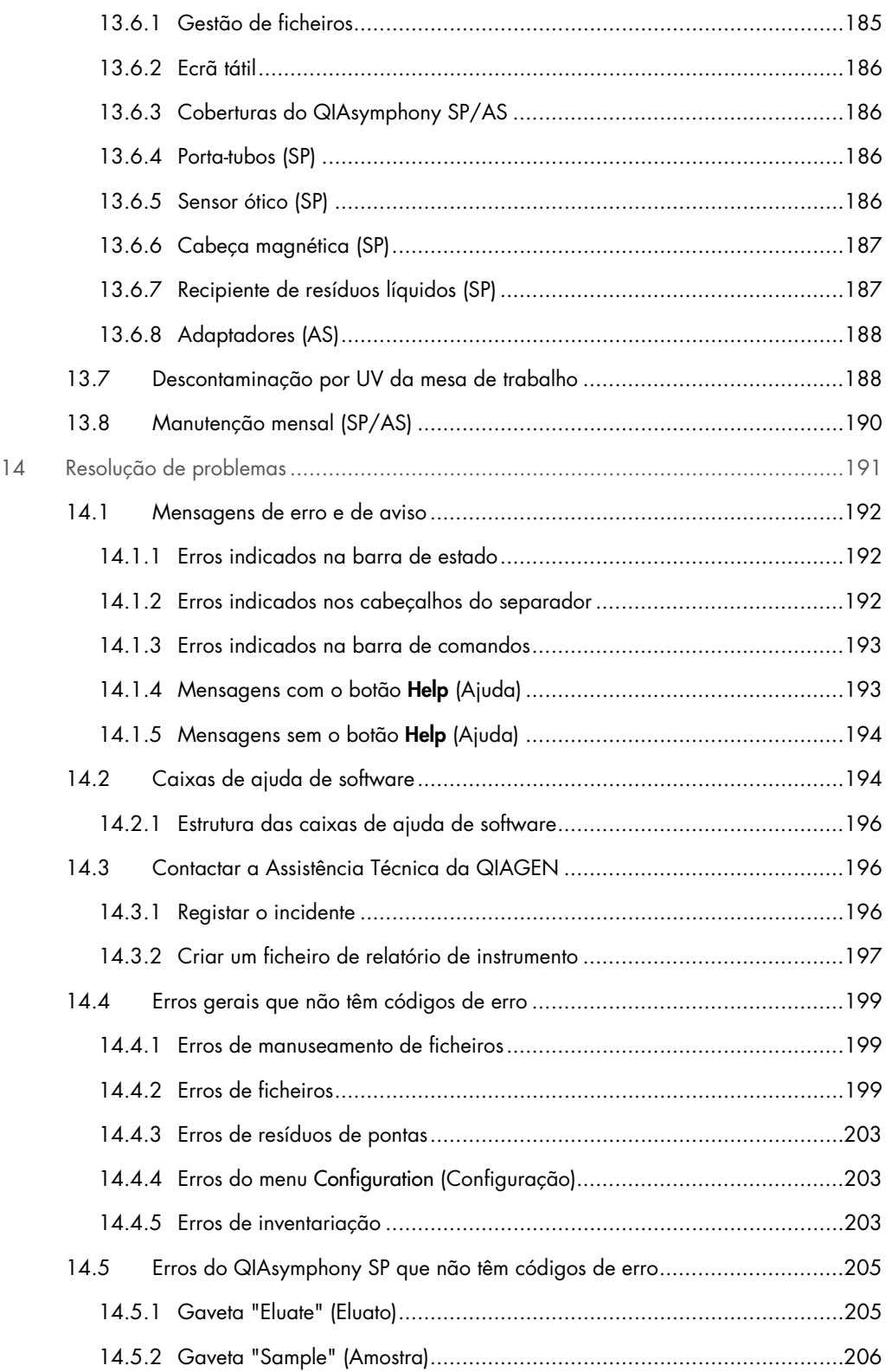

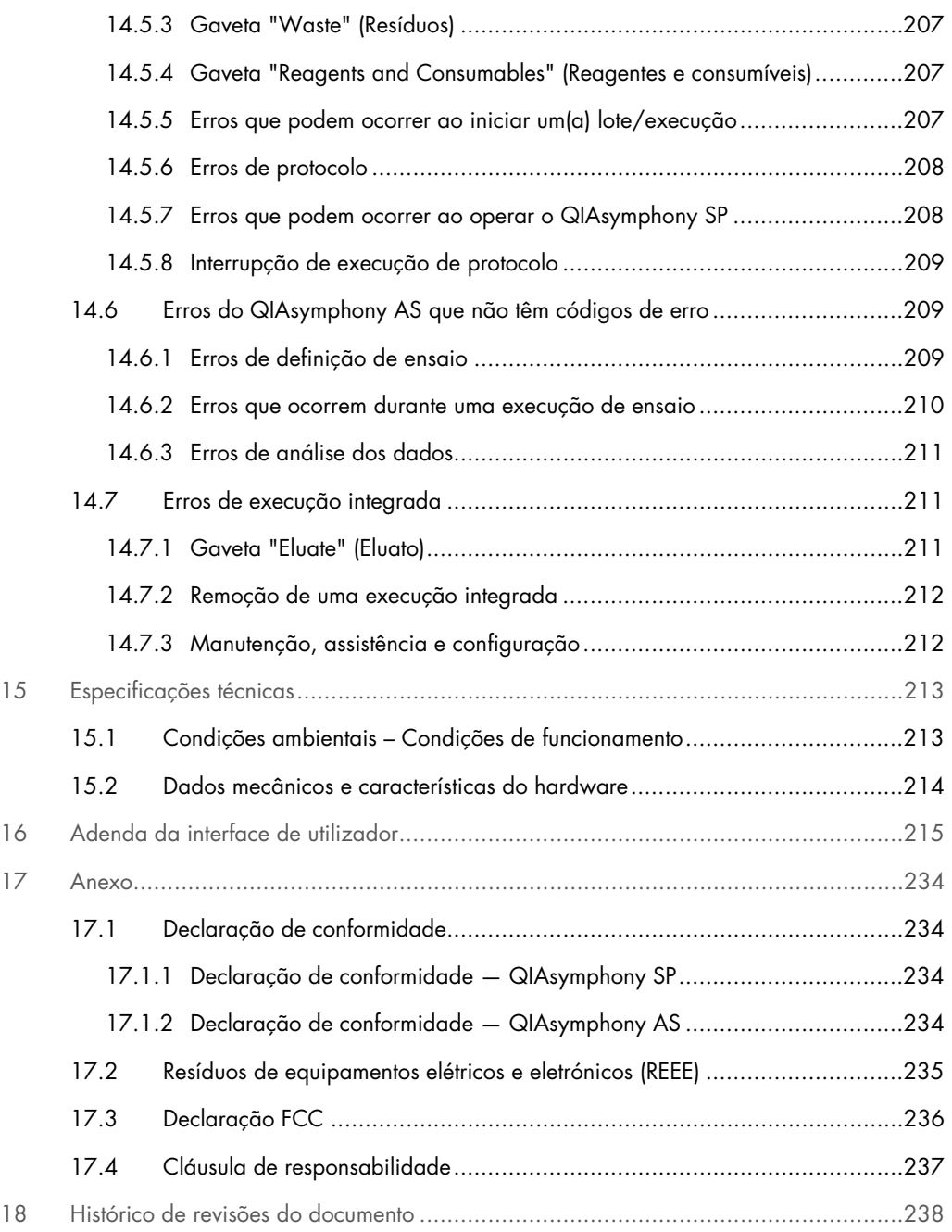

# <span id="page-9-0"></span>1 Introdução

Obrigado por escolher instrumentos QIAsymphony SP/AS. Temos a certeza de que se tornarão parte integrante do laboratório onde trabalha.

Este guia consolidado de operação fornece-lhe informações básicas sobre a operação dos instrumentos QIAsymphony SP e AS.

Antes de utilizar os instrumentos, é fundamental ler cuidadosamente este guia consolidado de operação. As instruções e informações de segurança no guia consolidado de operação devem ser seguidas para garantir o funcionamento seguro dos instrumentos e para manter os instrumentos em condições seguras.

# <span id="page-9-1"></span>1.1 Acerca deste manual do utilizador

Este manual do utilizador fornece informações sobre os instrumentos QIAsymphony SP/AS nas seguintes secções:

- **·** [Introdução](#page-9-0)
- [Informações de segurança](#page-16-0)
- [Procedimento de arranque](#page-32-0)
- [Definições do utilizador](#page-37-0)
- [Interface de utilizador do QIAsymphony](#page-46-0) SP/AS
- [Manuseamento de ficheiros](#page-50-0)
- [Características do QIAsymphony](#page-58-0) SP
- [Carregar gavetas do QIAsymphony](#page-65-0) SP
- [Definições de execução do QIAsymphony](#page-103-0) SP
- [Características do QIAsymphony](#page-109-0) AS
- [Gavetas do QIAsymphony](#page-112-0) AS
- [Funções básicas do QIAsymphony](#page-114-0) AS.
- **[Manutenção](#page-172-0)**
- [Resolução de problemas](#page-190-0)
- [Especificações técnicas](#page-212-0)
- [Adenda da interface de utilizador](#page-214-0)
- [Anexo](#page-233-0)
- Informações para encomendas
- [Histórico de revisões do documento](#page-237-0)

O anexo contém as seguintes informações:

- [Declaração de conformidade](#page-233-1)
- Declaração [Resíduos de equipamentos elétricos e eletrónicos \(REEE\)](#page-234-0)
- [Declaração FCC](#page-235-0)
- [Cláusula de responsabilidade](#page-236-0)

# <span id="page-11-0"></span>1.2 Informações gerais

#### <span id="page-11-1"></span>1.2.1 Assistência técnica

Na QIAGEN, orgulhamo-nos da qualidade e da disponibilidade da nossa assistência técnica. Os nossos departamentos de Serviços de Assistência são compostos por cientistas experientes com conhecimentos práticos e teóricos abrangentes em biologia molecular e utilização dos produtos QIAGEN. Em caso de dúvidas ou quaisquer dificuldades em relação aos QIAsymphony SP/AS ou aos produtos QIAGEN de um modo geral, não hesite em contactar-nos.

Os clientes da QIAGEN são a principal fonte de informação no que diz respeito às utilizações avançadas ou especializadas dos nossos produtos. Estas informações são úteis a outros cientistas, assim como aos investigadores da QIAGEN. Por conseguinte, incentivamo-lo a contactar-nos, caso tenha alguma sugestão acerca do desempenho dos produtos ou de novas aplicações e técnicas.

Para obter ajuda, contacte os Serviços de Assistência da QIAGEN.

#### Site: [support.qiagen.com](http://support.qiagen.com/)

Quando contactar os Serviços de Assistência da QIAGEN acerca de um erro, tenha à mão as seguintes informações:

- Número de série, tipo e versão do QIAsymphony SP/AS
- Código de erro (se aplicável)
- Dia e hora da primeira ocorrência do erro
- Frequência da ocorrência do erro (ou seja, erro intermitente ou persistente)
- Cópia dos ficheiros de registo

Para obter informações atualizadas acerca dos instrumentos QIAsymphony SP/AS, visite [www.qiagen.com/goto/QIAsymphony](http://www.qiagen.com/goto/QIAsymphony).

#### <span id="page-11-2"></span>1.2.2 Declaração de política

Faz parte da política da QIAGEN melhorar os produtos à medida que vão sendo disponibilizados novos componentes e técnicas. A QIAGEN reserva-se o direito de alterar as especificações em qualquer altura. Num esforço de produzir documentação útil e adequada, agradecíamos que nos enviasse os seus comentários acerca deste manual do utilizador. Contacte os Serviços de Assistência da QIAGEN.

# <span id="page-12-0"></span>1.3 Utilização prevista do QIAsymphony SP/AS

Nota: Os instrumentos QIAsymphony SP e AS destinam-se a utilizadores profissionais, tais como técnicos e médicos com formação em técnicas de biologia molecular e qualificados para utilizar os instrumentos QIAsymphony SP e AS.

#### QIAsymphony SP

O instrumento QIAsymphony SP foi concebido para realizar a purificação automatizada de ácidos nucleicos em aplicações de diagnóstico molecular e/ou biologia molecular.

O mesmo destina-se a ser utilizado apenas em conjunto com os kits QIAsymphony indicados para utilização com o instrumento QIAsymphony SP para as aplicações descritas nos manuais dos kits.

#### QIAsymphony AS

O instrumento QIAsymphony AS foi concebido para realizar a configuração automatizada de ensaios em aplicações de diagnóstico molecular e/ou biologia molecular.

Se utilizado em conjunto com os Kits QIAGEN indicados para utilização com o instrumento QIAsymphony AS, destina-se às aplicações descritas nos respetivos manuais dos Kits QIAGEN.

Se o instrumento QIAsymphony AS for utilizado com kits diferentes dos kits QIAGEN, é da responsabilidade do utilizador validar o desempenho dessa combinação de produtos para qualquer aplicação específica.

#### <span id="page-12-1"></span>1.3.1 Requisitos para QIAsymphony SP/AS

A tabela abaixo abrange o nível geral de competência e conhecimentos necessários para o transporte, a instalação, utilização, manutenção e assistência técnica dos instrumentos QIAsymphony SP/AS.

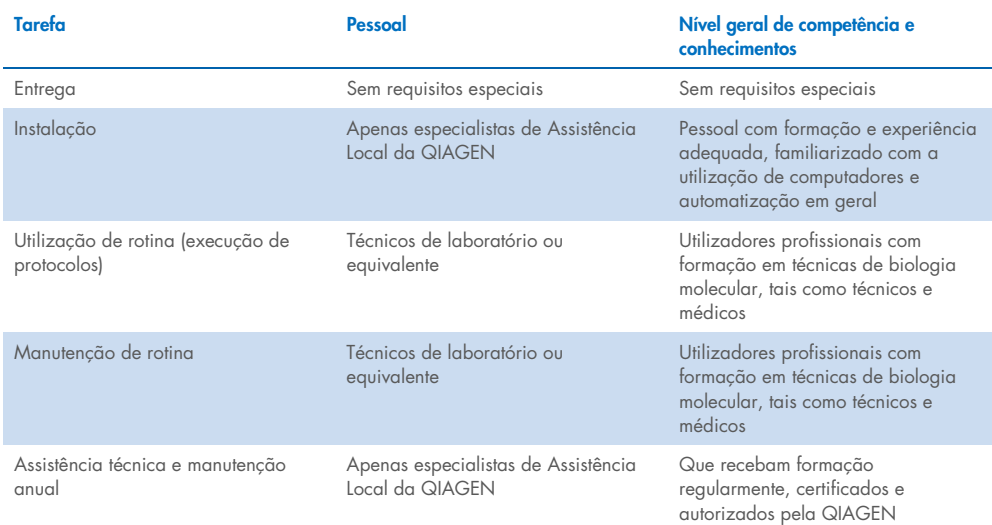

#### <span id="page-13-0"></span>1.3.2 Formação para utilizadores do QIAsymphony SP/AS

Os clientes recebem formação de um representante da QIAGEN após a instalação do(s) instrumento(s) QIAsymphony SP/AS. A formação dura 1 a 3 dias, dependendo do tema e do nível de conhecimento do cliente.

A formação básica abrange a operação geral do sistema, a gestão de utilizadores, a configuração, o software QIAsymphony Management Console (QMC), a manutenção regular e a resolução de problemas básicos. Tópicos específicos da aplicação serão abordados numa formação avançada.

A QIAGEN também pode fornecer novas formações, por exemplo, após uma atualização de software ou em caso de novos profissionais de laboratório. Entre em contacto com os Serviços de Assistência da QIAGEN para obter mais informações sobre novas formações.

# <span id="page-13-1"></span>1.4 QIAsymphony Cabinet SP/AS

O QIAsymphony Cabinet SP/AS é um acessório opcional para os instrumentos QIAsymphony SP/AS. Os armários QIAsymphony foram especialmente concebidos para posicionar os instrumentos QIAsymphony SP/AS no seu laboratório. Para obter mais informações, visite [www.qiagen.com/goto/QIAsymphony](http://www.qiagen.com/goto/QIAsymphony) ou entre em contacto com os Serviços de Assistência da QIAGEN.

# <span id="page-14-0"></span>1.5 Referências aos manuais de utilizador

Os manuais de utilizador que se seguem são mencionados neste guia consolidado de operação:

- *Manual do utilizador do QIAsymphony SP/AS — Descrição geral*
- *Manual do utilizador do QIAsymphony SP/AS — Operação do QIAsymphony SP*
- *Manual do utilizador do QIAsymphony SP/AS — Operação do QIAsymphony AS*
- *Manual do utilizador da QIAsymphony Management Console*
- *Guia do Utilizador do QIAsymphony Cabinet SP/AS*

# <span id="page-14-1"></span>1.6 Glossário

Para um glossário dos termos utilizados neste guia consolidado de operação, consulte a Secção 11 do *Manual do utilizador do QIAsymphony SP/AS — Descrição Geral*.

# <span id="page-14-2"></span>1.7 Acessórios do QIAsymphony SP/AS

Para obter informações sobre os acessórios do QIAsymphony SP/AS, consulte o Anexo C do *Manual do utilizador do QIAsymphony SP/AS — Descrição geral*.

# <span id="page-14-3"></span>1.8 Materiais necessários

São fornecidos os seguintes materiais com o instrumento QIAsymphony SP:

- Sample Carrier, plate, Qsym (n.º de cat. 9017659)
- Tip disposal bags (n.º de cat. 9013395)
- Cooling Adapter, EMT, v2 (n.º de cat. 9020730)
- Tubo de introdução de 2,0 ml (24) (n.º de cat. 9242083)
- Pen USB (n.º de cat. 9023312)
- Leitor de códigos de barras portátil (n.º de cat. 9244481)
- Ferramenta de substituição de O-ring (n.º de cat. 9019164)
- QIAsymphony Software (n.º de cat. 9002821)
- QIAsymphony Management Console (n.º de cat. 9026029)

São fornecidos os seguintes materiais com o instrumento QIAsymphony AS:

- Cooling adapter, Reagent holder 1, Qsym (n.º de cat. 9018090)
- Cooling adapter, Reagent holder 2, Qsym (n.º de cat. 9018089)
- Cooling Adapter, EMT, v2, Qsym (n.º de cat. 9020730)
- Cooling adapter, 2 ml, v2, Qsym (n.º de cat. 9020674)
- Cooling adapter, RG Strip Tubes 72, Qsym, (n.º de cat. 9018092)
- Cooling Adapter, PCR, v2, Qsym (n.º de cat. 9020732)

## <span id="page-15-0"></span>1.9 Materiais necessários, mas não fornecidos

- Filter-Tips, 1500 μl (1024) (n.º de cat. 997024)
- Filter-Tips, 200 µl (1024) (n.º de cat. 990332)
- Filter-Tips, 50 µl (1024) (n.º de cat. 997120)
- Sample Prep Cartridges, 8-well (336) (n.º de cat. 997002)
- 8-Rod Covers (144) (n.º de cat. 997004)
- Elution Microtubes CL (24 x 96) (n.º de cat. 19588)
- Reagent Cartridge Holder (2) (n.º de cat. 997008)
- Accessory Trough (10) (n.º de cat. 997012)

Nota: Utilize apenas acessórios fornecidos pela QIAGEN.

É necessário um QIAsymphony Extraction Kit para realizar o isolamento e a purificação automatizados de ácidos nucleicos no QIAsymphony SP/AS (disponível para fins de IVD e Ciências da vida).

Nota: Os tipos de amostras necessárias e as instruções para a colheita, manuseamento e armazenamento de amostras são especificados nos manuais do kit.

# <span id="page-16-0"></span>2 Informações de segurança

Antes de utilizar os instrumentos QIAsymphony SP/AS, é essencial ler atentamente este manual do utilizador e prestar particular atenção às informações de segurança. As instruções e informações de segurança no manual do utilizador devem ser seguidas para garantir a operação segura do instrumento e para manter o instrumento em condições seguras.

Ao longo deste guia consolidado de operação e nos locais adequados, são claramente indicados os possíveis perigos que podem provocar ferimentos no utilizador ou resultar em danos no instrumento.

Se o equipamento for utilizado de uma maneira diferente da especificada pelo fabricante, a proteção fornecida pelo equipamento poderá ser afetada.

Os seguintes tipos de informações de segurança aparecem ao longo deste guia consolidado de operação.

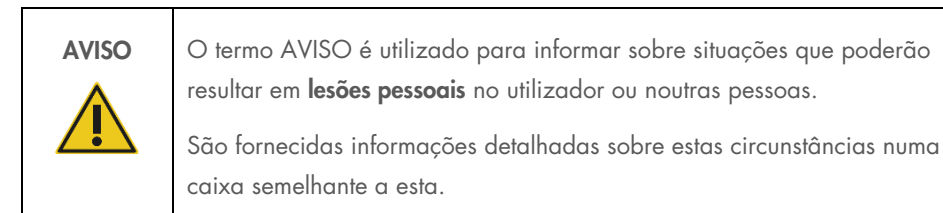

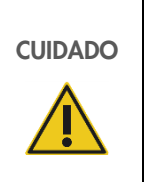

O termo CUIDADO é utilizado para informar sobre situações que poderão resultar em danos no instrumento ou noutro equipamento.

São fornecidas informações detalhadas sobre estas circunstâncias numa caixa semelhante a esta.

As orientações constantes deste manual destinam-se a complementar, e não a substituir, os requisitos de segurança normais em vigor no país do utilizador.

Tenha em atenção que poderá ser necessário consultar os regulamentos locais para comunicar incidentes graves, que possam ocorrer em relação ao dispositivo, ao fabricante e/ou ao representante autorizado e à autoridade reguladora do local onde o utilizador e/ou doente se encontram.

# <span id="page-17-0"></span>2.1 Utilização adequada

O QIAsymphony SP/AS deve ser utilizado apenas por pessoal qualificado e com a devida formação.

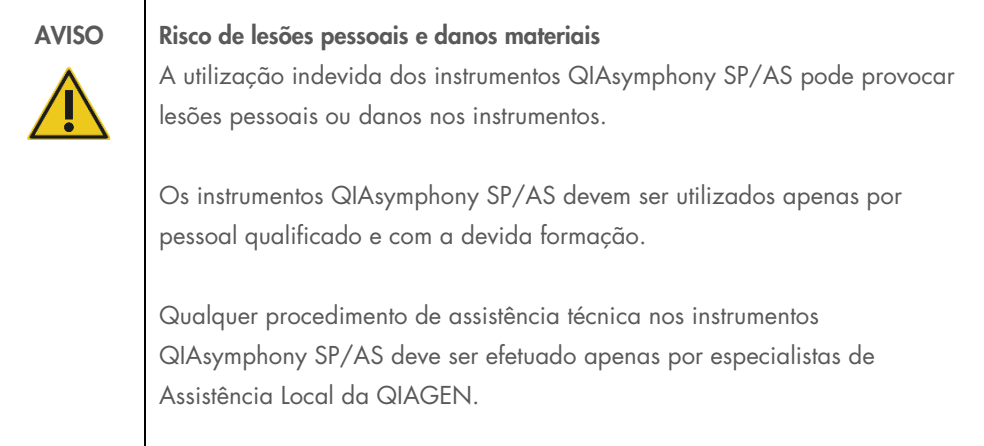

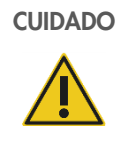

#### CUIDADO Danos no instrumento

Evite derramar água ou substâncias químicas sobre o QIAsymphony SP/AS. Os danos no instrumento provocados pelo derrame de água ou substâncias químicas anularão a garantia.

Efetue a manutenção tal como descrito na Secção [13.](#page-172-0) A QIAGEN cobra pelas reparações que forem necessárias devido a manutenção incorreta.

Nota: Não coloque objetos em cima das coberturas do QIAsymphony SP/AS.

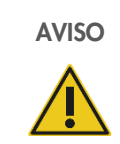

# AVISO Danos no instrumento

Não se incline sobre o ecrã tátil quando este estiver para baixo.

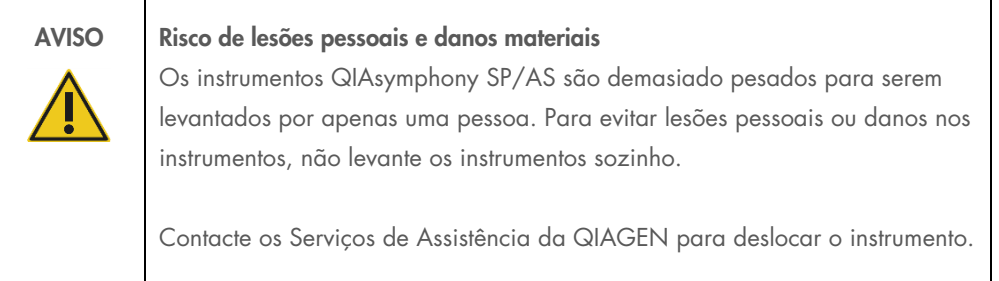

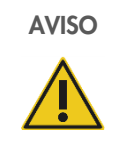

# AVISO Risco de lesões pessoais e danos materiais

Não tente mover os instrumentos QIAsymphony SP/AS durante o seu funcionamento.

Em caso de emergência, desligue os instrumentos QIAsymphony SP/AS e retire o cabo de alimentação da tomada.

# <span id="page-19-0"></span>2.2 Segurança elétrica

Nota: Se o funcionamento dos instrumentos for interrompido, seja de que forma for (por exemplo, devido a uma falha de energia ou a um erro mecânico), desligue primeiro os instrumentos QIAsymphony SP/AS, depois desligue o cabo de alimentação da tomada elétrica e contacte os Serviços de Assistência da QIAGEN.

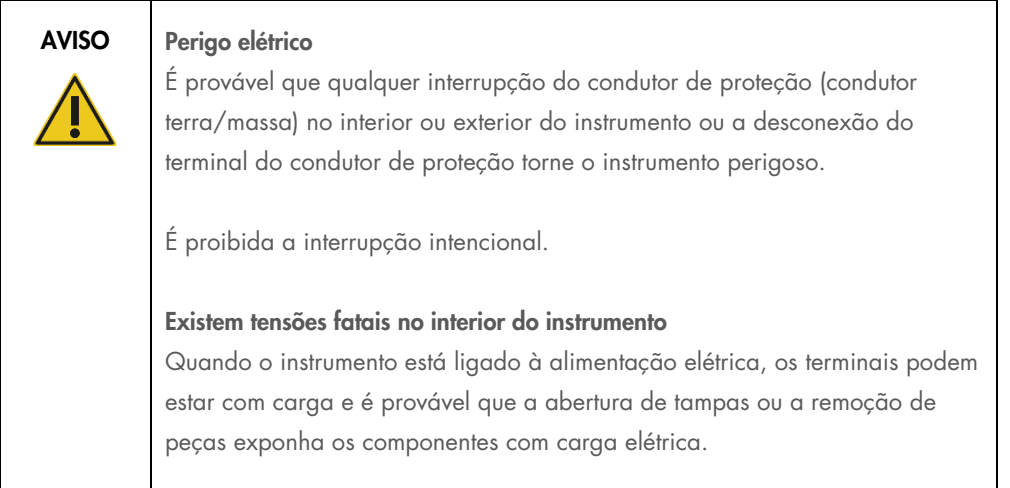

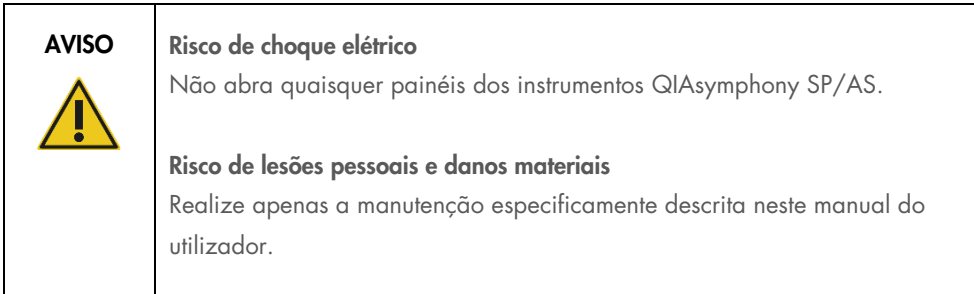

Para garantir uma operação segura e satisfatória dos instrumentos QIAsymphony SP/AS, siga os conselhos abaixo:

- O cabo de alimentação deve estar ligado a uma tomada que tenha um condutor de proteção (terra/massa).
- Utilize apenas o cabo de alimentação fornecido pela QIAGEN.
- Não ajuste ou substitua peças que se encontrem no interior do instrumento.
- Não utilize o instrumento com quaisquer tampas ou peças removidas.
- Se derramar um líquido no interior do instrumento, desligue o instrumento, retire o cabo de alimentação da tomada e contacte os Serviços de Assistência da QIAGEN.
- O instrumento deve ser instalado de modo a que o cabo de alimentação esteja acessível.

Se o instrumento deixar de ser seguro a nível elétrico, não permita que qualquer funcionário trabalhe com o mesmo e contacte os Serviços de Assistência da QIAGEN.

É provável que o instrumento não seja seguro a nível elétrico se:

- Tanto o instrumento como o cabo de alimentação parecerem estar danificados.
- O instrumento tiver sido armazenado em condições desfavoráveis durante um período prolongado.
- O instrumento tiver sido sujeito a condições de transporte adversas.
- Qualquer líquido tiver entrado em contacto direto com os componentes elétricos do QIAsymphony SP/AS.
- O cabo de alimentação tiver sido substituído por um cabo de alimentação não oficial.

# <span id="page-20-0"></span>2.3 Ambiente

#### <span id="page-20-1"></span>2.3.1 Condições de funcionamento

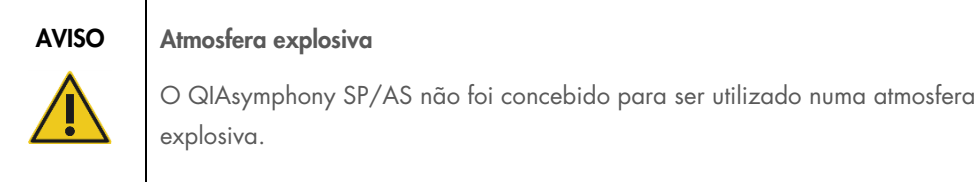

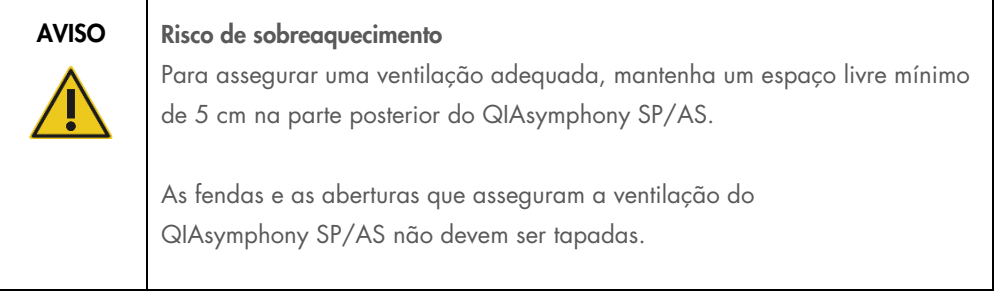

# <span id="page-21-0"></span>2.4 Eliminação de resíduos

Os consumíveis utilizados, como os tubos de amostra, os cartuchos de preparação de amostras, as 8-Rod Covers, as pontas com filtro descartáveis, os tubos de reagente e os suportes de eluição podem conter substâncias químicas perigosas ou agentes infecciosos derivados do processo de purificação ou configuração do ensaio. Estes resíduos devem ser recolhidos e eliminados adequadamente de acordo com os regulamentos de segurança locais.

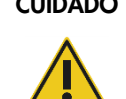

#### CUIDADO Materiais perigosos e agentes infecciosos

Os resíduos contêm amostras e reagentes. Estes resíduos podem conter material tóxico ou infeccioso, pelo que devem ser adequadamente eliminados. Consulte os regulamentos de segurança locais para obter informações sobre os procedimentos de eliminação adequados.

Para obter informações sobre a eliminação de resíduos de equipamentos elétricos e eletrónicos (REEE), consulte [Anexo,](#page-233-0) página [235.](#page-234-0)

# <span id="page-21-1"></span>2.5 Segurança biológica

Nota: As amostras e os reagentes que contêm materiais humanos devem ser considerados como potencialmente infeciosos. Utilize procedimentos laboratoriais seguros conforme descrito em publicações como Biosafety in Microbiological and Biomedical Laboratories, HHS ([www.cdc.gov/biosafety.htm](http://www.cdc.gov/biosafety.htm)).

### <span id="page-22-0"></span>2.5.1 Amostras

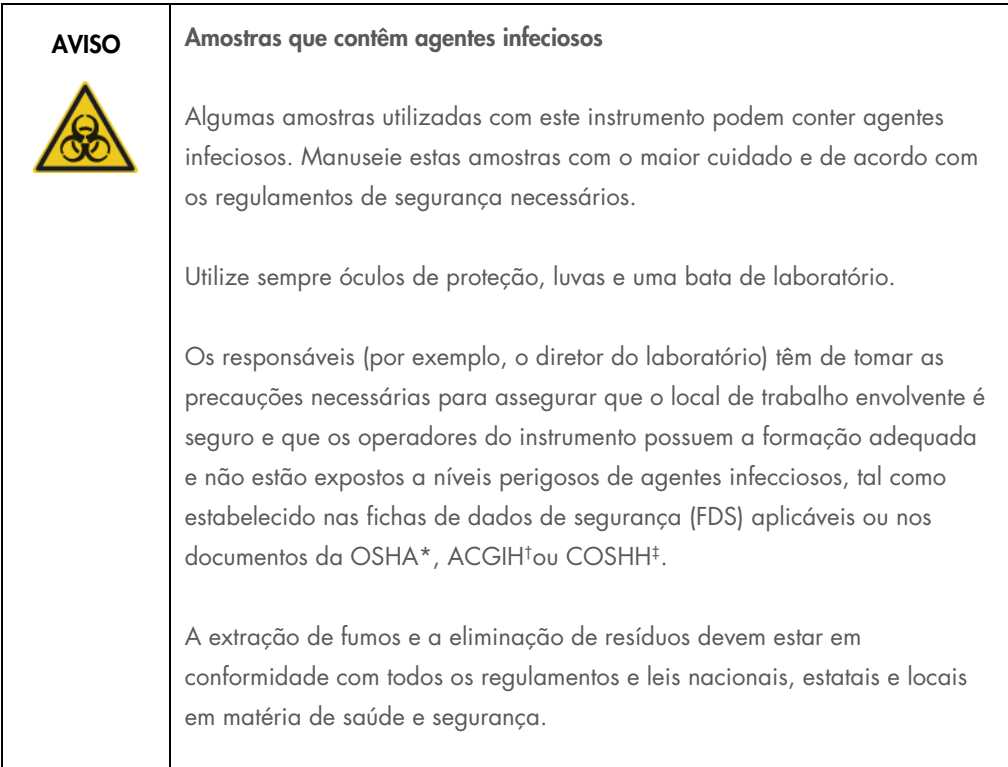

\* OSHA: Occupational Safety and Health Administration (Administração de Segurança e Saúde Ocupacional) (Estados Unidos da América).

† ACGIH: American Conference of Government Industrial Hygienists (Conferência Americana de Higienistas Industriais Governamentais) (Estados Unidos da América).

‡ COSHH: Control of Substances Hazardous to Health (Controlo de Substâncias Perigosas para a Saúde) (Reino Unido).

Nota: As amostras podem conter agentes infeciosos. Deve estar ciente do perigo que tais agentes representam para a saúde e, consequentemente, deve utilizar, armazenar e eliminar as amostras de acordo com os regulamentos de segurança necessários.

# <span id="page-23-0"></span>2.6 Substâncias químicas

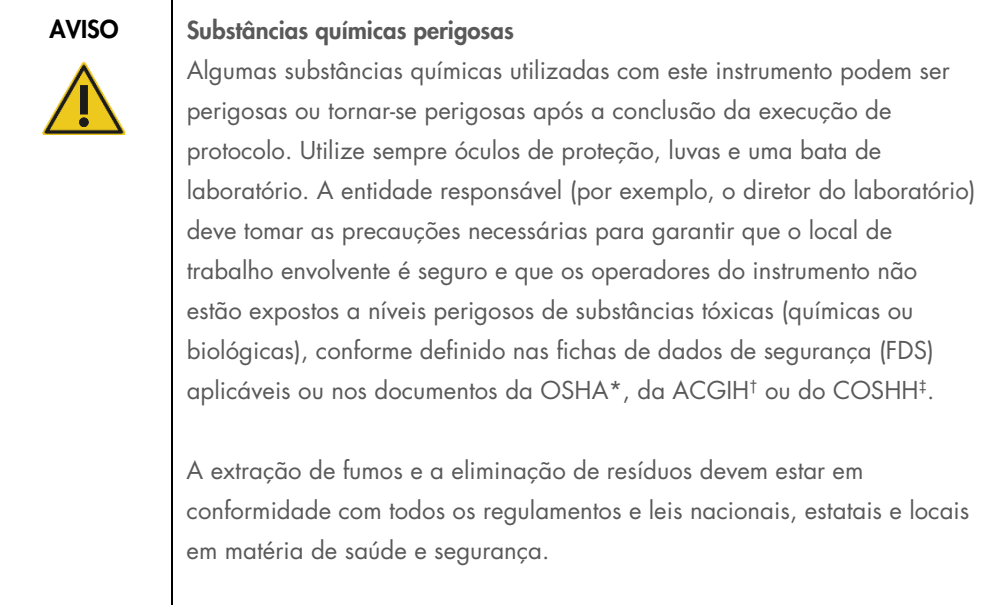

\* OSHA: Occupational Safety and Health Administration (Administração de Segurança e Saúde Ocupacional) (Estados Unidos da América).

† ACGIH: American Conference of Government Industrial Hygienists (Conferência Americana de Higienistas Industriais Governamentais) (Estados Unidos da América).

‡ COSHH: Control of Substances Hazardous to Health (Controlo de Substâncias Perigosas para a Saúde) (Reino Unido).

## <span id="page-23-1"></span>2.6.1 Fumos tóxicos

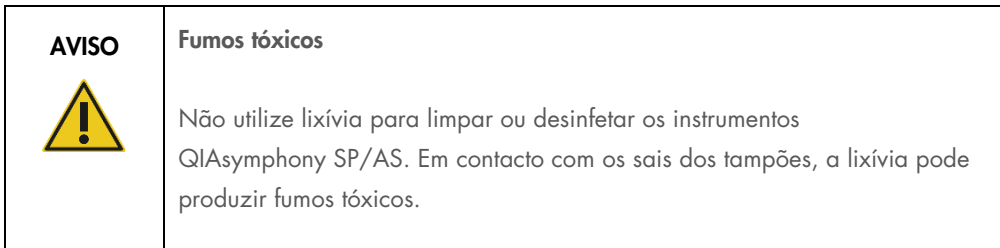

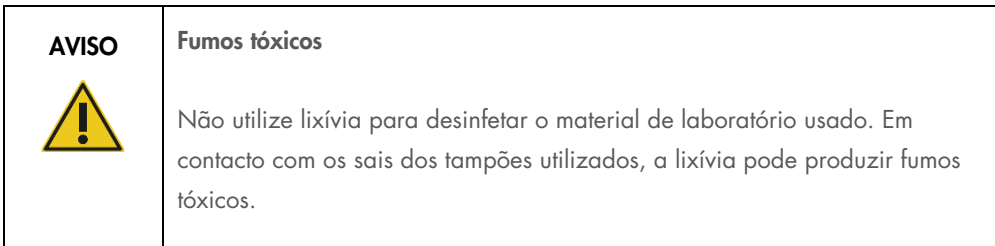

# <span id="page-24-0"></span>2.7 Riscos mecânicos

As coberturas dos instrumentos QIAsymphony SP/AS devem permanecer fechadas durante a operação. Abra as coberturas apenas quando receber instruções para tal por parte do software.

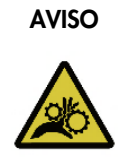

# AVISO Peças móveis

Para evitar o contacto com peças móveis durante o funcionamento dos instrumentos QIAsymphony SP/AS, estes devem ser operados com as coberturas fechadas. Se os sensores das coberturas não estiverem a funcionar corretamente, entre em contacto com os Serviços de Assistência da QIAGEN.

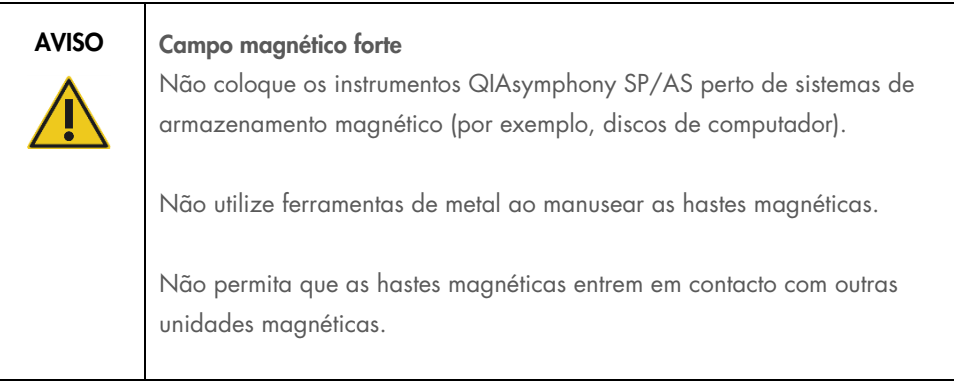

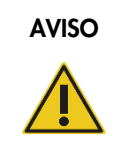

#### AVISO Danos no(s) instrumento(s)

Certifique-se de que instala as proteções de cabeça magnética antes de operar o QIAsymphony SP.

# <span id="page-25-0"></span>2.8 Perigo de aquecimento

O QIAsymphony SP suporta uma estação de lise que pode ser aquecida, se exigido pelo protocolo. Além disso, tanto o QIAsymphony SP como o QIAsymphony AS suportam uma lâmpada UV.

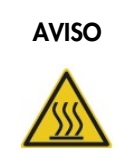

#### AVISO | Superfície quente

A estação de lise e as lâmpadas UV podem atingir temperaturas de até 90 °C. Evita tocar nas mesmas durante a operação.

# <span id="page-25-1"></span>2.9 Segurança durante a manutenção

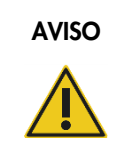

## AVISO Risco de lesões pessoais e danos materiais

A manutenção só deve ser efetuada conforme especificamente descrito neste guia consolidado de operação.

Efetue a manutenção tal como descrito na Secção [13.](#page-172-0) A QIAGEN cobra pelas reparações que forem necessárias devido a manutenção incorreta.

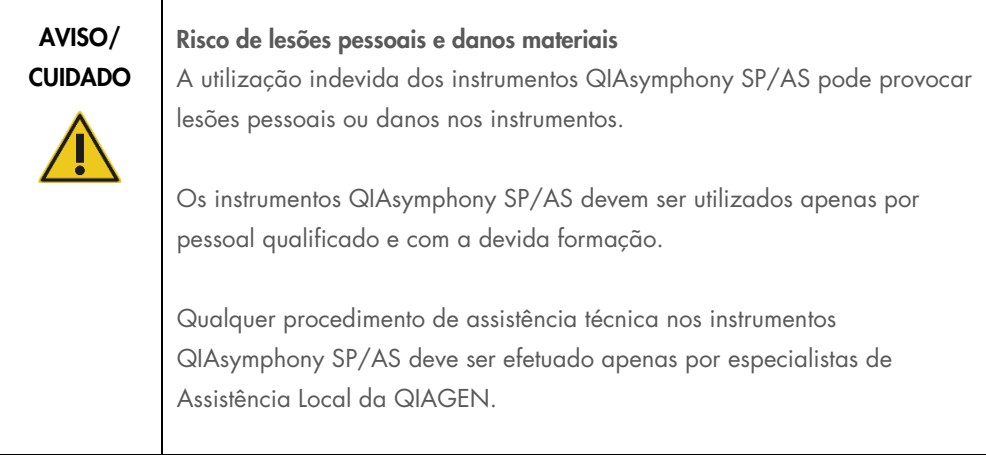

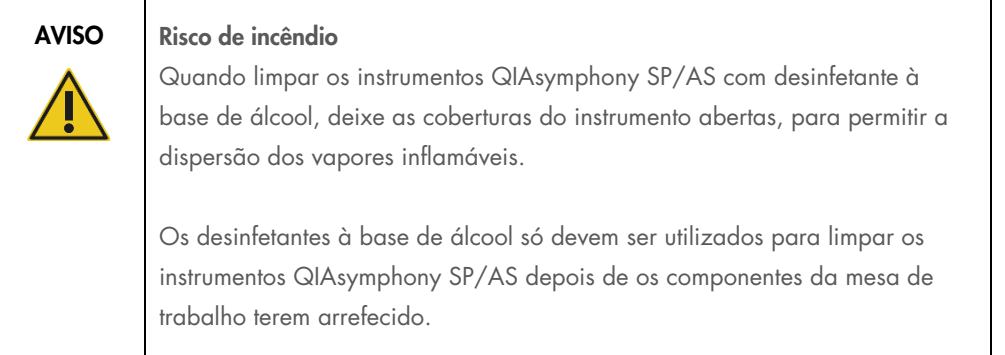

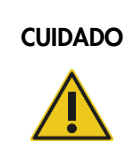

#### CUIDADO | Danos no instrumento

Não utilize lixívia, solventes ou reagentes que contenham ácidos, álcalis ou abrasivos para limpar os instrumentos QIAsymphony SP/AS.

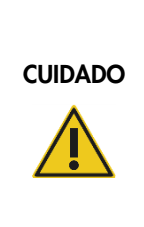

#### Danos no instrumento

Não utilize latas de spray que contenham álcool ou desinfetante para limpar as superfícies dos instrumentos QIAsymphony SP/AS. As latas de spray devem ser utilizadas apenas para limpar itens que foram retirados das mesas de trabalho.

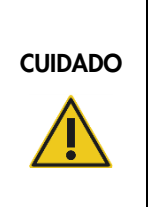

#### Danos na(s) cobertura(s) ou nos painéis laterais do instrumento

Nunca limpe a(s) cobertura(s) ou os painéis laterais do instrumento com álcool ou soluções à base de álcool. O álcool irá danificar a cobertura e os painéis laterais. Para limpar a(s) cobertura(s) e os painéis laterais, utilize água destilada.

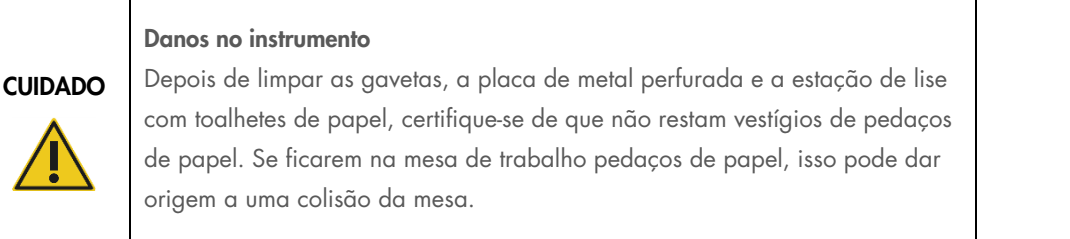

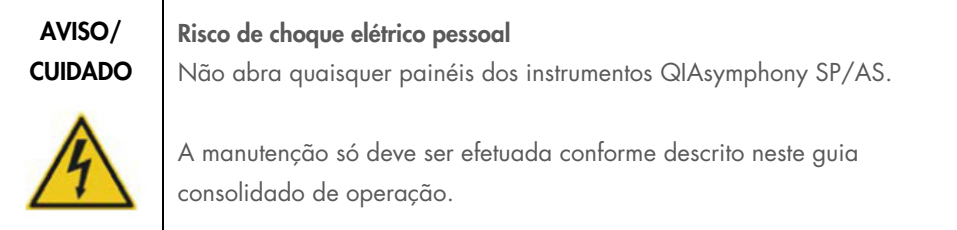

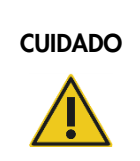

# CUIDADO | Danos no instrumento

Certifique-se de que instala as proteções das pontas corretamente antes de operar os instrumentos QIAsymphony SP/AS.

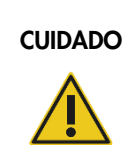

# CUIDADO | Danos no instrumento

Certifique-se de que instala as proteções de cabeça magnética antes de operar o QIAsymphony SP.

# <span id="page-27-0"></span>2.10 Segurança radiológica

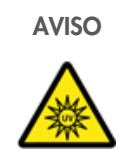

#### AVISO Risco de lesões pessoais

Não exponha a sua pele à luz UV-C (254 nm) da lâmpada UV.

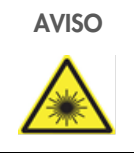

#### AVISO Risco de lesões pessoais

Luz laser com nível 2 de risco: não olhe diretamente para o feixe de luz.

# <span id="page-28-0"></span>2.11 Símbolos nos instrumentos QIAsymphony SP/AS

Os símbolos que se seguem são apresentados nos instrumentos QIAsymphony SP e QIAsymphony AS, exceto o símbolo de perigo de aquecimento, o qual é apresentado apenas no QIAsymphony SP.

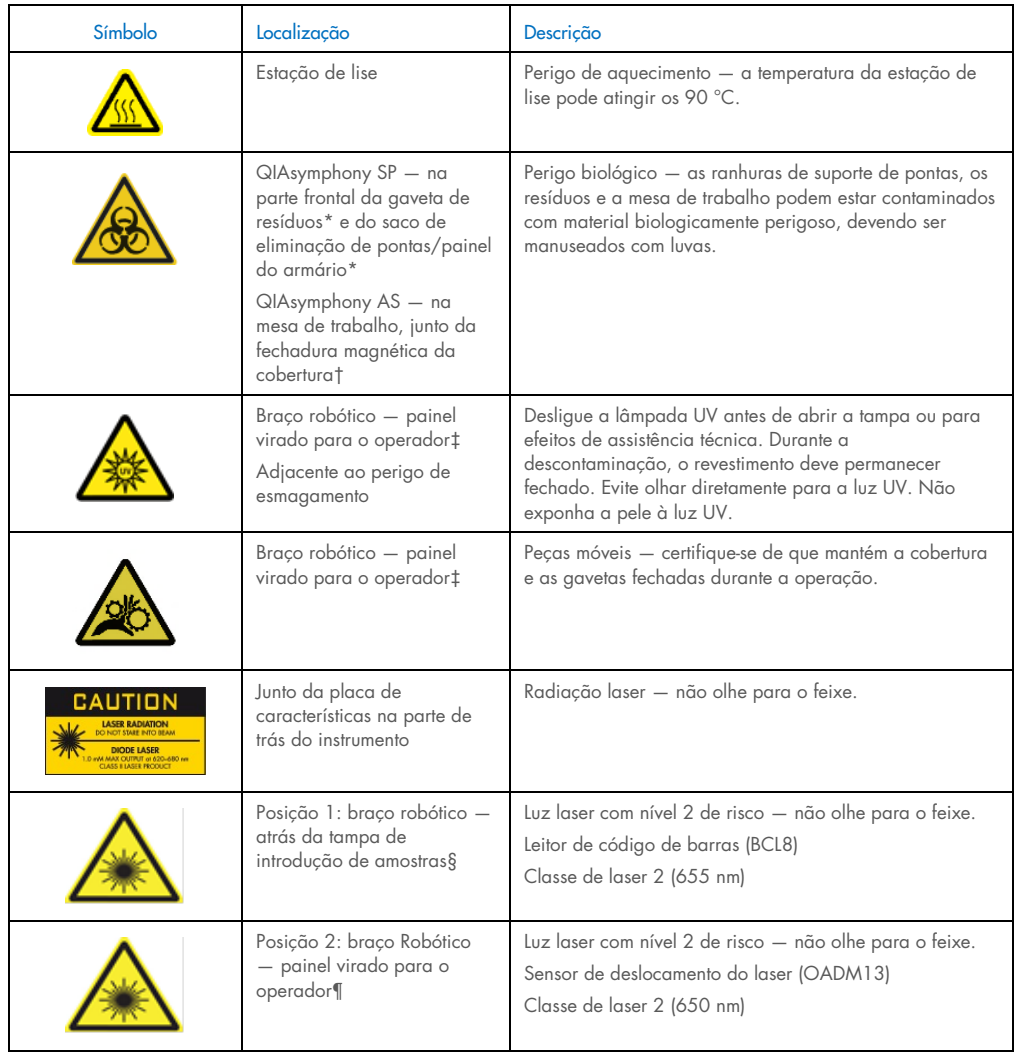

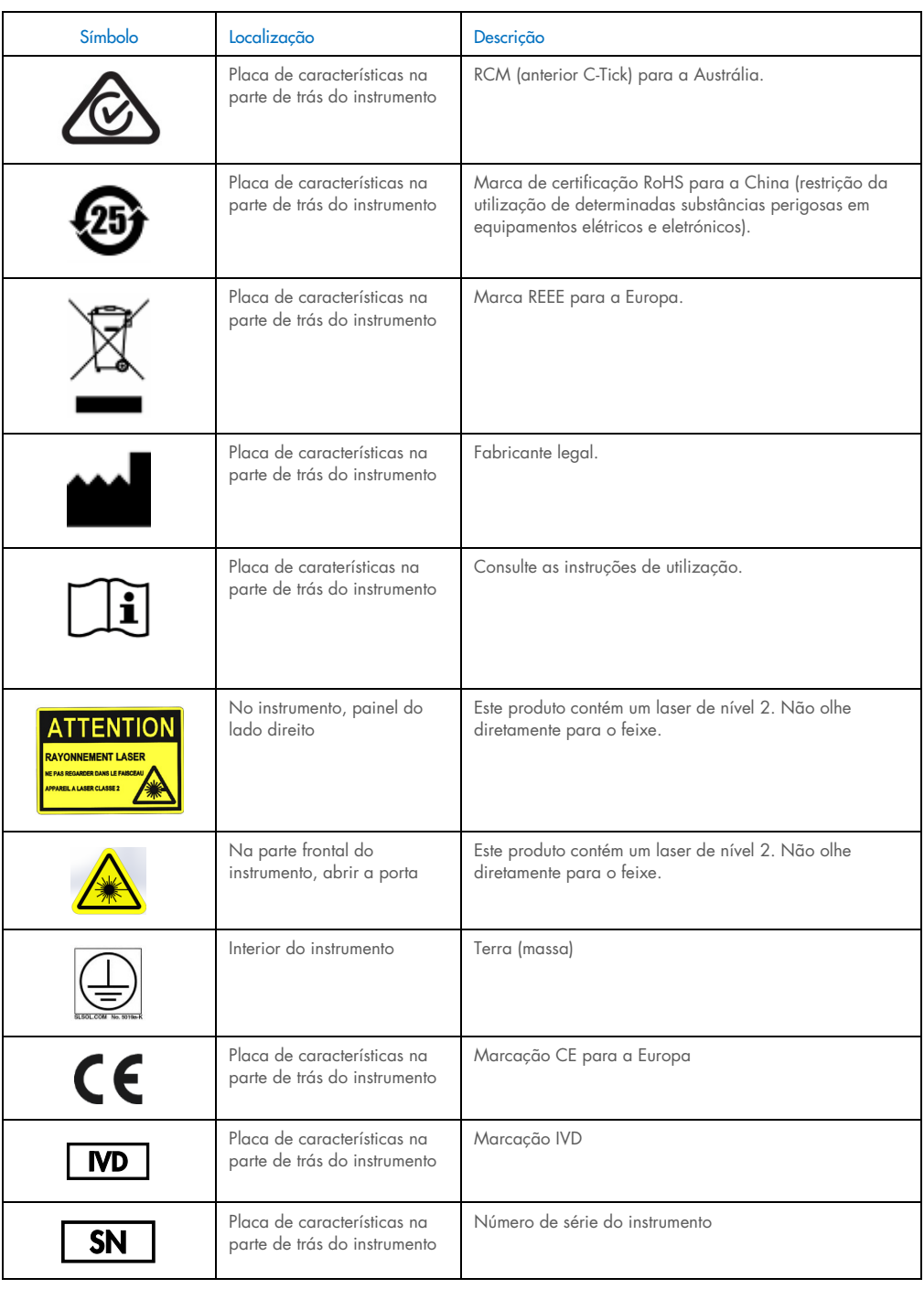

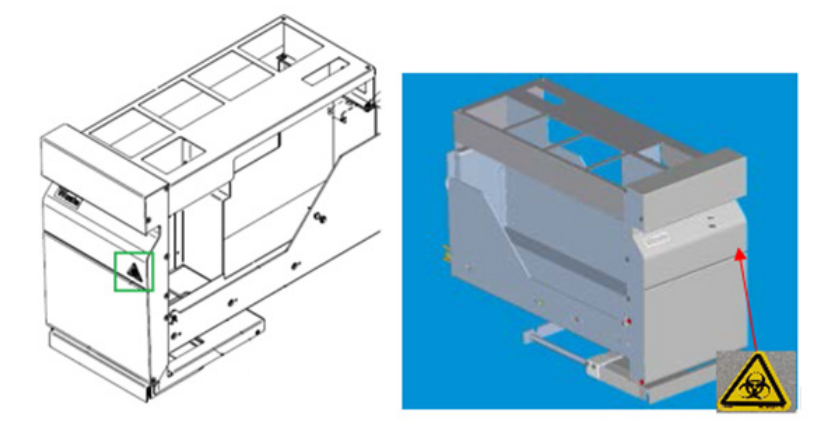

\* Posição da etiqueta de aviso de perigo biológico no painel frontal da gaveta "Waste" (Resíduos) (SP).

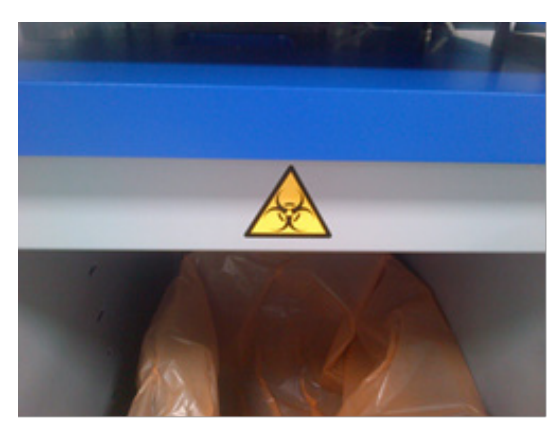

\*Posição da etiqueta de aviso de perigo biológico no painel do armário (SP).

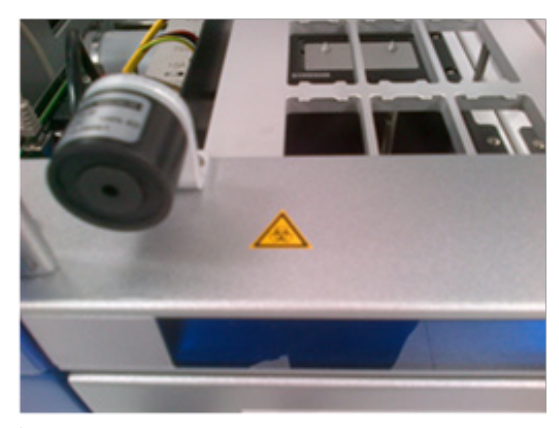

† Posição da etiqueta de aviso de perigo biológico na mesa de trabalho, perto da fechadura magnética da cobertura (AS).

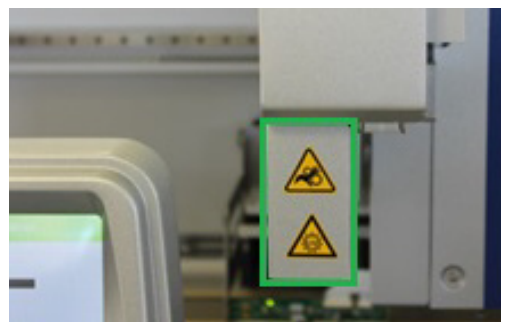

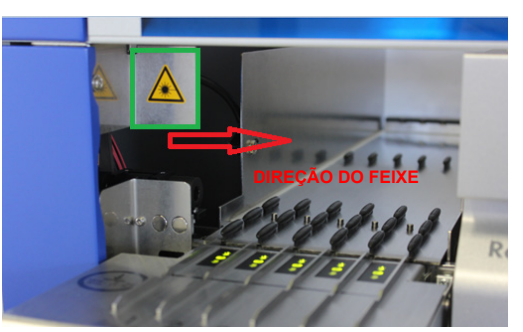

‡ Posição da etiqueta de aviso de perigo de esmagamento e da etiqueta de aviso de luz UV (SP/AS).

Posição 1 para a etiqueta de aviso de luz laser.

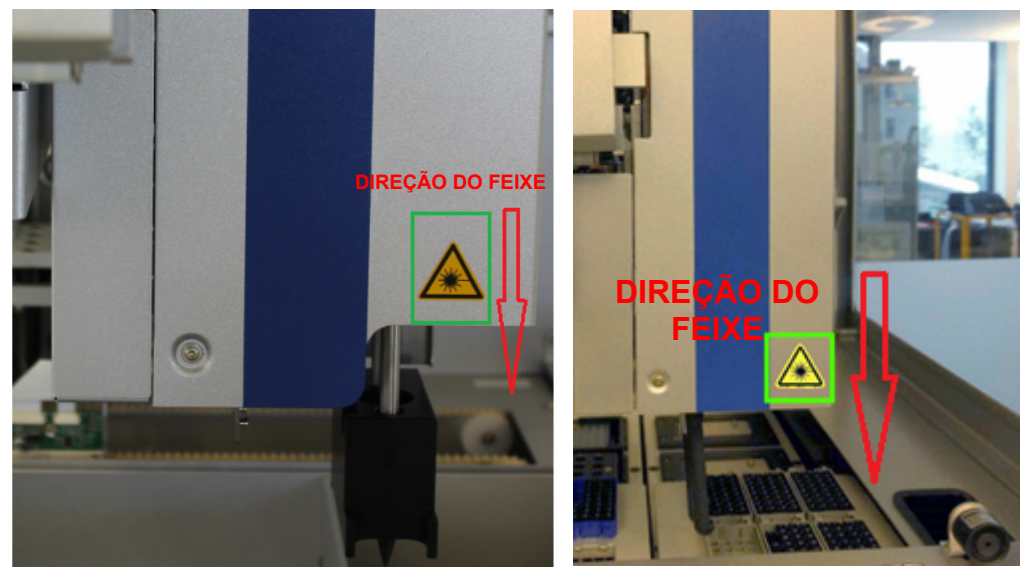

¶ Posição 2 para a etiqueta de aviso de luz laser (SP).¶ Posição 2 para a etiqueta de aviso de luz laser (AS).

# <span id="page-32-0"></span>3 Procedimento de arranque

A desembalagem e a instalação dos instrumentos QIAsymphony SP/AS são realizadas por um especialista certificado de Assistência Local da QIAGEN. A instalação deve ser orientada por um membro do grupo que esteja familiarizado com equipamento laboratorial e informático.

Consulte "Lista de embalagem do QIAsymphony SP" e "Lista de embalagem do QIAsymphony AS" para obter uma lista completa dos componentes que são fornecidos com cada instrumento.

# <span id="page-32-1"></span>3.1 Requisitos relativamente ao local

O QIAsymphony SP/AS deve ficar localizado longe da luz solar direta, afastado de fontes de calor e de fontes de vibração e interferência elétrica. No local de instalação, não deve haver correntes de ar, humidade ou pó em excesso e o mesmo não deve estar sujeito a grandes flutuações de temperatura.

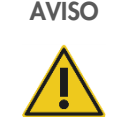

#### AVISO Risco de sobreaquecimento

Para assegurar uma ventilação adequada, mantenha um espaço livre mínimo de 5 cm na parte posterior do QIAsymphony SP/AS.

As fendas e as aberturas que asseguram a ventilação do QIAsymphony SP/AS não devem ser tapadas.

#### <span id="page-32-2"></span>3.1.1 Bancada de trabalho

Recomendamos posicionar os instrumentos QIAsymphony SP/AS no QIAsymphony Cabinet SP/AS, o qual não vem incluído no equipamento fornecido.

Se posicionar os instrumentos QIAsymphony SP/AS numa bancada de trabalho alternativa, certifique-se de que esta é suficientemente grande e resistente para acomodar os instrumentos. Certifique-se de que a bancada de trabalho está seca, limpa, não vibra e tem espaço adicional para acessórios.

Nota: É extremamente importante que os instrumentos QIAsymphony SP/AS sejam colocados numa superfície estável.

Consulte a Secção [15](#page-212-0) para saber o peso e as dimensões dos instrumentos QIAsymphony SP/AS.

Para mais informações acerca de especificações necessárias para a bancada de trabalho, contactar os Serviços de Assistência da QIAGEN.

# <span id="page-33-0"></span>3.2 Características gerais

#### <span id="page-33-1"></span>3.2.1 Cobertura(s)

A(s) cobertura(s) do instrumento protege(m) os utilizadores do braço robótico móvel e do material potencialmente infeccioso na mesa de trabalho. A(s) cobertura(s) pode(m) ser manualmente aberta(s) para obter acesso à mesa de trabalho (por exemplo, para limpeza). Durante a operação do QIAsymphony SP e/ou do QIAsymphony AS, a(s) cobertura(s) deve(m) permanecer fechada(s) e só deve(m) ser aberta(s) quando instruído para tal pelo software.

A(s) cobertura(s) está(ão) bloqueada(s):

- Durante a preparação da amostra no QIAsymphony SP
- Durante uma execução de ensaio no QIAsymphony AS

Se for aplicada força para abrir as coberturas durante uma execução, esta será colocada em pausa.

Nota: Se as coberturas forem abertas durante uma execução, os instrumentos não irão parar imediatamente. Os instrumentos irão parar quando o processamento do passo do protocolo atual estiver concluído. Em alguns casos, isto pode demorar algum tempo.

#### <span id="page-33-2"></span>3.2.2 Ecrã tátil

O QIAsymphony SP/AS é controlado utilizando um painel tátil montado num suporte giratório. O ecrã tátil permite, por exemplo, que o utilizador selecione e execute protocolos e carregue/transfira ficheiros (por exemplo, Assay Control Sets [Conjuntos de controlo de ensaio]) para/de uma pen USB.

#### <span id="page-33-3"></span>3.2.3 Portas USB

As portas USB na parte frontal esquerda e direita do QIAsymphony SP permitem ligar o QIAsymphony SP/AS a uma pen USB e a um leitor de código de barras portátil (fornecido com o QIAsymphony SP). É possível carregar novos protocolos, conjuntos de controlo de ensaio, novos ficheiros de material de laboratório (por exemplo, ficheiros que permitem a utilização de novos tipos de tubos com o QIAsymphony SP) e listas de trabalho para o QIAsymphony SP através da porta USB. Os ficheiros de dados, tais como ficheiros de registo do sistema, ficheiros de relatório,

ficheiros de informações de carregamento e ficheiros de suporte também podem ser transferidos através da porta USB do QIAsymphony SP para a pen USB.

Nota: Não remova a pen USB durante a transferência ou o carregamento de ficheiros.

#### <span id="page-34-0"></span>3.2.4 Interface de rede

A interface de rede permite ligar os instrumentos QIAsymphony SP/AS a uma rede através de um cabo de rede Ethernet CAT5.

### <span id="page-34-1"></span>3.2.5 Portas USB

Os díodos emissores de luz (LED) na parte frontal dos instrumentos QIAsymphony SP/AS acendemse quando a preparação da amostra ou a configuração do ensaio está a decorrer. Os LED de estado piscam quando um(a) lote/execução é concluído(a) ou se ocorrer um erro. Tocar no ecrã interrompe a intermitência.

# <span id="page-34-2"></span>3.3 Ligar o QIAsymphony SP/AS

#### <span id="page-34-3"></span>3.3.1 Preparação

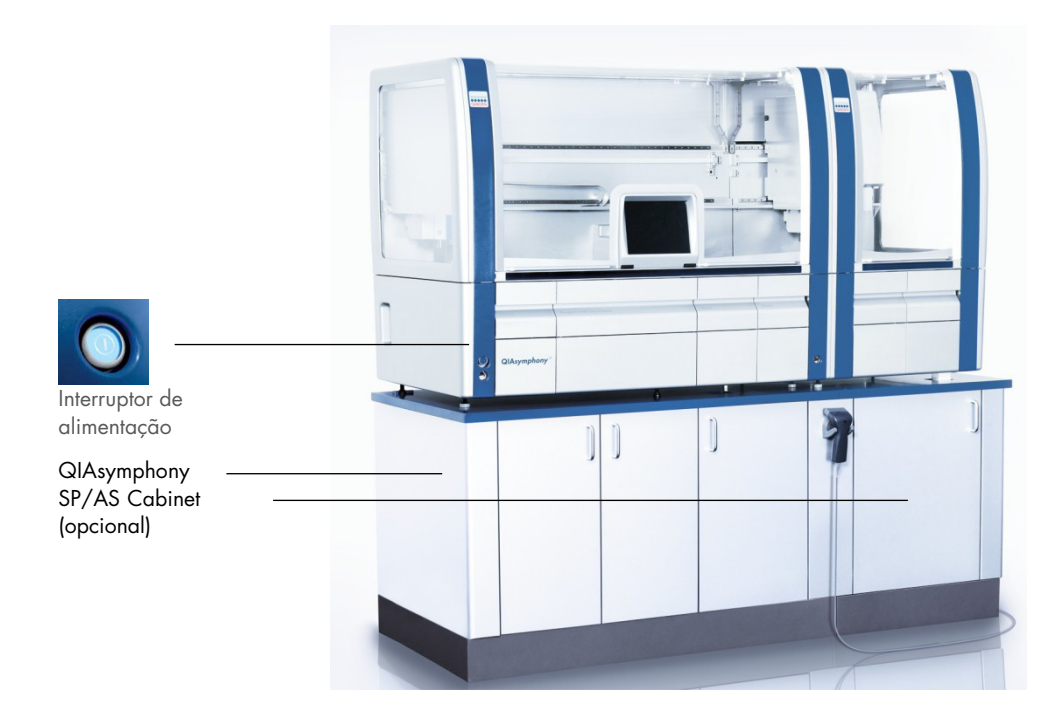

#### Preparar o QIAsymphony SP/AS antes do arranque

Nota: Uma caixa de unidades vazia deve ser colocada na ranhura 4 da gaveta "Reagents and Consumables" (Reagentes e consumíveis) porque, durante a inicialização, o manipulador desce até à caixa de unidades na posição 4. Se a caixa de unidades não estiver vazia, o manípulo irá colidir.

- 1. Certifique-se de que o frasco de resíduos líquidos, os sacos de eliminação de pontas e os recipientes de resíduos estão vazios.
- 2. Certifique-se de que todas as gavetas e ambas as coberturas estão fechadas. Se a(s) cobertura(s) estiver(em) aberta(s) durante a configuração do instrumento, o teste do sistema irá falhar.

Após o arranque bem-sucedido, os instrumentos QIAsymphony SP/AS estão prontos para serem utilizados. O ecrã Integrated Run (Execução integrada) será apresentado.

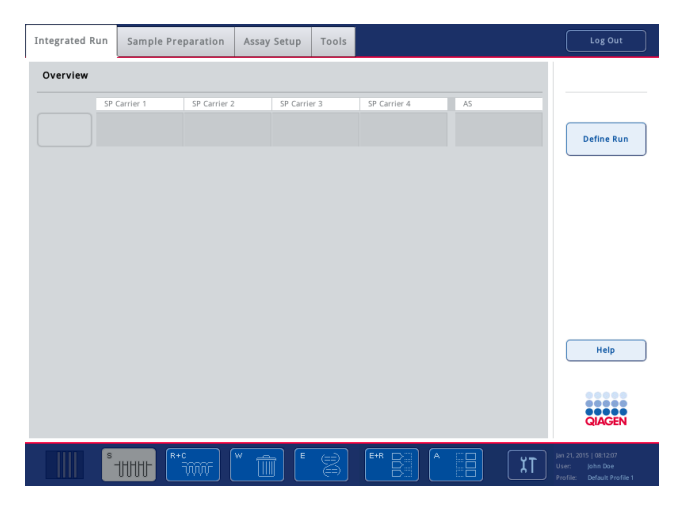

Nota: Antes de utilizar o QIAsymphony SP/AS, o utilizador deve iniciar sessão. Para obter mais informações sobre contas de utilizadores, consulte a Secção [4.2.](#page-37-2)
#### 3.3.2 Terminar sessão

Depois de premir o botão Run (Executar), tem a opção de terminar sessão. A execução irá continuar.

## Terminar a sessão ativa

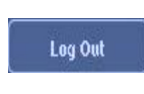

Para terminar sessão, prima Log Out (Terminar sessão) na parte superior do ecrã Sample Preparation (Preparação de amostras) ou Assay Setup (Configuração do ensaio).

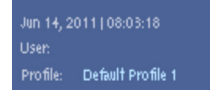

Se tiver terminado a sessão, a barra de estado só mostra a data e a hora.

#### Terminar sessão automaticamente

Após um período definido de inatividade do utilizador, a sessão do utilizador atual é automaticamente terminada. A predefinição para este período de inatividade do utilizador é de 15 minutos. Peça ao "Supervisor" que ajuste o período de tempo de acordo com as suas necessidades ou que o desative, se necessário.

## 3.3.3 Desligar o QIAsymphony SP/AS

Para desligar os instrumentos QIAsymphony SP/AS, prima o interruptor de alimentação na parte frontal do QIAsymphony SP no canto inferior esquerdo. Recomendamos desligar os instrumentos após a utilização.

Nota: Não desligue os instrumentos durante a preparação de amostras ou a configuração do ensaio, a menos que seja necessário pará-los devido a uma emergência. Não será capaz de retomar a execução do protocolo ou do ensaio e as amostras não poderão ser processadas pelo QIAsymphony SP/AS.

Nota: Os instrumentos QIAsymphony SP/AS irão perder todas as informações do inventário quando forem desligados.

Nota: Depois de os instrumentos QIAsymphony SP/AS serem desligados, o interruptor de alimentação pisca algumas vezes. Quando o interruptor de alimentação parar de piscar, é seguro ligar novamente os instrumentos QIAsymphony SP/AS.

# 4 Definições do utilizador

# 4.1 Definições de configuração

Nota: O "Supervisor" pode configurar as definições do sistema.

Para obter mais informações, consulte a Secção 6, "Configuração", do *Manual do utilizador do QIAsymphony SP/AS — Descrição geral*.

# 4.2 Contas de utilizadores

O QIAsymphony SP/AS reconhece 2 funções de utilizador diferentes:

- Supervisor A função "Supervisor" permite preparar e executar lotes e ensaios. O "Supervisor" pode configurar os utilizadores, os tipos de tubos predefinidos para o QIAsymphony SP e os adaptadores/suportes para o QIAsymphony AS. O "Supervisor" também pode configurar o sistema e definir perfis de configuração personalizados. Além disso, o "Supervisor" pode:
	- Transferir ficheiros de entrada e saída, ficheiros de processos e a maioria dos ficheiros de configuração de instrumentos QIAsymphony SP/AS para a pen USB.
	- Transferir ficheiros de suporte, ficheiros de lista de trabalho, ficheiros de processos e a maioria dos ficheiros de configuração de instrumento da pen USB para os instrumentos QIAsymphony SP/AS.
	- Gerir as contas de outros utilizadores; estes também podem ajustar as definições de configuração.

Operator (Operador) A função "Operator" (Operador) permite preparar e executar lotes e ensaios. Além disso, o "Operator" (Operador) pode:

- Transferir ficheiros de entrada e saída de instrumentos QIAsymphony SP/AS para uma pen USB.
- Transferir ficheiros de suporte e listas de trabalho de uma pen USB para os instrumentos QIAsymphony SP/AS.

Antes de operar o QIAsymphony SP/AS, as contas de utilizadores devem ser definidas.

Se nenhum utilizador tiver sessão iniciada, todas as gavetas estarão fechadas.

## <span id="page-38-0"></span>4.2.1 Criar novos utilizadores

O "Supervisor" deve utilizar a seguinte palavra-passe predefinida na primeira vez que iniciar sessão: iue2ad.

Para criar novos utilizadores ou repor as palavras-passes dos utilizadores, siga os passos abaixo.

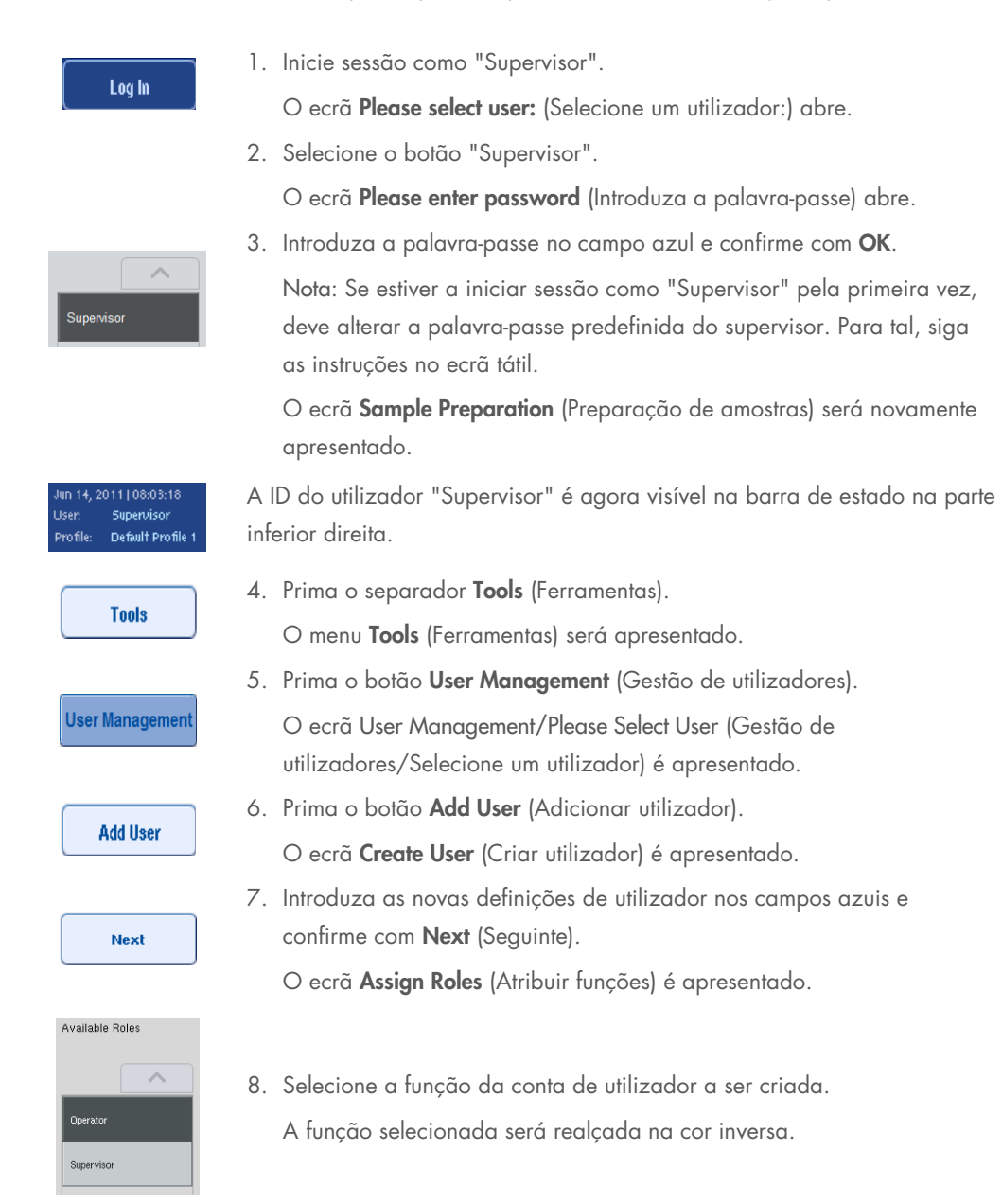

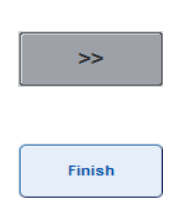

- 9. Prima o botão de seta para atribuir a função selecionada à conta de utilizador recém-criada. O novo utilizador será adicionado a User Roles (Funções de utilizador).
- 10.Prima Finish (Concluir). As informações de início de sessão da conta de utilizador recém-criada serão guardadas.

## 4.2.2 Ativar/desativar contas de utilizadores

As contas de utilizadores não podem ser eliminadas. O utilizador com a ID de utilizador "Supervisor" deve desativar a respetiva conta de modo que deixe de ser apresentada na lista Activated Users (Utilizadores ativados).

Para desativar/ativar uma conta de utilizador, siga os passos abaixo.

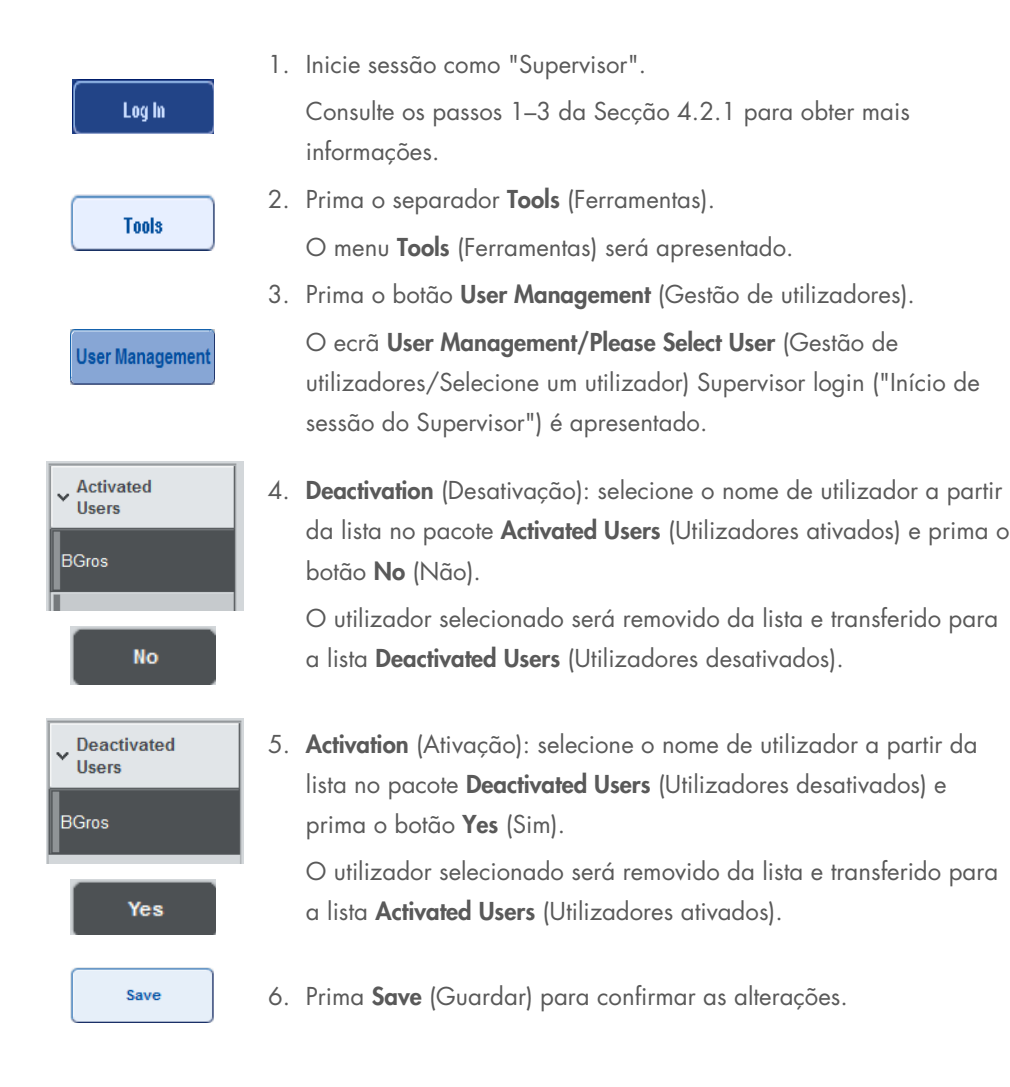

### 4.2.3 Solicitação de alteração de palavra-passe por parte do sistema

O software do instrumento poderá solicitar-lhe que introduza uma nova palavra-passe. Isto pode acontecer na primeira vez que iniciar sessão, após o "Supervisor" repor a sua palavra-passe, se o "Supervisor" passar de uma política de palavra-passe padrão para uma política de palavrapasse mais segura (restritiva) (aceda ao menu Tools [Ferramentas], Configuration [Configuração] no separador System 1 [Sistema 1]) ou se a sua palavra-passe tiver expirado.

Nota: A palavra-passe deve ter, no mínimo, 8 caracteres. Não deve ser idêntica ao nome de início de sessão e deve ser diferente das 10 palavras-passes anteriores.

Se a política de palavra-passe segura estiver ativada, a palavra-passe deve ter, no mínimo, 8 caracteres — 2 caracteres maiúsculos, 2 minúsculos, 2 numéricos e 2 especiais. Não deve ser idêntica ao nome de início de sessão e deve ser diferente das 10 palavras-passes anteriores.

Nota: Por predefinição, as palavras-passe expiram após 60 dias.

Esta definição pode ser alterada pelo "Supervisor" no menu Configuration (Configuração), no separador System 1 (Sistema 1). Também é possível desativar a definição de expiração da palavra-passe.

Se uma palavra-passe tiver expirado, será solicitado a introduzir uma nova palavra-passe depois de iniciar sessão.

Para alterar a sua palavra-passe, siga os passos abaixo.

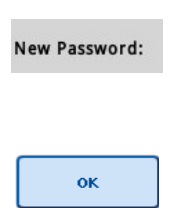

1. Prima o campo de texto New Password (Nova palavra-passe). O ecrã Keyboard (Teclado) é apresentado.

2. Introduza uma palavra-passe nova e prima OK.

O ecrã Confirm New Password/Please enter new password again (Confirmar a nova palavra-passe/Introduza novamente a palavra-passe nova) é apresentado.

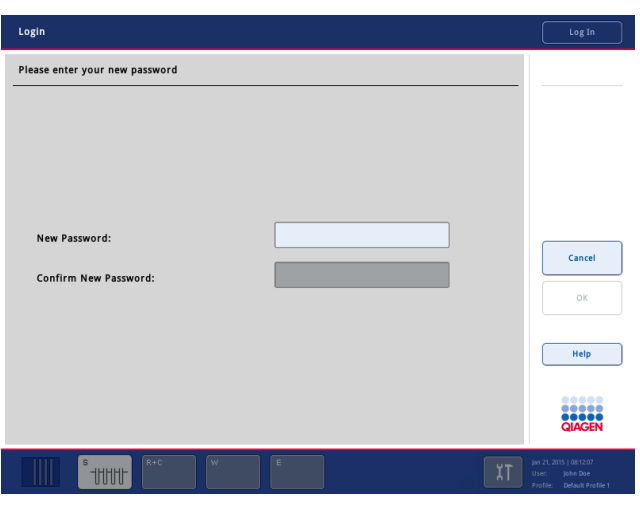

```
Confirm New Password:
```
3. Prima o campo de texto Confirm New Password (Confirmar a nova palavra-passe).

O ecrã Keyboard (Teclado) é novamente apresentado.

- 4. Introduza novamente a palavra-passe nova para confirmá-la.
- 5. Prima OK.

ok

O ecrã Login/Please enter your new password (Início de sessão/Introduza a sua nova palavra-passe) será novamente apresentado.

# 4.2.4 Solicitação de alteração de palavra-passe por parte do utilizador

Também é possível alterar a sua palavra-passe independentemente da respetiva expiração.

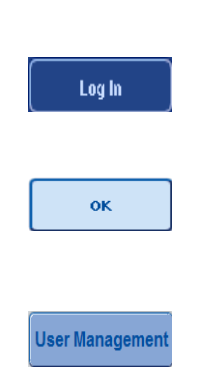

1. Prima Log In (Iniciar sessão) e selecione o seu nome de utilizador na lista.

O ecrã Keyboard (Teclado) é apresentado.

2. Introduza a sua palavra-passe e confirme com OK.

O ecrã Sample Preparation (Preparação de amostras).

3. Prima o separador Tool (Ferramenta) e selecione User Management (Gestão de utilizadores).

O ecrã User Management/Your user data (Gestão de utilizadores/ Os seus dados de utilizador) é apresentado.

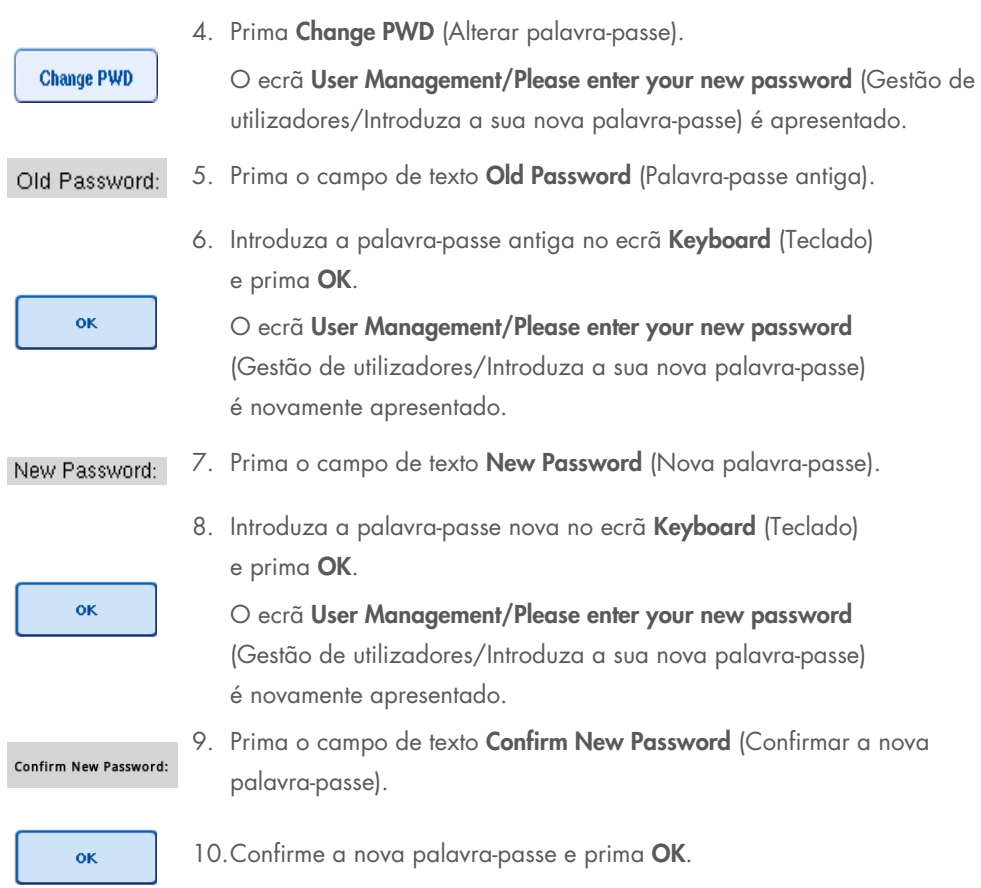

A nova palavra-passe está agora ativa.

# 4.3 Instalação do pacote de idiomas

Só a função "Supervisor" tem a capacidade para carregar o pacote de idiomas fornecido pela QIAGEN. O pacote de idiomas pode ser instalado no QIAsymphony SP/AS utilizando a pen USB ou a QIAGEN Management Console (QMC).

# 4.3.1 Configurar a pen USB e transferir ficheiros de idiomas da pen USB

Adicione a pasta /data/translation à pen USB e copie o ficheiro \*.tar.gz do pacote de idiomas (por exemplo, QIAsymphony\_SingleLanguagePackage\_English-5.0.3.34\_Release.tar.gz) para a pasta.

- 1. Ligue a pen USB com o pacote de idiomas à porta USB do instrumento.
- 2. Inicie sessão com função "Supervisor".
- 3. Prima Tools (Ferramentas).
- 4. Prima File Transfer (Transferência de ficheiros).
- 5. Prima o separador *Instr. Setup Files* (Ficheiros de configuração do instr.).

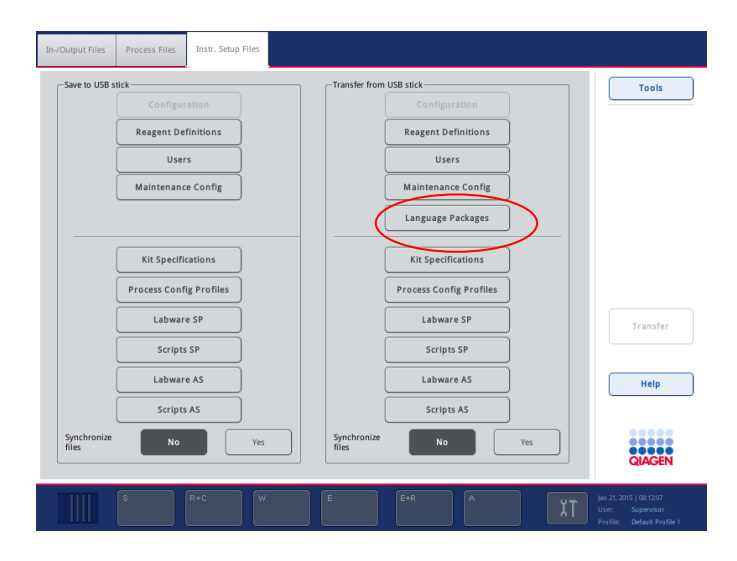

- 6. Prima Language Packages (Pacotes de idiomas).
- 7. Prima Transfer (Transferir).

Nota: Ao selecionar Language Packages (Pacotes de idiomas), não é possível utilizar a opção Synchronize files (Sincronizar ficheiros) (No [Não] é a seleção predefinida).

## 4.3.2 Transferir ficheiros utilizando a QMC

Cada ficheiro "Translation" (Tradução) representa um pacote de idiomas para um idioma.

Os ficheiros "Translation" (Tradução) podem ser transferidos pela função "Supervisor" para o QIAsymphony SP/AS utilizando a ferramenta de transferência de ficheiros da QIAsymphony Management Console (QMC) e são visíveis nas respetivas seleções. O(s) ficheiro(s) "Translation" (Tradução) tem/têm de estar localizado(s) na pasta root\data\translation.

## 4.3.3 Alterar o idioma no QIAsymphony SP/AS

Após a conclusão do carregamento do pacote de idiomas, o "Supervisor" pode configurar o idioma da interface de utilizador. A mudança de idioma entrará em vigor após a reinicialização do sistema.

Para alterar o idioma, proceda da seguinte maneira:

- 1. Inicie sessão com a função "Supervisor".
- 2. Prima o separador Tools (Ferramentas).
- 3. Prima o botão Configuration (Configuração). O menu Configuration (Configuração) é apresentado.
- 4. Selecione o separador Time/Language (Hora/Idioma).

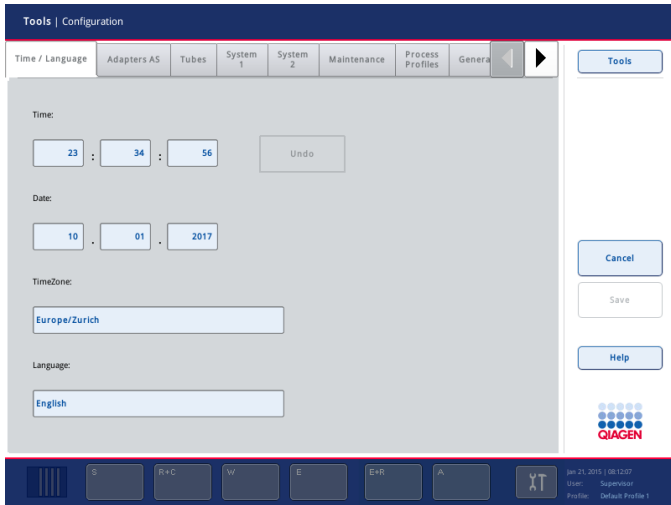

- 5. Selecione o campo Language (Idioma).
- 6. Selecione um idioma disponível na lista Language (Idioma).
- 7. Prima o botão Save + Reboot (Guardar + Reiniciar) para guardar as alterações.
- O QIAsymphony SP/AS irá reiniciar.

## 4.3.4 Alterar o idioma na QIAsymphony Management Console (QMC)

Para alterar o idioma da QMC, complete os passos abaixo.

Nota: No Windows®, a QMC tem de ser executada no modo "Run as Administrator" (Executar como administrador). Para entrar neste modo, clique com o botão direito do rato em <QMC Installation Directory>\bin\ qQMCApplication.exe (<Diretório de instalação da QMC>\bin\ qQMCApplication.exe) e, em seguida, selecione Run as Administrator (Executar como administrador).

- 1. Selecione Tools (Ferramentas).
- 2. Selecione Options (Opções). A caixa de diálogo Options (Opções) é apresentada.
- 3. Selecione o separador General (Geral). Os parâmetros correspondentes são apresentados.

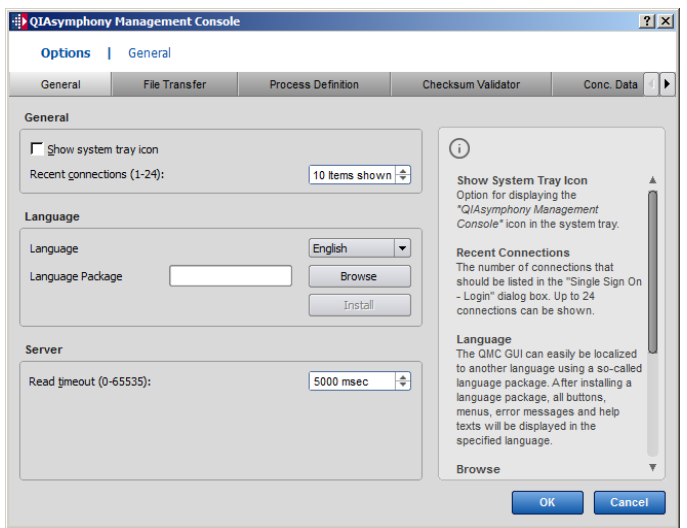

- 4. Clique em Browse (Procurar).
- 5. Navegue para a localização do pacote de idiomas transferido.
- 6. Selecione o ficheiro zipado do pacote de idiomas.
- 7. Clique em Open (Abrir).
- 8. Clique em Install (Instalar).
- 9. Selecione o idioma.
- 10.Clique em OK.
- 11.Feche (File $\rightarrow$ Exit [Ficheiro  $\rightarrow$  Sair]) e reinicie a QMC.

# 5 Interface de utilizador do QIAsymphony SP/AS

# 5.1 Esquema do ecrã do QIAsymphony SP/AS

Esta secção fornece-lhe uma introdução rápida à interface de utilizador dos menus de software do QIAsymphony SP/AS. As descrições dos separadores, das ferramentas e dos botões encontram-se listadas em tabelas separadas.

Para obter informações mais detalhadas, consulte a Secção [16.](#page-214-0)

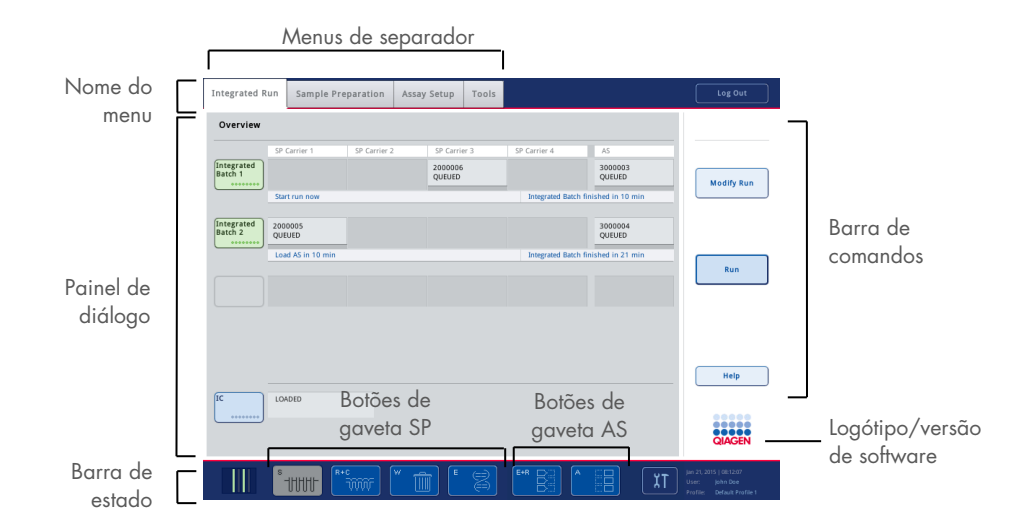

## 5.1.1 Barra de estado

## Ícone de estado do lote

O ícone de estado do lote fornece ao utilizador informações sobre cada lote de amostras.

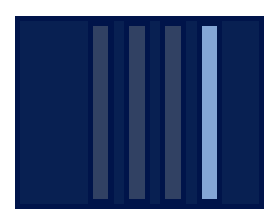

A cor de cada porta-tubos indica o estado do lote associado.

A forma como o ícone de estado do lote é apresentado varia dependendo do facto de as amostras estarem ou não carregadas num tubo no QIAsymphony SP.

#### Botões de gaveta

Se um módulo do QIAsymphony AS estiver instalado, um botão para cada gaveta do QIAsymphony AS é apresentado na barra de estado da interface de utilizador SP/AS comum adjacente aos botões de gaveta do QIAsymphony SP.

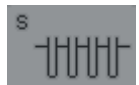

Prima o botão "S" para abrir o ecrã Sample Preparation/Define Sample Rack Type (Preparação de amostras/Definir o tipo de suporte de amostras).

Se o botão "S" estiver a piscar, prima-o para que a mensagem de aviso ou erro possa ser apresentada.

O botão da gaveta Sample (Amostra) fica ativo se o ecrã Batch Overview (Visão geral do lote) ou **Sample View** (Visualização de amostras) do menu Sample Preparation (Preparação de amostras) for apresentado.

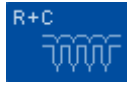

Prima o botão "R+C" para abrir o ecrã Consumables/Cartridges/Filter-Tips (Consumíveis/Cartuchos/Pontas com filtro). Ao utilizar o QIAsymphony SP/AS, o ecrã chama-se Consumables/Cartridges/Filter-Tips (Consumíveis/Cartuchos/Pontas com filtro).

O botão fica ativo se o ecrã Consumables/Cartridges/Filter-Tips (Consumíveis/Cartuchos/Pontas com filtro) for apresentado. Este ecrã é apresentado quando o botão "R+C" é premido.

Se forem carregados consumíveis e reagentes insuficientes para os lotes em fila, o botão "R+C" passa a amarelo e pisca. Depois de abrir o ecrã Consumables/Cartridges/Filter-Tips (Consumíveis/Cartuchos/Pontas com filtro), o botão "R+C" passa novamente a cinzento.

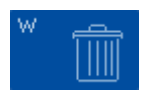

Prima o botão "W" para abrir o ecrã Waste (Resíduos).

O botão para a gaveta Waste (Resíduos) fica ativo quando o ecrã Waste (Resíduos) é apresentado. Este ecrã é apresentado após premir o botão "W".

Se a gaveta Waste (Resíduos) não tiver espaço suficiente para as 8-Rod Covers ou os cartuchos de preparação de amostras utilizados, o botão "W" passa a amarelo e pisca. Depois de abrir o ecrã Waste (Resíduos), o botão passa novamente a cinzento.

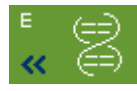

Prima o botão "E" para abrir o ecrã Elution Slot/Configure Racks (Ranhura de eluição/Configurar suportes).

O botão para a gaveta Eluate (Eluato) fica ativo se o ecrã Sample Preparation/Elution Slot/Configure Racks (Preparação de amostras/Ranhura de eluição/Configurar suportes) ou Sample Preparation/Elution Slot (Preparação de amostras/Ranhura de eluição) for apresentado. Um destes ecrãs é apresentado quando o botão "E" é premido ou se a gaveta Eluate (Eluato) for aberta.

Nota: O botão "E" passa a verde e os símbolos de seta piscam se um suporte de eluição estiver pronto para ser removido da gaveta Eluate (Eluato).

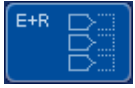

Quando uma execução de ensaio tiver sido definida, prima o botão "E+R" para abrir o ecrã **Loading Information** (Informações de carregamento).

Este botão pisca a amarelo se não existirem posições de adaptador ou de suporte suficientes disponíveis para as execuções definidas. Nesta situação, se premir o botão, será apresentada uma mensagem informando o utilizador sobre o motivo pelo qual não é possível iniciar a execução.

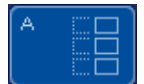

Quando uma execução de ensaio tiver sido concluída, o botão "A" piscará a verde. Nesta situação, se premir o botão, será apresentada uma mensagem informando o utilizador de que a execução foi concluída. Prima OK para confirmar a mensagem.

Se não existirem suportes de ensaio suficientes disponíveis para os ensaios selecionados, este botão piscará a amarelo. Nesta situação, se premir o botão, será apresentada uma mensagem informando o utilizador sobre o motivo pelo qual não é possível iniciar a execução.

## 5.1.2 Menus de separador

#### **Integrated Run**

O separador Integrated Run (Execução integrada) é utilizado para:

- Definir execuções integradas
- Visualizar informações sobre o estado das execuções integradas definidas (isto é, o progresso, o estado do lote, o tempo restante estimado e a próxima interação do utilizador necessária para cada lote integrado)

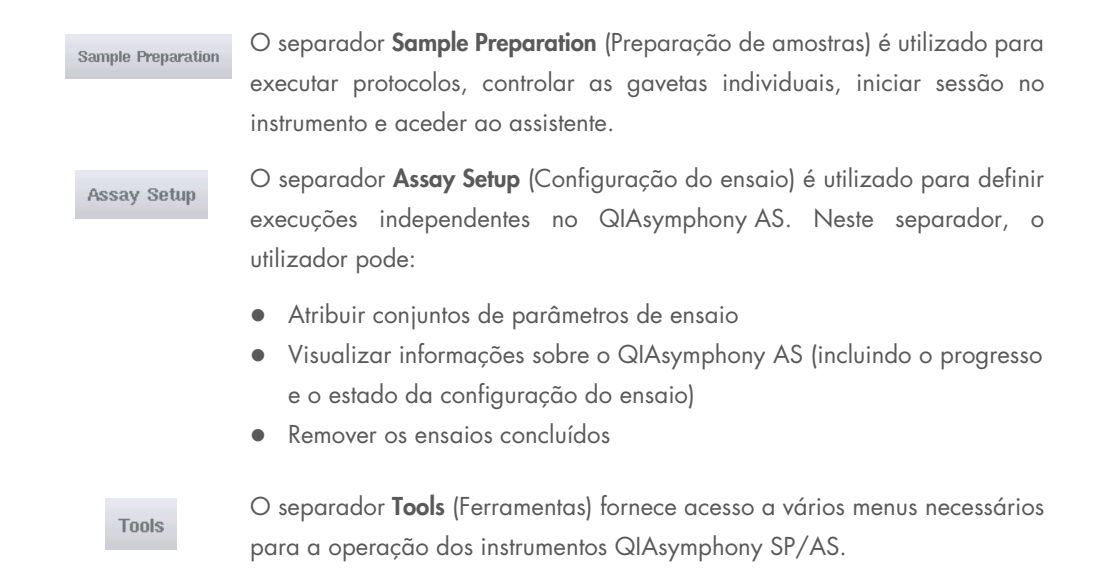

Nota: Um protocolo é um conjunto de instruções que permitem ao QIAsymphony SP realizar uma aplicação de biologia molecular. O manual fornecido com o seu kit QIAsymphony irá indicar-lhe qual o protocolo que deve utilizar.

# 5.2 Símbolos de software

Durante a operação dos instrumentos QIAsymphony SP/AS, podem ser apresentadas mensagens que fornecem ao utilizador informações gerais, informam o utilizador de que é necessária uma ação por parte do operador ou fornecem informações sobre avisos e erros. Cada tipo de mensagem contém um símbolo para uma identificação fácil por parte do utilizador.

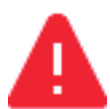

Este símbolo é apresentado se a mensagem contiver informações sobre um erro.

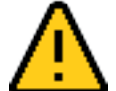

Este símbolo é apresentado em mensagens de aviso.

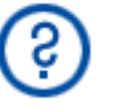

Este símbolo é apresentado se for necessária uma ação por parte do utilizador.

Este símbolo é apresentado se a mensagem fornecer informações ao utilizador.

# 6 Manuseamento de ficheiros

Esta secção descreve como os utilizadores com a ID de utilizador "Operator" (Operador) podem carregar e transferir ficheiros.

Para obter informações detalhadas sobre o manuseamento de ficheiros, consulte a Secção 8, "Manuseamento de ficheiros" (Handling Files), do *Manual do utilizador do QIAsymphony SP/AS — Descrição geral*.

# 6.1 Opções de transferência

Quando tiver sessão iniciada como "Operator" (Operador), será capaz de transferir os seguintes tipos de ficheiros:

#### *De instrumentos QIAsymphony SP/AS para uma pen USB (transferência)*

- **•** Ficheiros de registo
- Ficheiros de resultados
- Ficheiros de confirmação
- Informações de carregamento
- Ficheiros do ciclador
- Relatórios de instrumento
- Ficheiros de pista de auditoria
- Ficheiros QDef
- Ficheiros de suporte
- Listas de trabalho

## *De uma pen USB para instrumentos QIAsymphony SP/AS (carregamento)*

- Ficheiro de concentração
- Ficheiros de suporte
- Listas de trabalho

### *Sincronização de tipos de ficheiros entre o QIAsymphony SP/AS e uma pen USB*

- Ficheiros de suporte
- Listas de trabalho

Os ficheiros podem ser manuseados diretamente utilizando uma pen USB ou, alternativamente, utilizando a ferramenta File Transfer (Transferência de ficheiros) na QIAsymphony Management Console. Também é possível manusear ficheiros de resultados, ficheiros de listas de trabalho,

ficheiros de informações de carregamento, ficheiros do ciclador e ficheiros de registo utilizando a ferramenta Automatic File Transfer (Transferência automática de ficheiros).

Para obter mais informações sobre ambas as ferramentas, consulte o *Manual do utilizador da QIAsymphony Management Console*. Se a ferramenta Automatic File Transfer (Transferência automática de ficheiros) for utilizada, o utilizador com a ID de utilizador "Supervisor" deve atribuir uma palavra-passe ao utilizador responsável pela File Transfer (Transferência de ficheiros). Consulte o *Manual do utilizador da QIAsymphony Management Console* para obter informações sobre como fazê-lo.

Para obter informações detalhadas sobre os tipos de ficheiros do QIAsymphony SP/AS, consulte a Secção 8.1 do *Manual do utilizador do QIAsymphony SP/AS — Descrição geral*.

# 6.2 Transferência de dados através da pen USB

Nota: Se estiver a utilizar a QIAsymphony Management Console para sincronizar os seus dados, a estrutura de ficheiros/pastas da pen USB será automaticamente configurada. A estrutura de ficheiros/pastas é apresentada na Secção 8.3.1 do *Manual do utilizador do QIAsymphony SP/AS — Descrição geral*.

Nota: A pen USB da QIAGEN só deve ser utilizada para a transferência de dados do QIAsymphony SP/AS. Certifique-se de que a estrutura de ficheiros/pastas da pen USB é a correta e de que existe espaço suficiente.

Nota: Não remova a pen USB durante a transferência de dados.

# 6.3 Transferência de dados de instrumentos QIAsymphony para a pen USB

Para armazenar os dados gerados pelos instrumentos QIAsymphony SP/AS, é possível transferir ficheiros para a pen USB se a QIAsymphony Management Console não estiver disponível.

Se os instrumentos QIAsymphony SP/AS não estiverem ligados à rede, esta função também poderá ser utilizada para fornecer a ferramenta de edição Process Definition (Definição de processos) da QIAsymphony Management Console com os dados necessários para criar novos conjuntos de controlo de ensaio e conjuntos de parâmetros de ensaio.

Se estiver a utilizar a QIAsymphony Management Console, consulte o *Manual do utilizador da QIAsymphony Management Console* para obter mais informações.

Para transferir ficheiros dos instrumentos QIAsymphony SP/AS para a pen USB, siga os passos abaixo.

- 1. Inicie sessão nos instrumentos QIAsymphony SP/AS.
- 2. Insira a pen USB numa das portas USB, na parte da frente do QIAsymphony SP.
- 3. Prima File Transfer (Transferência de ficheiros) no ecrã Tools (Ferramentas). O separador In-/Output Files (Ficheiros de entrada/saída) do menu File Transfer (Transferência de ficheiros) abre.

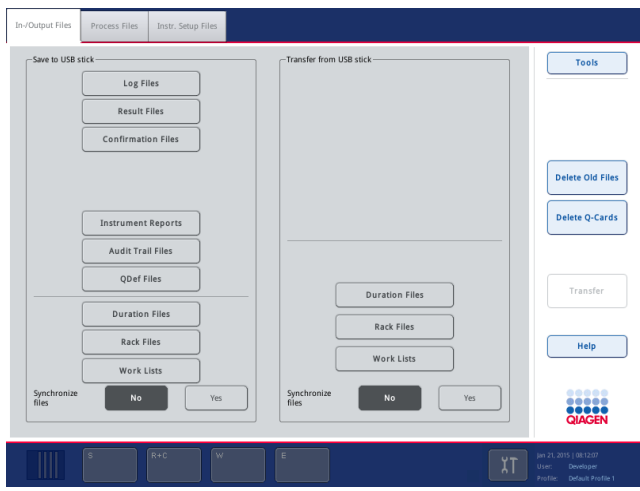

4. Selecione um dos separadores de transferência de ficheiros (In-/Output Files, Process Files, Instr. Setup Files) (Ficheiros de entrada/saída, Ficheiros de processos, Ficheiros de configuração do instr.).

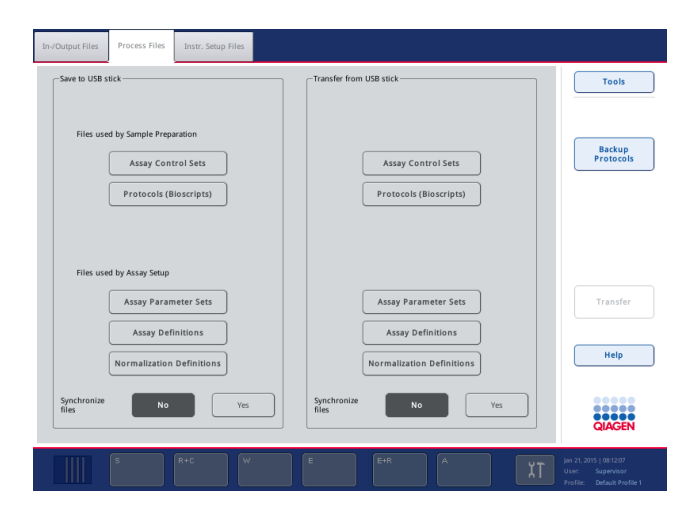

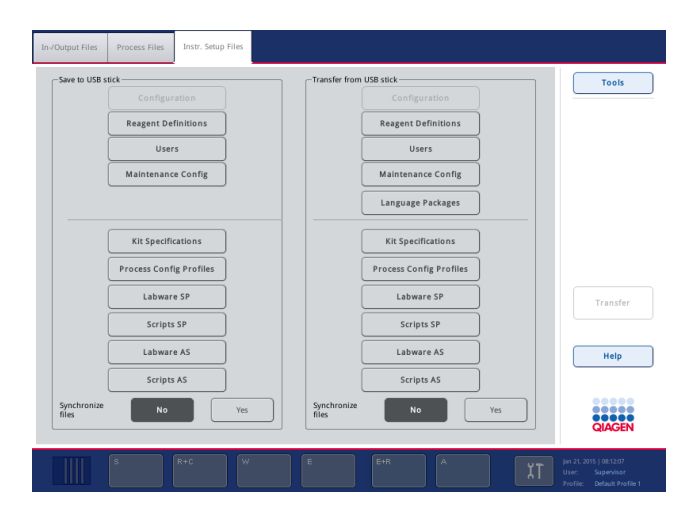

- 5. Selecione o(s) tipo(s) de ficheiros a ser(em) transferido(s) para a pen USB premindo o botão apropriado no painel Save to USB stick (Guardar na pen USB).
- 6. Prima o botão Transfer (Transferir) na barra de comandos do ecrã para transferir os ficheiros selecionados para a pen USB.

É apresentada uma mensagem informando-o de que os ficheiros serão transferidos dos instrumentos QIAsymphony SP/AS para a pen USB.

7. Prima Yes (Sim) para confirmar que os ficheiros devem ser transferidos.

Durante a transferência de dados, será apresentada uma mensagem de informações.

Após uma transferência de dados bem-sucedida, será apresentada uma mensagem confirmando a transferência de dados.

8. Remova a pen USB.

# 6.4 Transferir ficheiros da pen USB

Nota: A transferência de ficheiros do QIAsymphony SP e do QIAsymphony AS é realizada utilizando o menu File Transfer (Transferência de ficheiros).

É possível transferir ficheiros da QIAsymphony Management Console para os instrumentos QIAsymphony SP/AS. Alternativamente, se não estiver ligado à rede, pode transferir ficheiros utilizando a pen USB.

Para transferir ficheiros da pen USB para os instrumentos QIAsymphony SP/AS, siga os passos abaixo.

- 1. Copie os ficheiros a serem carregados para o diretório correspondente na pen USB.
- 2. Inicie sessão nos instrumentos QIAsymphony SP/AS.
- 3. Insira a pen USB numa das portas USB, na parte da frente do QIAsymphony SP.
- 4. Prima File Transfer (Transferência de ficheiros) no ecrã Tools (Ferramentas) para aceder ao separador In-/Output Files (Ficheiros de entrada/saída).
- 5. Selecione um dos separadores de transferência de ficheiros (In-/Output Files, Process Files, Instr. Setup Files) (Ficheiros de entrada/saída, Ficheiros de processos, Ficheiros de configuração do instr.).
- 6. Selecione o(s) tipo(s) de ficheiro(s) a ser(em) carregado(s) para os instrumentos QIAsymphony SP/AS premindo o botão apropriado no painel Transfer from USB stick (Transferir da pen USB).

Quando o primeiro tipo de ficheiro tiver sido selecionado, o botão Transfer (Transferir) ficará ativo.

7. Prima o botão Transfer (Transferir) para transferir todos os tipos de ficheiros selecionados da pen USB para os instrumentos QIAsymphony SP/AS.

É apresentada uma mensagem informando-o de que os ficheiros serão transferidos da pen USB para os instrumentos QIAsymphony SP/AS.

8. Prima Yes (Sim) para confirmar que os ficheiros devem ser transferidos.

Durante a transferência de dados, será apresentada uma mensagem de informações.

Após a transferência de dados bem-sucedida, será apresentada uma mensagem confirmando a transferência de dados.

9. Remova a pen USB.

Nota: É possível selecionar mais do que um tipo de ficheiro de uma só vez.

Nota: Certifique-se de que a opção **Synchronize files** (Sincronizar ficheiros) está definida para No (Não).

# 6.5 Sincronizar ficheiros

Os ficheiros guardados nos instrumentos QIAsymphony SP/AS podem ser sincronizados com os ficheiros na pen USB.

- Se o ficheiro já existir no QIAsymphony SP/AS, será substituído.
- Os ficheiros que existem nos instrumentos QIAsymphony SP/AS, mas não existem na pen USB, são eliminados dos instrumentos QIAsymphony SP/AS.
- Após a sincronização, o conteúdo dos ficheiros do mesmo tipo que estão guardados nos instrumentos QIAsymphony SP/AS e na pen USB é idêntico.

### 6.5.1 Sincronizar os ficheiros nos instrumentos com os ficheiros na pen USB

Para sincronizar os ficheiros nos instrumentos QIAsymphony SP/AS com os ficheiros na pen USB, siga os passos abaixo.

1. Inicie sessão nos instrumentos QIAsymphony SP/AS.

Prepare a pen USB com os ficheiros para sincronização. Guarde os ficheiros que deseja carregar para os instrumentos QIAsymphony SP/AS nas respetivas pastas na pen USB (por exemplo, um tipo de suporte recém-definido na pasta /data/Worklists/).

- 2. Insira a pen USB numa das portas USB, na parte da frente do QIAsymphony SP.
- 3. Prima File Transfer (Transferência de ficheiros) no ecrã Tools (Ferramentas) para aceder ao menu In-/Output Files (Ficheiros de entrada/saída).
- 4. Selecione um dos separadores de transferência de ficheiros (In-/Output Files, Process Files, Instr. Setup Files) (Ficheiros de entrada/saída, Ficheiros de processos, Ficheiros de configuração do instr.).

Por exemplo, para sincronizar listas de trabalho, selecione o separador In-/Output Files (Ficheiros de entrada/saída).

- 5. Selecione o(s) tipo(s) de ficheiros nos instrumentos QIAsymphony SP/AS que deve(m) ser sincronizado(s) com os ficheiros na pen USB premindo os botões apropriados no painel Transfer from USB stick (Transferir da pen USB).
- 6. Defina a opção Synchronize files (Sincronizar ficheiros) para Yes (Sim), premindo o botão Yes (Sim).
- 7. Prima o botão Transfer (Transferir) na barra de comandos do ecrã para sincronizar o(s) tipo(s) de ficheiros selecionado(s).

É apresentada uma mensagem informando-o de que os ficheiros serão sincronizados. Verifique se as informações estão corretas.

8. Para continuar com a sincronização, prima Yes (Sim).

Após a sincronização bem-sucedida, será apresentada uma mensagem confirmando a sincronização.

- 9. Prima OK para continuar.
- 10.Remova a pen USB.

### 6.5.2 Sincronizar ficheiros na pen USB com ficheiros nos instrumentos

Os ficheiros na pen USB podem ser sincronizados com os ficheiros no QIAsymphony SP/AS.

Isto significa que os ficheiros guardados no QIAsymphony SP/AS são transferidos para a pen USB.

- Se o ficheiro já existir na pen USB, será substituído pelo ficheiro nos instrumentos QIAsymphony SP/AS.
- Os ficheiros que existem na pen USB, mas não existem nos instrumentos QIAsymphony SP/AS, são eliminados da pen USB.

Para sincronizar os ficheiros na pen USB com os ficheiros no QIAsymphony SP/AS, siga os passos abaixo.

- 1. Inicie sessão no instrumento com a ID de utilizador "Supervisor".
- 2. Prepare a pen USB para sincronização. Insira a pen USB numa das portas USB, na parte da frente do QIAsymphony SP.
- 3. Prima File Transfer (Transferência de ficheiros) no ecrã Tools (Ferramentas) para aceder ao menu de separador In-/Output Files (Ficheiros de entrada/saída).
- 4. Selecione um dos separadores de transferência de ficheiros (In-Output Files, Process Files, Instr. Setup Files) (Ficheiros de entrada/saída, Ficheiros de processos, Ficheiros de configuração do instr.).
- 5. Selecione o(s) tipo(s) de ficheiros que deve(m) ser sincronizado(s) premindo os botões apropriados no painel Save to USB stick (Guardar na pen USB).
- 6. Defina a opção Synchronize files (Sincronizar ficheiros) para Yes (Sim), premindo o botão Yes (Sim).
- 7. Prima o botão Transfer (Transferir) na barra de comandos do ecrã para sincronizar os ficheiros selecionados.

É apresentada uma mensagem informando-o de que os ficheiros serão sincronizados. Verifique se as informações estão corretas.

8. Para continuar com a sincronização, prima Yes (Sim).

Após a sincronização bem-sucedida, será apresentada uma mensagem confirmando a sincronização.

9. Remova a pen USB.

# 6.6 Eliminar ficheiros

É possível utilizar diferentes ferramentas para eliminar ficheiros dos instrumentos QIAsymphony SP/AS. Recomendamos utilizar a ferramenta File Transfer (Transferência de ficheiros) da QIAsymphony Management Console.

Se o QIAsymphony SP/AS não estiver ligado à rede, existe um método para eliminar todos os ficheiros de entrada e saída, exceto os ficheiros de registo, e um método para eliminar todos os outros ficheiros.

Para obter informações detalhadas sobre a eliminação de ficheiros, consulte a Secção 8.5 do *Manual do utilizador do QIAsymphony SP/AS — Descrição geral*.

# 7 Características do QIAsymphony SP

Esta secção descreve como operar o instrumento QIAsymphony SP, incluindo como carregar e descarregar a mesa de trabalho.

O QIAsymphony SP realiza a purificação totalmente automatizada de ácidos nucleicos utilizando tecnologia de partículas magnéticas. As amostras podem ser processadas em lotes de até 24 amostras. O instrumento controla os componentes integrados, incluindo uma estação de lise, um sistema de pipetagem de 4 canais, uma garra robótica e um conjunto de hastes magnéticas que estão protegidas por mangas. Estas hastes permitem recolher ou libertar partículas magnéticas nos poços de um cartucho de preparação de amostras, consoante as hastes magnéticas estejam ou não inseridas nas mangas.

O QIAsymphony SP vem pré-instalado com vários protocolos e correspondentes conjuntos de controlo de ensaio para a purificação de ARN, ADN genómico e ácidos nucleicos virais e bacterianos. O utilizador carrega reagentes (em cartuchos de reagentes selados e previamente enchidos) e consumíveis na gaveta apropriada, carrega as amostras e seleciona um protocolo utilizando o ecrã tátil. Em seguida, o utilizador inicia o protocolo, o qual fornece todos os comandos necessários para a lise e a purificação da amostra. Uma inventariação totalmente automatizada (depois de fechar as gavetas individuais ou antes do início da execução) ajuda a garantir que o QIAsymphony SP está corretamente configurado para o protocolo.

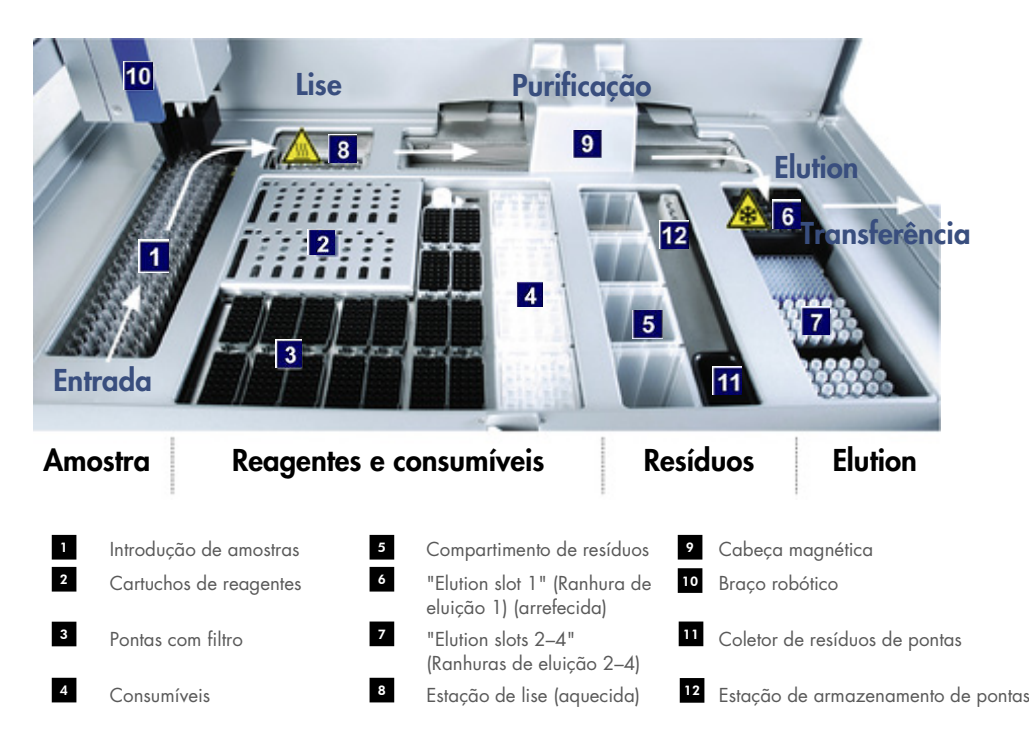

# 7.1 Princípio do fluxo de trabalho

## 7.1.1 Princípio básico

A preparação da amostra utilizando o QIAsymphony SP consiste normalmente em 4 passos principais: lise, ligação, lavagem e eluição.

- As amostras são lisadas na estação de lise, a qual pode ser aquecida, se exigido pelo protocolo.
- Os ácidos nucleicos ligam-se à superfície das partículas magnéticas e são lavados para remover os contaminantes.
- O ácido nucleico purificado é eluído.

O QIAsymphony SP processa uma amostra com partículas magnéticas da seguinte forma:

- Uma haste magnética protegida por uma cobertura entra num poço contendo a amostra e atrai as partículas magnéticas.
- Os cartuchos de preparação de amostras são posicionados abaixo da haste magnética com a respetiva tampa.
- O QIAsymphony SP utiliza uma cabeça magnética com uma variedade de 24 hastes magnéticas, pelo que processa até 24 amostras simultaneamente. Os passos 1 e 2 são repetidos várias vezes durante o processamento.

# 7.2 Características do instrumento

## 7.2.1 Cabeça magnética

A cabeça magnética é composta por uma variedade de 24 hastes magnéticas para o processamento de partículas magnéticas, uma transportadora e proteções das cabeças magnéticas.

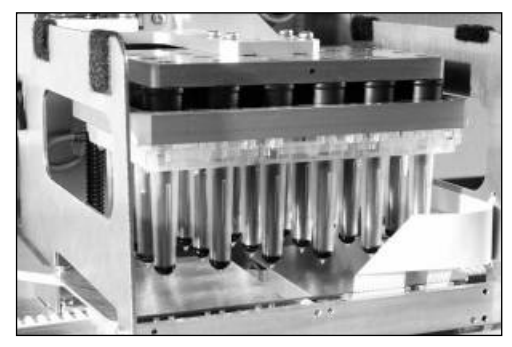

Cabeça magnética do QIAsymphony SP.

A cabeça magnética é composta por uma unidade com mangas de barras para misturar amostras e uma unidade com hastes magnéticas para separar e ressuspender partículas magnéticas. A transportadora move os cartuchos de preparação de amostras desde a posição inicial até à posição de processamento e, finalmente, para a posição de saída. As proteções das cabeças magnéticas movem-se por baixo da cabeça magnética e ajudam a evitar a contaminação da mesa de trabalho ou das amostras causada por qualquer líquido que possa verter das mangas.

Nota: Para evitar a infiltração de líquidos no QIAsymphony SP, opere apenas o instrumento com a proteção das cabeças magnéticas instalada.

## 7.2.2 Estação de lise

A estação de lise, um agitador orbital aquecido, permite a lise automatizada de até 24 amostras num lote. Após a lise da amostra, a estação de lise move-se para cima de modo que as amostras possam ser transferidas para processamento adicional.

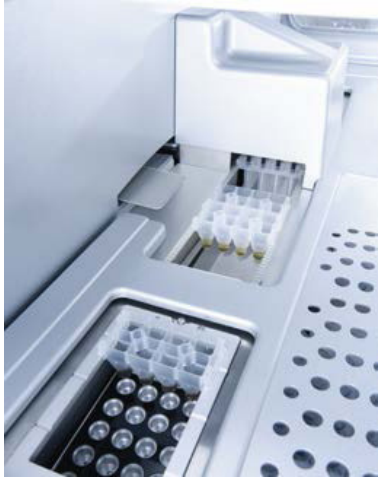

Estação de lise do QIAsymphony SP.

## 7.2.3 Braço robótico

O braço robótico fornece um posicionamento exato e preciso da garra robótica e da cabeça do pipetador. O braço robótico também inclui um sensor ótico, uma câmara de código de barras 2D e uma lâmpada UV.

#### Garra robótica

A garra robótica transfere consumíveis (8-Rod Covers e cartuchos de preparação de amostras) para a posição necessária na mesa de trabalho durante a preparação de amostras.

### Cabeça do pipetador

A cabeça do pipetador está montada no braço robótico e move-se nas direções X, Y e Z para atingir diferentes localizações na mesa de trabalho.

A cabeça do pipetador contém 4 canais de pipetagem com bombas de seringa de alta precisão ligadas a adaptadores de pontas. Os adaptadores de pontas podem ser fixos a pontas com filtro descartáveis. As bombas de seringa podem funcionar em simultâneo para permitir a aspiração e a distribuição de pequenos volumes de líquido (20–1500 µl, consoante a aplicação e o líquido) através das pontas com filtro descartáveis.

Cada canal de pipetagem pode realizar dois tipos de deteção de nível de líquido: deteção capacitiva do nível de líquido (cLLD) e deteção do nível de líquido com base na pressão (pLLD). Para detetar o nível de líquido, são medidas as alterações na capacitância ou pressão entre a ponta com filtro descartável e o líquido.

### Proteções das pontas

Cada cabeça do pipetador vem equipada com 4 proteções de pontas. Durante uma execução, as proteções das pontas posicionam-se abaixo das pontas descartáveis para apanhar quaisquer gotas de líquido que possam cair. Isto ajudar a minimizar o risco de contaminação cruzada.

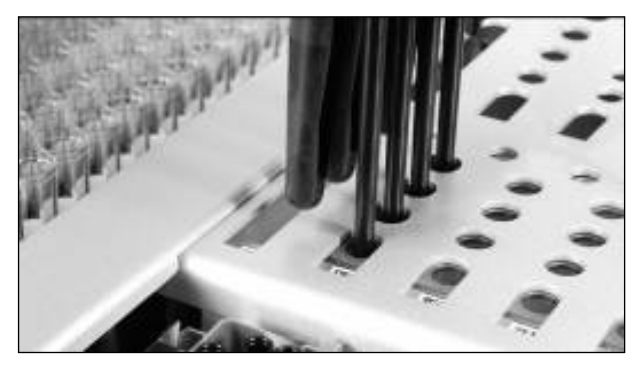

As proteções das pontas ajudam a prevenir a contaminação cruzada.

#### Sensor ótico

Durante uma inventariação, o sensor ótico verifica se os consumíveis estão corretamente carregados nas gavetas e se existem consumíveis carregados suficientes para a execução.

#### Lâmpada UV

Uma lâmpada UV encontra-se montada no braço robótico e é utilizada para descontaminar a mesa de trabalho do respetivo instrumento. Consulte a Secção [13.7](#page-187-0) para obter informações sobre como operar a lâmpada UV.

# 7.3 Leitor de código de barras

## 7.3.1 Leitor de código de barras para introdução de amostras

O QIAsymphony SP possui um leitor de código de barras integrado que consegue ler códigos de barras em porta-tubos e tubos de amostras. Um tipo de tubo predefinido deve ser definido para cada tipo de inserção utilizada. O tipo de tubo é automaticamente atribuído quando o código de barras inserido é lido.

Os tubos primários podem ser etiquetados com códigos de barras.

O leitor de código de barras integrado da gaveta "Sample" (Amostra) lê:

- Os códigos de barras de posição dos porta-tubos.
- As etiquetas de códigos de barras nos tubos de amostra.

Cada ranhura num porta-tubos tem um código de barras na respetiva parte posterior. Se a posição estiver vazia, o código de barras na parte posterior da ranhura pode ser lido pelo leitor de código de barras. Isto permite que o QIAsymphony SP detete quais as posições no porta-tubos que contêm um tubo e quais estão vazias.

Se estiver a utilizar tubos de amostra que não estão etiquetados com códigos de barras, os tubos que contêm pequenos volumes de líquido ou líquidos claros podem não ser detetados. Neste caso, utilize uma etiqueta de código de barras em branco para ativar a deteção do tubo de amostra. Para obter mais informações, consulte o *Manual do utilizador do QIAsymphony SP/AS — Descrição geral*.

As listas de ID de amostras lidas podem ser manualmente corrigidas e atribuídas a lotes com base nas informações das amostras existentes ou seguindo a ação do utilizador. Para obter mais informações, consulte o *Manual do utilizador do QIAsymphony SP/AS — Descrição geral*.

Estão disponíveis quatro porta-tubos para utilização com tubos de amostra. Em alguns protocolos, as amostras também podem ser processadas com controlos positivos ou negativos. Um quinto portatubos acomoda os tubos que contêm os controlos internos que serão adicionados às amostras.

## 7.3.2 Leitor de código de barras 2D de reagentes e consumíveis

Como parte da inventariação da gaveta "Reagents and Consumables" (Reagentes e consumíveis), a câmara de código de barras 2D no QIAsymphony SP identifica os diferentes reagentes no cartucho de reagentes e também verifica se foi carregado o cartucho de reagente correto. O leitor de código de barras 2D está preso ao braço robótico.

## 7.3.3 Tipos de códigos de barras

O leitor portátil e o leitor de código de barras para Sample Input (Introdução de amostras) conseguem ler códigos de barras dos seguintes tipos:

- Código 39
- Código 128 e subtipos
- Codabar

Nota: Não utilize o código de barras Intercalado 2 de 5. Este tipo de código de barras tem uma grande densidade de informações e nenhuma soma de verificação. Como tal, pode gerar erros.

Para obter informações sobre como colar as etiquetas de códigos de barras 1D aos tubos, consulte o Anexo A do *Manual do utilizador do QIAsymphony SP/AS — Descrição geral*.

## 7.3.4 Leitor portátil

O leitor portátil pode ser ligado via conexão USB a uma das portas USB dos instrumentos QIAsymphony SP/AS. Ao utilizar o QIAsymphony Cabinet SP/AS, o leitor portátil é fornecido com um suporte magnético. O suporte magnético só pode ser preso às peças metálicas do armário.

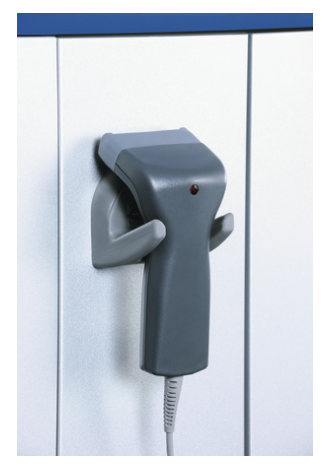

### Leitor portátil.

Nota: Para permitir uma utilização fácil do leitor de código de barras, recomendamos posicionar o suporte magnético no painel metálico do meio.

Nota: Para um funcionamento seguro, após a utilização, coloque o leitor portátil no respetivo suporte.

# 8 Carregar gavetas do QIAsymphony SP

Esta secção descreve como carregar e descarregar a mesa de trabalho e como realizar inventariações para operar o instrumento QIAsymphony SP.

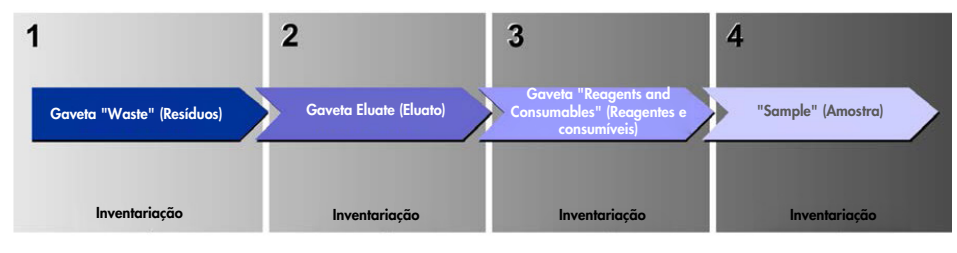

Fluxo de trabalho de carregamento de gavetas do QIAsymphony.

Recomendamos carregar as gavetas pela seguinte ordem:

- 1. Gaveta "Waste" (Resíduos)
- 2. Gaveta "Eluate" (Eluato)
- 3. Gaveta "Reagents and Consumables" (Reagentes e consumíveis)
- 4. Gaveta "Sample" (Amostra)

# 8.1 Utilização do assistente de software

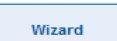

O software operativo do QIAsymphony SP oferece um Wizard (Assistente) que fornece orientação passo a passo para configurar uma execução.

O Wizard (Assistente) orienta-o durante os seguintes procedimentos:

- Carregar a gaveta "Waste" (resíduos)
- Carregar a gaveta "Eluate" (Eluato)
- Carregar a gaveta "Reagents and Consumables" (Reagentes e consumíveis)
- Carregar a gaveta "Sample" (Amostra)
- Definir um(a) lote/execução com ou sem listas de trabalho
- Carregar controlos internos

É possível configurar uma execução no QIAsymphony SP com ou sem o Wizard (Assistente).

Nota: O Wizard (Assistente) só pode ser utilizado para configurar execuções de preparação de amostras independentes. Não pode ser utilizado para configurar uma execução integrada.

Nota: Embora não seja possível utilizar o Wizard (Assistente) com execuções integradas, os passos para carregar o QIAsymphony SP são os mesmos para execuções independentes (as quais permitem a utilização do Wizard [Assistente]) e execuções integradas.

Nota: Se precisar de assistência para utilizar o QIAsymphony SP, recomendamos utilizar o Wizard (Assistente). O Wizard (Assistente) do QIAsymphony SP é abrangente e fácil de utilizar, fornecendo instruções passo a passo para carregar gavetas do QIAsymphony.

Utilização do assistente de software

# 8.2 Carregar a gaveta "Waste" (Resíduos)

As 8-Rod Covers e os cartuchos de preparação de amostras utilizados são eliminados pela garra robótica na gaveta "Waste" (Resíduos) e recolhidos em 4 caixas de unidades na gaveta.

Um recipiente na gaveta "Waste" (Resíduos) recolhe os resíduos líquidos do procedimento de preparação de amostras.

As pontas com filtro descartáveis utilizadas são eliminadas num saco para eliminação de pontas ou num recipiente de resíduos. Uma estação de armazenamento de pontas na gaveta de resíduos permite que as pontas utilizadas sejam permanentemente guardadas na mesa de trabalho para reutilização num passo de protocolo futuro.

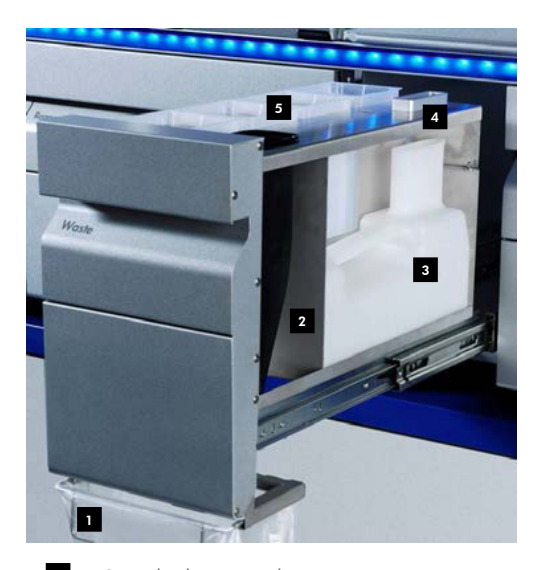

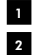

Saco de eliminação de pontas Coletor de pontas

- Recipiente de resíduos líquidos 3
- Estação de armazenamento de pontas 4
- Caixas de unidades vazias 5

Recomendamos carregar itens na gaveta "Waste" (Resíduos) pela seguinte ordem:

- 1. Insira o recipiente de resíduos líquidos vazio (certifique-se de que remove a tampa antes de colocá-lo na gaveta).
- 2. Insira o coletor de pontas.
- 3. Insira a estação de armazenamento de pontas.
- 4. Insira as caixas de unidades vazias (certifique-se de que existe uma caixa de unidades vazia na ranhura 4).
- 5. Instale um saco de eliminação de pontas vazio.

### 8.2.1 Estação de armazenamento de pontas

A estação de armazenamento de pontas localiza-se em cima do recipiente de resíduos líquidos. Esta canaliza resíduos líquidos das pontas com filtro para o recipiente de resíduos líquidos e também permite o armazenamento temporário de pontas com filtro que serão reutilizadas num passo de protocolo subsequente.

Para carregar a estação de armazenamento de pontas na gaveta "Waste" (Resíduos), siga os passos abaixo.

- 1. Abra a gaveta "Waste" (Resíduos).
- 2. Certifique-se de que a estação de armazenamento de pontas está bem inserida. Caso contrário, poderá ocorrer um erro durante a inventariação.

A estação de armazenamento de pontas será automaticamente detetada durante a inventariação.

## 8.2.2 Recipiente de resíduos líquidos

O recipiente de resíduos líquidos é utilizado para recolher todos os resíduos líquidos gerados durante a preparação de amostras.

Para carregar o recipiente de resíduos líquidos na gaveta "Waste" (Resíduos), siga os passos abaixo.

- 1. Abra a gaveta.
- 2. Coloque o recipiente de resíduos líquidos na parte posterior direita.
- 3. Pressione o recipiente para baixo para encaixá-lo corretamente.

Nota: Certifique-se de que remove a tampa do recipiente de resíduos líquidos antes de carregá-lo na gaveta.

Nota: Certifique-se de que esvazia o recipiente de resíduos líquidos no final de cada execução.

Nota: Tenha cuidado ao manusear o recipiente de resíduos líquidos. Pode conter material infeccioso.

Nota: A gaveta "Waste" (Resíduos) só pode ser fechada se o recipiente de resíduos líquidos estiver devidamente posicionado.

Nota: Não submeta o recipiente de resíduos líquidos a autoclavagem.

## 8.2.3 Coletor de pontas

O coletor de pontas permite recolher as pontas com filtro descartáveis utilizadas do sistema de pipetagem. As pontas utilizadas são recolhidas para um saco de eliminação de pontas ou, se estiver a utilizar o QIAsymphony Cabinet SP/AS, para um recipiente de resíduos.

Nota: Certifique-se de que o coletor de pontas está colocado na gaveta "Waste" (Resíduos). Instale um saco de eliminação de pontas ou posicione o recipiente de resíduos antes de executar um lote de amostras.

Nota: Se estiver a utilizar o instrumento QIAsymphony SP com o QIAsymphony Cabinet SP, consulte o *Guia do utilizador do QIAsymphony Cabinet SP/AS* para obter informações sobre a configuração dos coletores de pontas.

O coletor de pontas será detetado durante a inventariação.

## 8.2.4 Recolha de resíduos de pontas

#### Saco de eliminação de pontas

Ao utilizar o instrumento QIAsymphony SP sem o QIAsymphony Cabinet SP, o saco de eliminação de pontas deve ser montado abaixo da gaveta "Waste" (Resíduos).

Para obter mais informações, consulte a Secção 9.6, "Montagem do saco de eliminação de pontas", do *Manual do utilizador do QIAsymphony SP/AS — Descrição geral*.

Se estiver a utilizar o QIAsymphony SP em conjunto com o QIAsymphony Cabinet SP, consulte o *Guia do utilizador do QIAsymphony Cabinet SP/AS* para obter informações sobre a eliminação de pontas.

Nota: O instrumento não verifica a presença de um saco de eliminação de pontas. Se um armário QIAsymphony não for utilizado e um saco de eliminação de pontas não estiver instalado, as pontas não serão recolhidas e irão cair para a superfície abaixo do instrumento.

#### Recipiente de resíduos

Ao utilizar o QIAsymphony Cabinet SP, as pontas são eliminadas diretamente para o recipiente de resíduos, localizado abaixo da saída do coletor de resíduos.

## 8.2.5 Caixas de unidades

Os cartuchos de preparação de amostras e as 8-Rod Covers utilizados são recolhidos em caixas de unidades. Existem 4 ranhuras para caixas de unidades na gaveta "Waste" (Resíduos) e, para uma maior facilidade de utilização e segurança durante o processo, as caixas de unidades só podem ser carregadas na orientação correta.

Dependendo do procedimento de purificação a ser executado e do número de amostras, o espaço necessário para os consumíveis utilizados na gaveta "Waste" (Resíduos) irá variar.

Para carregar a gaveta "Waste" (Resíduos) com caixas de unidades, siga os passos abaixo.

- 1. Retire a tampa da caixa de unidades.
- 2. Se a caixa de unidades contiver um espaçador, certifique-se de que o remove.
- 3. Coloque a caixa de unidades numa das respetivas ranhuras.

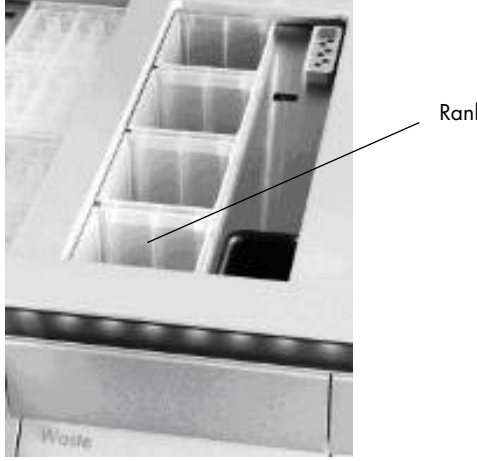

Ranhura 4

#### Ranhuras para caixas de unidades (ranhura 4 indicada).

Nota: O espaçador na parte inferior de uma caixa de unidades de 8-Rod Cover vazia deve ser removido antes de a caixa de unidades ser colocada na gaveta "Waste" (Resíduos). Caso contrário, poderá ocorrer um erro durante a inventariação.

Nota: Uma caixa de unidades vazia deve ser colocada na ranhura 4. Durante a inicialização, o manipulador desce até à caixa de unidades na posição 4. Se a caixa de unidades não estiver vazia, o manípulo irá colidir.

Nota: Não esvazie as caixas de unidades parcialmente cheias. As caixas de unidades parcialmente cheias serão detetadas durante a inventariação e podem ser utilizadas até ficarem cheias.

Nota: Não deite fora as tampas das caixas de unidades abertas. Podem ser utilizadas para cobrir as caixas de unidades posteriormente.

## 8.2.6 Fechar a gaveta "Waste" (Resíduos)

Depois de preparar a gaveta "Waste" (Resíduos), esta deve ser fechada para iniciar a inventariação.

# 8.3 Carregar a gaveta "Eluate" (Eluato)

## 8.3.1 Características da gaveta "Eluate" (Eluato)

Os ácidos nucleicos purificados são transferidos para a gaveta "Eluate" (Eluato). A gaveta "Eluate" (Eluato) contém 4 ranhuras que podem ser utilizadas para eluição em placas ou tubos.

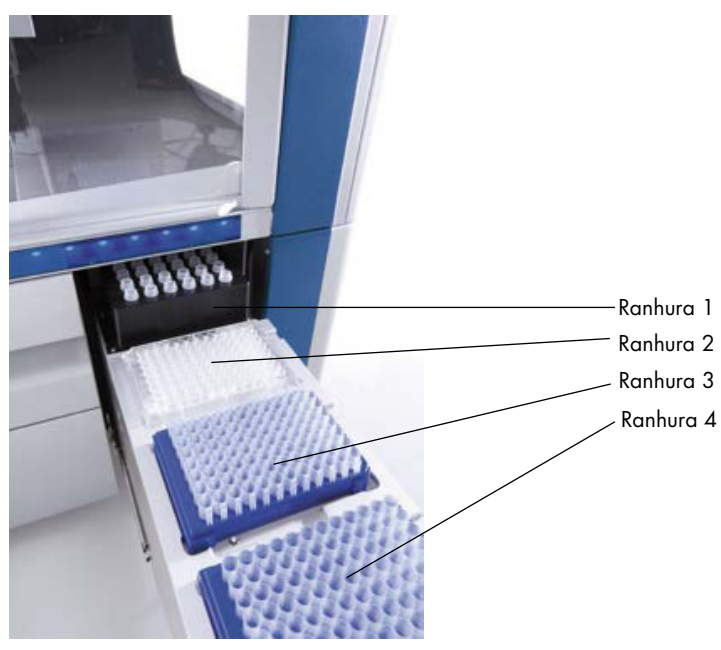

A gaveta "Eluate" (Eluato).

As "Elution slots" (Ranhuras de eluição) 2–4 podem acomodar placas ou tubos em adaptadores especiais.

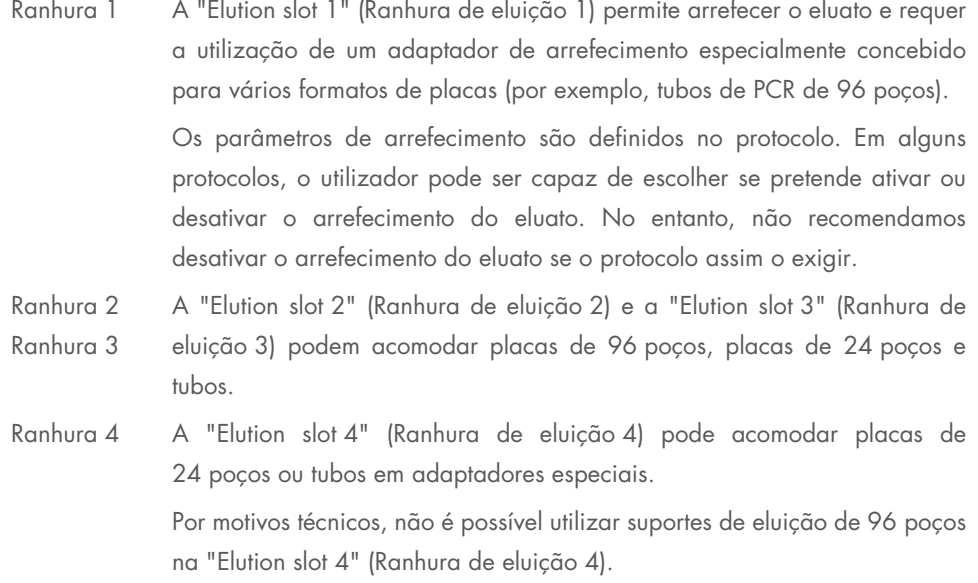

## **Adaptadores**

Estão disponíveis adaptadores para os seguintes tipos de consumíveis:

- Microplacas, base redonda
- Tubos com tampa roscada Sarstedt® (2 ml)
- Placa de PCR
- Placas de 96 poços
- Microtubos com tampa de encaixe
- Elution Microtubes CL (n.º de cat. 19588)

Para obter mais informações sobre os tipos de placas de 96 poços e os tubos que podem ser utilizados na gaveta "Eluate" (Eluato), visite [www.qiagen.com/goto/QIAsymphony](http://www.qiagen.com/goto/QIAsymphony).

Nota: Certifique-se de que os suportes de eluição ou os tubos são compatíveis com o QIAsymphony SP.
Se vários lotes de amostras estiverem a ser processados, os ácidos nucleicos eluídos podem ser removidos da gaveta "Eluate" (Eluato) assim que cada lote estiver pronto. A gaveta "Eluate" (Eluato) irá desbloquear e o botão "E" passará a verde. A cor verde do botão "E" informa o utilizador de que os eluatos podem ser removidos.

Nota: Certifique-se de que as placas e os tubos nos suportes estão bem encaixados na ranhura através dos pinos brancos.

Nota: Um leitor portátil é utilizado para identificar códigos de barras em suportes e ranhuras de eluição na gaveta "Eluate" (Eluato).

# 8.3.2 Procedimento de carregamento

Para carregar a gaveta "Eluate" (Eluato), siga os passos abaixo.

- 1. Prepare os suportes de eluição.
- 2. Se necessário, coloque os suportes de eluição no adaptador apropriado.
- 3. Abra a gaveta "Eluate" (Eluato) para apresentar o ecrã Elution Slot/Configure Racks (Ranhura de eluição/Configurar suportes).
- 4. No ecrã tátil, prima o botão da ranhura de eluição à qual pretende adicionar um suporte.
- 5. Se o suporte de eluição tiver uma etiqueta de código de barras, leia o código de barras utilizando o leitor portátil. Alternativamente, prima Rack ID (ID do suporte) e introduza a ID do suporte de eluição manualmente utilizando o ecrã Keyboard (Teclado) que é apresentado.

Nota: Este passo é opcional para alguns instrumentos, dependendo da configuração. Para obter mais informações, consulte o *Manual do utilizador do QIAsymphony SP/AS — Descrição geral*.

A ID do suporte de eluição introduzida é apresentada no ecrã. A ranhura tem uma cor amarela para indicar que é necessário definir o tipo de suporte.

Nota: Caso utilize um suporte de eluição com tubos com códigos de barras 2D, o código de barras do tubo de eluato é anexado à ID da amostra com um espaço em branco entre os dois no ficheiro de resultados. Certifique-se de que a ID do suporte é idêntica à ID do suporte utilizada durante a leitura manual do suporte de eluição no leitor de código de barras 2D externo. Consulte a Secção 6.2.2 no *Manual do utilizador do QIAsymphony SP/AS — Descrição geral* para obter mais informações sobre como ativar suportes de eluição com tubos com códigos de barras 2D.

6. Coloque o suporte de eluição com o poço A1 no canto superior esquerdo na ranhura de eluição desejada. Certifique-se de que o suporte está bem preso pelos pinos brancos.

Se o protocolo exigir o arrefecimento do eluato ou se estiver a planear configurar uma execução integrada, certifique-se de que utiliza a ranhura 1. Coloque o suporte de eluição no adaptador de arrefecimento apropriado.

Nota: O arrefecimento do suporte de eluição pode ser desativado premindo o botão de floco de neve à esquerda de "Elution slot 1" (Ranhura de eluição 1). Não recomendamos desativar o arrefecimento do suporte de eluição se o protocolo assim o exigir.

7. Poderá ser necessário um adaptador dependendo do suporte de eluição a ser utilizado. Selecione o tipo de suporte de eluição na lista. Utilize as setas para cima e para baixo para navegar pela lista.

Nota: O QIAsymphony SP permite atribuir suportes de eluição de forma automatizada. Se estiver a utilizar um Suporte de microtubos de eluição (Elution Microtube Rack, EMTR), leia o código de barras do suporte e o tipo de suporte de eluição será automaticamente selecionado pelo QIAsymphony SP.

Nota: Se aplicável, remova a tampa do material de laboratório de eluato antes do carregamento.

Nota: Se estiver a utilizar suportes de Elution Microtubes CL, retire a parte de baixo rodando cuidadosamente o suporte até que esta se solte antes do carregamento no respetivo adaptador de arrefecimento.

Nota: Se o suporte de eluição tiver sido utilizado numa execução anterior, o arrefecimento será automaticamente ativado pelo QIAsymphony SP quando o próximo lote que exigir arrefecimento for encomendado.

Nota: O número máximo de colunas que podem ser reservadas depende do tamanho do suporte e dos lotes que já estão em fila para essa ranhura.

Importante: Se já existirem eluatos num suporte de eluição de uma execução anterior carregados na gaveta "Eluate" (Eluato), certifique-se de que as temperaturas de arrefecimento são adequadas aos eluatos no mesmo suporte de eluição. Caso contrário, pode ser atribuído o estado "invalid" (inválido) aos eluatos. O QIAsymphony SP não consegue detetar se as temperaturas de arrefecimento são adequadas para os eluatos que já foram carregados de execuções anteriores na gaveta "Eluate" (Eluato).

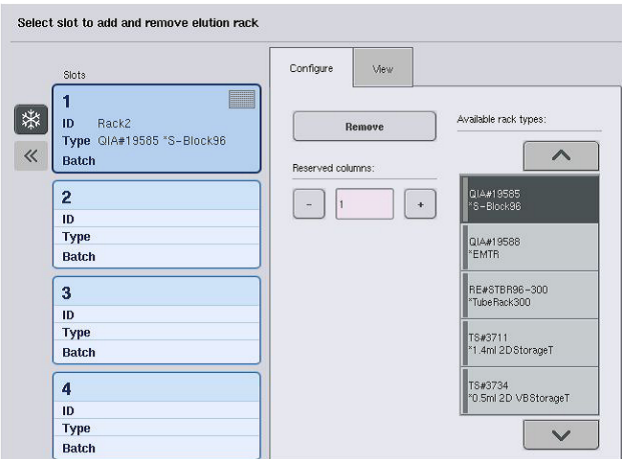

- 8. Se precisar de carregar mais suportes de eluição na gaveta "Eluate" (Eluato), repita o procedimento de carregamento conforme descrito anteriormente nesta secção antes de avançar para o próximo passo.
- 9. Feche a gaveta "Eluate" (Eluato) e prima OK.

O QIAsymphony SP efetua uma inventariação da gaveta "Eluate" (Eluato). O processamento de amostras é interrompido e o braço robótico desloca-se para a gaveta "Eluate" (Eluato) para verificar se as ranhuras de eluição selecionadas contêm um suporte de eluição.

Nota: Não é possível avançar para o próximo ecrã até a inventariação estar concluída.

# 8.3.3 Módulo de transferência

No modo integrado, os suportes de eluição podem ser automaticamente transferidos, através do módulo de transferência, do QIAsymphony SP para a ranhura 2 da gaveta "Eluate and Reagents" (Eluato e reagentes) do instrumento QIAsymphony AS.

A estrutura de transferência é composta por uma estrutura base e um manípulo. Caso pretenda utilizar a transferência automática de um suporte de eluição para o QIAsymphony AS através do módulo de transferência, certifique-se de que a estrutura de transferência está instalada antes de colocar o adaptador relevante na ranhura 1 da gaveta "Eluate" (Eluato).

Para instalar a estrutura de transferência, siga os passos abaixo.

1. Coloque a estrutura de transferência na ranhura 1, de modo que os 4 pinos debaixo da estrutura base encaixem nos orifícios dos parafusos da ranhura 1. O manípulo deve estar virado na direção do canto traseiro esquerdo da ranhura 1.

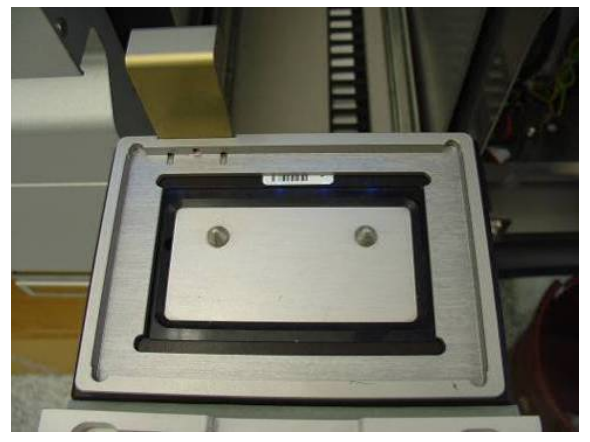

Estrutura de transferência colocada na ranhura 1 da gaveta "Eluate" (Eluato).

2. Coloque o adaptador e o suporte de eluição apropriados em cima da estrutura de transferência.

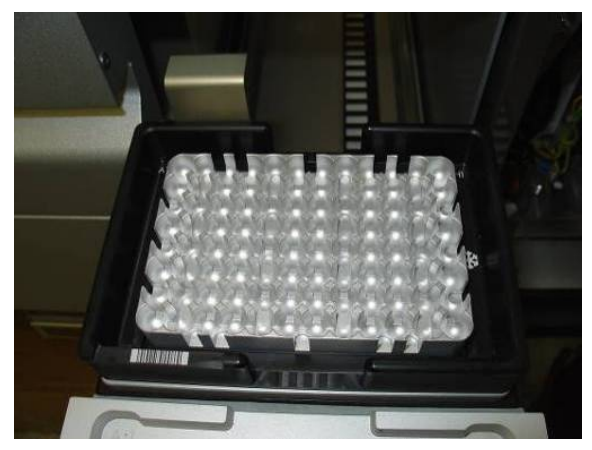

Adaptador colocado na estrutura de transferência na ranhura 1 da gaveta "Eluate" (Eluato).

A gaveta "Eluate" (Eluato) é bloqueada durante:

- A transferência de eluatos de cartuchos de preparação de amostras para o suporte de eluição
- A inventariação da gaveta "Eluate" (Eluato)
- A transferência de eluatos do QIAsymphony SP para o QIAsymphony AS através do módulo de transferência
- Uma execução integrada

Em qualquer outra situação, a gaveta "Eluate" (Eluato) pode ser aberta ou fechada.

### 8.3.4 Descarregar a gaveta "Eluate" (Eluato)

Os suportes de eluição devem ser manualmente descarregados da gaveta "Eluate" (Eluato).

Se estiver a utilizar instrumentos QIAsymphony SP/AS no modo de execução integrada, um suporte de eluição na "Elution slot 1" (Ranhura de eluição 1) será automaticamente transferido do QIAsymphony SP para o módulo AS para dar início à configuração da reação. Posteriormente, o suporte de eluição será novamente transferido de forma automática para a gaveta "Eluate" (Eluato) do QIAsymphony SP.

Se estiver a utilizar instrumentos QIAsymphony SP/AS no modo independente, o suporte de eluição pode ser transferido diretamente para a gaveta "Eluate and Reagents" (Eluato e reagentes) do QIAsymphony AS utilizando o botão Transfer (Transferir).

Para transferir suportes de eluição de qualquer ranhura de eluição que não seja a "Elution slot 1" (Ranhura de eluição 1), é possível realizar uma transferência manual. Para uma maior flexibilidade, os suportes de eluição podem ser removidos da gaveta "Eluate" (Eluato) antes da conclusão de uma execução de protocolo no modo independente. Assim que os eluatos tiverem sido transferidos para um suporte de eluição, este pode ser removido da gaveta.

Nota: Caso pretenda utilizar o suporte para outro lote, não é possível remover o suporte de eluição da gaveta.

Nota: Se um suporte de eluição estiver pronto para ser descarregado, o botão "E" na barra de estado na parte inferior do painel tátil passa a verde.

Nota: Para preparações de amostras sem controlos internos, verifique se existe eluato para cada amostra processada.

Quando um suporte de eluição é removido, o ficheiro do suporte de eluição é finalizado e o ficheiro de resultados do suporte de eluição é gerado. O ficheiro de suporte e o ficheiro de resultados podem ser transferidos utilizando a QIAsymphony Management Console ou através de transferência de ficheiros do QIAsymphony SP para a pen USB.

Para obter uma descrição detalhada sobre como remover suportes de eluição manualmente, consulte as seguintes secções.

# Remover manualmente um suporte de eluição

1. Abra a gaveta "Eluate" (Eluato).

É apresentado o ecrã Eluate Drawer/Elution Slot (Gaveta de eluato/Ranhura de eluição).

2. Selecione a ranhura de eluição da qual o suporte de eluição deve ser removido. Aparece o ecrã Eluate Drawer/Elution Slot/Change Rack X (Gaveta de eluato/Ranhura de

eluição/Mudar suporte X).

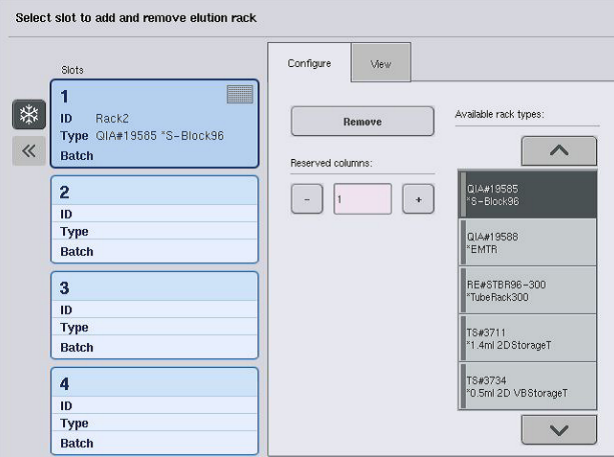

3. Prima o botão Remove (Remover) no separador Configure (Configurar) para remover o suporte de eluição do inventário.

Remove

É apresentada uma mensagem perguntando-lhe se pretende remover o suporte de eluição da ranhura selecionada.

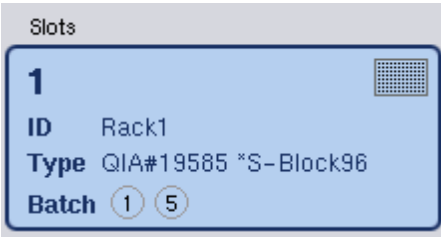

4. Prima Yes (Sim) para continuar.

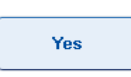

É apresentado o ecrã Eluate Drawer/Elution Slot/Change Rack X (Gaveta de eluato/Ranhura de eluição/Mudar suporte X). O suporte na ranhura selecionada é removido.

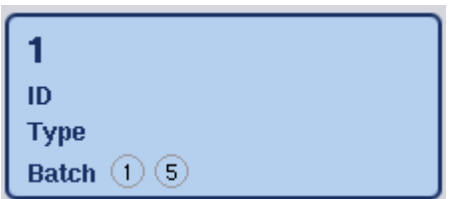

5. Remova o suporte de eluição da ranhura de eluição.

Se o suporte de eluição tiver sido utilizado com um adaptador de eluição, remova também o adaptador.

- 6. Para descarregar suportes de eluição adicionais, repita o processo.
- 7. Quando todos os suportes de eluição tiverem sido descarregados, feche a gaveta "Eluate" (Eluato).

É apresentado o ecrã Eluate Drawer/Elution Slot/Configure Rack X (Gaveta de eluato/Ranhura de eluição/Configurar suporte X).

8. Prima OK.

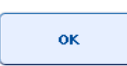

O QIAsymphony SP efetua uma inventariação da gaveta "Eluate" (Eluato). Posteriormente, é apresentado o ecrã Sample Preparation/Overview (Preparação de amostras/Visão geral).

Nota: Se o arrefecimento do eluato na "Elution slot 1" (Ranhura de eluição 1) tiver sido ativado, será desativado assim que o botão OK ou Yes (Sim) for premido.

# 8.4 Carregar a gaveta "Reagents and Consumables" (Reagentes e consumíveis)"

A gaveta Reagents and Consumables (Reagentes e consumíveis) acomoda todos os consumíveis e reagentes necessários para a execução do protocolo.

Antes de iniciar a execução de um protocolo, a gaveta deve estar carregada com os reagentes apropriados em cartuchos de reagentes selados e previamente enchidos, cartuchos de preparação de amostras, 8-Rod Covers e pontas com filtro descartáveis. Em alguns casos, uma Accessory Trough e um frasco de tampão poderão ser necessários.

Dependendo do kit a ser utilizado, poderão ser necessários diferentes tipos ou quantidades de consumíveis. Para obter mais informações, consulte o manual do kit QIAsymphony que estiver a utilizar.

### <span id="page-79-0"></span>8.4.1 Carregar consumíveis

### Caixas de unidades

Os consumíveis necessários para a preparação de amostras são colocados na mesa de trabalho do QIAsymphony SP em caixas de unidades. As caixas de unidades são fornecidas com uma tampa. Existem 4 ranhuras para as caixas de unidades.

Para carregar caixas de unidades, siga os passos abaixo.

- 1. Retire a tampa da caixa de unidades e guarde-a para utilização futura. As tampas podem ser utilizadas para voltar a fechar parcialmente as caixas de unidades utilizadas.
- 2. Coloque as caixas de unidades que contêm 8-Rod Covers ou cartuchos de preparação de amostras não utilizados na gaveta "Reagents and Consumables" (Reagentes e consumíveis). As caixas de unidades foram concebidas para encaixarem na gaveta do instrumento apenas na orientação correta.

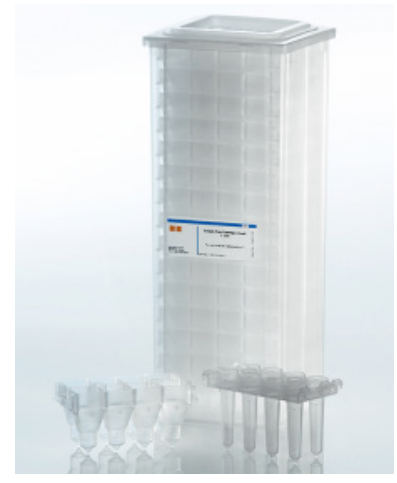

Consumíveis utilizados na preparação de amostras no QIAsymphony SP.

Cada ranhura da caixa de unidades na gaveta "Reagents and Consumables" (Reagentes e consumíveis) pode ser utilizada para uma caixa de unidades cheia de cartuchos de preparação de amostras ou uma caixa de unidades cheia de 8-Rod Covers. As caixas de unidades parcialmente utilizadas podem ser carregadas na gaveta, desde que o respetivo número de cartuchos de preparação de amostras ou 8-Rod Covers seja detetado durante a inventariação.

Normalmente, serão necessários mais cartuchos de preparação de amostras do que 8-Rod Covers e isto deve ser tido em conta ao carregar o QIAsymphony SP com caixas de unidades.

Nota: Certifique-se de que existe, pelo menos, uma caixa de unidades vazia na ranhura 4 (a ranhura mais próxima do utilizador).

Nota: Não volte a encher as caixas de unidades parcialmente utilizadas. O número de cartuchos de preparação de amostras ou 8-Rod Covers é detetado durante a inventariação.

Nota: Não deite fora as caixas de unidades vazias. As caixas de unidades vazias podem ser utilizadas na gaveta "Waste" (Resíduos) para recolher os cartuchos de preparação de amostras e as 8-Rod Covers utilizados durante o procedimento de purificação.

# 8-Rod Covers

Uma 8-Rod Cover é um conjunto de mangas de 8 barras que cobrem as hastes magnéticas da cabeça magnética.

- Cada caixa de unidades pode suportar, no máximo, doze 8-Rod Covers.
- Existe um espaçador entre a parte inferior da caixa de unidades e a última 8-Rod Cover.
- Um padrão específico nas extremidades superior e inferior de uma manga de 8 barras permite a deteção automática pelo QIAsymphony SP durante a inventariação.
- O número de 8-Rod Covers numa caixa de unidades também é detetado durante a inventariação.

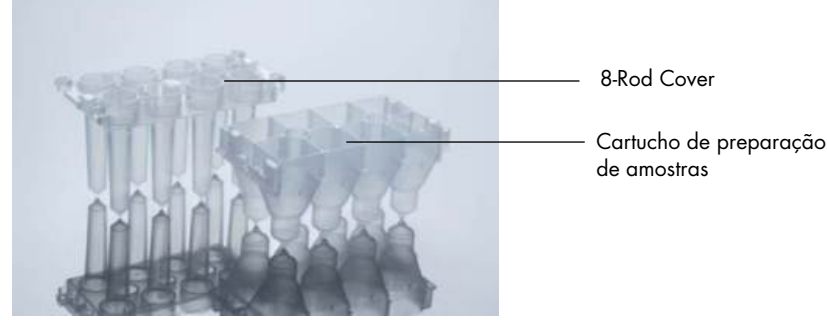

8-Rod Covers e cartucho de preparação de amostras.

#### Cartuchos de preparação de amostras

Os cartuchos de preparação de amostras são os recipientes utilizados pelo QIAsymphony SP durante a purificação de ácidos nucleicos. Cada poço de um cartucho de preparação de amostras pode suportar até 3 ml de líquido.

Os cartuchos de preparação de amostras são fornecidos em caixas de unidades seladas. Cada caixa de unidades pode suportar, no máximo, 28 cartuchos. Um padrão específico nas extremidades inferior e superior de um cartucho de preparação de amostras permite a deteção automática pelo QIAsymphony SP durante a inventariação. O número de cartuchos de preparação de amostras numa caixa de unidades também é detetado durante a inventariação. O sistema robótico de manuseamento pode recolher, no máximo, 3 cartuchos de preparação de amostras em simultâneo.

### Suportes de pontas

- O QIAsymphony SP utiliza pontas com filtro de 1500 µl e 200 µl.
- As pontas com filtro são fornecidas em embalagens de blister seladas, com 32 pontas com filtro num suporte de pontas.
- Para uma maior facilidade de utilização, os suportes de pontas com filtro de 1500 µl são pretos e os suportes de pontas com filtro de 200 µl são azuis.
- Cada tipo de suporte de pontas tem um padrão diferente no lado superior e inferior. Isto permite a deteção do tipo de ponta com filtro durante a inventariação.
- Existem 18 ranhuras de suporte de pontas.
- Os suportes de pontas podem ser colocados em qualquer uma das ranhuras, desde que a posição do suporte, o tipo de ponta e o número de pontas sejam detetados durante a inventariação.
- O número de pontas necessário por amostra varia consoante o protocolo a ser executado.

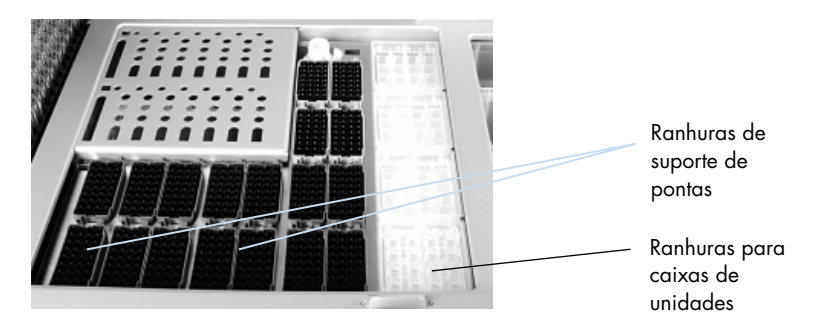

Suportes de pontas.

Para carregar o QIAsymphony SP com suportes de pontas, siga os passos abaixo.

1. Segure no suporte de pontas entre 2 dedos através das pegas.

2. Aperte cuidadosamente o suporte de pontas e coloque-o numa ranhura para o efeito.

Nota: Para garantir a deteção dos suportes de pontas durante a inventariação, certifique-se de que estão bem encaixados nas respetivas ranhuras e de que nenhuma das respetivas saliências está partida.

Nota: Cada tipo de ponta contém um filtro para ajudar a evitar a contaminação cruzada.

Recomendação: Carregue mais do que o número necessário de pontas com filtro de cada tamanho de modo a existirem pontas com filtro suficientes disponíveis para o tratamento automático de erros.

Além disso, recomendamos carregar pontas preferencialmente nas ranhuras posteriores de suporte de pontas.

Para obter mais informações sobre o carregamento de pontas, prima o botão "R+C" para abrir o ecrã Consumables/Cartridges/Filter-Tips (Consumíveis/Cartuchos/Pontas com filtro) ou prima o botão Tip Information (Informações de pontas) no ecrã Loading Information (Informações de carregamento) do QIAsymphony AS (consulte ["Carregar pontas com filtro descartáveis"](#page-138-0) na página [139\)](#page-138-0).

Nota: Não volte a encher os suportes de pontas parcialmente utilizados. A mistura de vários tamanhos de pontas num suporte irá resultar num erro durante a execução. O número de pontas com filtro será detetado durante a inventariação.

### 8.4.2 Cartuchos de reagentes

Os cartuchos de reagentes necessários são determinados pelo QIAsymphony SP a partir dos protocolos que foram escolhidos pelo utilizador.

Os cartuchos de reagentes podem ser do mesmo kit ou de kits diferentes.

- Os reagentes necessários para o procedimento de purificação são fornecidos em cartuchos de reagentes selados e previamente enchidos.
- É possível carregar até 2 cartuchos de reagentes na gaveta "Reagents and Consumables" (Reagentes e consumíveis).
- Para uma maior facilidade de utilização, os cartuchos de reagentes só encaixam na orientação correta.
- 1. Em primeiro lugar, o utilizador submete o depósito de partículas magnéticas a vórtex e, em seguida, remove a vedação do mesmo. (Consulte o manual do kit relevante para obter informações detalhadas.)
- 2. Retire as tampas dos tubos e coloque-os na ranhura apropriada para evitar a mistura.

Após a instalação correta da tampa perfurável antes do carregamento, o cartucho de reagentes é automaticamente aberto pelo QIAsymphony SP, eliminando a necessidade de manusear e verter reagentes manualmente.

Nota: A tampa perfurável tem extremidades afiadas e pode danificar as suas luvas.

- Cada reagente individual no cartucho de reagentes está identificado com um código de barras 2D, o que permite acompanhar os reagentes durante todo o procedimento de purificação.
- Antes do início de uma execução, o sistema verifica se os volumes de reagentes são suficientes para o protocolo escolhido.

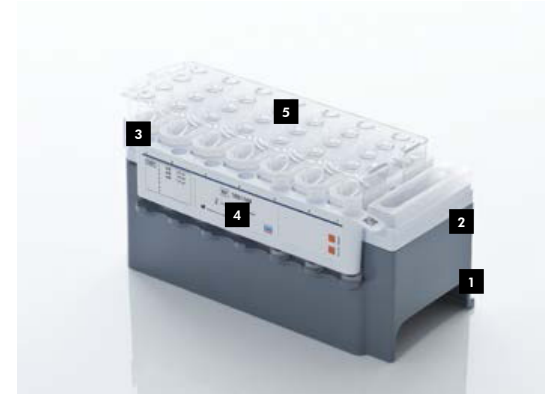

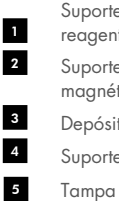

Suporte de cartucho de reagentes Suporte para partículas magnéticas Depósitos de reagentes Suporte de enzimas

Tampa perfurável

O cartucho de reagentes contém reagentes suficientes para até 192 amostras, dependendo do kit a ser utilizado. Os depósitos de cartuchos de reagentes parcialmente utilizados devem ser selados imediatamente após a utilização com as tiras vedantes reutilizáveis (fornecidas com o kit QIAsymphony).

Nota: Não volte a encher os cartuchos de reagentes parcialmente utilizados nem substitua o cartucho de reagentes de um lote em execução, uma vez que isto pode originar erros de desempenho e pipetagem.

Nota: O período de tempo durante o qual o cartucho de reagentes permanece aberto deve ser o mais curto possível.

Todos os depósitos de reagentes e suportes de enzimas estão identificados lateralmente com o nome do tampão contido no depósito. Um código de barras 2D único na parte superior de cada depósito permite que o QIAsymphony SP detete o cartucho de reagentes e o conteúdo de cada depósito.

A composição do cartucho de reagentes é específica do kit. Não misture depósitos de kits diferentes ou kits com números de lote diferentes.

Inspecione visualmente todos os depósitos de reagentes quanto à existência de precipitados. Se existirem precipitados, consulte o manual do kit QIAsymphony que estiver a utilizar para obter mais informações.

Nota: Certifique-se de que os reagentes e as enzimas estão à temperatura ambiente (15-25 °C) antes de colocá-los na gaveta "Reagents and Consumables" (Reagentes e consumíveis).

Nota: Não submeta um cartucho de reagentes previamente enchido a autoclavagem. Não altere a ordem dos depósitos no cartucho de reagentes.

Nota: Evite agitar o cartucho de reagentes, uma vez que isto pode levar à formação de espuma nos tampões, resultando em erros de deteção de nível de líquido.

# 8.4.3 Frasco de tampão

Dependendo do kit a ser utilizado, poderá ser fornecido um frasco de tampão adicional. O frasco é previamente enchido com até 60 ml de reagente.

Para carregar o QIAsymphony SP com o frasco de tampão, siga os passos abaixo.

- 1. Remova a tampa roscada do frasco de tampão.
- 2. Prima Bottle ID (ID do frasco) no ecrã Load Reagents (Carregar reagentes).
- 3. Leia o código do tampão utilizando o leitor de código de barras portátil. Alternativamente, digite o código de barras utilizando o ecrã Keyboard (Teclado).

4. Coloque o frasco na ranhura atrás da extremidade posterior das ranhuras 1 e 2 de suporte de pontas.

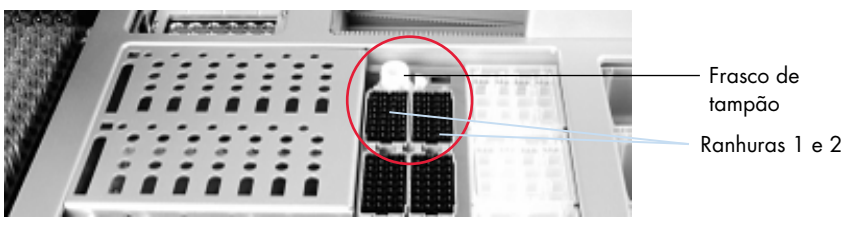

Ranhura do frasco de tampão.

O frasco de tampão e o volume de tampão serão automaticamente detetados durante a inventariação.

# 8.4.4 Frasco de tampão

Se o procedimento de purificação exigir etanol adicional, este deve ser vertido pelo utilizador para uma Accessory Trough, a qual é posteriormente colocada na ranhura 5 ou 12 de suporte de pontas. Estas ranhuras podem ser utilizadas para suportes de pontas ou Accessory Troughs.

Se for necessário etanol adicional, consulte o manual do kit relevante para saber qual o volume que deve utilizar.

Para carregar o QIAsymphony SP com uma Accessory Trough, siga os passos abaixo.

- 1. Encha a(s) Accessory Trough(s) com o volume de etanol indicado no manual do kit QIAsymphony que estiver a utilizar.
- 2. Coloque a(s) Accessory Trough(s) nas ranhuras 5 e/ou 12 de suporte de pontas.

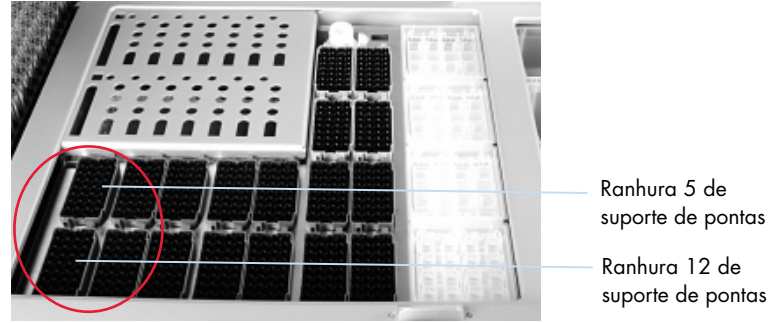

Posição da(s) Accessory Trough(s).

Nota: Certifique-se de que a Accessory Trough está bem encaixada na ranhura de suporte de pontas. Caso contrário, poderá ocorrer um erro durante a inventariação.

### <span id="page-86-0"></span>8.4.5 Descarregar reagentes e consumíveis

### Cartuchos de reagentes

Para remover um cartucho de reagentes da gaveta "Reagents and Consumables" (Reagentes e consumíveis), siga os passos abaixo.

- 1. Abra a gaveta.
- 2. Mova o cartucho de reagentes para a esquerda e deslize-o para fora da ranhura. Para evitar a evaporação dos reagentes, recomenda-se vivamente que volte a selar os depósitos do cartucho de reagentes imediatamente após a utilização. Volte a selar os depósitos utilizando as tiras vedantes reutilizáveis fornecidas com os kits QIAsymphony. Substitua as tampas roscadas nos tubos no suporte de enzimas.

Para armazenamento, retire o cartucho de reagentes do respetivo suporte e guarde-o de acordo com as instruções no manual do kit. O suporte de cartuchos de reagentes pode, em seguida, ser utilizado em conjunto com outros kits. Guarde o suporte de enzimas de acordo com as instruções no manual do kit.

Se o cartucho de reagentes estiver vazio, retire-o do respetivo suporte e elimine-o de acordo com os seus regulamentos locais de segurança.

#### Suportes de pontas

É possível deixar suportes de pontas na gaveta "Reagents and Consumables" (Reagentes e consumíveis). Os suportes de pontas só precisam de ser removidos nas seguintes situações:

- Os suportes de pontas estão vazios.
- Será efetuada manutenção (por exemplo, descontaminação utilizando a lâmpada UV).
- O instrumento não será utilizado por um longo período de tempo.

Para remover um suporte de pontas do QIAsymphony SP, siga os passos abaixo.

- 1. Segure no suporte de pontas entre dois dedos através das pegas.
- 2. Aperte cuidadosamente o suporte de pontas.
- 3. Retire o suporte de pontas.
- 4. Caso precise de remover os suportes de pontas antes de efetuar procedimentos de manutenção, os suportes de pontas podem ser substituídos após a realização da manutenção.

### Caixas de unidades (8-Rod Covers e cartuchos de preparação de amostras)

É possível deixar caixas de unidades na gaveta "Reagents and Consumables" (Reagentes e consumíveis). As caixas de unidades só precisam de ser removidas nas seguintes situações:

- A caixa de unidades está vazia.
- Será efetuada manutenção (por exemplo, descontaminação utilizando a lâmpada UV).

Para remover uma caixa de unidades da gaveta "Reagents and Consumables" (Reagentes e consumíveis), siga os passos abaixo.

- 1. Abra a gaveta "Reagents and Consumables" (Reagentes e consumíveis).
- 2. Segure na caixa de unidades pela extremidade superior.
- 3. Puxe-a para fora da gaveta.
- 4. Substitua as tampas das caixas de unidades parcialmente utilizadas ou não utilizadas.
- 5. As caixas de unidades vazias devem ser guardadas para recolher as 8-Rod Covers e os cartuchos de preparação de amostras utilizados na gaveta "Waste" (Resíduos).

# 8.5 Carregar a gaveta "Sample" (Amostra)

É possível carregar amostras na gaveta "Sample" (Amostra) nos tubos primários ou secundários. Para obter mais informações sobre os tubos compatíveis, visite [www.qiagen.com/goto/QIAsymphony](http://www.qiagen.com/goto/QIAsymphony).

A utilização de porta-tubos permite que as amostras sejam carregadas em vários formatos. É possível utilizar um porta-tubos para até 24 tubos primários ou tubos que contêm controlos internos com diâmetros de 8–16 mm com o QIAsymphony SP.

### 8.5.1 Carregar porta-tubos

### Carregar amostras utilizando um porta-tubos

O porta-tubos do QIAsymphony SP pode acomodar até 24 tubos de amostra com o seguinte diâmetro externo:

- $\bullet$  14–16 mm (não é necessário introdutor)
- 13 mm (introdutor de tubos 1a; n.º de cat. 9242058)
- 11 mm (introdutor de tubos 2a; n.º de cat. 9242057)
- Insert Sarstedt tube 2 ml (introdutor 3b; n.º de cat. 9242083)
- Insert snap cap tube (introdutor 5a; n.º de cat. 9244701)

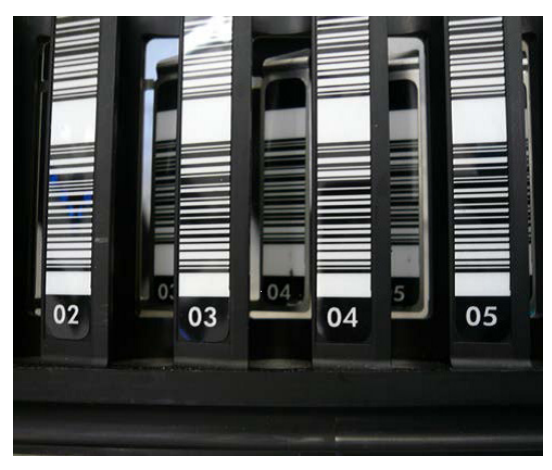

Exemplo de introdutor para porta-tubos.

Nota: Coloque os tubos no porta-tubos de modo que todos os códigos de barras fiquem virados para a esquerda e possam ser lidos pelo leitor de código de barras.

Nota: Dependo do Configuration Profile (Perfil de configuração), só é possível utilizar tubos de amostra com uma etiqueta de código de barras. Se forem utilizados outros tubos, não é possível definir um lote ou uma execução.

O instrumento deteta o tamanho do tubo lendo o código de barras no introdutor ou no porta-tubos. Se for utilizado um tubo que não é do tipo predefinido para um determinado introdutor, o utilizador deve especificar o tipo de tubo ao definir o lote da amostra. Também é possível configurar tubos predefinidos.

### Inserir amostras utilizando um porta-tubos

1. Abra a gaveta "Sample" (Amostra) puxando a porta na sua direção.

Estão disponíveis cinco ranhuras: as primeiras 4 ranhuras podem acomodar porta-tubos que contêm tubos de amostra; a quinta ranhura "A" acomoda um porta-tubos que contém o controlo interno.

O estado de cada ranhura é indicado pelos LED localizados atrás da linha de paragem.

Os LED podem acender a verde, laranja ou vermelho.

Verde — a ranhura está livre e pronta para carregamento

Laranja — o porta-tubos está carregado

Vermelho — a ranhura está atualmente bloqueada

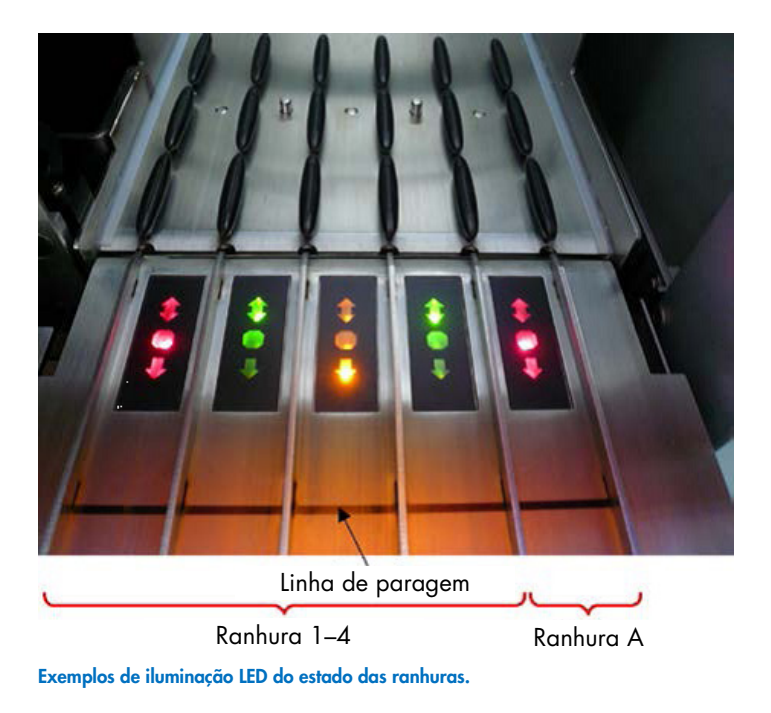

2. Deslize cuidadosamente o porta-tubos para a ranhura apropriada. Introduza-o até à linha de paragem e aguarde até que o leitor de código de barras se tenha deslocado para a frente.

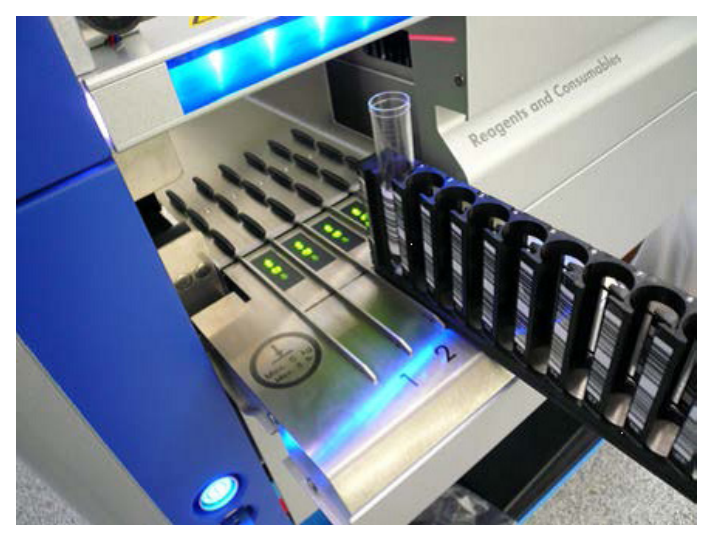

Deslizar um porta-tubos para a ranhura apropriada.

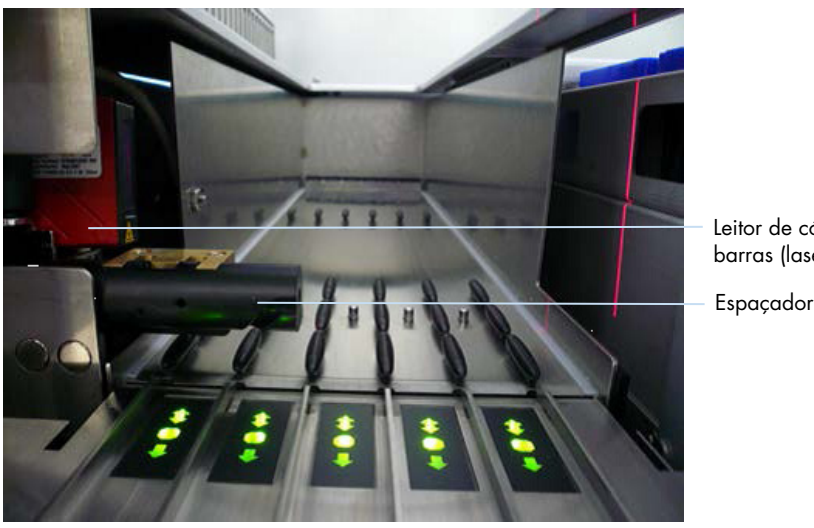

Leitor de código de barras (laser)

Localizações do leitor de código de barras e do espaçador.

- 3. Assim que o leitor de código de barras estiver em posição, a ranhura desbloqueia e o LED verde começa a piscar. Deslize o porta-tubos para a ranhura até ficar bloqueado.
- 4. O leitor de código de barras lê os códigos de barras no porta-tubos, nos introdutores e nos tubos de amostra correspondentes (se possuírem código de barras). Após o carregamento bem-sucedido, o LED muda de verde para laranja.
- 5. O leitor de código de barras volta à posição inicial.
- 6. Para adicionar mais tubos de amostra em ranhuras diferentes, siga o procedimento conforme descrito nesta secção. Caso contrário, feche a gaveta "Sample" (Amostra).

Nota: Certifique-se de que segura no porta-tubos com a outra mão durante o processo de carregamento. Caso contrário, existe o risco de quebrar o manípulo.

Nota: Certifique-se de que desliza o porta-tubos de forma suave para a ranhura. Caso contrário, poderá ocorrer um erro.

Nota: Só é possível carregar um porta-tubos com controlo interno na "Slot A" (Ranhura A). Os porta-tubos com amostras devem ser carregados na "Slot 1" (Ranhura 1), "Slot 2" (Ranhura 2), "Slot 3" (Ranhura 3) ou "Slot 4" (Ranhura 4).

Nota: Caso precise de carregar dois tubos com o mesmo código de barras/ID no mesmo portatubos, não os coloque lado a lado. Caso contrário, irá ocorrer um erro.

Nota: Se estiver a utilizar tubos de amostra que não estejam etiquetados com códigos de barras e que estejam em diferentes introdutores, utilize um tipo de introdutor por porta-tubos ou deixe, pelo menos, uma posição vazia entre os diferentes tipos de introdutores.

Nota: Se estiver a utilizar tubos de amostra que não estejam etiquetados com códigos de barras e o QIAsymphony SP tiver uma configuração diferente da configuração 3, os tubos que contêm pequenos volumes de líquido ou líquidos claros poderão não ser detetados. Neste caso, utilize uma etiqueta de código de barras em branco para ativar a deteção do tubo de amostra.

Nota: Para garantir a correta deteção de nível de líquido, empurre os tubos para baixo, até ao fundo do porta-tubos ou do introdutor, caso sejam utilizados introdutores.

#### Carregamento contínuo

Também é possível carregar e colocar em fila amostras adicionais quando uma execução já está a decorrer. Neste modo, só é possível atribuir conjuntos de controlos de ensaio que sejam compatíveis com o cartucho de reagentes atualmente carregado.

O carregamento contínuo no QIAsymphony SP é possível para até 96 amostras em qualquer número de lotes, desde que a gaveta de consumíveis esteja totalmente carregada antes do início do primeiro lote.

Depois de carregar as amostras, o sistema permite que o utilizador corrija erros de leitura de códigos de barras, modifique o material de laboratório, atribua conjuntos de controlos de ensaio e defina a ranhura e o volume de eluição.

Antes de iniciar uma execução com carregamento contínuo, certifique-se de que:

- Há pontas, reagentes, espaço para resíduos e consumíveis suficientes para todas as execuções, incluindo as execuções subsequentes carregadas através de carregamento contínuo.
- O suporte de eluição está corretamente posicionado na gaveta "Eluate" (Eluato) antes de configurar um lote. Se precisar de atribuir uma ranhura de eluição durante a configuração do lote (enquanto uma execução estiver ativa), só poderão ser utilizadas as ranhuras que já contenham suportes.
- Os suportes de eluição são configurados antes do início de uma execução. Isto garante que não são efetuadas várias leituras da gaveta "Eluate" (Eluato). Sempre que uma leitura é efetuada, a execução atual é colocada em pausa.

#### Descarregar um porta-tubos

Se a ranhura do porta-tubos não estiver bloqueada (LED não aceso a vermelho), o porta-tubos pode simplesmente ser removido da ranhura. O porta-tubos pode ser removido assim que as amostras tiverem sido transferidas.

Dependendo do estado do lote, é possível realizar diferentes ações depois de remover o portatubos.

### Remover um lote carregado no porta-tubos

Se existirem amostras carregadas num porta-tubos, o lote pode ser removido.

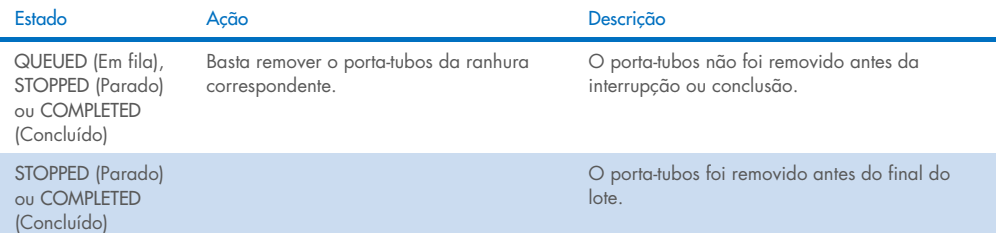

Para remover um lote carregado no porta-tubos, siga os passos abaixo.

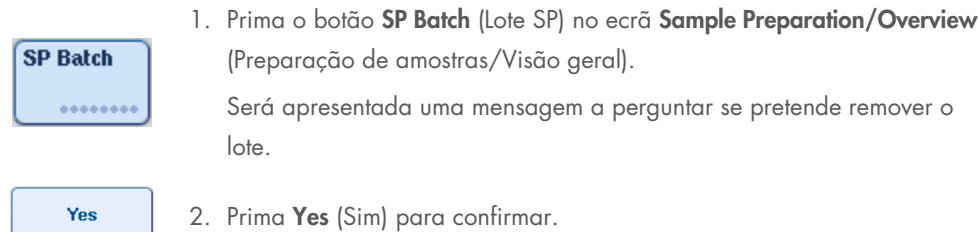

### <span id="page-92-0"></span>Carregar controlos internos

Se um protocolo exigir a utilização de um controlo interno, o controlo interno a ser utilizado encontra-se definido no conjunto de controlos de ensaio correspondente. Atribuir um conjunto de controlos de ensaio a uma amostra não só especifica que protocolo deve ser utilizado, mas também que controlo interno deve ser adicionado à amostra.

O QIAsymphony SP suporta a utilização de controlos internos apenas em combinação com as amostras carregadas num porta-tubos.

Nota: Os controlos internos devem ser carregados através de um porta-tubos na "Slot A" (Ranhura A) da amostra.

Nota: Não carregue os controlos internos nas "Slots 1–4" (Ranhuras 1–4).

É possível utilizar oito controlos internos diferentes por lote de 24 amostras e até 24 controlos internos diferentes para uma execução. Os tubos com controlo interno devem ser colocados no introdutor apropriado para o tipo de tubo antes de serem carregados no porta-tubos.

O carregamento dos controlos internos necessários para o(s) lote(s) encomendado(s) é validado antes do início da execução.

Se os tubos com controlo interno estiverem etiquetados com código de barras e a respetiva identificação estiver definida num conjunto de controlos de ensaio, o QIAsymphony SP deteta automaticamente o controlo interno que está localizado em cada posição.

Se os tubos não estiverem etiquetados com código de barras, as informações sobre o controlo interno devem ser introduzidas manualmente.

Após a inserção do porta-tubos na "Slot A" (Ranhura A), siga os passos abaixo para introduzir informações sobre o controlo interno.

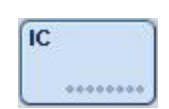

1. Prima o botão IC (CI) para verificar ou modificar os controlos internos.

O ecrã Internal Controls (Controlos internos) é apresentado.

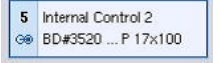

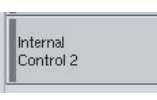

**OK** 

3. Selecione o controlo interno na lista Internal controls: (Controlos internos:).

2. Selecione a posição para a qual é necessário atribuir manualmente um controlo interno premindo o botão.

4. Prima OK para atribuir controlos internos às posições selecionadas.

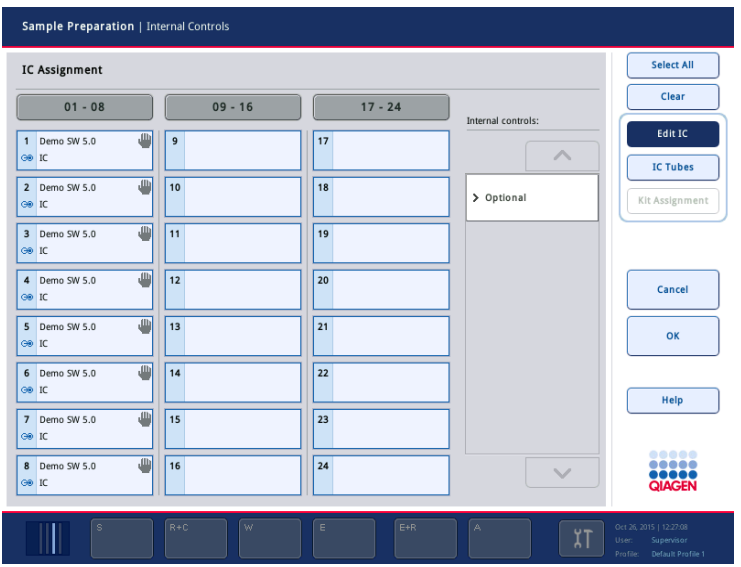

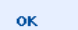

5. Prima OK para confirmar as atribuições gerais de controlo interno.

### Os controlos internos são ordenados em 3 grupos:

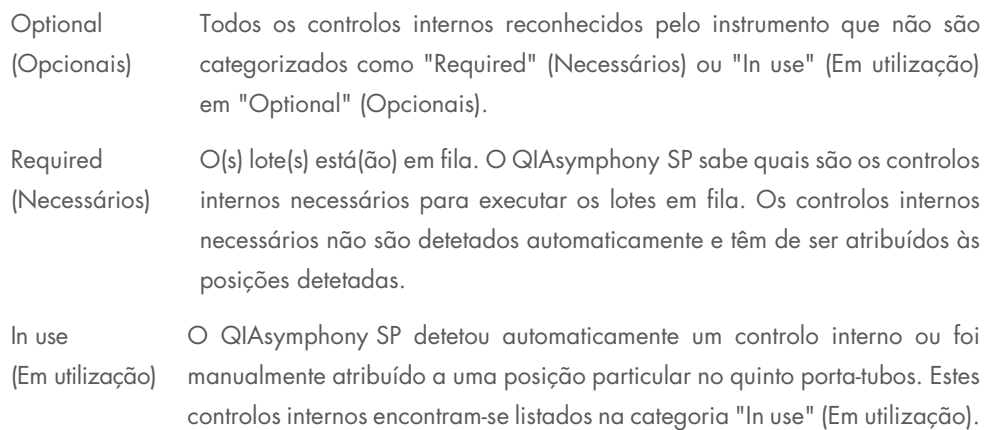

Nota: Se o controlo interno tiver sido etiquetado com um código de barras, mas o código de barras não tiver sido lido corretamente, o botão de posição associado passa a amarelo. Para continuar, o controlo interno tem de ser manualmente atribuído utilizando os controlos internos apresentados na lista Internal controls: (Controlos internos:). Se o controlo interno não tiver sido etiquetado com um código de barras, mas o QIAsymphony SP tiver detetado a presença de um tubo, Unknown IC (CI desconhecido) é apresentado na posição correspondente. O controlo interno tem de ser manualmente atribuído utilizando os controlos internos apresentados na lista Internal controls (Controlos internos).

Nota: Embora seja possível sair deste ecrã sem atribuir manualmente as posições identificadas com Unknown IC (CI desconhecido), certifique-se de que atribui todos os controlos internos necessários antes de realizar uma execução. Caso contrário, a execução não pode ser iniciada.

### Descarregar controlos internos

Os controlos internos num porta-tubos podem ser removidos do QIAsymphony SP quando a ranhura do porta-tubos está desbloqueada.

- Se os lotes estiverem em execução e precisar de carregar controlos internos adicionais, prima o botão IC (CI) para desbloquear a "Slot A" (Ranhura A) do porta-tubos.
- Se o QIAsymphony SP não precisar de aceder ao porta-tubos na "Slot A" (Ranhura A), os controlos internos podem ser descarregados.
- Retire o porta-tubos com os controlos internos da "Slot A" (Ranhura A) deslizando-o cuidadosamente para fora da gaveta "Sample" (Amostra).

O estado dos controlos internos muda de LOADED (Carregado) para ON HOLD (Em espera). O QIAsymphony SP irá reter as informações sobre os controlos internos fornecidos anteriormente.

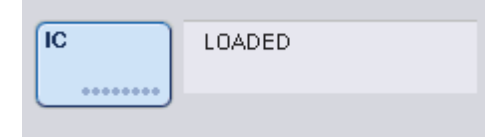

Nas condições descritas, ON HOLD (Em espera) seria visível no local onde LOADED (Carregado) é apresentado na imagem acima.

#### Carregar controlos internos durante uma execução

Depois de descarregar o porta-tubos com o controlo interno, o porta-tubos com o novo controlo interno tem de ser novamente inserido. Defina o(s) controlo(s) interno(s) conforme descrito em ["Carregar controlos internos"](#page-92-0), na página [80.](#page-79-0)

Para obter mais informações, consulte a Secção 2.20.4, "Carregar controlos internos durante uma execução", do *Manual do utilizador do QIAsymphony SP/AS — Operação do QIAsymphony SP/AS*.

### 8.5.2 Carregar o transportador de placas

O transportador de placas também pode ser utilizado para introduzir amostras. Para obter mais informações, consulte o *Manual do utilizador do QIAsymphony SP/AS — Descrição geral*. Caso pretenda utilizar o transportador de placas, contacte os Serviços de Assistência da QIAGEN.

# 8.6 Realizar inventariações (SP)

Deve ser realizada uma inventariação de cada gaveta do QIAsymphony SP antes de um protocolo de preparação de amostras poder ser executado. O QIAsymphony SP utiliza um laser para verificar o tipo e o número de consumíveis, assim como o tipo e a localização dos adaptadores carregados em cada gaveta. Um sistema de deteção de códigos de barras reconhece e lê códigos de barras 1D ou 2D (por exemplo, no cartucho de reagentes). O laser e a câmara de código de barras estão integrados no braço robótico. Isto garante que as posições acima de toda a mesa de trabalho podem ser lidas. A inventariação é específica de cada gaveta. Isto significa que apenas a gaveta que foi aberta será lida quanto a alterações.

# 8.6.1 Inventariação da gaveta "Reagents and Consumables" (Reagentes e consumíveis)

A inventariação da gaveta "Reagents and Consumables" (Reagentes e consumíveis) está dividida em 2 partes principais, cada uma com várias subpartes.

### Leitura a laser — cartucho de reagentes

As ranhuras de cartucho de reagentes são lidas. O instrumento irá verificar primeiro se existem depósitos selados no respetivo cartucho de reagentes.

Nota: Caso se esqueça de colocar a tampa no cartucho de reagentes, poderá perder as amostras no lote. No entanto, a presença da tampa perfurável é detetada durante a inventariação, o que significa que o erro será detetado antes de a execução ter começado.

Nota: Certifique-se de que todos os códigos de barras 2D são acessíveis pelo sensor.

Os códigos de barras 2D nos depósitos de reagentes, no depósito de partículas magnéticas e no suporte de enzimas são verificados. Além disso, é verificado o estado perfurável do cartucho de reagentes.

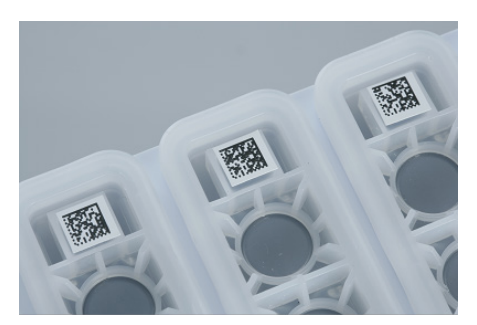

Códigos de barras 2D.

- Se o cartucho de reagentes estiver selado e não estiver perfurado, o nível de líquido de todos os reagentes no cartucho de reagentes é definido para o valor original. Não será realizada uma verificação adicional do nível de líquido.
- Ambas as ranhuras de cartucho de reagentes são lidas.

Nota: Certifique-se de que os depósitos de tampão encaixam corretamente no cartucho de reagentes. Caso contrário, poderão ocorrer erros de deteção de nível de líquido.

Nota: Evite agitar o cartucho de reagentes, uma vez que isto pode levar à formação de espuma nos tampões, resultando em erros de deteção de nível de líquido.

Nota: Não volte a encher os cartuchos de reagentes parcialmente utilizados nem substitua o cartucho de reagentes de um lote em execução, uma vez que isto pode originar erros de desempenho ou pipetagem.

Nota: Não misture suportes de enzimas, tampões ou depósitos de partículas magnéticas de cartuchos de reagentes diferentes e/ou números de lotes diferentes.

### Leitura a laser — ranhuras de suporte de pontas

- As 18 ranhuras de suporte de pontas são lidas para determinar o tipo de suporte de pontas carregado.
- Todas as ranhuras de suporte de pontas nas quais um suporte de pontas foi detetado são lidas para determinar o número de pontas. Se for detetada uma ponta na primeira e última posições do suporte de pontas, este será categorizado como cheio. Se a primeira ou última ponta estiver em falta, será realizada uma leitura completa para determinar o número de pontas no suporte de pontas.

#### Leitura a laser — caixas de unidades

- As ranhuras para caixas de unidades são lidas para detetar a presença de caixas de unidades nas 4 ranhuras.
- Posteriormente, o tipo (8-Rod Cover ou cartucho de preparação de amostras) e o número de consumíveis são determinados.

### Leitura do nível de líquido dos reagentes detetados

Esta leitura só é realizada se o nível de líquido não for conhecido (por exemplo, para um cartucho de reagentes parcialmente utilizado).

- Leitura do nível de líquido dos reagentes detetados.
- Leitura do nível de líquido do frasco de tampão (se detetado).
- Leitura do nível de líquido da Accessory Trough (se detetada).

Nota: A inventariação só permitirá a deteção do nível de líquido de recipientes abertos e reconhecidos.

Nota: Estas verificações utilizam pontas com filtro de 1500 µl e 200 µl. Se não estiverem disponíveis pontas suficientes ou se um dos tipos de ponta estiver em falta, a inventariação será cancelada e os lotes de amostras em fila não poderão ser iniciados.

### Inventariação parcial

Se necessitar de repetir uma inventariação para a gaveta "Reagents and Consumables" (Reagentes e consumíveis) (por exemplo, se for efetuada uma alteração na mesa de trabalho), é possível realizar uma inventariação parcial.

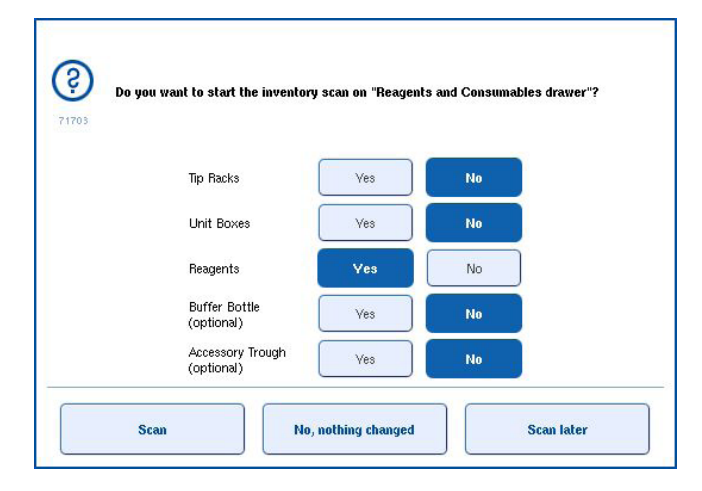

### 8.6.2 Inventariação da gaveta "Waste" (Resíduos)

A inventariação da gaveta "Waste" (Resíduos) consiste numa leitura a laser. Não realiza leituras de códigos de barras 2D, a deteção de nível de líquido ou verificações do recipiente de resíduos líquidos. Como tal, é importante que o utilizador verifique o recipiente de resíduos líquidos e o esvazie antes de começar um lote.

# Leitura a laser

- A ranhura da estação de armazenamento de pontas é lida. Isto verifica se a estação de armazenamento de pontas está montada.
- A ranhura do coletor de pontas é lida. Isto verifica se o coletor de pontas está instalado.
- As ranhuras para caixas de unidades são lidas. Primeiro, cada uma das ranhuras para caixas de 4 unidades é lida para detetar se uma caixa de unidades está na ranhura. Posteriormente, é determinado o conteúdo de cada caixa (por exemplo, a quantidade e o tipo de consumíveis em cada caixa).

# 8.6.3 Inventariação da gaveta "Eluate" (Eluato)

O QIAsymphony SP verifica as ranhuras de eluição para garantir que as ranhuras de eluição selecionadas contêm um suporte de eluição. É possível selecionar as ranhuras de eluição nas quais os códigos de barras dos adaptadores serão lidos no separador Process SP 1 (Processar SP 1) do menu Configuration (Configuração) (isto é, nenhuma ou 1–4).

Se o QIAsymphony SP detetar uma discrepância entre o(s) suporte(s) de eluição esperado(s) e real(is) que estão carregados na gaveta "Eluate" (Eluato), é apresentada uma mensagem no ecrã tátil a solicitar que o utilizador corrija o problema. Abra a gaveta "Eluate" (Eluato) e coloque o(s) suporte(s) de eluição na(s) posição(ões) correta(s) ou edite a atribuição de ranhura/suporte no ecrã tátil.

É apresentada uma mensagem nas seguintes situações:

- O código de barras detetado e o código de barras do adaptador especificado no ficheiro de material de laboratório são diferentes.
- É detetado um código de barras, mas o ficheiro de material de laboratório selecionado não especifica um código de barras do adaptador.
- Não é detetado nenhum código de barras, mas o ficheiro de material de laboratório selecionado especifica um código de barras do adaptador que é necessário.

Nota: O QIAsymphony SP só deteta se uma ranhura de eluição está ocupada por um suporte de eluição ou adaptador e não é capaz de identificar o tipo de suporte de eluição na respetiva ranhura de eluição.

# 8.7 Iniciar, pausar, retomar e parar uma execução

### 8.7.1 Iniciar uma execução

Assim que um lote é colocado em fila, o botão Run (Executar) é apresentado.

Depois de concluir a definição das amostras que deseja processar, prima o botão Run (Executar). Em seguida, o software irá validar os lotes.

# 8.7.2 Pausar uma execução

É possível pausar uma execução premindo o botão Pause SP (Pausar SP) no separador Sample Preparation (Preparação de amostras). Se uma execução for colocada em pausa, o comando a ser processado será concluído antes de a execução ser colocada em pausa. Todos os lotes em execução serão colocados em pausa.

Se a execução for colocada em pausa, estarão disponíveis duas opções: a execução pode ser retomada ou parada.

Nota: Pausar uma execução interrompe o procedimento de preparação de amostras. Pause uma execução apenas em caso de emergência.

Nota: Pausar uma execução resultará na sinalização das amostras processadas como "unclear" (ambíguas).

### 8.7.3 Retomar uma execução

Para retomar uma execução, prima o botão Continue SP (Continuar SP). Se a execução tiver sido colocada em pausa, as amostras serão assinaladas como "unclear" (ambíguas).

### 8.7.4 Parar uma execução

Prima o botão Stop SP (Parar SP) para parar a execução. Todos os lotes a serem atualmente processados serão interrompidos. Outros lotes com o estado QUEUED (Em fila) podem ser processados noutra execução depois de seguir o procedimento de limpeza.

Se a execução for interrompida, todas as amostras processadas serão assinaladas como "invalid" (inválidas). Não é possível processar estas amostras ou retomar a execução.

#### Execução cancelada

Depois de interromper uma execução ou se a execução for interrompida devido a um erro, o botão "S" pisca (consulte ["Botões de gaveta"](#page-47-0) na página [48\)](#page-47-0). Prima o botão "S" para apresentar a mensagem de aviso ou erro. Esta mensagem fornece uma dica para realizar o procedimento de limpeza no ecrã Maintenance SP (Manutenção SP).

Nota: Após a limpeza bem-sucedida, é necessário esvaziar todas as posições das ranhuras nas gavetas "Sample" (Amostra) e "Eluate" (Eluato). Em seguida, é possível definir e iniciar novas execuções.

# 8.8 Fim do processamento de lotes ou da execução

Nota: Se os eluatos num lote concluído ou numa execução interrompida tiverem sido transferidos para um suporte de eluição que apenas se destina aos eluatos deste lote, o suporte de eluição poderá ser removido após a conclusão do processamento do lote.

- 1. Descarregue o(s) suporte(s) de eluição.
- 2. Descarregue os porta-tubos que contêm as amostras processadas.
- 3. Opcional: Descarregue os controlos internos (se não forem necessários para o próximo lote de amostras).
- 4. Retire o cartucho de reagentes (se não for necessário para o próximo lote de amostras). Sele os depósitos com tiras vedantes reutilizáveis e guarde-os de acordo com as instruções no manual do kit.

# 8.9 Final do dia de trabalho

- 1. Esvazie o recipiente de resíduos líquidos.
- 2. Descarregue as caixas de unidades da gaveta de resíduos.
- 3. Descarregue todos os suportes de eluição.
- 4. Retire os consumíveis, os cartuchos de reagentes, o frasco de tampão e as Accessory Troughs.
- 5. Realize os procedimentos de manutenção descritos na Secção 9 do *Manual do utilizador do QIAsymphony SP/AS — Descrição geral*.

Para obter mais informações sobre o descarregamento de reagentes e consumíveis, consulte a Secção [8.4.5.](#page-86-0)

Nota: Certifique-se de que sela os cartuchos de reagentes parcialmente utilizados com tiras vedantes reutilizáveis. Guarde os cartuchos de reagentes parcialmente utilizados de acordo com as instruções no manual do kit.

Nota: Os cartuchos de preparação de amostras nas caixas de unidades contêm líquido residual da execução de extração. Certifique-se de que sela as caixas de unidades com as tampas antes da eliminação para evitar o derrame de líquido residual.

# 9 Definições de execução do QIAsymphony SP

Esta secção descreve como preparar e configurar uma execução de preparação de amostras.

# 9.1 Configurar um tipo de amostra

Nota: Por predefinição, o tipo de amostra é "Sample" (Amostra). Se o seu QIAsymphony SP não estiver ligado a um QIAsymphony AS, ignore esta secção.

Para alterar uma amostra para um controlo de extração positivo (EC+) ou um controlo de extração negativo (EC–), siga os passos abaixo para assegurar o processamento correto no QIAsymphony AS.

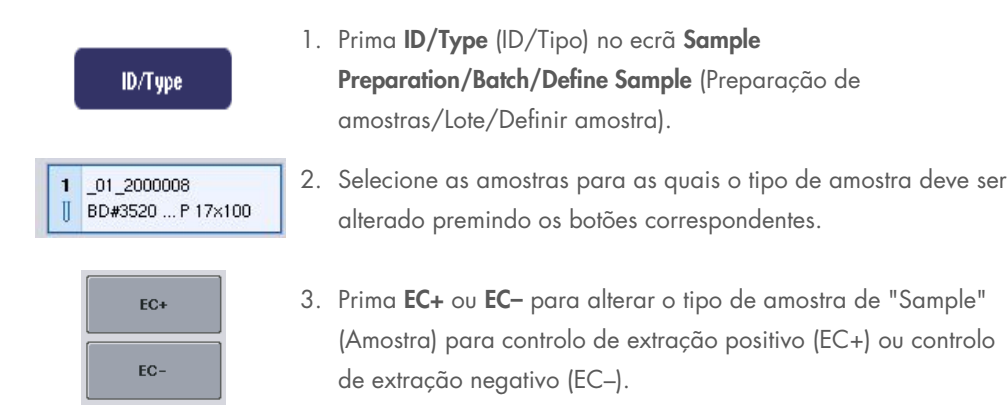

Nota: Os tipos de amostra são guardados no ficheiro de suporte para o suporte de eluição correspondente. Não é possível alterar os tipos de amostra mais tarde.

# 9.2 Utilização de códigos de barras virtuais

Dependendo da configuração do instrumento, o QIAsymphony SP pode gerar códigos de barras virtuais únicos para os tubos que não estão etiquetados com códigos de barras físicos. A nomenclatura do código de barras é: "\_Position number\_Unique batch ID" (\_Número da posição\_ID exclusiva do lote) (por exemplo, \_01\_1000031). As posições que não estão incluídas na execução podem ser eliminadas utilizando o botão Clear (Limpar).

Se o seu software estiver configurado para gerar e atribuir códigos de barras virtuais a tubos de amostra que não estejam etiquetados com códigos de barras, não é necessária qualquer outra ação.

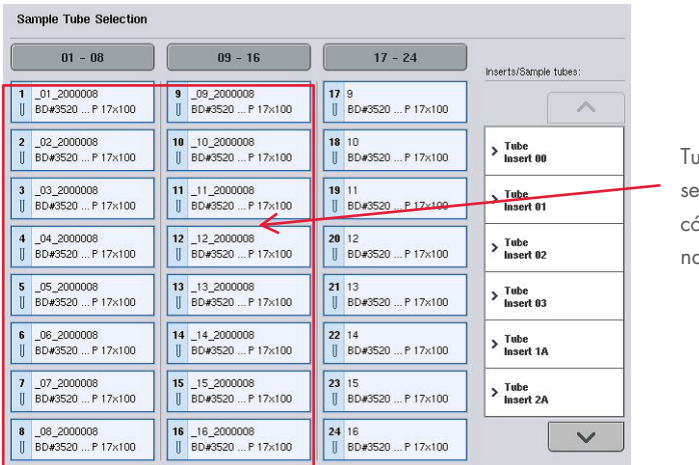

Tubos de amostra em etiquetas de ódigos de barras nas posições 1–16

# 9.3 Definir um(a) lote/execução (colocar em fila)

# 9.3.1 Amostras carregadas no porta-tubos

# Atribuir conjuntos de controlos de ensaio diferentes a um lote de amostras

Para atribuir amostras a um lote, siga os passos nas secções "Without work list" (Sem lista de trabalho) ou "With work list" (Com lista de trabalho) [abaixo.](#page-106-0)

### *Sem lista de trabalho*

1. Depois de carregar um porta-tubos, prima o botão SP Batch (Lote SP).

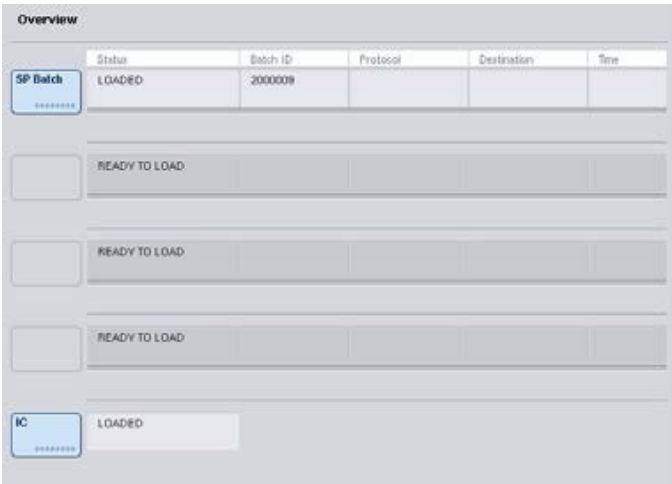

- 2. Se necessário, introduza ou altere as ID da amostra ou o material de laboratório. Prima Next (Seguinte) quando tiver terminado.
- 3. Selecione as amostras que devem ser processadas com um conjunto de controlos de ensaio particular premindo os botões de posição.
- 4. Selecione a aplicação na lista **Application/ACS** (Aplicação/ACS) na qual o conjunto de controlos de ensaio aparece. A lista apresenta todos os conjuntos de controlos de ensaio disponíveis para a aplicação selecionada.
- 5. Selecione o conjunto de controlos de ensaio que deve ser utilizado com as amostras selecionadas.
- 6. Assim que o primeiro conjunto de controlos de ensaio tiver sido selecionado, apenas os conjuntos de controlos de ensaio que podem ser executados com esse protocolo serão apresentados.

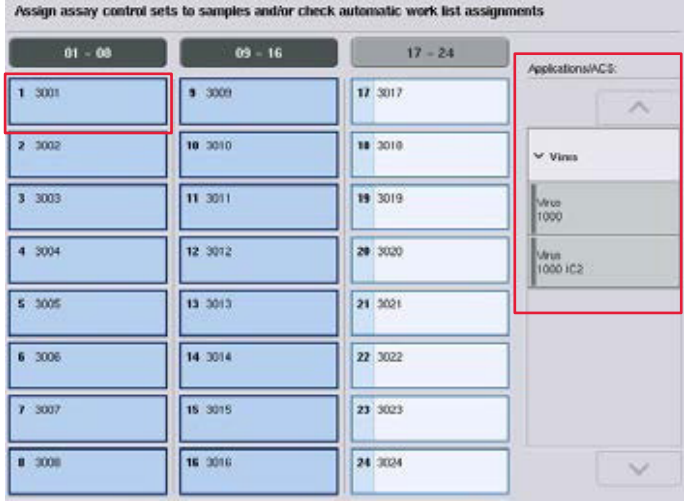

7. Repita os passos 2–5 para atribuir conjuntos de controlos de ensaio às outras amostras. Nota: Apenas um protocolo pode ser executado num lote de 24 amostras.

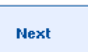

8. Prima Next (Seguinte) para continuar com o fluxo de trabalho de definição de lotes.

9. Selecione a ranhura de eluição para o lote a ser definido premindo o botão de ranhura correspondente.

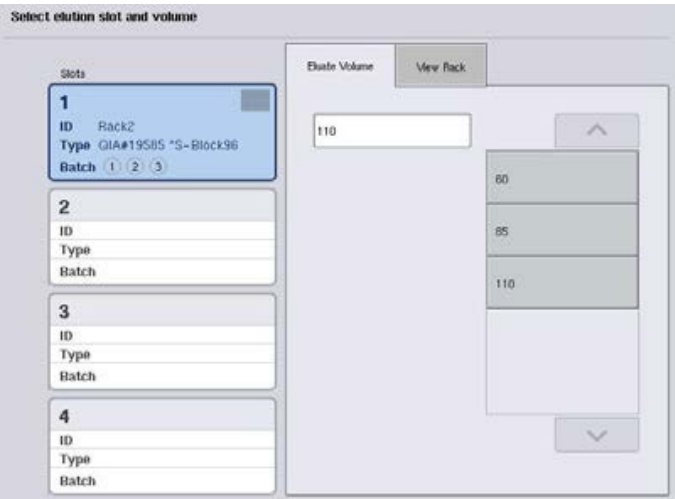

- 10.Para substituir o volume de eluição predefinido, selecione o volume de eluição necessário a partir da lista premindo o botão apropriado.
- 11.Prima Queue (Fila) ou Finish (Concluir) para concluir o fluxo de trabalho de definição de lotes.

# <span id="page-106-0"></span>*Com lista de trabalho*

1. Se todos os tubos de amostra tiverem sido corretamente identificados e não existirem quaisquer amostras não identificadas ou entradas duplicadas (depende da configuração do software do QIAsymphony SP), prima o botão Next (Seguinte) para continuar com o processo de definição de lotes.

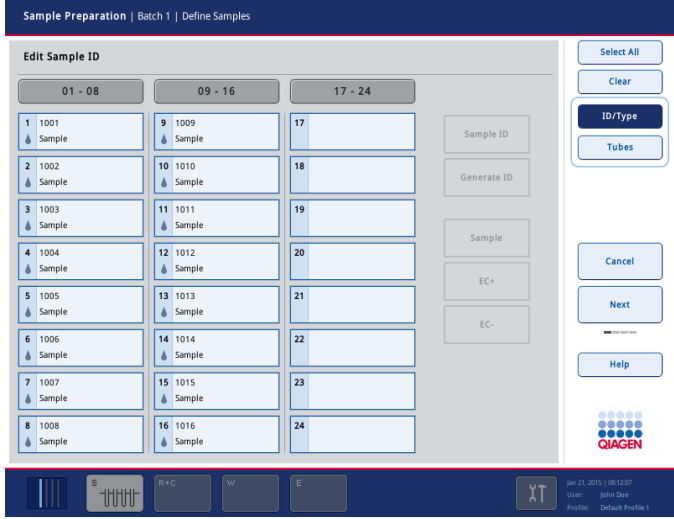

- 2. O QIAsymphony SP verifica se existem quaisquer atribuições de lista de trabalho para as amostras carregadas do lote a ser definido.
- 3. Selecione as listas de trabalho que gostaria de utilizar para definir o lote. Para selecionar uma lista de trabalho, prima o respetivo botão na lista Available Work Lists (Listas de trabalho disponíveis) e, em seguida, prima o botão de seta para a direita. A lista de trabalho será movida para o painel Selected Work Lists (Listas de trabalho selecionadas). Nota: Quando uma lista de trabalho tiver sido selecionada, apenas as listas de trabalho compatíveis com a lista de trabalho selecionada serão apresentadas na lista de listas de trabalho disponíveis.

Nota: Para desmarcar uma lista de trabalho, selecione-a no campo Selected Work Lists (Listas de trabalho selecionadas) e, em seguida, prima o botão de seta para a esquerda. A lista de trabalho será movida para o painel Available Work Lists (Listas de trabalho disponíveis).

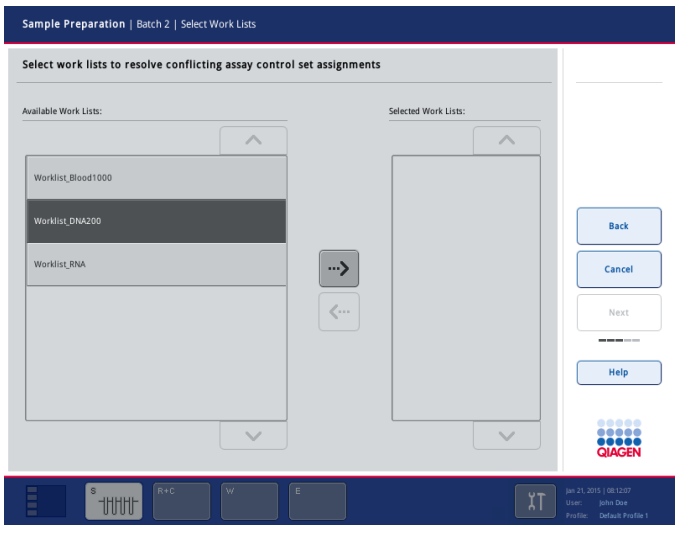

Next

4. Prima Next (Seguinte) para continuar.

5. Para as amostras associadas a uma lista de trabalho, os conjuntos de controlos de ensaio definidos na lista de trabalho são automaticamente atribuídos. Estas amostras apresentam o indicador no canto inferior direito. Para processar quaisquer amostras que não estão associadas a uma lista de trabalho, devem ser atribuídos conjuntos de controlos de ensaio.
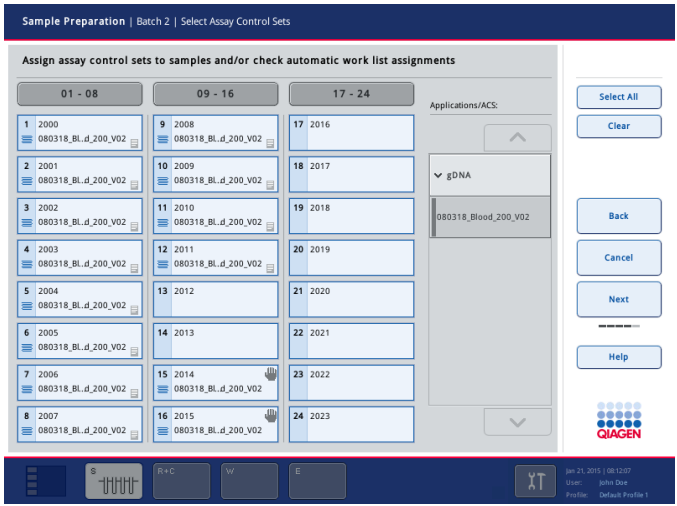

- **Next**
- 6. Prima Next (Seguinte) para continuar com o fluxo de trabalho de definição de lotes.
- 7. Selecione a ranhura de eluição para o lote a ser definido premindo o botão de ranhura correspondente.

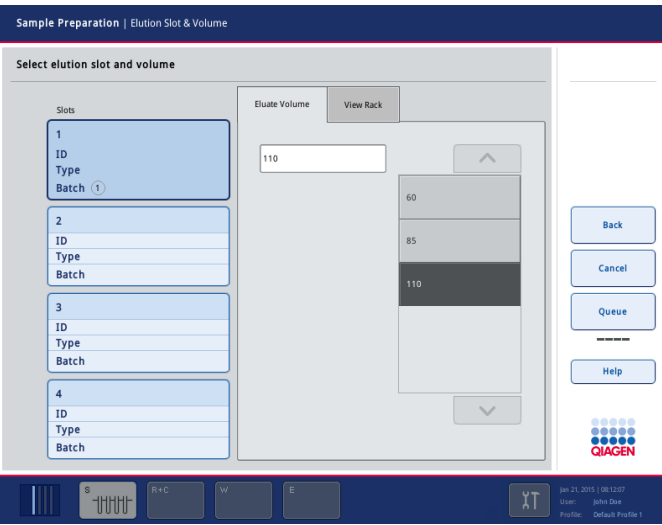

8. Para substituir o volume de eluição predefinido, selecione o volume de eluição necessário a partir da lista premindo o botão apropriado. Utilize as setas para cima e para baixo para navegar pela lista de volumes de eluição disponíveis.

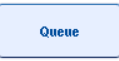

9. Prima o botão Queue (Fila) para concluir o fluxo de trabalho de definição de lotes.

# 10 Características do QIAsymphony AS

O QIAsymphony AS realiza uma configuração totalmente automatizada do ensaio utilizando um sistema de pipetagem de 4 canais e comunica diretamente com o QIAsymphony SP, permitindo a automatização dos fluxos de trabalho completos. Durante a configuração do ensaio, o ecrã tátil apresenta a interface de utilizador para configuração do ensaio, fornecendo informações sobre execuções de ensaios, incluindo o respetivo progresso.

É possível configurar ensaios únicos ou múltiplos numa única execução de ensaio e a mistura principal pode ser pré-misturada ou preparada pelo instrumento. O QIAsymphony AS é fornecido com protocolos predefinidos, especificamente concebidos para serem utilizados com kits de PCR de ponto final e em tempo real da QIAGEN. Estes protocolos denominam-se definições de ensaio. Os conjuntos de parâmetros de ensaio definem os parâmetros para um protocolo. Estes ficheiros, incluindo outros ficheiros do QIAsymphony AS (por exemplo, ficheiros do ciclador e ficheiros de resultados), podem ser transferidos de/para instrumentos QIAsymphony SP/AS através das portas USB no QIAsymphony SP.

Quando uma execução de ensaio tiver sido definida, o software calcula automaticamente os requisitos da mesa de trabalho para uma execução definida (por exemplo, o número e o tipo de pontas com filtro e o volume de reagente). Uma inventariação automatizada (executada quando as gavetas estão fechadas ou antes do início de uma execução de ensaio) garante que cada gaveta está corretamente configurada para a execução de ensaio definida. É possível recarregar as pontas com filtro durante uma execução.

Existem 2 modos de funcionamento do sistema que se adequam aos seus requisitos de fluxo de trabalho — independente e integrado. Para obter informações mais detalhadas, consulte as Secções [12.1.1](#page-114-0) e [12.1.2.](#page-115-0)

Consulte as instruções do módulo de transferência na Secção [8.3.3.](#page-74-0)

# 10.1 Princípio do QIAsymphony AS

A execução de uma configuração de ensaio utilizando o QIAsymphony AS é normalmente composta por 3 passos principais — preparação da mistura principal, distribuição da mistura principal e transferência de modelos (por exemplo, amostras, controlos de ensaio e padrões de ensaio).

1. A mistura principal é preparada com os reagentes necessários. O volume de cada componente da mistura principal depende do número de reações a serem preparadas. Após a preparação, um passo de mistura é realizado para garantir que a mistura principal é homogénea.

Nota: Se estiver a usar uma mistura principal pronta a utilizar, o passo de mistura não será realizado. Se as amostras extraídas já contiverem controlo interno, uma mistura principal deve ser fornecida para os controlos de ensaio e os padrões de ensaio que contêm o controlo interno, assim como para as amostras sem controlo interno.

- 2. A mistura principal é distribuída para as posições de placa/tubo apropriadas na gaveta "Assays" (Ensaios).
- 3. Os controlos de ensaio, os padrões de ensaio e as amostras são transferidos para as posições de placa/tubo apropriadas na gaveta "Assays" (Ensaios).

# 10.2 Características do instrumento

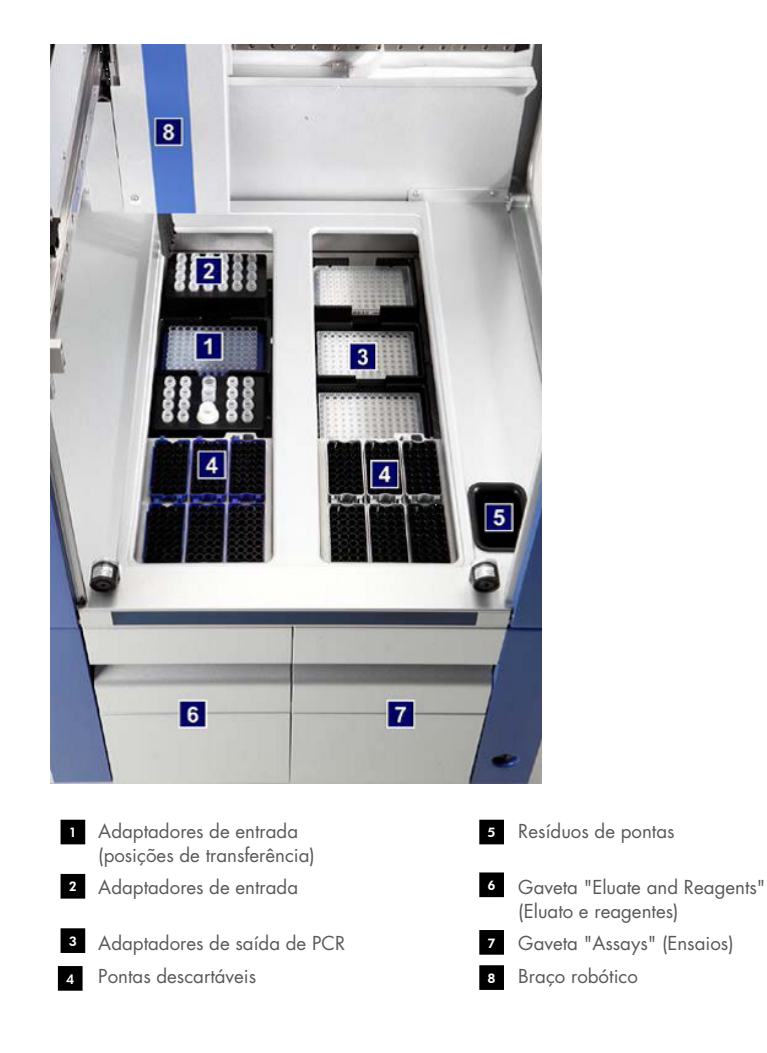

# 10.2.1 Cobertura do QIAsymphony AS

Durante a execução de um ensaio, a cobertura do QIAsymphony AS é bloqueada. Se for aplicada força para abrir a cobertura durante a execução de um ensaio, esta será colocada em pausa.

Nota: Se a cobertura do QIAsymphony AS for aberta, o instrumento não parará imediatamente. O instrumento irá parar quando o processamento do passo do protocolo atual estiver concluído. Em alguns casos, isto pode demorar algum tempo.

# 10.2.2 LED de estado do QIAsymphony

Os LED na parte dianteira do QIAsymphony AS acendem quando a execução de um ensaio está a decorrer. Os LED de estado piscam quando a execução de um ensaio é concluída ou se ocorrer um erro. Tocar no ecrã interrompe a intermitência.

# 10.2.3 Braço robótico

Esta característica é a mesma que para o QIAsymphony SP, mas não suporta uma garra robótica. A cabeça do pipetador do QIAsymphony AS consegue dispensar 2–1500 µl (consoante a aplicação e o líquido). Como parte da inventariação nas gavetas "Eluate and Reagents" (Eluato e reagentes) e " Assays" (Ensaios), a câmara de código de barras 2D no braço robótico identifica as ranhuras ocupadas/vazias e os tipos de adaptadores correspondentes.

# 11 Gavetas do QIAsymphony AS

# 11.1 Gaveta "Eluate and Reagents" (Eluato e reagentes)

Os ácidos nucleicos purificados podem ser transferidos para a gaveta "Eluate and Reagents" (Eluato e reagentes) a partir da gaveta "Eluate" (Eluato) do QIAsymphony SP por meio de transferência automática (através do módulo de transferência) ou de transferência manual. A gaveta "Eluate and Reagents" (Eluato e reagentes) tem 3 posições — ranhuras 1, 2 e 3 — com opções para arrefecimento e permite acomodar placas e tubos em adaptadores especiais. As ranhuras 1 e 2 podem ser utilizadas para acomodar suportes de amostras e as ranhuras 1 e 3 podem ser utilizadas para acomodar suportes de reagentes. A ranhura 1 pode ser definida como ranhura de amostra ou reagente, conforme necessário. Além disso, existem 6 posições que podem ser utilizadas para acomodar as pontas com filtro descartáveis em suportes de pontas.

Estão disponíveis adaptadores para os seguintes tipos de consumíveis:

- Placas de 96 poços
- **•** Microplacas
- Tubos com tampa roscada Sarstedt
- · Placas de PCR
- Microtubos com tampa de encaixe
- **Elution Microtubes CL (n.º de cat. 19588)**

Para obter mais informações sobre os tipos de placas de 96 poços e tubos que podem ser utilizados na gaveta "Eluate and Reagents" (Eluato e reagentes) e os nomes correspondentes utilizados no software, visite [www.qiagen.com/goto/QIAsymphony](http://www.qiagen.com/goto/QIAsymphony).

Estão disponíveis suportes de reagentes para armazenar reagentes em tubos de 2 ml, tubos de 5 ml e frascos de 30 ml:

- Suporte de reagentes 1 (18 tubos de 2 ml, 6 tubos de 5 ml)
- Suporte de reagentes 2 (18 tubos de 2 ml, 2 tubos de 5 ml, 2 frascos de 30 ml)
- Micro Tube Screw Cap QS (24 tubos de 2 ml)

#### <span id="page-113-0"></span>11.1.1 Pontas com filtro

O QIAsymphony AS utiliza as mesmas pontas com filtro descartáveis que o QIAsymphony SP. Além das pontas com filtro de 200 µl e 1500 µl, o QIAsymphony AS também utiliza pontas com filtro de 50 µl. Os suportes de pontas que contêm pontas com filtro de 50 µl são cinzentos.

Nota: Utilize apenas pontas com filtro concebidas para serem utilizadas com instrumentos QIAsymphony SP/AS.

# 11.2 Gaveta "Assays" (Ensaios)

Os ensaios são preparados em placas ou tubos na gaveta "Assays" (Ensaios). A gaveta "Ensaios" tem 3 posições — ranhuras 4, 5 e 6 — que podem ser arrefecidas e utilizadas para acomodar suportes de ensaio em adaptadores especiais. Também tem 6 posições que podem ser utilizadas para acomodar pontas com filtro descartáveis em suportes de pontas (consulte a Secção [11.1.1](#page-113-0) para obter mais informações sobre pontas com filtro descartáveis).

Nota: Para a análise subsequente no Rotor-Gene® Q, os ensaios também podem ser preparados em discos Rotor-Disc. Neste caso, as ranhuras 4–6 devem ser cobertas com a unidade de base de adaptadores para discos Rotor-Disc® QS e até 2 Rotor-Disc 72 Loading Blocks. Em seguida, é possível colocar um disco Rotor-Disc 72 em cada Rotor-Disc 72 Loading Block.

Nota: Os ensaios que incluem um passo de normalização podem utilizar a ranhura 6 para posicionar um suporte de normalização (e, se necessário, a ranhura 4 pode ser adicionada para uma diluição de dois passos). Nos casos em que um suporte de normalização é necessário, não é possível utilizar a ranhura 6 (e potencialmente a ranhura 4) para um suporte de ensaio.

Nota: Não misture reagentes de lotes diferentes; esta mistura não pode ser rastreada pelo QIAsymphony SP/AS.

Estão disponíveis adaptadores para os seguintes tipos de consumíveis:

- Placas de PCR de 96 poços
- Tubos de tira Rotor-Gene
- Rotor-Disc 72
- Capilares de vidro (20 µl) (para utilização com o LightCycler®)

Para obter mais informações sobre os tipos de placas e tubos que podem ser utilizados na gaveta "Assays" (Ensaios) e os nomes correspondentes utilizados no software, visite [www.qiagen.com/goto/QIAsymphony](http://www.qiagen.com/goto/QIAsymphony).

# 12 Funções básicas do QIAsymphony AS.

# 12.1 Definições

# <span id="page-114-0"></span>12.1.1 Operação independente

O QIAsymphony SP e o QIAsymphony AS podem ser operados de forma independente. É possível realizar 2 execuções independentes (uma no QIAsymphony SP e uma no QIAsymphony AS) ao mesmo tempo, sendo que uma execução não influencia a outra.

Também é possível realizar uma execução independente no QIAsymphony SP e, em seguida, transferir eluatos através do módulo de transferência para o QIAsymphony AS. Aqui, as amostras podem ser processadas utilizando uma execução de configuração de ensaio independente. Neste caso, a definição da execução de preparação de amostras deve ser realizada primeiro e, quando o suporte de eluição for transferido para o QIAsymphony AS, será realizada a definição da execução de configuração de ensaio.

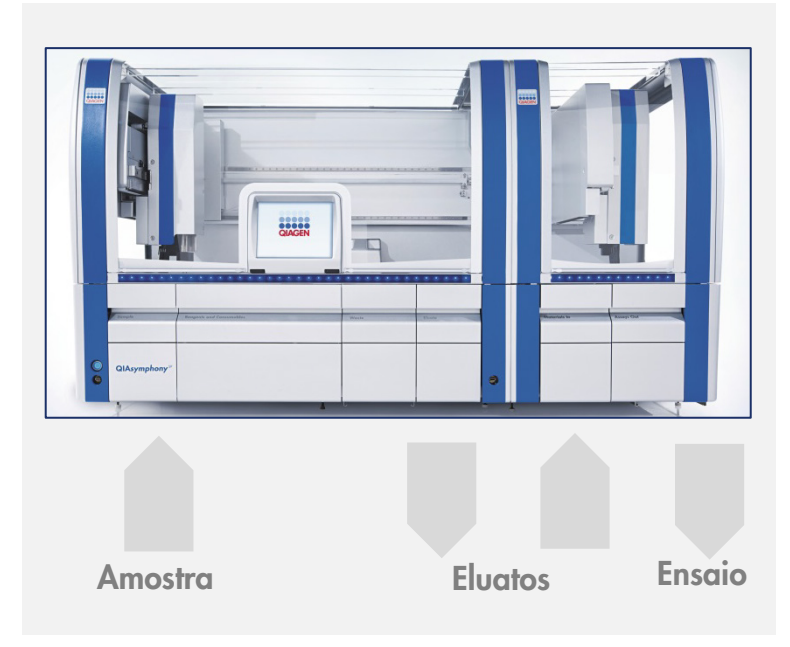

Operação independente.

## <span id="page-115-0"></span>12.1.2 Operação integrada

Uma execução integrada é composta por uma execução de preparação de amostras no QIAsymphony SP e, em seguida, uma execução de configuração de ensaio no QIAsymphony AS. Os eluatos são automaticamente transferidos do QIAsymphony SP para o QIAsymphony AS através do módulo de transferência sem interação do utilizador. Uma execução integrada é definida no software para todo o fluxo de trabalho antes de iniciar a execução.

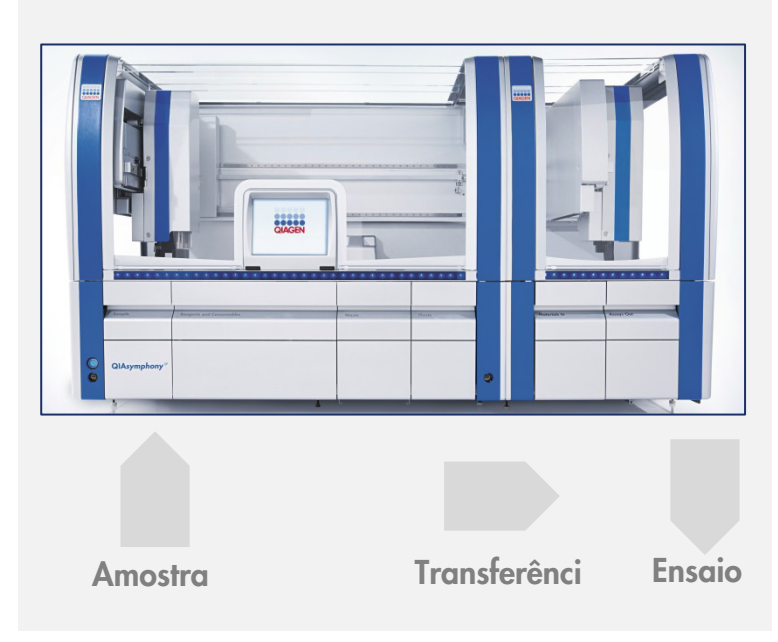

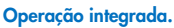

#### 12.1.3 Execução com normalização

O QIAsymphony AS pode realizar uma normalização de um passo e de dois passos (isto é, eluatos com uma concentração conhecida são diluídos para as concentrações-alvo) antes da configuração do ensaio. Para a normalização, o ficheiro de dados de concentração pode ser gerado com o Concentration Data Editor (Editor de dados de concentração) na QIAsymphony Management Console (QMC). Consulte a Secção 7 do *Manual do utilizador da QIAsymphony Management Console* para obter mais detalhes.

Se for necessária uma normalização de dois passos, é realizado um passo adicional de prédiluição previamente. Esta opção está disponível para a maioria das definições de ensaio, em combinação com um ficheiro de definição de normalização, o qual está disponível, mediante solicitação, no QIAGEN Applications Laboratory. Contacte os Serviços de Assistência da QIAGEN para obter mais informações.

Nota: Durante o processo de normalização, a diluição é preparada num ou dois suporte(s) de normalização. Uma vez que o QIAsymphony também cria o(s) ficheiro(s) de suporte para o(s) suporte(s) de normalização, o utilizador pode utilizar o suporte de normalização como se fosse um suporte de eluição normal e reutilizá-lo para definir uma execução subsequente.

## 12.1.4 Curva padrão

O QIAsymphony AS pode realizar diluições de padrões em série, utilizando uma solução padrão concentrada e tampão de diluição, ambos fornecidos pelo utilizador. Esta característica só está disponível quando definida por um ensaio. Esta opção pode ser ativada, mediante solicitação, pelo QIAGEN Applications Laboratory. Contacte os Serviços de Assistência da QIAGEN para obter mais informações.

# 12.2 Preparar uma execução

Antes de definir uma execução, o(s) adaptador(es) e suporte(s) disponível(is) deve(m) ser configurado(s) no software. Caso pretenda utilizar a(s) lista(s) de trabalho e o(s) ficheiro(s) de suporte na execução, estes devem ser transferidos para os instrumentos QIAsymphony SP/AS.

Para obter informações detalhadas sobre a transferência de ficheiros de processos, listas de trabalho, ficheiros de suporte e dados de concentração, consulte a Secção [6.](#page-50-0)

# <span id="page-116-0"></span>12.2.1 Favoritos de ensaio

**Assay Favorites** 

No modo integrado, é possível definir favoritos de ensaio personalizados para uma atribuição mais rápida no ecrã de configuração para Integrated Operation (Operação integrada).

> 1. Prima o separador Tools (Ferramentas) e selecione Assay Favorites (Favoritos de ensaio).

O ecrã Define Assay Favorites (Definir favoritos de ensaio) é apresentado, conforme mostrado abaixo.

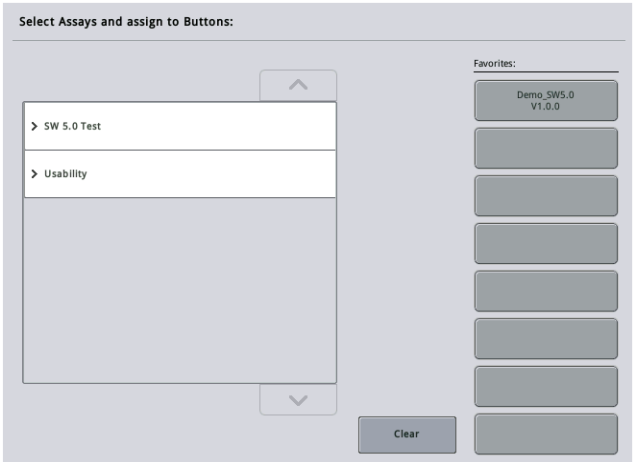

A caixa de diálogo contém uma lista que mostra os ensaios disponíveis para Integrated Setup (Configuração integrada) e o conjunto de botões favoritos idênticos aos encontrados no ecrã Integrated Setup (Configuração integrada).

2. Selecione o ensaio a atribuir como favorito.

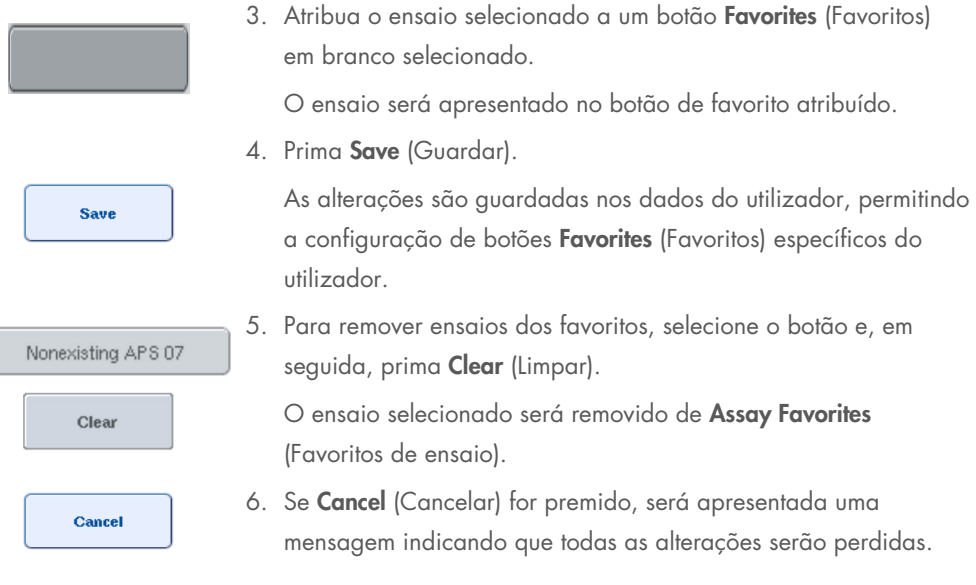

# 12.3 Execução integrada

Siga os passos abaixo depois de ligar o instrumento e iniciar sessão como utilizador.

- 1. Carregue todos os itens do QIAsymphony SP/AS que foram removidos anteriormente durante a manutenção, se ainda não o tiver feito (por exemplo, coletores de pontas, apanha-gotas, proteções das cabeças magnéticas, sacos de eliminação de pontas, frascos de resíduos vazios e a estação de armazenamento de pontas). Feche as coberturas do QIAsymphony SP/AS.
- 2. Mude para a interface de utilizador de Integrated Run (Execução integrada).
- 3. Carregue a gaveta "Waste" (Resíduos) no QIAsymphony SP.
- 4. Carregue a gaveta "Eluate" (Eluato) com o suporte correto dentro do adaptador de arrefecimento correspondente, em conjunto com a estrutura de transferência na "Elution slot 1" (Ranhura de eluição 1). Atribua o suporte de eluição à "Elution slot 1" (Ranhura de eluição 1) no ecrã tátil e inicie a leitura.
- 5. Carregue a gaveta "Reagents and Consumables" (Reagentes e consumíveis) para a preparação de amostras de acordo com o manual do kit utilizado.
- 6. Prima Define Run (Definir execução) para definir uma execução integrada no QIAsymphony SP/AS.
- 7. Carregue a gaveta "Sample" (Amostra) com amostras e, opcionalmente, com controlos internos.
- 8. Prima Edit Samples (Editar amostras) para verificar ou alterar os tipos de tubos de amostra e introdutores. Os tubos padrão são predefinidos para os introdutores na configuração e podem ser alterados.
- 9. Prima Define Assays (Definir ensaios) para atribuir ensaios a posições de amostras ou utilize os botões Assay Favorites (Favoritos de ensaio) anteriormente definidos para atribuir ensaios às posições de amostras.
- 10.Crie lotes AS utilizando o(s) lote(s) SP definido(s).
- 11.Coloque a execução integrada em fila premindo OK.
- 12. Opcional: Defina o(s) controlo(s) interno(s).
- 13.Inicie a execução integrada premindo Run (Executar).
- 14.Enquanto a execução integrada estiver a ser processada no QIAsymphony SP, carregue o QIAsymphony AS. Abra as gavetas "Eluate and Reagents" (Eluato e reagentes) e "Assays" (Ensaios).
- 15.Carregue o(s) suporte(s) de ensaio no(s) devido(s) adaptador(es) pré-arrefecido(s) e coloqueo(s) na(s) ranhura(s) "Assay" (Ensaio).
- 16. Prima o botão laranja Assay Rack (Suporte de ensaio) e prima Load (Carregar) no ecrã seguinte para carregar o(s) suporte(s) de ensaio virtualmente.
- 17.Encha cada tubo de reagente com o volume necessário de reagente apropriado e coloque os tubos de reagente, sem tampa, nas posições apropriadas dos adaptadores pré-arrefecidos para reagentes.
- 18. Prima o botão laranja Reagent Rack (Suporte de reagentes) e prima Load (Carregar) no ecrã seguinte para carregar o(s) suporte(s) de reagentes virtualmente.
- 19.Coloque o(s) adaptador(es) de ensaio preparado(s) na(s) respetiva(s) ranhura(s). Nota: Certifique-se de que os reagentes estão completamente descongelados. Introduza um código de barras para cada kit de ensaio QIAGEN utilizado.
- 20.Carregue as pontas com filtro descartáveis nas gavetas "Eluate and Reagents" (Eluato e reagentes) e "Assays" (Ensaios). Carregue, pelo menos, o número necessário de cada tipo de ponta.
- 21.Feche as gavetas "Eluate and Reagents" (Eluato e reagentes) e "Assays" (Ensaios) e inicie a inventariação.
- 22.A configuração do ensaio será iniciada automaticamente após a inventariação ter sido realizada com sucesso e a preparação de amostras para o lote integrado ter sido concluída.
- 23.Ao executar mais do que um lote integrado, remova o lote integrado previamente concluído na visão geral Integrated Setup (Configuração integrada). Recarregue as gavetas "Eluate and Reagents" (Eluato e reagentes) e "Assays" (Ensaios) do QIAsymphony AS para continuar o próximo lote AS.

## 12.3.1 Definir uma execução integrada

Ao definir uma execução integrada, são apresentados ecrãs que o guiam pelos passos no painel tátil.

Só é possível definir uma execução integrada se um suporte de eluição e uma estrutura de transferência tiverem sido carregados na "Eluate slot 1" (Ranhura de eluição 1) do QIAsymphony SP. Para poupar tempo, o sistema verifica a estrutura de transferência durante a inventariação do suporte de cartuchos.

Selecione o separador Integrated Run (Execução integrada) no ecrã de visão geral e, em seguida, prima Define Run (Definir execução).

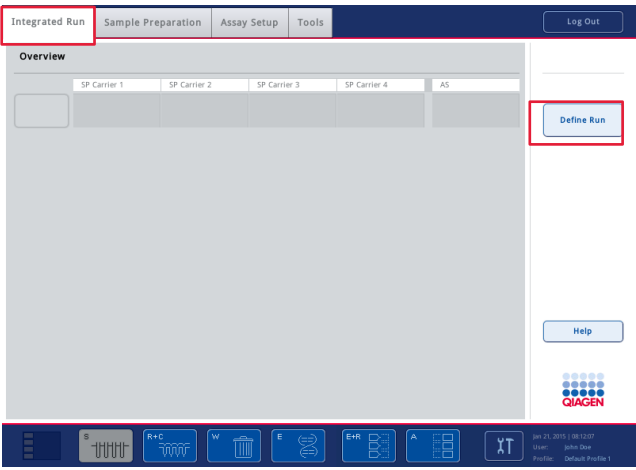

O ecrã Integrated Setup (Configuração integrada) é apresentado.

Se for apresentada uma mensagem de erro, consulte a Secção [14](#page-190-0) para obter informações sobre como resolver o problema.

O ecrã Integrated Setup (Configuração integrada) fornece uma visão geral dos lotes definidos e/ou permite que os lotes sejam definidos.

Para definir um lote, siga os passos abaixo.

- 1. Selecione o botão de lote. Edite as amostras (isto inclui resolver erros nas ID de amostra dos tubos de amostra).
- 2. Atribua um ensaio a todas as amostras de um lote.
- 3. Defina ensaios para um lote.
- 4. Crie ou remova os lotes AS do respetivo lote SP relacionado.

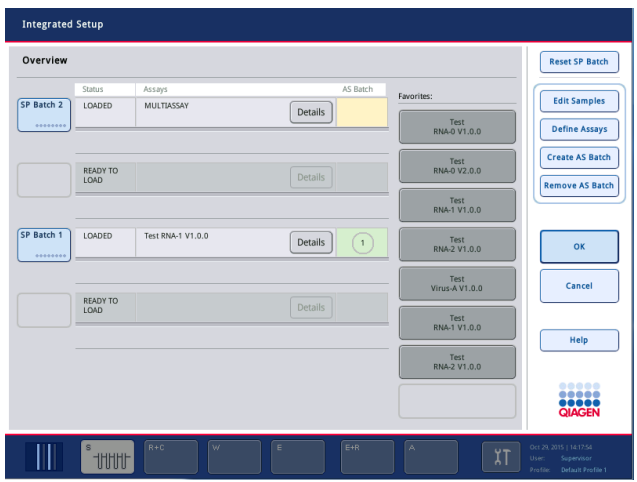

Uma execução integrada é composta por um ou mais lotes integrados. Um lote integrado é uma combinação de um ou mais lotes SP e um lote AS. Como tal, os eluatos de vários lotes SP podem ser processados num lote AS.

#### Atribuir ensaios a posições de amostras

É possível atribuir ensaios a amostras utilizando:

- **•** Ensaios **Favorite** (Favoritos)
- O ecrã Assay Assignment (Atribuição de ensaios) (atribuição manual)
- Listas de trabalho

# Ensaios favoritos

Em primeiro lugar, é necessário configurar uma lista de ensaios Favorite (Favoritos) (consulte a Secção [12.2.1\)](#page-116-0) e, em seguida, siga os passos abaixo.

- 1. Selecione os lotes SP desejados.
- 2. Selecione o ensaio **Favorite** (Favorito) desejado.

## Atribuir ensaios utilizando o ecrã Assay Assignment (Atribuição de ensaios)

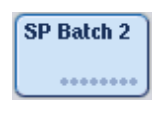

**Define Assaus** 

- 1. Selecione o lote SP.
- 2. Prima Define Assays (Definir ensaios) no ecrã Integrated Setup (Configuração integrada).

3. O ecrã Assay Assignment (Atribuição de ensaios) é apresentado. Aqui, é possível atribuir ensaios a posições de amostras específicas.

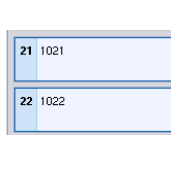

**Select All** 

> Abgene+RNA

4. Selecione as posições de amostras às quais os ensaios devem ser atribuídos.

Estas serão apresentadas a azul-claro antes da seleção e a azul-escuro após a seleção.

- 5. Alternativamente, selecione todas as amostras premindo Select All (Selecionar tudo).
- 6. Selecione o ensaio desejado na lista Assays (Ensaios).

Os ensaios selecionados serão atribuídos às posições selecionadas. Será apresentado um número no canto inferior direito das posições de amostras atribuídas. Este número indica o número de ensaios que foram atribuídos a uma amostra específica.

7. Se existir mais do que um ensaio a ser atribuído, repita os passos 4 e 5 para todos os ensaios.

Para cada ensaio atribuído, existe um separador em separado. Quando um separador de ensaio é selecionado, todas as amostras com este ensaio atribuído têm a cor verde e o mesmo número específico do ensaio no canto inferior esquerdo da posição de amostra.

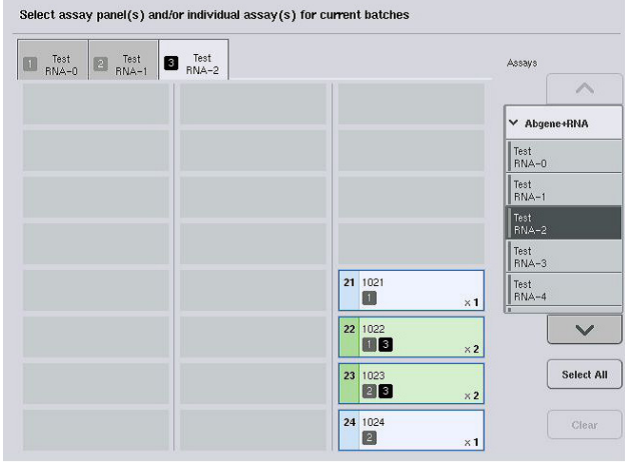

ok

8. Prima OK. O botão OK fica inativo quando existe, pelo menos, um conflito.

# *Modificar especificações de ensaio*

Dependendo da definição de ensaio, é possível modificar determinadas especificações de ensaio para a execução que está a ser definida.

Nota: Para conjuntos de parâmetros de ensaio "Read only" (Apenas de leitura), é garantido que, ao definir uma execução, apenas o número de réplicas pode ser alterado utilizando o painel tátil.

Nota: Não é possível modificar ensaios no modo de lista de trabalho.

- 1. Prima o botão Specification (Especificação). O ecrã Assay Specifications (Especificações de ensaio) será apresentado. **Specification** 2. Selecione os ensaios para os quais o parâmetro será alterado a partir dos separadores. 3. Prima Yes (Sim) ou No (Não) para definir se será ou não usada uma **Yes** mistura principal pronta a utilizar. Os parâmetros são listados nos cabeçalhos Sample (Amostra), Assay No controls (Controlos de ensaio) e Assay standards (Padrões de ensaio).
- 4. Prima um destes cabeçalhos para visualizar uma lista de parâmetros. Para percorrer a lista, utilize as setas para cima e para baixo.

Dependendo do ensaio, alguns cabeçalhos não são visíveis.

5. Modifique o(s) parâmetro(s) desejado(s).

Depois de modificar um parâmetro, o símbolo de mão é apresentado no separador do ensaio ativo. Depois de modificar os parâmetros de ensaio, é apresentado um símbolo de mão.

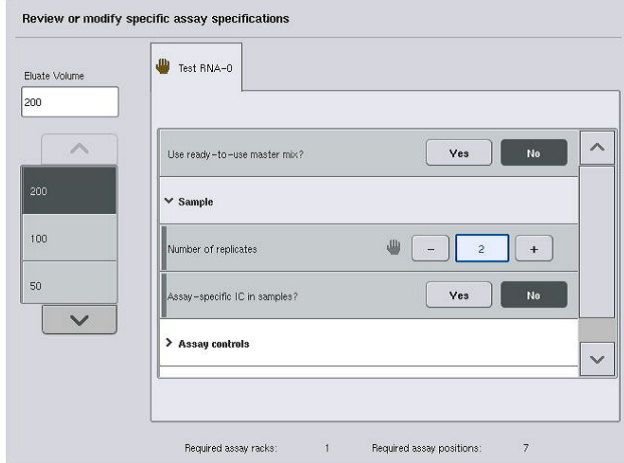

6. Se for necessário modificar os parâmetros de mais do que um ensaio, repita os passos 2–5 para os outros ensaios.

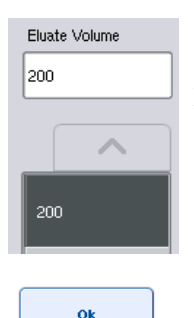

- 7. Para substituir o volume de eluição predefinido, selecione o volume de eluição necessário a partir da lista Eluate Volume (Volume de eluato) no lado esquerdo do ecrã premindo o botão apropriado.
- 8. Prima OK para guardar as alterações e regressar ao ecrã Assay Assignment (Atribuição de ensaios).

Nota: Se os parâmetros forem modificados, as alterações não serão guardadas nos ensaios. Serão utilizadas apenas para a execução atual. Para alterar os parâmetros no ensaio para execuções futuras, utilize a ferramenta de edição **Process Definition** (Definição de processos) da QIAsymphony Management Console.

# Atribuir ensaios utilizando listas de trabalho

Se forem utilizadas listas de trabalho, os ensaios serão automaticamente atribuídos às amostras através do(s) respetivo(s) código(s) de barras gravado(s), conforme definido na(s) lista(s) de trabalho. Esses lotes com ensaios atribuídos por listas de trabalho são marcados com um símbolo de lista de trabalho na coluna Assays (Ensaios) (assinalada com um círculo na imagem abaixo). Dependendo da configuração, as atribuições podem ser editadas no ecrã Assay Assignment (Atribuição de ensaios) premindo o botão Define Assays (Definir ensaios).

Nota: Se a sequência reconhecida no transportador de amostras não for a mesma que a sequência de amostras na lista de trabalho, poderá aparecer um aviso. (Para obter mais informações, consulte o parâmetro "Avisar se a sequência de amostras for diferente da sequência de entrada da lista de trabalho?" na Secção 6.2.2 do *Manual do utilizador do QIAsymphony SP/AS — Descrição geral*.)

Nota: Se a lista de trabalho tiver sido atribuída, o conjunto de controlos de ensaio será automaticamente atribuído às amostras para as quais a respetiva ID corresponde à ID da amostra definida na lista de trabalho. Dependendo da definição de configuração, poderá não ser possível alterar esta atribuição automática.

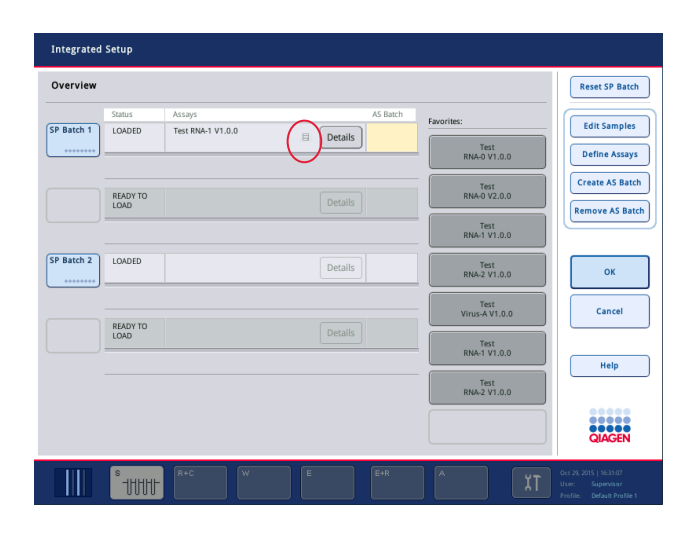

# Criar lotes AS

É possível criar um lote AS a partir de um lote SP único ou de mais do que um lote SP.

Para criar um lote AS, siga os passos abaixo.

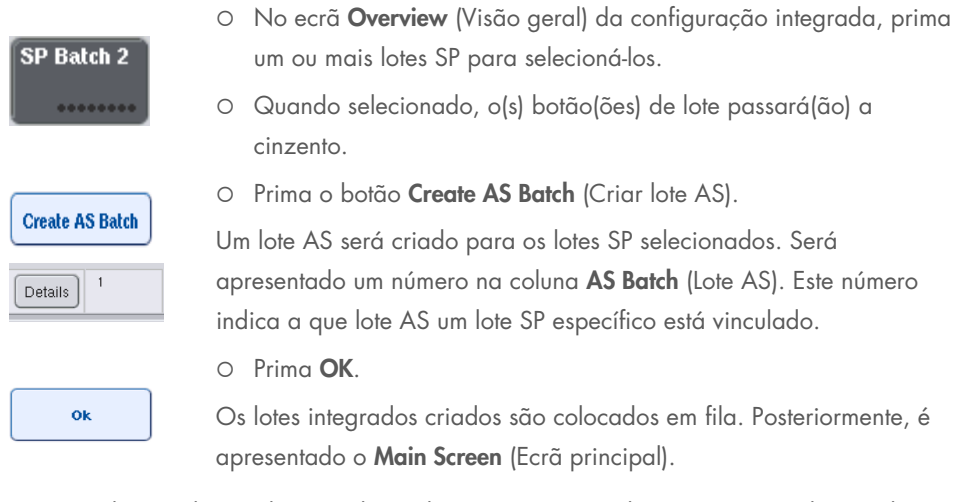

Nota: Para desvincular um lote AS de um lote SP, prima o(s) lote(s) SP para selecioná-lo(s) e, em seguida, prima Remove AS Batch (Remover lote AS).

#### Definir controlos internos

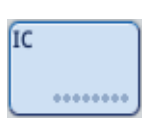

- 1. Em primeiro lugar, carregue os controlos internos na "Slot A" (Ranhura A) da gaveta "Sample" (Amostra).
- 2. Prima o botão IC (CI) no separador Integrated Run (Execução integrada). É apresentado o ecrã Sample Preparation/Internal Controls (Preparação de amostras/Controlos internos).

3. Prima o(s) controlo(s) interno(s) carregado(s) para selecioná-

1 50-002 IC A 99 BD#3520 ... P 17x100

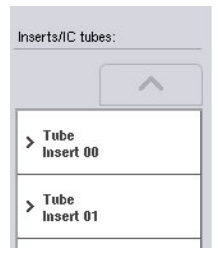

4. Se o tipo de tubo for diferente do predefinido, prima o botão IC Tubes (Tubos CI) e selecione um tipo de tubo.

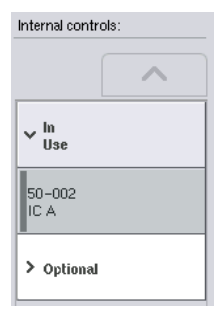

5. Selecione um controlo interno na lista Internal controls (Controlos internos). O controlo interno selecionado será atribuído ao(s) controlo(s) interno(s) carregado(s) selecionado(s).

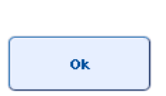

6. Prima OK.

 $\log(s)$ .

Os controlos internos selecionados serão atribuídos aos tubos de controlo interno selecionados. O ecrã Integrated Run Overview (Visão geral da execução integrada) é novamente apresentado.

## Iniciar uma execução integrada

- 1. Carregue a mesa de trabalho do QIAsymphony SP.
- 2. Inicie a execução integrada premindo Run (Executar).
- 3. Enquanto a execução integrada está a ser processada, carregue a mesa de trabalho do QIAsymphony AS.

#### Modificar uma execução integrada

Se uma execução integrada já tiver sido definida, o ecrã Integrated Run (Execução integrada) apresentará o estado de todos os lotes integrados definidos e a relação entre os lotes SP e AS.

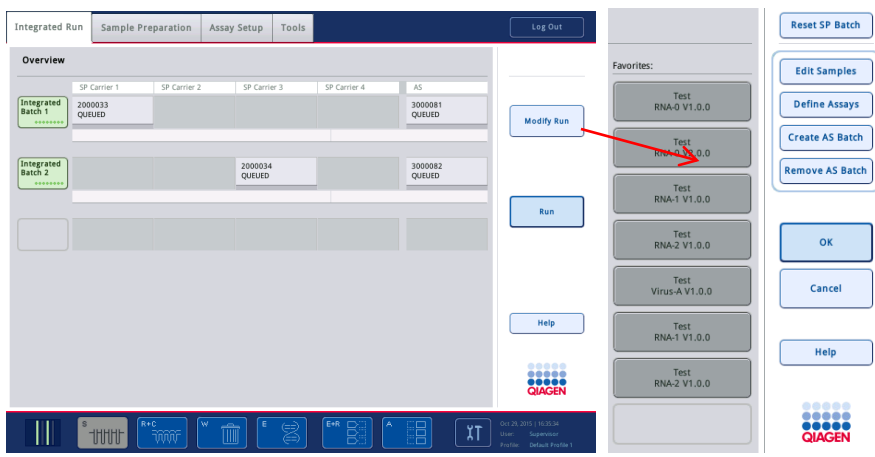

**Modify Run** 

1. Prima Modify Run (Modificar execução). O ecrã Integrated Setup (Configuração integrada) é apresentado e mostra uma visão geral dos lotes definidos.

2. Utilize o botão Remove AS Batch (Remover lote AS) para remover um lote AS da execução integrada do lote SP relacionado.

Este botão ficará indisponível se o lote AS tiver sido iniciado.

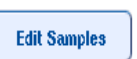

**Remove AS Batch** 

3. O botão Edit Samples (Editar amostras) permite resolver erros de leitura de códigos de barras para tubos de amostra. Além disso, as ID de amostra, os tipos de amostra e o material de laboratório de amostra podem ser modificados.

4. Atribua o ensaio a todas as amostras de um lote através dos

Favorites: Test<br>RNA-0 V1.0.0

**Define Assays** 

**Create AS Batch** 

5. Defina ensaios para um lote.

botões favoritos.

6. Utilize o botão Create AS Batch (Criar lote AS) para atribuir um lote AS a um ou mais lotes SP.

Nota: É possível alterar a ordem na qual os lotes de uma execução integrada são processados, descarregando, recarregando e redefinindo manualmente um lote integrado.

Nota: Tenha em atenção que, se utilizar as funções Modify Run (Modificar execução) e Create AS Batch (Criar lote AS) depois de uma execução ter sido colocada em fila, a ordem pela qual os lotes SP e AS serão processados pelo sistema poderá ser diferente da ordem pela qual os lotes seriam processados se os lotes AS fossem criados antes de colocar a execução integrada em fila.

Para obter informações mais detalhadas, consulte o Anexo A do *Manual do utilizador do QIAsymphony SP/AS — Operação do QIAsymphony AS*.

Nota: Pelo menos um ensaio deve ser atribuído às amostras do lote do QIAsymphony SP.

Nota: Esta ação também pode se realizada para lotes concluídos do QIAsymphony SP, permitindo a configuração automatizada do ensaio das amostras para as quais a purificação já foi concluída.

# 12.3.2 Carregar uma execução integrada

Em primeiro lugar, carregue o QIAsymphony SP. Em seguida, carregue o QIAsymphony AS.

Opcional: carregue o QIAsymphony AS enquanto o QIAsymphony SP está em execução.

Esta secção explica como carregar amostras, reagentes e consumíveis no QIAsymphony AS.

Além disso, o ecrã Loading Information (Informações de carregamento) fornece uma visão geral dos materiais de laboratório, consumíveis e adaptadores que são necessários para uma execução. São apresentados o número e o tipo de pontas com filtro necessárias. Prima uma ranhura específica para obter informações mais detalhadas.

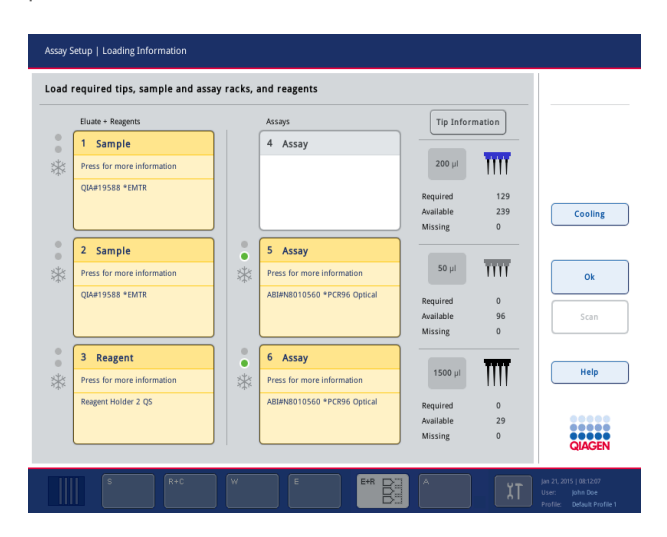

#### Carregar suportes de amostras

## *Ranhuras de amostras*

Prima uma ranhura de amostra para obter informações de carregamento detalhadas. É apresentado um diagrama esquemático do suporte de amostras.

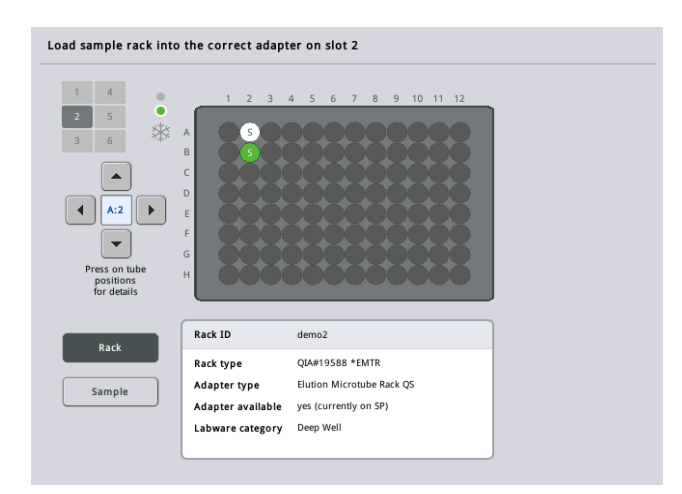

Prima uma posição individual para visualizar informações sobre uma amostra específica. Também é possível utilizar as setas para selecionar uma posição. Quando premir Sample (Amostra), a ID da amostra, o tipo de amostra, o estado e o volume da amostra serão apresentados, assim como o ensaio ao qual esta amostra foi atribuída.

Para visualizar informações sobre todas as amostras no suporte de amostras em formato tabular, prima List View (Visualização em lista).

Nota: O suporte de amostras é transferido do QIAsymphony SP para o QIAsymphony AS. Como tal, não é necessário carregar o suporte de amostras no QIAsymphony AS para uma execução integrada.

#### Carregar suporte(s) de ensaio

#### *Ranhuras "Assay" (Ensaio)*

Prima uma ranhura de ensaio para obter informações de carregamento detalhadas. É apresentado um diagrama esquemático do suporte de ensaio.

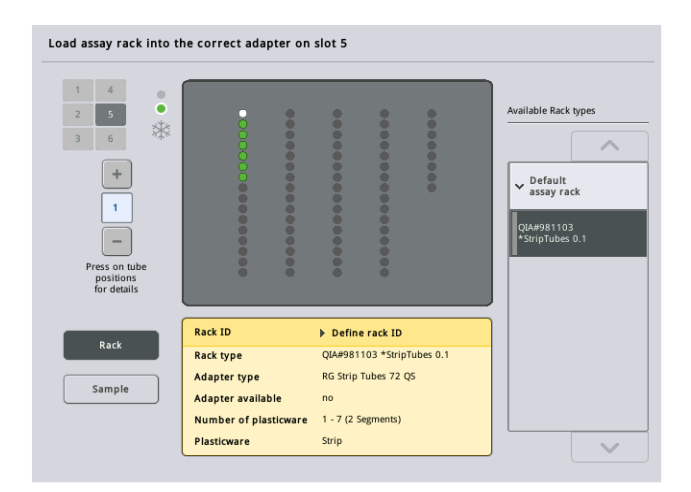

Prima uma posição individual para visualizar informações sobre a amostra nessa posição. Também é possível utilizar as setas para selecionar uma posição. Quando premir Sample (Amostra), a ID da amostra, o tipo de amostra, o estado e o volume serão apresentados, assim como o ensaio ao qual esta amostra foi atribuída.

Para visualizar informações sobre todas as posições no suporte de ensaio em formato tabular, prima List View (Visualização em lista).

#### *Suportes de ensaio*

O número necessário de suportes de ensaio é calculado pelo software. O número máximo de suportes de ensaio é 3. Se uma execução de ensaio incluir um passo de normalização, é possível utilizar até 2 suportes de ensaio. Se for utilizada uma diluição de dois passos, dependendo do número de amostras, poderão ser necessárias 2 posições de normalização (ranhura 4 e ranhura 6). Se for utilizado um disco Rotor-Disc como suporte de ensaio, as ranhuras 4–6 serão tapadas pela unidade de base de adaptadores para discos Rotor-Disc QS. É possível utilizar, no máximo, 2 discos Rotor-Disc.

| Eluate + Reagents          |                      | Assays                      |           | <b>Tip Information</b> |         |
|----------------------------|----------------------|-----------------------------|-----------|------------------------|---------|
| Sample<br>1                |                      | 4 Assay                     |           |                        |         |
| Press for more information |                      |                             | $200$ µl  | Ϊm                     |         |
| <b>QIA#19588 *EMTR</b>     |                      |                             | Required  | 129                    |         |
|                            |                      |                             | Available | 239                    | Cooling |
|                            |                      |                             | Missing   | $\mathbf{0}$           |         |
| 2 Sample                   | $\circ$<br>$\bullet$ | 5 Assay                     |           |                        |         |
| Press for more information | *                    | Press for more information  | $50$ µl   | $\overline{\text{HH}}$ |         |
| <b>QIA#19588 *EMTR</b>     |                      | ABI#N8010560 *PCR96 Optical | Required  | $\mathbf{0}$           |         |
|                            |                      |                             | Available | 96                     | Scan    |
|                            |                      |                             | Missing   | $\Omega$               |         |
| 3<br>Reagent               | $\circ$<br>٠         | 6 Assay                     |           |                        |         |
| Press for more information | *                    | Press for more information  | $1500$ µl |                        | Help    |
| Reagent Holder 2 QS        |                      | ABI#N8010560 *PCR96 Optical | Required  | $\mathbf{0}$           |         |
|                            |                      |                             | Available | 29                     | ,,,,,   |

Ecrã Loading information (Informações de carregamento) com suportes de ensaio atribuídos às ranhuras 5 e 6.

As ranhuras "Assay" (Ensaio) são automaticamente atribuídas pelo software e a atribuição não pode ser alterada pelo utilizador. A atribuição depende do fluxo de trabalho de processamento. A ranhura 5 é processada primeiro, em seguida, a ranhura 6 e, por último, a ranhura 4.

#### *Atribuir suportes de ensaio*

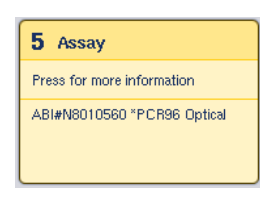

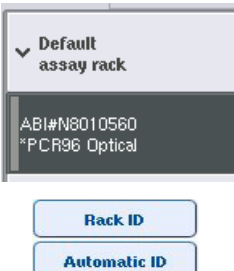

- 1. Abra a gaveta "Assays" (Ensaios). O arrefecimento temporário das ranhuras definidas é iniciado.
- 2. No ecrã Assay Setup/Loading information (Configuração do ensaio/Informações de carregamento), prima a primeira ranhura "Assay" (Ensaio) a ser carregada (destacada a amarelo). São apresentadas informações detalhadas de carregamento para a ranhura.
- 3. Atribua um tipo de suporte e uma ID de suporte. Para mais detalhes, consulte a secção "Atribuir suportes de ensaio" ou a secção ["Atribuir tipos de suporte de ensaio"](#page-132-0).
- 4. Coloque o suporte de ensaio vazio no adaptador apropriado na(s) ranhura(s) "Assay" (Ensaio) correta(s).

Certifique-se de que o adaptador apropriado é utilizado com cada suporte de ensaio.

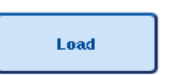

- 5. Prima Load (Carregar). O ecrã Assay Setup/Loading information (Configuração do ensaio/Informações de carregamento) é novamente apresentado. A ranhura carregada passa a azul.
- 6. Se for necessário carregar mais suportes de ensaio, repita os passos 2–5 para a segunda ranhura de ensaio.
- 7. Deixe a gaveta "Assays" (Ensaios) aberta para permitir o carregamento do suporte de normalização (opcional) e das pontas com filtro descartáveis.

Nota: Ao utilizar material de laboratório segmentado, o material de plástico necessário e as posições correspondentes serão apresentados. Certifique-se de que são utilizadas as posições corretas. As posições não serão verificadas durante a inventariação.

## <span id="page-132-0"></span>Atribuir tipos de suporte de ensaio

É definido um tipo de suporte de ensaio predefinido em cada conjunto de parâmetros de ensaio. Este tipo de suporte de ensaio predefinido é automaticamente apresentado nas ranhuras "Assay" (Ensaio) no ecrã Assay Rack(s) (Suporte[s] de ensaio). Para alguns tipos de suporte de ensaio, o suporte de ensaio só pode ser alterado para um suporte de ensaio que utiliza o mesmo tipo de adaptador. Se tiverem sido atribuídos conjuntos de parâmetros de ensaio com tipos de suporte predefinidos diferentes, não será especificado nenhum tipo de suporte na ranhura de ensaio correspondente. Todos os tipos de suporte especificados num ou mais ensaios são listados em Default (Predefinição) e todos os outros suportes de ensaio que podem ser utilizados são listados em Other (Outros).

Para alterar o tipo de suporte de ensaio ou atribuir um tipo de suporte de ensaio, siga os passos abaixo.

1. Selecione um tipo de suporte a partir dos listados à direita. Os botões para cima e para baixo podem ser utilizados para navegar pela lista.

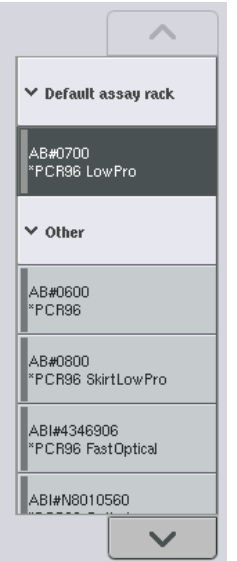

2. Em seguida, o tipo de suporte atribuído é visualizado na ranhura "Assay" (Ensaio) selecionada.

Nota: A lista apresenta apenas tipos de suporte com o mesmo formato de suporte de ensaio.

#### Atribuir ID de suporte de ensaio

**Rack ID** 

A ID de suporte de ensaio atribuída será utilizada para criar um ficheiro de suporte. O nome do ficheiro de suporte é RackFile\_rack ID (FicheiroSuporte\_ID de suporte).

Nota: Tenha em atenção que alguns símbolos poderão não ser utilizados no nome do ficheiro de suporte e que alguns símbolos serão convertidos.

Nota: Se o tipo de suporte de ensaio for alterado após a introdução de uma ID de suporte, a ID de suporte permanecerá a mesma.

Para atribuir ID de suporte, siga os passos abaixo.

- O Prima Rack ID (ID de suporte). É apresentado o ecrã Manual Input (Introdução manual).
- Introduza manualmente uma ID de suporte de ensaio. Alternativamente, utilize o leitor de código de barras para introduzir uma ID de suporte.

A ID de suporte de ensaio introduzida será apresentada na ranhura "Assay" (Ensaio) correspondente. Se um tipo de suporte já tiver sido atribuído à ranhura "Assay" (Ensaio), a ranhura passará a azul.

 Opcional: Prima o botão Automatic ID (ID automática). O software irá atribuir automaticamente uma ID com o formato SlotNr\_RunID\_Suffix (N.ºRanhura\_IDExecução\_Sufixo) (por exemplo, S5\_1000017\_0000).

**Automatic ID** 

Uma ID de suporte é automaticamente atribuída à(s) ranhura(s) "Assay" (Ensaio) selecionada(s). Se um tipo de suporte tiver sido atribuído à(s) ranhura(s) "Assay" (Ensaio), a(s) ranhura(s) passará(ão) a azul.

Nota: Ao utilizar um disco Rotor-Disc, coloque-o no adaptador para discos Rotor-Disc, o adaptador na unidade de base de adaptadores para discos Rotor-Disc QS e a unidade de base nas posições 4, 5 e 6 das ranhuras.

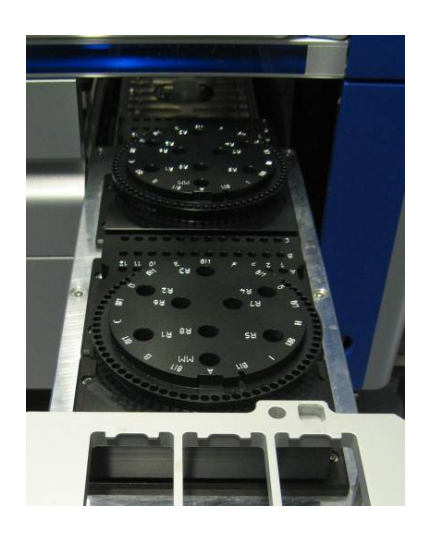

#### Carregar ranhuras de reagente

Nota: Certifique-se de que é utilizado o material de laboratório correto. A utilização de material de laboratório diferente do definido no ecrã **Loading Information** (Informações de carregamento) poderá resultar num erro durante a preparação ou transferência da mistura principal. Isto poderá resultar em danos no QIAsymphony AS.

Para carregar um adaptador de reagente com reagentes, siga os passos abaixo.

- 1. Abra a gaveta "Eluate and Reagents" (Eluato e reagentes).
- 2. No ecrã Assay Setup/Loading information (Configuração do ensaio/Informações de carregamento), prima a primeira ranhura "Reagents" (Reagentes). As informações detalhadas de carregamento para a ranhura são apresentadas.

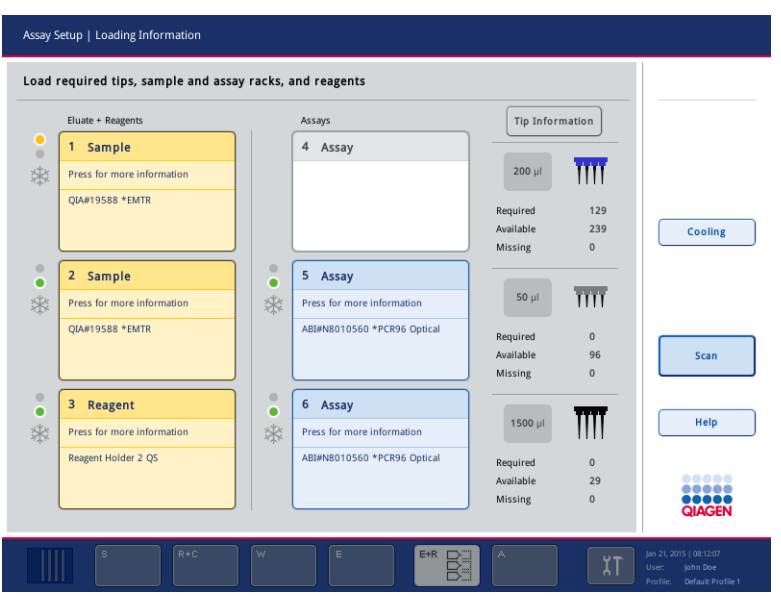

- 3. Coloque o adaptador de reagente pré-arrefecido apropriado na ranhura "Reagent" (Reagente) definida.
- 4. Prima a(s) ranhura(s) "Reagent" (Reagente) para visualizar informações detalhadas sobre os reagentes, tubos e volumes correspondentes necessários. É apresentado o ecrã Loading Reagents (Carregar reagentes).

É apresentado um esquema do adaptador de reagente que será utilizado no ecrã.

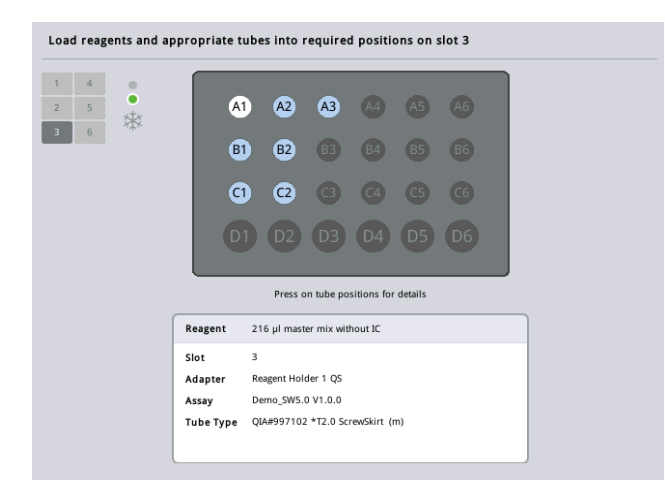

5. Prima uma posição individual para visualizar informações de carregamento dessa posição específica.

A posição irá passar de azul para branco e serão apresentadas informações detalhadas sobre o reagente, o tipo de tubo e o volume para essa posição na tabela.

**List View** 

6. Para visualizar informações de carregamento sobre todos os reagentes para um ensaio particular, prima List View (Visualização em lista).

7. Selecione separadores de ensaio diferentes para visualizar informações sobre reagentes para os diferentes ensaios. Para visualizar reagentes para todos os ensaios definidos para a execução, selecione All Reagents (Todos os reagentes).

Se a mistura principal pronta a utilizar tiver sido selecionada para um conjunto de parâmetros de ensaio, a lista conterá informações sobre a composição da mistura principal, conforme apresentado na captura de ecrã abaixo.

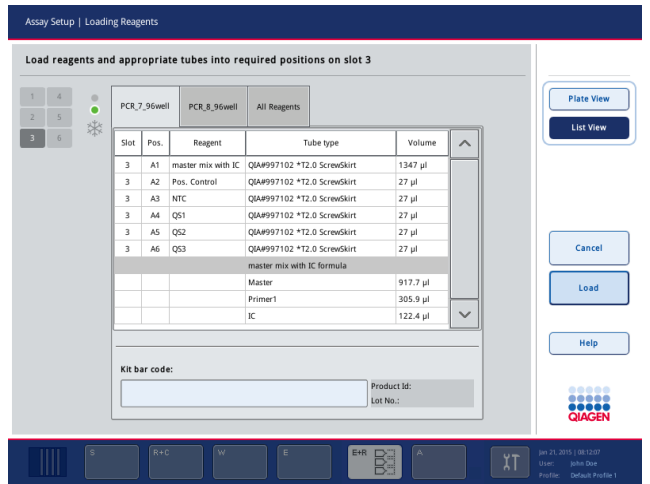

8. Carregue os reagentes e os tubos vazios necessários nas posições definidas.

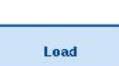

9. Prima Load (Carregar). O ecrã Assay Setup/Loading information

(Configuração do ensaio/Informações de carregamento) é novamente apresentado. A ranhura carregada é agora apresentada a azul.

Consulte os procedimentos ["Introduzir códigos de barras de](#page-136-0) kits de reagentes" e ["Definir códigos](#page-138-0)  [de barras de kits personalizados" abaixo.](#page-138-0)

# <span id="page-136-0"></span>*Introduzir códigos de barras de kits de reagentes*

Para introduzir um código de barras de kit de reagentes para cada ensaio, siga os passos abaixo.

1. Mude para List View (Visualização em lista) ou prima o botão Scan Kit Bar Code (Ler código de barras de kit).

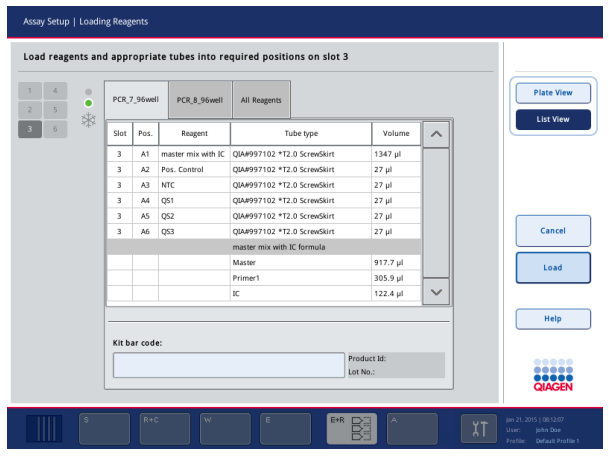

- 2. Prima o separador apropriado para selecionar um ensaio.
- 3. Prima o campo Kit bar code (Código de barras de kit).
- 4. Introduza manualmente o código de barras ou introduza um código de barras utilizando o leitor de código de barras.
- 5. Prima OK para regressar ao ecrã Loading Reagents (Carregar reagentes). Se o leitor de código de barras tiver sido utilizado, o ecrã Loading Reagents (Carregar reagentes) reaparecerá automaticamente.
- 6. O software valida o código de barras de kit com um formato conhecido e verifica o número e o prazo de validade do lote.

Nota: Vários códigos de barras de kits para um ensaio devem ser separados por um ponto e vírgula. Neste caso, a validação do número e do prazo de validade do lote não será realizada.

Nota: Para ensaios QIAGEN, não misture números de lote diferentes numa execução.

Nota: Os códigos de barras de kits introduzidos, incluindo as informações adicionais (isto é, o prazo de validade, o número do produto e o número de lote) são rastreados no ficheiro de resultados.

Nota: Se o código de barras de kit introduzido não seguir um formato reconhecido, será apresentada uma mensagem perguntando se pretende aceitar o código de barras. Prima OK para continuar.

## <span id="page-138-0"></span>*Definir códigos de barras de kits personalizados*

É possível utilizar códigos de barras de kits personalizados. A validação do número e do prazo de validade do lote é realizada pelos instrumentos QIAsymphony SP/AS e é rastreada no ficheiro de resultados. O código de barras deve ter o seguinte formato (por exemplo, \*123456;20151231).

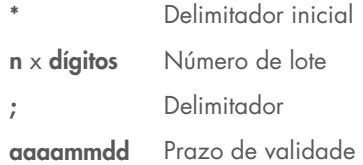

É possível utilizar códigos de barras de outros kits. Depois de introduzir o código de barras, a validação do número e do prazo de validade do lote não é realizada. O código de barras é rastreado no ficheiro de resultados.

## Carregar pontas com filtro descartáveis

É possível colocar até 6 suportes de pontas nas gavetas "Eluate and Reagents" (Eluato e reagentes) e "Assays" (Ensaios) (ou seja, um total de 12 suportes de pontas). A posição do suporte, o tipo de ponta e o número de pontas são detetados durante a inventariação. O número de pontas necessárias varia dependendo do ensaio a ser executado.

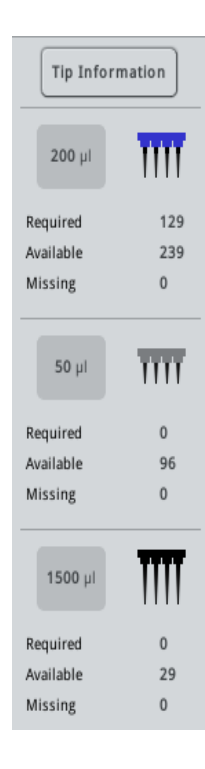

É possível utilizar três tipos diferentes de pontas com filtro descartáveis no QIAsymphony AS — 50 µl, 200 µl e 1500 µl. As informações das pontas são apresentadas no lado direito do ecrã Loading Information (Informações de carregamento). Para cada tipo de ponta, é listado o número de pontas necessárias, disponíveis e em falta.

Recomendamos que carregue mais pontas do que o número real de pontas necessárias calculado pelo software. Isto deve-se ao facto de que o consumo de pontas com filtro pode ser afetado por alguns processos no QIAsymphony AS (por exemplo, a deteção do nível de líquido). Além disso, recomendamos carregar pontas preferencialmente nas ranhuras posteriores de suporte de pontas. Para obter mais informações sobre o carregamento de pontas, prima o botão Tip Information (Informações de pontas).

Nota: É apresentado o número de pontas individuais e não o número de suportes de pontas.

Nota: O número de pontas disponíveis é calculado pelo software com base na execução e inventariação anteriores. Se o número de pontas disponíveis não corresponder ao número de pontas necessárias, será apresentada uma mensagem durante a inventariação.

Para carregar um suporte de pontas com filtro descartáveis, siga os passos abaixo.

- 1. Se já não estiver(em) aberta(s), abra a(s) gaveta(s) "Eluate and Reagents" (Eluato e reagentes) e/ou "Assays" (Ensaios).
- 2. Segure no suporte de pontas com 2 dedos, utilizando as pegas.
- 3. Aperte cuidadosamente o suporte de pontas e coloque-o numa das respetivas ranhuras.

Nota: Certifique-se de que os suportes de pontas estão bem encaixados nas respetivas ranhuras para que sejam identificados durante a inventariação.

# 12.3.3 Verificar as temperaturas de arrefecimento (opcional)

As temperaturas de arrefecimento são apresentadas num ecrã de visão geral.

Prima o botão Cooling (Arrefecimento) no separador Loading information (Informações de carregamento). É apresentado o ecrã Temperature Status (Estado da temperatura).

O QIAsymphony AS inicia automaticamente o arrefecimento depois de os adaptadores terem sido carregados virtualmente no ecrã tátil. A temperatura atual das posições de arrefecimento é atualizada em tempo real. Se a temperatura atual estiver fora da temperatura-alvo, a ranhura será apresentada a amarelo. Se a temperatura atual estiver dentro da temperatura-alvo, a ranhura será apresentada a verde.

A temperatura-alvo é configurada na definição do ensaio e não pode ser alterada utilizando o ecrã tátil.

As definições de arrefecimento para as ranhuras "Sample" (Amostra), "Reagents" (Reagentes) e "Assay" (Ensaio) podem ser ativadas se o suporte ainda não estiver carregado (pré-arrefecimento).

Nota: A temperatura das posições de arrefecimento ao longo de uma execução de ensaio é documentada no ficheiro de resultados.

Para ativar o arrefecimento, siga os passos abaixo.

1. Prima o botão de floco de neve à esquerda da posição de arrefecimento a ser ativada.

O arrefecimento dessa posição será ativado e a ranhura será apresentada a preto.

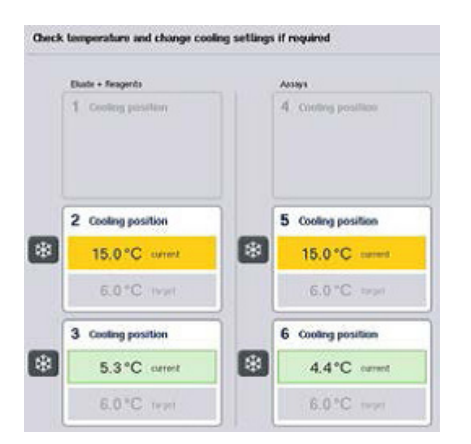

2. Para desativar o arrefecimento, prima o botão de floco de neve à esquerda da posição de arrefecimento a ser desativada.

O botão de floco de neve será apresentado a cinzento.

Nota: Quando é atribuído um disco Rotor-Disc como suporte de ensaio, as ranhuras 4–6 são tapadas com a unidade de base de adaptadores para discos Rotor-Disc QS. Como tal, apenas um botão de floco de neve é necessário e fica visível para as ranhuras 4–6.

Nota: Se um suporte for carregado, o arrefecimento não pode ser desativado.

# 12.3.4 Iniciar uma execução integrada

1. Prima Run (Executar) no ecrã Integrated Run (Execução integrada).

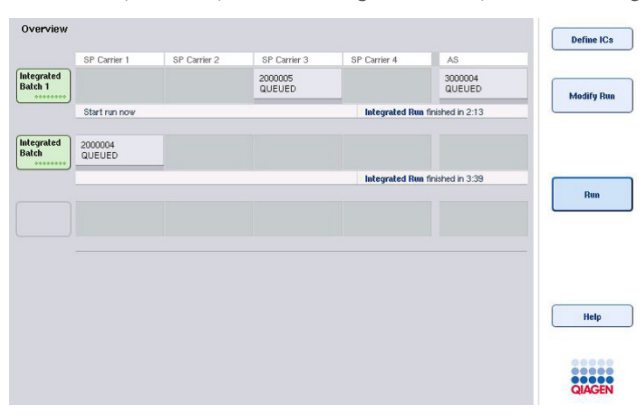

2. O estado de uma execução integrada pode ser visualizado no ecrã Integrated Run View (Visualização de execução integrada).

## 12.3.5 Remover ensaios após uma execução AS

Quando uma execução de ensaio é concluída ou cancelada, os ensaios devem ser removidos da gaveta "Assays" (Ensaios). Os ensaios não serão automaticamente removidos do QIAsymphony AS.

Se o estado de uma execução for apresentado como QUEUED (Em fila), STOPPED (Parado) ou COMPLETED (Concluído), o(s) suporte(s) e o(s) adaptador(es) de ensaio podem ser removidos.

> 1. Prima o botão de um lote integrado concluído no ecrã Integrated Run Overview (Visão geral da execução integrada).

É apresentada a seguinte mensagem.

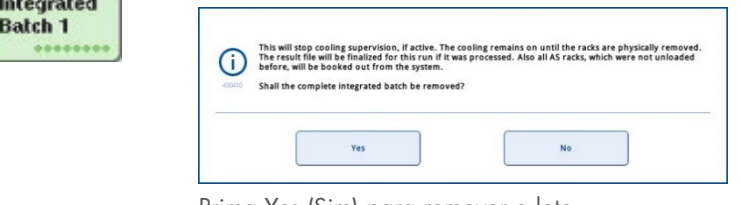

Prima Yes (Sim) para remover o lote.

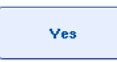

Cancel

Nota: Os suportes devem ser removidos agora, uma vez que a supervisão do arrefecimento é desativada para todas as ranhuras. Na verdade, o arrefecimento irá permanecer ativo até os suportes serem fisicamente descarregados, mas os erros de temperatura não podem ser reconhecidos.

- 2. Abra as gavetas "Assays" (Ensaios) e "Eluate and Reagents" (Eluato e reagentes). É apresentado o ecrã Assay Setup/Loading Information (Configuração do ensaio/Informações de carregamento).
- 3. Remova fisicamente todos os suportes, incluindo o(s) suporte(s) de ensaio.
- 4. Feche as gavetas "Assays" (Ensaios) e "Eluate and Reagents" (Eluato e reagentes).
	- 5. No ecrã Assay Setup/Loading Information (Configuração do ensaio/Informações de carregamento), prima Cancel (Cancelar). O ecrã Overview (Visão geral) abre.

Caso pretenda realizar mais execuções no QIAsymphony AS, proceda com o carregamento da execução seguinte do QIAsymphony AS.

Nota: As instruções de carregamento para a execução seguinte do QIAsymphony AS já se encontram apresentadas. É possível, mas não necessário, proceder agora com o carregamento do lote seguinte.

Nota: No modo integrado, o suporte de amostras que permanece no QIAsymphony SP não pode ser removido neste passo.

# 12.3.6 Procedimento após a conclusão da execução

Depois de a inventariação ser realizada e o ecrã Assay Setup/Loading Information (Configuração do ensaio/Informações de carregamento) ser novamente apresentado, siga os passos abaixo.

- 1. Remova o(s) suporte(s) de eluição, incluindo o(s) adaptador(es), da gaveta "Eluate" (Eluato) do QIAsymphony SP.
- 2. Remova o(s) tubo(s) e os frascos de reagente, incluindo o(s) adaptador(es).
- 3. Substitua o saco de eliminação de pontas após cada execução.

12.3.7 Pausar, retomar e parar uma execução integrada

## Pausar uma execução do QIAsymphony SP ou QIAsymphony AS

É possível pausar uma execução no QIAsymphony SP ou no QIAsymphony AS premindo o botão Pause SP (Pausar SP) ou Pause AS (Pausar AS) no ecrã Integrated Run (Execução integrada). Se uma execução do QIAsymphony SP ou QIAsymphony AS for colocada em pausa, o passo de pipetagem é concluído antes de a execução ser colocada em pausa.

O ecrã abaixo é apresentado quando o botão Pause SP (Pausar SP) ou Pause AS (Pausar AS) é apresentado.

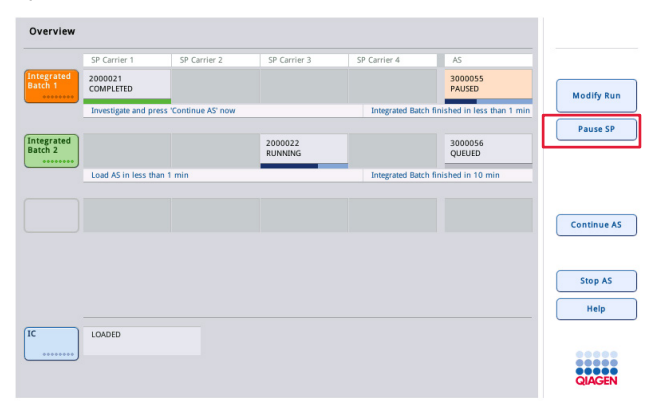

Se a execução for colocada em pausa, estarão disponíveis duas opções: a execução pode ser retomada ou parada.

Nota: Pausar uma execução interrompe o procedimento de preparação de amostras ou de configuração do ensaio e pode afetar o desempenho.

Nota: Pause uma execução apenas em caso de emergência.

Nota: As amostras processadas serão sinalizadas como "unclear" (ambíguas) assim que o QIAsymphony SP ou o QIAsymphony AS for colocado em pausa e a execução for retomada.

#### Retomar uma execução

Para retomar uma execução, prima o botão Continue SP (Continuar SP) ou Continue AS (Continuar AS). As amostras processadas serão sinalizadas como "unclear" (ambíguas) assim que o QIAsymphony SP/AS for colocado em pausa e continuado.

#### Parar uma execução

Se uma execução no QIAsymphony SP ou QIAsymphony AS for colocada em pausa, prima o botão Stop SP (Parar SP) ou Stop AS (Parar AS) para parar a execução integrada. Ao premir Stop SP (Parar SP), todos os lotes a serem atualmente processados serão interrompidos, mas os lotes AS anteriormente iniciados serão concluídos. Ao premir **Stop AS** (Parar AS), todos os lotes SP a serem atualmente processados serão concluídos.

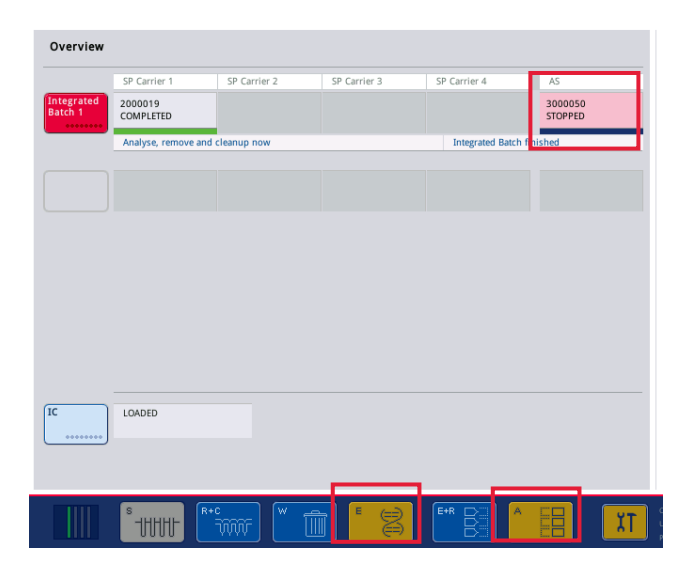

Se a execução for interrompida, todas as amostras processadas serão assinaladas como "invalid" (inválidas). Não é possível processar mais estas amostras.
Depois de interromper uma execução no QIAsymphony SP ou QIAsymphony AS ou se a execução for interrompida devido a um erro, os botões das gavetas afetadas piscarão. Prima os botões intermitentes para apresentar as mensagens de aviso ou erro.

# 12.4 Execução independente

## <span id="page-144-0"></span>12.4.1 Definir uma execução de ensaio independente

Para iniciar o processo de definição do ensaio, prima o botão azul-claro New (Novo) no ecrã Overview (Visão geral) da configuração do ensaio.

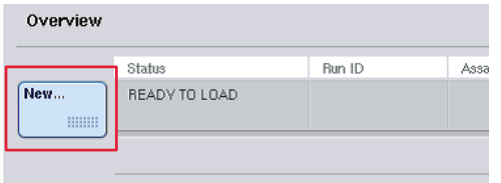

#### Definir ranhuras "Sample" (Amostra) e atribuir suportes de amostras

Por predefinição, a ranhura 2 está definida como uma ranhura "Sample" (Amostra). Isto não pode ser alterado. A ranhura 2 é automaticamente pré-selecionada no ecrã Sample Rack(s) (Suporte[s] de amostra) e é destacada a amarelo-escuro.

Por predefinição, a ranhura 1 está definida como uma ranhura "Reagents" (Reagentes). Se necessário, a ranhura 1 pode ser redefinida para criar uma ranhura "Sample" (Amostra) adicional.

Deve ser atribuído um tipo e uma ID de suporte a cada ranhura "Sample" (Amostra). Se um ficheiro de suporte estiver disponível, um tipo e uma ID de suporte serão automaticamente atribuídos quando o ficheiro de suporte for atribuído à ranhura "Sample" (Amostra). Se nenhum ficheiro de suporte estiver disponível, o tipo e a ID de suporte deverão ser manualmente atribuídos.

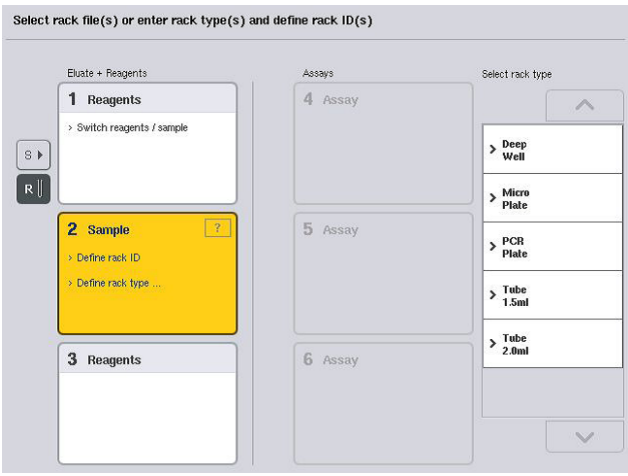

#### Definir uma ranhura "Sample" (Amostra) adicional

1. Prima o botão S à esquerda da ranhura 1 no ecrã Sample Rack(s) (Suporte[s] de amostra).

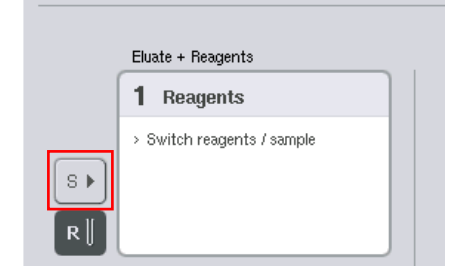

Em seguida, a ranhura "Reagents" (Reagentes) mudará para uma ranhura "Sample" (Amostra). Esta ranhura será automaticamente selecionada e destacada a amarelo-escuro.

2. Para voltar a mudar a ranhura 1 de uma ranhura "Sample" (Amostra) para uma ranhura "Reagents" (Reagentes), prima o botão R.

#### Atribuir um tipo de suporte

Caso não pretenda utilizar um ficheiro de suporte, deve ser atribuído um tipo de suporte a cada ranhura "Sample" (Amostra) definida. Para atribuir um tipo de suporte, siga os passos abaixo.

- 1. Prima a ranhura "Sample" (Amostra) para selecioná-la. A ranhura "Sample" (Amostra) selecionada é destacada a amarelo-escuro.
- 2. Selecione um tipo de suporte na lista Select rack type (Selecionar tipo de suporte).

O tipo de suporte selecionado será atribuído à(s) ranhura(s) "Sample" (Amostra) selecionada(s).

#### Atribuir ID de suporte de amostras

Caso não pretenda utilizar um ficheiro de suporte, deve ser atribuída uma ID de suporte a cada ranhura "Sample" (Amostra) definida.

É possível atribuir uma ID de suporte manual ou automaticamente. A ID de suporte atribuída será utilizada para criar um ficheiro de suporte. O nome do ficheiro de suporte tem o formato RackFile\_rack ID (FicheiroSuporte\_ID de suporte).

Nota: Tenha em atenção que alguns símbolos poderão não ser utilizados no nome do ficheiro de suporte e que alguns símbolos serão convertidos.

Nota: Se o tipo de suporte for alterado após a introdução de uma ID de suporte, a ID de suporte permanecerá a mesma.

Nota: Caso seja utilizado um suporte de eluição com tubos com códigos de barras 2D, o código de barras do tubo de eluição será anexado à ID da amostra com um espaço em branco entre os dois no ficheiro de resultados. Para obter mais informações sobre como ativar suportes de eluição com tubos com códigos de barras 2D, consulte a Secção 6.2.2 do *Manual do utilizador do QIAsymphony SP/AS — Descrição geral*.

#### *Atribuir manualmente uma ID de suporte de amostras*

1. Selecione uma ranhura "Sample" (Amostra).

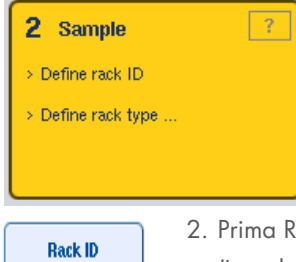

2. Prima Rack ID (ID de suporte). Será apresentado o ecrã Manual Input (Introdução manual).

- 3. Introduza manualmente uma ID de suporte utilizando o Keyboard (Teclado). Alternativamente, utilize o leitor de código de barras para introduzir uma ID de suporte.
- 4. Prima OK para regressar ao ecrã Sample Rack(s) (Suporte[s] de amostra).

Será apresentada a ID de suporte introduzida. Se um tipo de suporte já tiver sido atribuído à ranhura "Sample" (Amostra), a ranhura passará a azul.

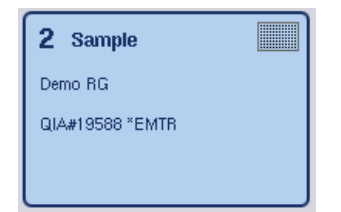

#### *Atribuir automaticamente uma ID de suporte de amostras*

1. Selecione uma ranhura "Sample" (Amostra).

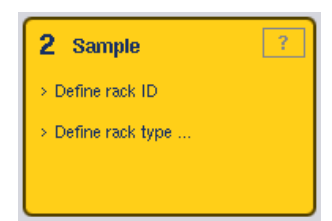

**Automatic ID** 

2. Prima Automatic ID (ID automática).

O software atribui automaticamente uma ID no formato SlotNo.\_RunID\_Suffix (N.ºRanhura\_IDExecução\_Sufixo) (por exemplo, S2\_1000002\_000).

3. Uma ID de suporte é automaticamente atribuída à(s) ranhura(s) "Sample" (Amostra) selecionada(s). Se um tipo de suporte já tiver sido atribuído à(s) ranhura(s) "Sample" (Amostra), a(s) ranhura(s) passará(ão) a azul.

## Atribuir um ficheiro de suporte

1. Prima a ranhura "Sample" (Amostra) para selecioná-la. Certifique-se de que apenas uma ranhura "Sample" (Amostra) é selecionada. A ranhura "Sample" (Amostra) selecionada é destacada a amarelo-escuro.

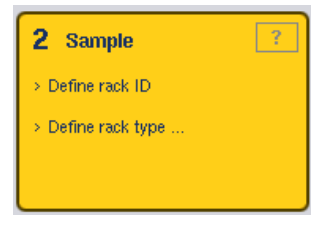

2. Para anular a seleção de uma ranhura "Sample" (Amostra), prima-a. Em seguida, será apresentada a amarelo-pálido.

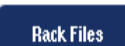

3. Prima Rack Files (Ficheiros de suporte).

A lista Select rack file (Selecionar ficheiro de suporte) é apresentada.

4. Prima um ficheiro de suporte para selecioná-lo na lista.

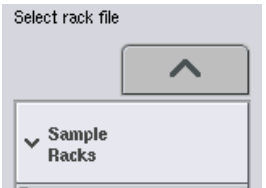

Existem 3 tipos de ficheiros de suporte — **Sample Racks** (Suportes de amostras), Normalization Racks (Suportes de normalização) e Assay Racks (Suportes de ensaio). Os Sample Racks (Suportes de amostras) são ficheiros de suporte de amostras padrão para definir uma execução de ensaio. Em alguns casos, o suporte de ensaio pode ser utilizado como suporte de amostras (por exemplo, para definir ensaios RT-PCR de dois passos). Neste caso, é possível selecionar um **Assay Rack** (Suporte de ensaio).

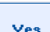

5. Quando o ficheiro de suporte de ensaio for selecionado, será apresentada uma mensagem de informação. Prima Yes (Sim) para continuar.

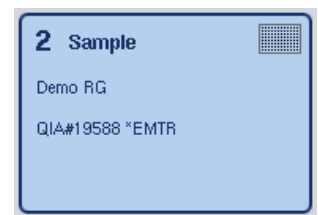

O ficheiro de suporte selecionado será atribuído à ranhura "Sample" (Amostra) selecionada. O tipo e a ID de suporte definidos no ficheiro de suporte selecionado serão atribuídos à ranhura "Sample" (Amostra) selecionada. A ranhura "Sample" (Amostra) será agora apresentada a azul e o botão Next (Seguinte) ficará ativo.

Nota: Caso seja utilizado um suporte de eluição com tubos com códigos de barras 2D, o código de barras do tubo de eluição será anexado à ID da amostra com um espaço em branco entre os dois no ficheiro de resultados. Para obter mais informações sobre como ativar suportes de eluição com tubos com códigos de barras 2D, consulte a Secção 6.2.2 do *Manual do utilizador do QIAsymphony SP/AS — Descrição geral*.

# 12.4.2 Definir/verificar suporte(s) de amostra

Assim que o(s) ficheiro(s) de suporte e o(s) tipo(s) de suporte tiver(em) sido atribuído(s) à(s) ranhura(s) "Sample" (Amostra), as posições das amostras e dos controlos e os volumes associados devem ser definidos.

- 1. Prima Next (Seguinte) no ecrã Sample Rack(s) (Suporte[s] de amostra).
- 2. É apresentado o ecrã Sample Rack Layout (Esquema do suporte de amostras).

Este ecrã apresenta um esquema do suporte de amostras na ranhura "Sample" (Amostra) selecionada. Se duas ranhuras "Sample" (Amostra) tiverem sido definidas, os botões Slot 1 (Ranhura 1) e Slot 2 (Ranhura 2) poderão ser utilizados para alternar entre as vistas das duas ranhuras "Sample" (Amostra).

Se tiverem sido atribuídos ficheiros de suporte, as posições de amostras, os controlos de extração e os volumes já se encontrarão definidos e serão apresentados no esquema do suporte de amostras. Só é possível modificar os volumes de amostras. Isto poderá ser necessário se algum eluato tiver sido manualmente removido do suporte antes de ser colocado no QIAsymphony AS. Não é possível definir posições de amostras adicionais.

Se não tiverem sido atribuídos ficheiros de suporte, as posições de amostras, as posições dos controlos e os volumes devem ser manualmente definidos. Se um ficheiro de suporte não tiver sido atribuído, também será possível editar as ID de amostra.

Nota: Os controlos de amostras e/ou extração que foram processados no QIAsymphony SP e marcados como "invalid" (inválidos) serão marcados a vermelho. Estes controlos de amostras e extração marcados como "invalid" (inválidos) não podem ser processados pelo QIAsymphony AS nem selecionados pelo utilizador no ecrã Assay Assignment (Atribuição de ensaios). No ecrã Assay Assignment (Atribuição de ensaios), quaisquer amostras "invalid" (inválidas) são apresentadas como um poço vazio.

Nota: Se um ficheiro de suporte de ensaio estiver a ser utilizado como ficheiro de suporte de amostras, as abreviaturas utilizadas para os padrões de ensaio (Std), os controlos sem modelo (NTC, NTC+IC, NTC–IC, em que IC significa controlo interno) e os controlos de ensaio (AC) não serão apresentadas — apenas o volume será visível. Prima a posição (amarelo-pálido) para selecioná-la e, em seguida, selecione Sample (Amostra), EC+ ou EC- para definir o tipo de amostra (em que EC significa controlo de extração).

O botão Next (Seguinte) ficará ativo depois de as posições e os volumes das amostras terem sido atribuídos ao suporte de amostras.

#### 3. Prima Zoom in (Ampliar) para visualizar o nome das ID de amostra.

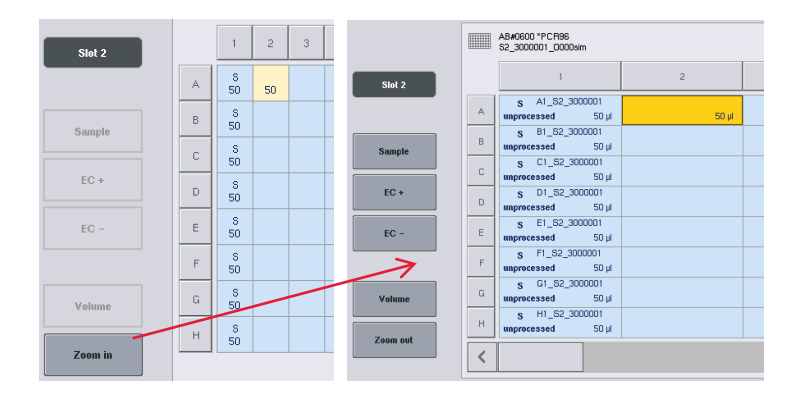

Nota: Ligeiras flutuações no volume previsto de eluato dependem do protocolo de QIAsymphony SP. Tal significa que o número máximo de reações que podem ser configuradas por amostra poderá não corresponder ao volume de eluato disponível.

#### Selecionar posições no suporte de amostras

Antes de amostras, controlos e volumes poderem ser definidos, devem ser selecionadas as posições no suporte de amostras.

- Para selecionar as posições individuais, prima posições individuais no suporte.
- Para selecionar uma coluna ou linha completa, prima o número ou a letra que está associado a essa coluna ou linha específica.
- Para selecionar todas as posições, prima Select All (Selecionar tudo).
- Para selecionar um bloco de posições, prima uma posição e arraste o seu dedo para selecionar outras posições adjacentes.

Nota: As posições selecionadas são apresentadas a azul-escuro.

#### Definir posições de amostras e controlos de extração

Se um ficheiro de suporte não tiver sido atribuído, as posições de amostras deverão ser definidas. Para definir as posições de amostras, siga os passos abaixo.

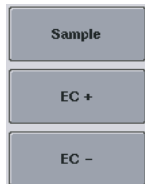

- 1. Selecione as posições que contêm amostras.
- 2. Prima Sample (Amostra), EC+ ou EC- para atribuir amostras ou controlos de extração às posições selecionadas. Um S, EC+ ou EC– aparecerá em cada posição selecionada. Estas

posições aparecerão a amarelo e serão desmarcadas automaticamente.

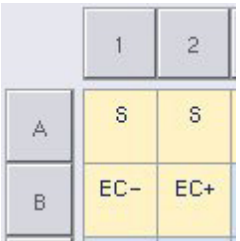

Clear

3. Para eliminar as posições que foram atribuídas, selecione-as e prima Clear (Limpar).

## Modificar/definir volume da amostra

- O volume em cada posição de um suporte de amostras não é verificado durante a inventariação e, como tal, é importante que os volumes definidos manualmente sejam exatos.
- 4. Selecione as posições a serem definidas ou modificadas no suporte de amostras apresentado.

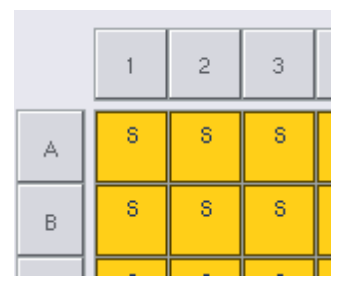

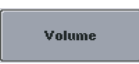

- 5. Prima Volume.
	- É apresentado o ecrã Manual Input (Introdução manual).
- 6. Introduza um volume utilizando o ecrã Keyboard (Teclado).

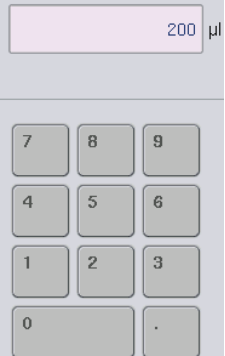

Nota: 0 µl não é um volume válido. Se uma posição de amostra não contiver qualquer volume de amostra, limpe a atribuição de amostra desta posição (consulte abaixo).

- $\alpha$
- 7. Prima OK.

O ecrã Sample Rack Layout (Esquema do suporte de amostras) aparece e os volumes atualizados serão apresentados.

- Clear
- 8. Para eliminar as entradas de posições de amostras específicas, selecione as posições de amostras e prima Clear (Limpar).

Nota: Se uma posição de amostra não contiver qualquer volume de amostra, limpe a atribuição de amostra desta posição. Para tal, selecione a posição de amostra no ecrã Sample Rack Layout (Esquema do suporte de amostras) e prima Clear (Limpar). Quando um ficheiro de suporte é utilizado, não é possível limpar uma atribuição de amostra.

## Ver e editar ID de amostra

São automaticamente atribuídas ID predefinidas às amostras com base na sua posição, no número de ranhura e na ID da execução (por exemplo: B1\_S2\_100000061). Os controlos de extração também estão marcados como EC+ ou EC-. Para visualizar ID de amostra, prima Zoom In (Ampliar). Utilize os botões de seta para navegar pelo suporte de amostras.

Se pretendido, as ID de amostra atribuídas automaticamente podem ser editadas.

Nota: Se for utilizado um ficheiro de suporte, as ID de amostra não podem ser modificadas.

## Modificar uma ID de amostra

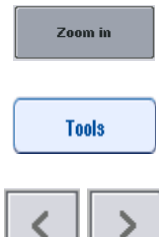

- 1. Prima Zoom In (Ampliar). Uma visualização ampliada das posições de amostras será apresentada.
- 

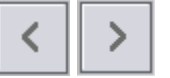

- 
- 2. Prima o separador Tools (Ferramentas). O menu Tools (Ferramentas) será apresentado.
	- 3. Utilize as setas para navegar pelas posições de amostras.
- EC+ A1\_82\_3000003 unprocessed 200 µl B1\_S2\_3000003 EO<sub>4</sub>
- 4. Prima uma posição de amostra para selecioná-la. A posição selecionada aparecerá a azul-escuro.

5. Prima Sample ID (ID de amostra).

Será apresentado o ecrã Manual Input (Introdução manual).

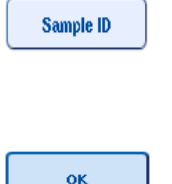

- 6. Introduza uma ID de amostra utilizando o teclado ou introduza uma ID de amostra através do leitor de código de barras portátil.
- 7. Prima OK.
- 8. Repita os passos 1–6 para todas as ID de amostra que necessitem de ser modificadas.

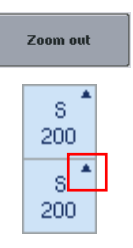

9. Para voltar à visualização original, prima Zoom Out (Reduzir). As posições de amostras com ID de amostra modificadas serão marcadas com um triângulo pequeno no canto superior direito.

# 12.4.3 Definir ensaio(s) a processar na execução

Para definir o(s) ensaio(s) a ser(em) processado(s) na execução, prima Next (Seguinte) no ecrã Sample Rack Layout (Esquema do suporte de amostras).

É apresentado o ecrã Assay Selection (Seleção de ensaio).

É possível selecionar Assay panels (Painéis de ensaios) e conjuntos de parâmetros de ensaio através deste ecrã.

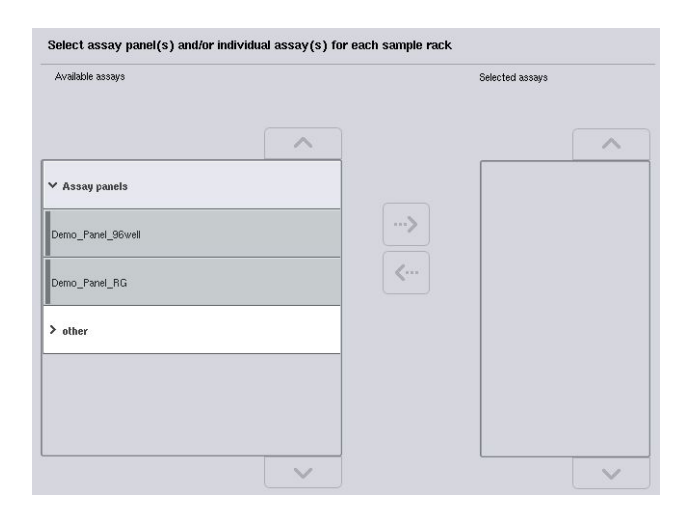

Um conjunto de parâmetros de ensaio contém todas as informações relacionadas com um ensaio (por exemplo, número de réplicas, controlos de ensaio e padrões de ensaio). Cada conjunto de parâmetros de ensaio faz referência a um ficheiro de definição de ensaio. Uma definição de ensaio define as especificações de fluxo de trabalho, reagentes e pipetagem. Além disso, o conjunto de parâmetros de ensaio pode fazer referência a um ficheiro de definição de normalização, se o ensaio utilizar normalização. A definição de normalização define as especificações de reagentes e de pipetagem para o passo de normalização.

É possível realizar vários ensaios diferentes na mesma execução, mas apenas se os conjuntos de parâmetros de ensaio utilizarem o mesmo formato de saída. O número de réplicas num conjunto de parâmetros de ensaio, incluindo o número de padrões de ensaio e controlos para ensaios específicos, pode ser definido/modificado utilizando o ecrã tátil. Os parâmetros também podem ser modificados utilizando a ferramenta de edição Process Definition (Definição de processos) da QIAsymphony Management Console.

Para obter mais informações, consulte a Secção 14.7. do *Manual do utilizador da QIAsymphony Management Console*.

Os conjuntos de parâmetros de ensaio podem ser agrupados em painéis de ensaios. Um conjunto de parâmetros de ensaio único pode ser membro de mais de um painel de ensaio. Quando um painel de ensaio for selecionado, todos os conjuntos de parâmetros de ensaio relacionados serão selecionados e apresentados na lista Selected assays (Ensaios selecionados). Se um dos ensaios relacionados não for processado, deverá ser desmarcado manualmente.

Além disso, os conjuntos de parâmetros de ensaio podem ser classificados em diferentes categorias. Todos os painéis e categorias disponíveis são apresentados na lista Available assays (Ensaios disponíveis). Todos os conjuntos de parâmetros de ensaio que não fazem parte de uma categoria são apresentados em Other (Outros).

#### Selecionar conjuntos de parâmetros de ensaio

Os conjuntos de parâmetros de ensaio podem ser atribuídos manualmente ou através de lista(s) de trabalho.

Uma lista de trabalho define quais as amostras que devem ser processadas por quais conjuntos de parâmetros de ensaio. Se, pelo menos, uma lista de trabalho estiver disponível para as ID de amostra definidas, o modo Work List (Lista de trabalho) será utilizado por predefinição.

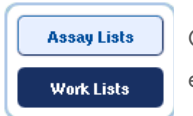

O botão Work Lists (Listas de trabalho) fica ativado e é apresentado a azulescuro.

Apenas os conjuntos de parâmetros de ensaio que estão definidos pela lista de trabalho são apresentados na lista Available assays (Ensaios disponíveis).

Se uma lista de trabalho não estiver disponível ou se ensaios que não estão especificados na lista de trabalho necessitarem de ser processados, os painéis de ensaio e os ensaios individuais poderão ser selecionados manualmente.

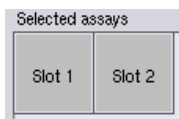

- 1. Se mais de uma ranhura "Sample" (Amostra) estiver definida, selecione a ranhura à qual pretende que os ensaios sejam atribuídos para utilizar os separadores na parte superior da lista Selected assays (Ensaios selecionados). Se pretender que os ensaios sejam atribuídos a ambas as ranhuras, prima o separador Slots 1/2 (Ranhuras 1/2).
- 2. Prima os painéis de ensaio ou ensaios individuais da categoria Available assays (Ensaios disponíveis) para selecioná-los.

Os ensaios podem ser divididos em secções (por exemplo, **Assay panels** [Painéis de ensaio] e other [Outros]), mas estes podem ser modificados utilizando a ferramenta de edição Process Definition (Definição de processos) da QIAsymphony Management Console.

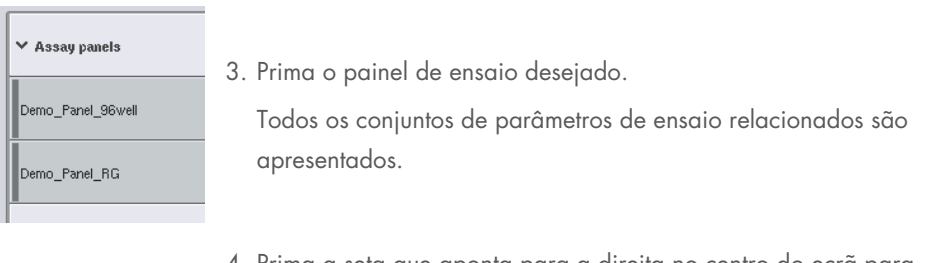

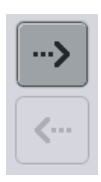

4. Prima a seta que aponta para a direita no centro do ecrã para mover o painel de ensaio selecionado.

Todos os conjuntos de parâmetros de ensaio relacionados com o painel de ensaio selecionado serão automaticamente apresentados na lista Selected assays (Ensaios selecionados).

Nota: Caso não deseje avançar com quaisquer um destes ensaios listados, prima o ensaio para selecioná-lo e, em seguida, prima a seta que aponta para a esquerda. O ensaio será desmarcado e será removido da lista Selected assays (Ensaios selecionados).

## 12.4.4 Atribuir ensaios selecionados a posições de amostras

Se estiver selecionado mais de um conjunto de parâmetros de ensaio no ecrã Assay Selection (Seleção de ensaio), a opção Assign each assay individually? (Atribuir cada ensaio individualmente) será apresentada.

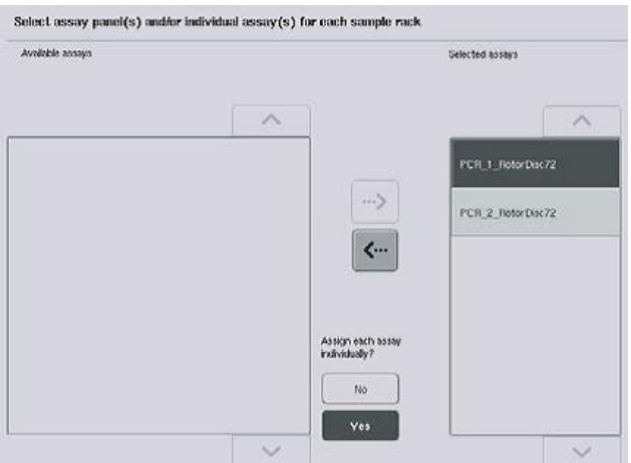

A opção Yes (Sim) está selecionada por predefinição.

Tal significa que os conjuntos de parâmetros de ensaio selecionados devem ser atribuídos individualmente a posições de amostras num suporte de amostras (ou seja, cada conjunto de parâmetros de ensaio não tem de ser atribuído a cada amostra).

Se pretender que as amostras sejam processadas por todos os conjuntos de parâmetros de ensaio selecionados, selecione No (Não).

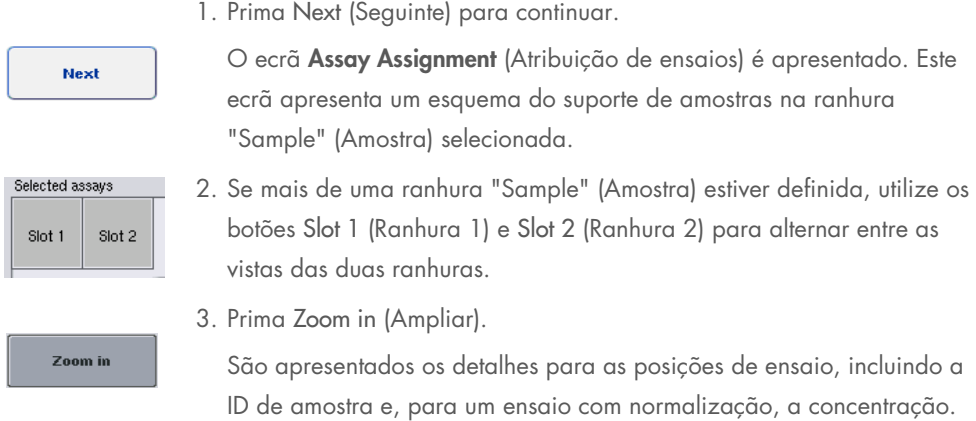

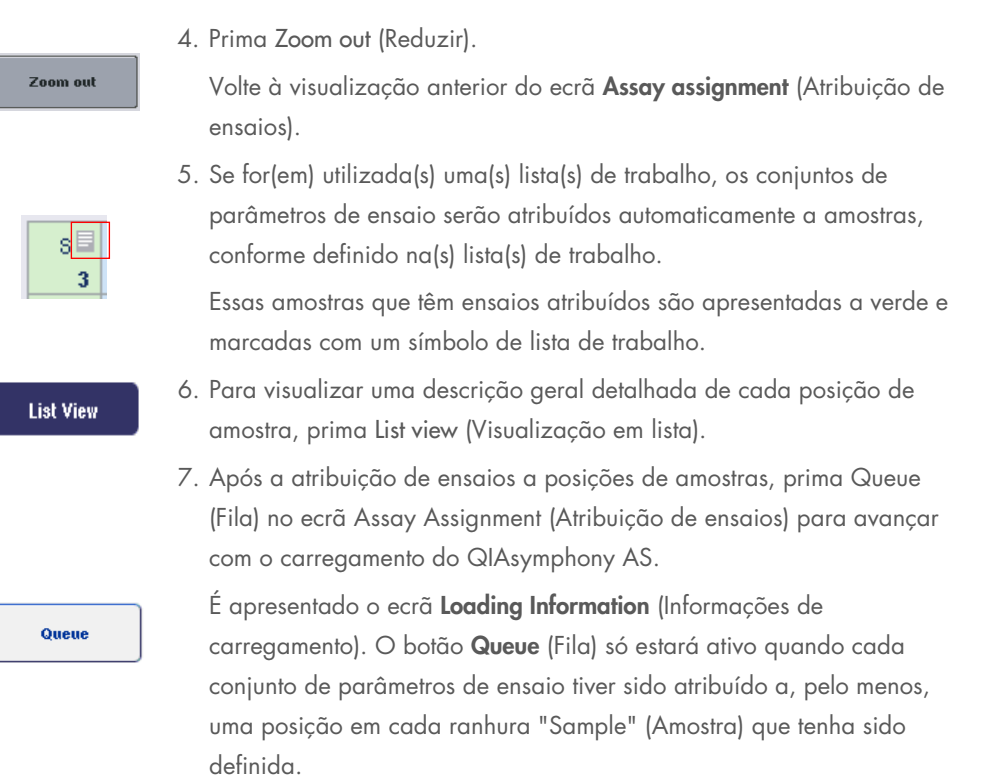

Se uma lista de trabalho não estiver disponível, os conjuntos de parâmetros de ensaio deverão ser atribuídos manualmente a amostras.

Apenas as amostras que têm ensaios atribuídos serão processadas na execução da configuração do ensaio.

Nota: Após premir Queue (Fila), a atribuição e modificação dos conjuntos de parâmetros de ensaio são guardadas e não podem ser alteradas, não sendo possível voltar ao ecrã Assay Assignment (Atribuição de ensaios). Se premir Cancel (Cancelar), todas as definições configuradas serão eliminadas. Prima Yes (Sim) para confirmar.

## *Atribuir conjuntos de parâmetros de ensaio manualmente*

1. Selecione um conjunto de parâmetros de ensaio a ser atribuído a partir dos separadores.

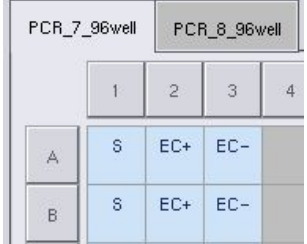

Se selecionar No (Não) para Assign each assay individually? (Atribuir cada ensaio individualmente?) no ecrã Assay Selection (Selecão de ensaio), não será possível selecionar ensaios individuais. É selecionado automaticamente um único separador, All Assays (Todos os ensaios).

#### Assian

2. Selecione as posições de amostras às quais os conjuntos de parâmetros de ensaio devem ser atribuídos e prima Assign (Atribuir).

O(s) conjunto(s) de parâmetros de ensaio selecionado(s) será(ão) atribuído(s) às posições selecionadas. Será apresentado um número no canto inferior direito das posições de amostras atribuídas. Este número indica o número de conjuntos de parâmetros de ensaio que foram atribuídos a uma amostra específica.

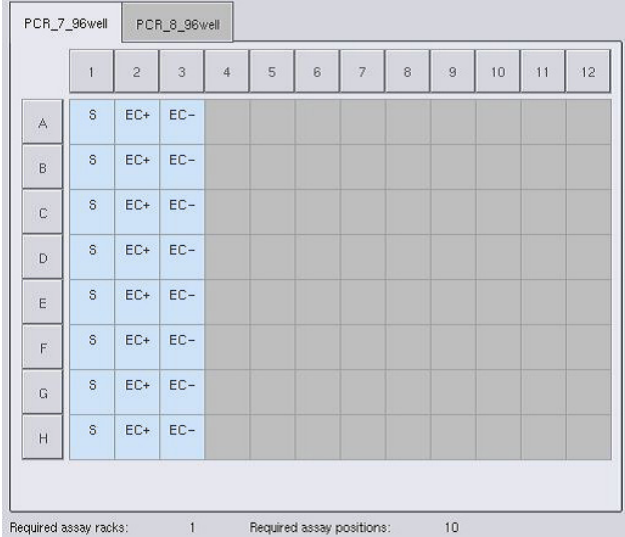

Nota: O botão Queue (Fila) fica ativo quando, pelo menos, uma amostra é atribuída a cada ensaio e quando, pelo menos, uma amostra é atribuída a cada ranhura.

## 12.4.5 Modificar parâmetros de ensaio

O conjunto de parâmetros de ensaio atribuído define os parâmetros de ensaio predefinidos para uma execução. Para alterar o(s) parâmetro(s) de ensaio, proceda da seguinte maneira:

1. Prima Specifications (Especificações).

**Specifications** 

O ecrã Assay Specifications (Especificações de ensaio) será apresentado.

2. Selecione o separador para o conjunto de parâmetros de ensaio. A lista Assay Parameter Set (Conjunto de parâmetros de ensaio) será apresentada.

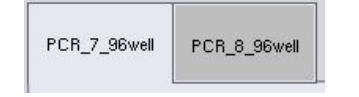

3. Selecione o conjunto de parâmetros de ensaio para o qual o parâmetro será alterado a partir da lista de separadores.

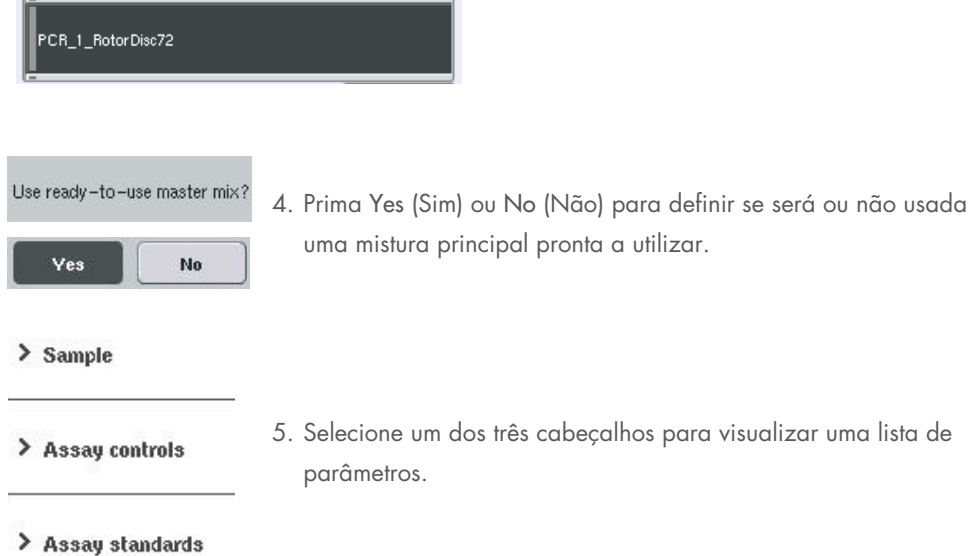

6. Modifique os parâmetros desejados.

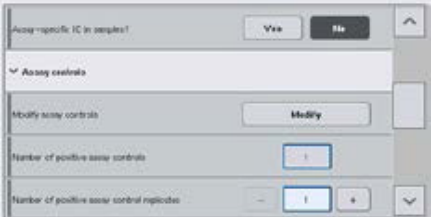

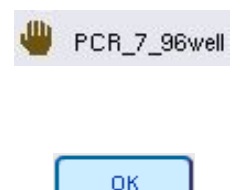

Após modificar o parâmetro, o valor associado é apresentado a verde. Um símbolo de mão é apresentado no separador de ensaio ativo e junto ao parâmetro modificado.

7. Prima OK.

Todas as alterações serão guardadas e o sistema voltará ao ecrã Assay Assignment (Atribuição de ensaios).

Nota: Para conjuntos de parâmetros de ensaio "Read only" (Só de leitura), apenas o número de réplicas pode ser modificado.

Nota: Para os padrões de saída definidos pelo utilizador, o número de réplicas para controlos de ensaio e padrões de ensaio não podem ser modificados.

Nota: Posições vazias, definidas com o padrão de saída definido pelo utilizador, não podem ser analisadas com o Rotor-Gene AssayManager.

Nota: Não é possível modificar parâmetros de ensaio no modo de lista de trabalho.

Nota: Se os parâmetros forem modificados, as alterações não serão guardadas no conjunto de parâmetros de ensaio. Serão utilizadas apenas para a execução atual. Para alterar os parâmetros no conjunto de parâmetros de ensaio para execuções futuras, utilize a ferramenta de edição Process Definition (Definição de processos) da QIAsymphony Management Console. Para obter mais informações, consulte o *Manual do utilizador da QIAsymphony Management Console*.

## 12.4.6 Colocar uma execução de ensaio independente em fila

Quando a definição do ensaio estiver concluída, a execução do ensaio pode ser colocada em fila. Proceda da seguinte maneira:

#### Queur

1. Prima Queue (Fila) no ecrã Assay Assignment (Atribuição de ensaios). Os instrumentos QIAsymphony SP/AS agora validam a execução do ensaio e criam um ficheiro de informações de carregamento. Uma vez colocada uma execução de ensaio em fila, não é possível voltar ao processo de definição de ensaio

2. É apresentado o ecrã Loading Information (Informações de carregamento).

Pode agora carregar a mesa de trabalho do instrumento. Consulte a Secção [12.4.1](#page-144-0) para mais informações

## <span id="page-161-1"></span>12.4.7 Validar a execução de ensaio

Os instrumentos QIAsymphony SP/AS validam todos os valores definidos para a execução de ensaio e determinam se a execução de ensaio pode ser carregada. O processo de validação inclui as seguintes verificações:

- Verificar se o número de posições de ensaio necessárias não excede o número de posições disponíveis no(s) suporte(s) de ensaio, de acordo com o(s) conjunto(s) de parâmetros de ensaio definido(s) (verificação do software interno)
- Verificar se o volume total da mistura principal necessário não excede o volume disponível no maior frasco de mistura principal (verificação do software interno)
- Para posições de amostras que necessitam de normalização, verificar se os parâmetros de diluição se encontram no intervalo especificado

Se algo estiver incorreto, será apresentada uma mensagem de erro a informar o utilizador exatamente sobre o que está incorreto. Não é possível carregar a execução até a mensagem ser reconhecida e o problema corrigido.

#### Criar o ficheiro de informações de carregamento

Quando a opção Queue (Fila) é premida e a Auto Transfer (Transferência automática) estiver ativa, será criado e impresso o ficheiro de informações de carregamento. O ficheiro de informações de carregamento contém todas as informações de que o utilizador necessita para carregar reagentes, suporte(s) de amostras, suporte(s) de ensaio e pontas com filtro descartáveis nas gavetas do QIAsymphony AS.

Para obter informações detalhadas sobre a ferramenta **Auto Transfer** (Transferência automática), consulte a Secção 8 do *Manual do utilizador da QIAsymphony Management Console*.

## <span id="page-161-0"></span>12.4.8 Carregar uma execução independente

Para obter detalhes sobre como carregar o QIAsymphony AS, consulte a Secção [12.4.8.](#page-161-0)

Se a sua execução independente incluir um passo de normalização, consulte as seguintes secções.

#### Visualizar informações de carregamento (apenas para execução de ensaio com normalização)

Prima a ranhura Normalization (Normalização) no ecrã Loading information (Informações de carregamento) para visualizar informações detalhadas sobre o suporte de normalização necessário.

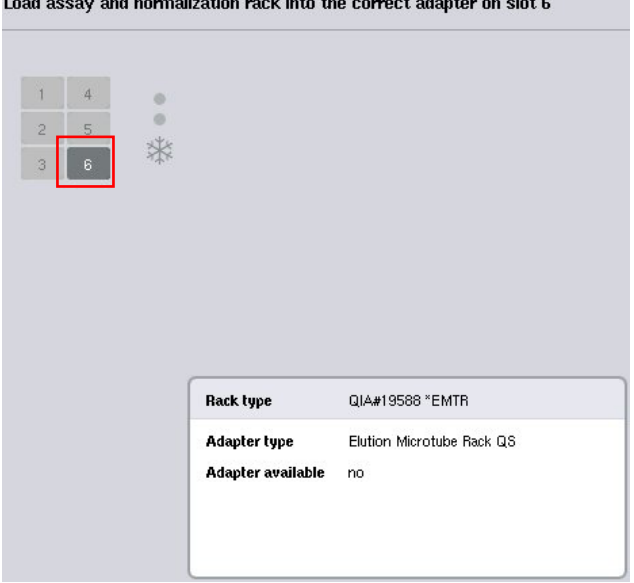

Ecrã Assay Setup/Loading Information (Configuração do ensaio/Informações de carregamento).

#### Carregar um suporte de normalização (apenas para execução de ensaio com normalização)

Para carregar um suporte de normalização, proceda da seguinte maneira:

- 1. Se ainda não estiver aberta, abra a gaveta "Assays" (Ensaios). É iniciado o arrefecimento temporário das ranhuras definidas.
- 2. No ecrã Assay Setup/Loading information (Configuração do ensaio/Informações de carregamento), prima a ranhura Normalization (Normalização) (destacado a amarelo).

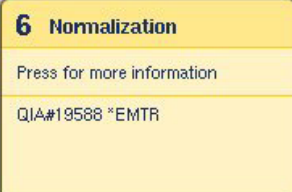

São apresentadas informações detalhadas de carregamento para a ranhura.

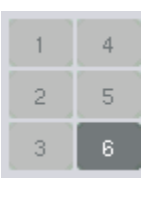

Load

- 3. Coloque o suporte de normalização vazio no adaptador apropriado na ranhura 6 ou, se solicitado pelo software, na ranhura 4 para uma normalização de dois passos ou quando as posições de reação para um suporte de normalização forem excedidas.
- 4. Prima Load (Carregar). O ecrã Assay Setup/Loading information (Configuração do ensaio/Informações de carregamento) reaparece.

A ranhura carregada está agora destacada a azul.

5. Deixe a gaveta "Assays" (Ensaios) aberta para carregar pontas com filtro descartáveis (consulte ["Carregar](#page-138-0)  [pontas com filtro descartáveis"](#page-138-0) na página [139\)](#page-138-0).

Nota: Certifique-se de que o adaptador apropriado é utilizado com o suporte de normalização.

Nota: Não carregue suportes de normalização parcialmente cheios.

## 12.4.9 Verificar as temperaturas de arrefecimento

Para obter instruções sobre como verificar as temperaturas de arrefecimento, consulte a Secção [12.3.3.](#page-139-0)

## 12.4.10 Iniciar uma execução independente

Aguarde até as posições de arrefecimento atingirem as temperaturas-alvo (ou seja, quando forem apresentadas a verde no ecrã Overview [Visão geral] de configuração do ensaio).

Prima Run (Executar) no ecrã Overview (Visão geral) da configuração do ensaio.

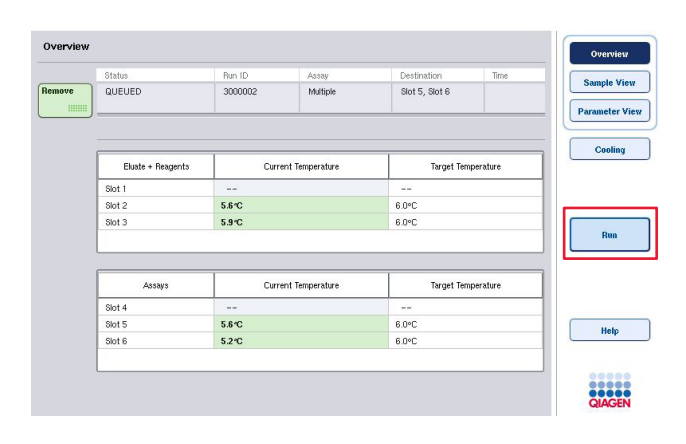

Se uma inventariação tiver sido realizada após premir o botão Queue (Fila), desde que a validação não tenha apresentado qualquer erro e nada tenha sido alterada depois desse ponto, esta será ignorada e a execução de ensaio iniciará imediatamente.

Se uma inventariação não tiver sido efetuada após premir o botão Queue (Fila), será apresentada uma mensagem a perguntar se deve ser realizada uma inventariação para cada gaveta.

Consulte a Secção [12.4.7](#page-161-1) para obter informações detalhadas sobre a validação da execução de ensaio.

## 12.4.11 Remover ensaios após uma execução independente

Quando uma execução de ensaio é concluída ou cancelada, os ensaios devem ser removidos da gaveta "Assays" (Ensaios). Os ensaios não serão automaticamente removidos do QIAsymphony AS.

Se o estado de uma execução for apresentado como QUEUED (Em fila), STOPPED (Parado) ou COMPLETED (Concluído), o(s) suporte(s) e o(s) adaptador(es) de ensaio podem ser removidos.

É possível remover ensaios após uma execução independente do mesmo modo que são removidos após uma execução AS; consulte a Secção [12.3.5.](#page-141-0) Como alternativa, siga os passos abaixo.

1. Abra a gaveta "Assays" (Ensaios).

É apresentado o ecrã Assay Setup/Loading Information (Configuração do ensaio/Informações de carregamento).

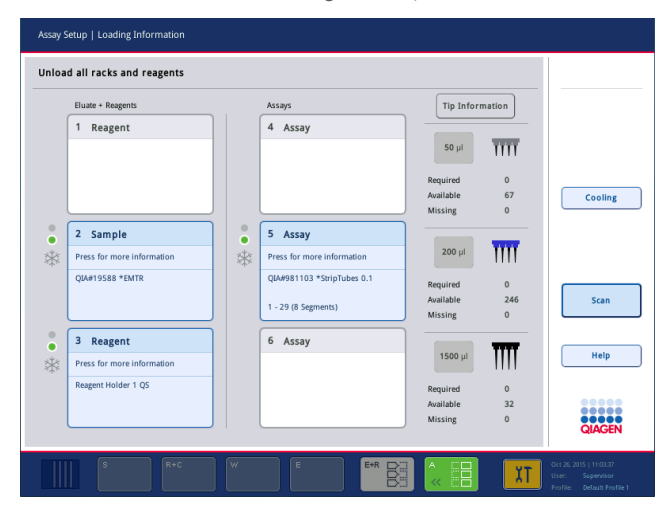

2. Prima o primeiro suporte de ensaio a ser removido.

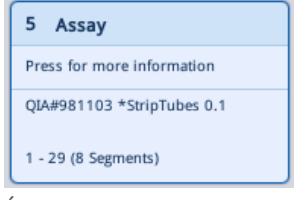

Remove

É apresentado o ecrã detalhado para a ranhura.

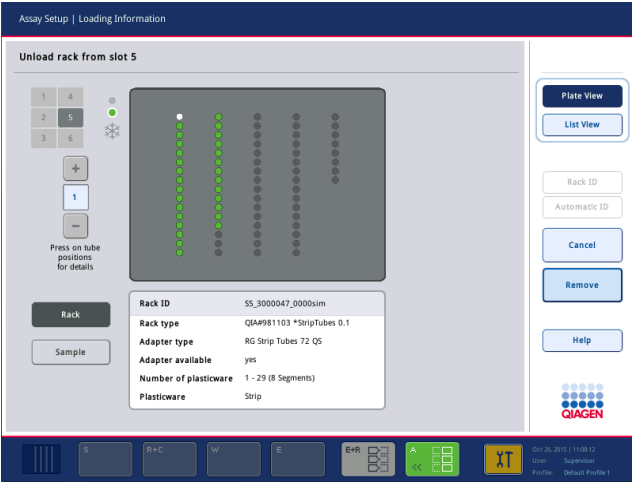

3. Prima Remove (Remover) e descarregue o suporte.

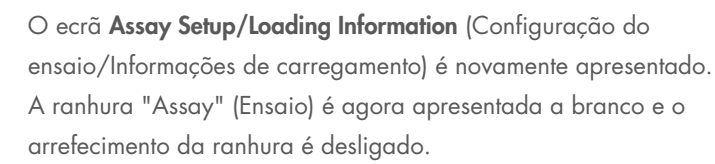

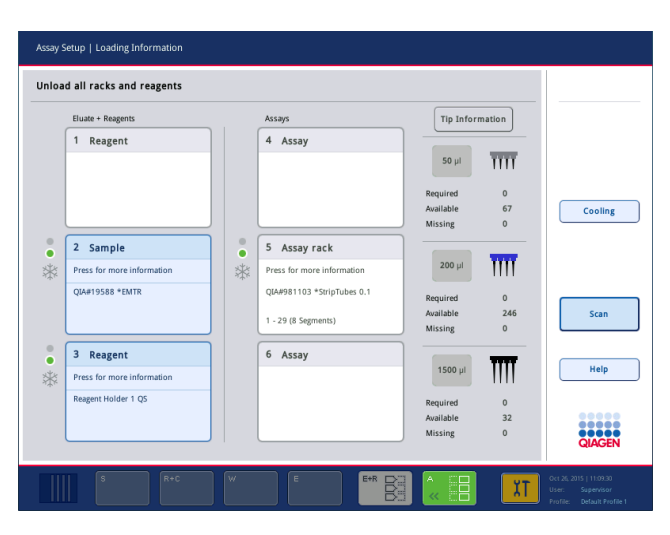

4. Feche a gaveta "Assays" (Ensaios).

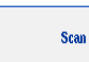

5. Prima Scan (Leitura).

É apresentada uma caixa de diálogo.

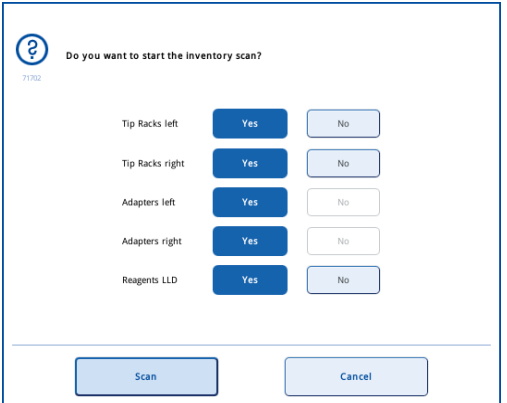

6. Selecione Yes (Sim) apenas para Adapters right (Adaptadores à direita). Prima Scan (Leitura).

## Descarregar a mesa de trabalho

Depois de a inventariação ser realizada, o ecrã Assay Setup/Loading Information (Configuração do ensaio/Informações de carregamento) é novamente apresentado. Proceda da seguinte maneira:

- 1. Abra as gavetas "Eluate and Reagents" (Eluato e reagentes) e "Assays" (Ensaios). É apresentado o ecrã Loading Information (Informações de carregamento).
- 2. Prima um suporte de ensaio a ser removido.

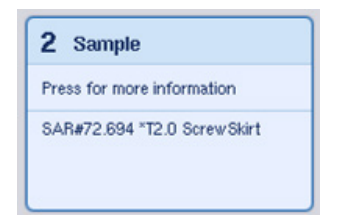

O ecrã detalhado para essa ranhura é apresentado.

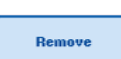

3. Descarregue o suporte de amostras selecionado da gaveta e, em seguida, prima Remove (Remover) no ecrã tátil. Se existir um segundo suporte de amostras, repita este processo para esse suporte.

4. Prima um suporte de reagentes a ser removido.

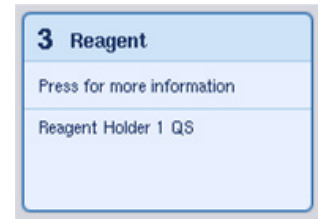

O ecrã detalhado para essa ranhura é apresentado.

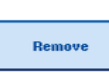

5. Descarregue o suporte de reagentes da gaveta e, em seguida, prima Remove (Remover) no ecrã tátil. Se existir um segundo suporte de reagentes, repita este processo para esse suporte.

6. Se existir um suporte de normalização, prima esta ranhura.

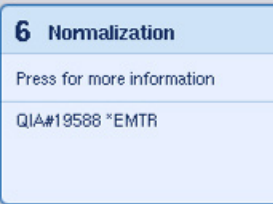

O ecrã detalhado para essa ranhura é apresentado.

7. Descarregue o suporte de normalização da gaveta.

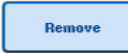

- 8. Prima Remove (Remover) no ecrã tátil.
- 9. Retire os suportes de pontas vazios. 10. Esvazie o saco de resíduos de pontas.

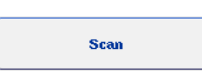

11. Feche as gavetas e prima Scan (Leitura) e realize uma inventariação.

Depois de concluída a inventariação, o ecrã Assay Setup Overview (Visão geral da configuração do ensaio) é apresentado.

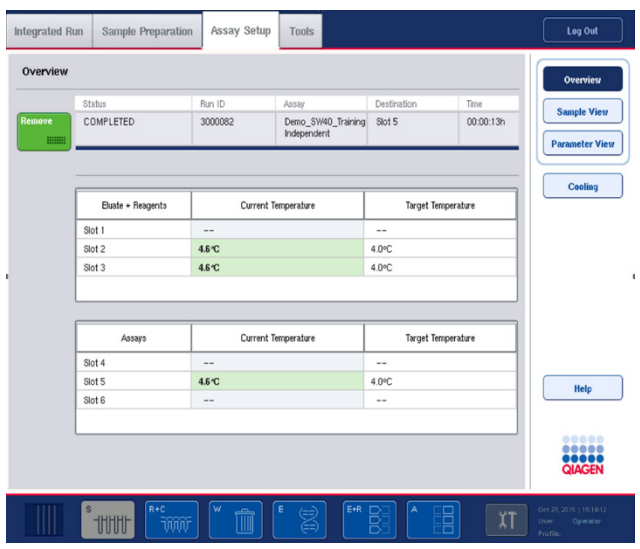

Remove  $\begin{tabular}{|c|c|} \hline \quad \quad & \quad \quad & \quad \quad & \quad \quad \\ \hline \end{tabular}$  12. Prima Remove (Remover) no ecrã Overview (Visão geral) de configuração do ensaio.

Nota: Um suporte de normalização com posições não utilizadas não pode ser utilizado para execuções subsequentes como um suporte de normalização, mas pode ser carregado como um suporte de eluato.

# 12.4.12 Pausar, retomar e parar uma execução independente

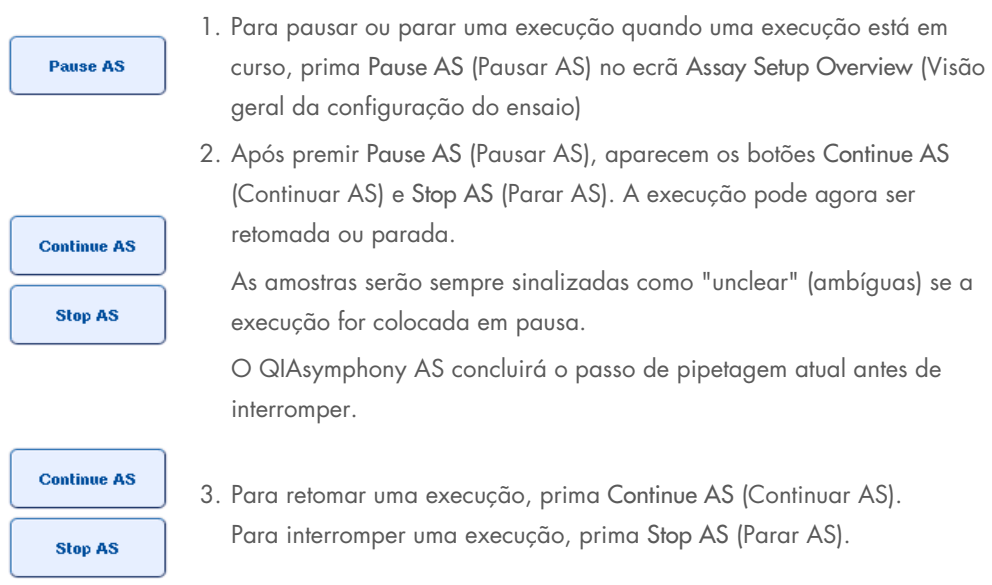

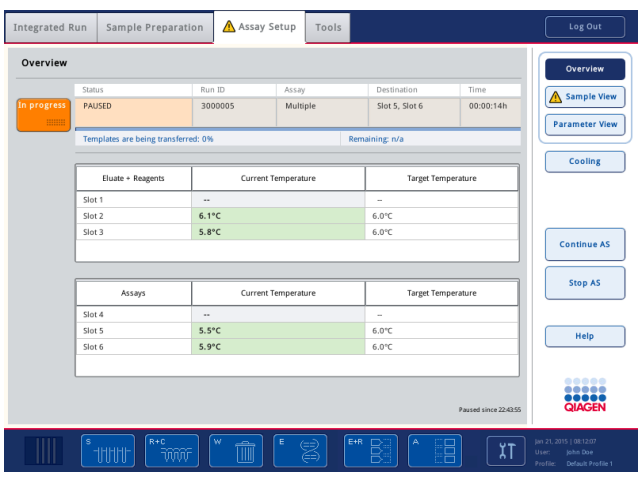

Nota: Pausar uma execução interrompe o procedimento de configuração do ensaio e pode afetar o desempenho. Pause uma execução apenas em caso de emergência.

Se uma execução for cancelada, todas as amostras serão sinalizadas como "invalid" (inválidas) no ficheiro de resultados. Não é possível processar mais estas amostras no QIAsymphony AS.

Se uma execução for cancelada, siga o procedimento descrito na Secção [12.3.5](#page-141-0) para remover ensaios. Poderá ser possível continuar manualmente a processar as amostras. Para obter detalhes, consulte a Secção 2,19, "Recuperação do protocolo" do *Manual do utilizador do QIAsymphony SP/AS — Operação do QIAsymphony AS*.

# 12.5 Realizar inventariações (AS)

Deve ser realizada uma inventariação de cada gaveta do QIAsymphony AS antes de uma execução de ensaio poder ser iniciada. Tal é realizado da mesma forma para as gavetas do QIAsymphony SP.

## 12.5.1 Inventariação da gaveta "Eluate and Reagents" (Eluato e reagentes)

A inventariação da gaveta "Eluate and Reagents" (Eluato e reagentes) é composta pelos seguintes passos na seguinte ordem:

1. Os códigos de barras das ranhuras 1–3 ou códigos de barras de adaptadores nas ranhuras 1–3 são lidos.

Nota: Para uma ranhura específica, é lido o código de barras da ranhura ou, se existir um adaptador na ranhura, o código de barras do adaptador.

- Os códigos de barras das ranhuras 1–3 são lidos para determinar se as ranhuras estão vazias ou ocupadas.
- Os códigos de barras dos adaptadores nas ranhuras 1–3 são lidos para identificar se um certo tipo de adaptador existe numa determinada ranhura.

Se os estados atuais e previstos de adaptadores/ranhuras não corresponderem, será apresentada uma mensagem a solicitar ao utilizador que corrija o problema.

Nota: O QIAsymphony AS não consegue identificar o tipo de consumíveis no adaptador. Como tal, é importante que os tubos/placas corretos sejam carregados nos adaptadores, conforme definido no software.

- 2. As ranhuras de suporte de pontas são lidas.
	- As pontas com filtro descartáveis são lidas para assegurar que o tipo de ponta correto foi carregado e que estão disponíveis pontas com filtro descartáveis suficientes para a execução de ensaio definida.
	- Se for detetada uma ponta na primeira e última posições do suporte de pontas, este será categorizado como cheio. Se a primeira ou última ponta estiver em falta, será realizada uma leitura completa para determinar o número de pontas no suporte de pontas.
	- Se não existirem pontas com filtro do tipo correto em número suficiente, será apresentada uma mensagem no ecrã tátil a solicitar ao utilizador que carregue mais pontas.

Nota: Se não existirem pontas suficientes para a execução de ensaio definida e não for possível carregar mais pontas antes do início da execução, as pontas poderão ser recarregadas durante a execução de ensaio. Isso será documentado no ficheiro de informações de carregamento e no ficheiro de resultados se tiver sido necessária interação do utilizador. Pausar uma execução para recarregar pontas resultará na sinalização das amostras como "unclear" (ambíguas).

#### Inventariação parcial

Se necessitar de repetir uma inventariação para a gaveta "Eluate and Reagents" (Eluato e reagentes) (por exemplo, se for efetuada uma alteração na mesa de trabalho), é possível realizar uma inventariação parcial. Pode optar por ler separadamente os seguintes itens da mesa de trabalho:

- Tip Racks left (Suportes de pontas à esquerda)
- Tip Racks right (Suportes de pontas à direita)
- Adapters left (Adaptadores à esquerda)
- Adapters right (Adaptadores à direita)
- Reagents LLD (Reagentes LLD)

#### 12.5.2 Inventariação da gaveta "Assays" (Ensaios)

A inventariação da gaveta "Assays" (Ensaios) é realizada nas ranhuras 4–6 como para as ranhuras 1–3 da gaveta "Eluate and Reagents" (Eluato e reagentes).

Se uma inventariação da gaveta "Assays" (Ensaios) necessitar de ser repetida, também é possível realizar uma inventariação na qual os suportes de pontas e adaptadores podem ser lidos separadamente.

Depois da realização da inventariação, o inventário dos instrumentos QIAsymphony SP/AS é atualizado. O sistema desliga temporariamente o arrefecimento das ranhuras e liga o arrefecimento das ranhuras carregadas.

Nota: A inventariação deve ser realizada antes de iniciar uma execução.

## 12.5.3 Inventariação da gaveta "Assays" (Ensaios)

Depois da configuração do ensaio, os ensaios são removidos do QIAsymphony AS e podem ser transferidos manualmente para um ciclador de PCR para deteção. Uma variedade de formatos de saída permite utilizar diferentes cicladores de PCR (por exemplo, Rotor-Gene Q, cicladores de 96 poços, cicladores de 32 capilares) para deteção. Os ficheiros do ciclador podem ser exportados dos instrumentos QIAsymphony SP/AS para os cicladores de PCR selecionados.

# 13 Manutenção

A tabela abaixo descreve o pessoal necessário para realizar a manutenção e garantir o desempenho ideal dos seus instrumentos QIAsymphony SP/AS.

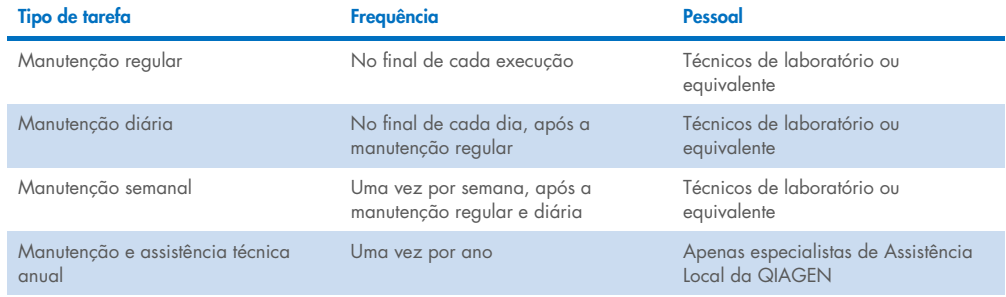

# 13.1 Agendador de manutenção

O agendador de manutenção ajuda o utilizador a gerir todas as tarefas de manutenção. Lembra o utilizador de tarefas que devem ser concluídas, fornece uma visão geral da agenda de manutenção e mantém um registo dos dados de manutenção.

As tarefas de manutenção podem ser divididas em duas categorias:

- **Manutenção regular**
- Manutenção baseada no tempo

Os procedimentos de manutenção regular são tarefas orientadas por eventos que devem ser realizadas após a conclusão do respetivo evento. (Por exemplo, manutenção regular SP e/ou AS, execução integrada de manutenção regular.)

Os procedimentos de manutenção baseada no tempo são tarefas dependentes do tempo que apresentam uma agenda com tempo fixo (por exemplo, tarefas diárias, semanais e mensais, bem como manutenção anual, do QIAsymphony SP/AS). A manutenção anual apenas pode ser confirmada pela Assistência Técnica da QIAGEN. Todas as tarefas de manutenção da QIAGEN são classificadas como obrigatórias.

Nota: Não é possível adiar ou modificar uma tarefa de manutenção obrigatória. Quando uma tarefa obrigatória está pendente, a mesma tem de ser realizada. Dependendo dos ficheiros do processo de aplicação, é possível utilizar o QIAsymphony sem ou com sinalização, ou o QIAsymphony não permitirá iniciar uma execução.

É possível aceder ao agendador de manutenção utilizando o ícone Tools (Ferramentas) na barra de estado (consulte a imagem abaixo). A cor do ícone Tools (Ferramentas) indica o estado:

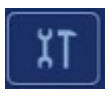

Azul: não há tarefas de manutenção pendentes por concluir.

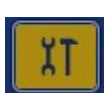

Amarelo: uma ou mais tarefas de manutenção por concluir.

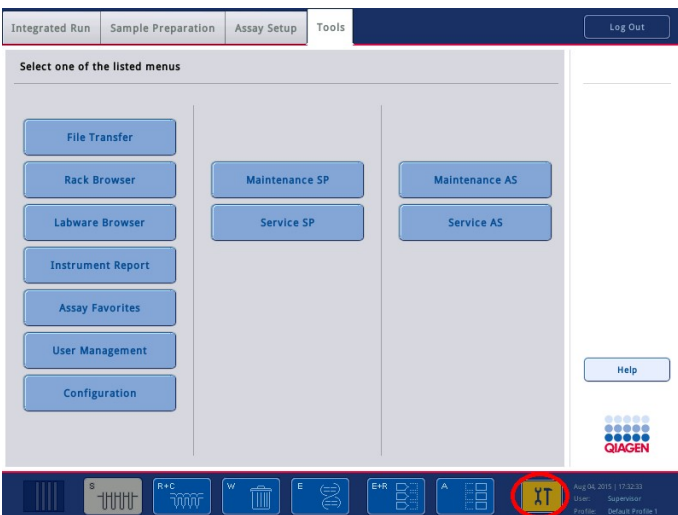

Todas as tarefas de manutenção listadas no ecrã Confirm Maintenance Task (Confirmar tarefa de manutenção) com o respetivo título, classificação, data/hora de conclusão e padrão de recorrência. A manutenção agendada deve ser confirmada após a conclusão da tarefa ao premir o botão Done (Concluído).

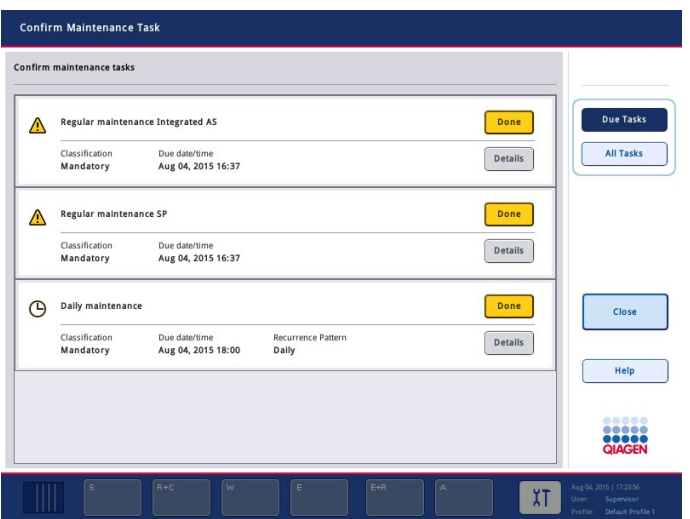

Uma confirmação pode ser cancelada ao premir o botão Undo (Anular). O botão Details (Detalhes) abra uma caixa de mensagem com todos os passos de manutenção relativos a uma tarefa de manutenção. As tarefas de manutenção são pedidas com tarefas orientadas para eventos no topo, seguidas de tarefas orientadas por data que são classificadas consoante a data de conclusão.

## 13.1.1 Confirmar uma tarefa de manutenção

Para confirmar uma tarefa de manutenção:

- 1. Prima o ícone Tools (Ferramentas) amarelo a piscar na barra de estado.
- 2. Depois de realizar a respetiva manutenção, prima Done (Efetuado). A tarefa selecionada é confirmada, a cor de fundo muda para cinzento, o ícone é alterado para um símbolo de OK e a data de confirmação é apresentada.

Se a tarefa for baseada no tempo, é agendada a seguinte data limite.

Nota: Se confirmar uma tarefa de manutenção acidentalmente, prima Undo (Anular) para reverter o estado de tarefa para não confirmado.

#### <span id="page-174-0"></span>Apresentar passos detalhados para uma tarefa de manutenção

Para apresentar todos os passos necessários para uma tarefa de manutenção específica, prima o ícone Tools (Ferramentas) e, em seguida, prima Details (Detalhes) para uma tarefa específica. É apresentada uma caixa de mensagem com a descrição de todos os passos de manutenção necessários.

## 13.1.2 Adiar uma tarefa de manutenção

As tarefas de manutenção baseadas no tempo podem ser adiadas uma vez se (por exemplo) estiver a trabalhar num lote moroso e não for possível iniciar a manutenção imediatamente. Para uma tarefa adiada, a hora de conclusão é definida para 23h59 do dia atual. O utilizador deve confirmar a tarefa no dia seguinte, mas não pode adiar a tarefa uma segunda vez. Para adiar uma tarefa, prima Postpone (Adiar).

## 13.1.3 Configurar as definições de manutenção

O "Supervisor" pode configurar as definições de manutenção no menu Tools/Configuration (Ferramentas/Configuração). Só é possível modificar a hora de conclusão e a hora de aviso.

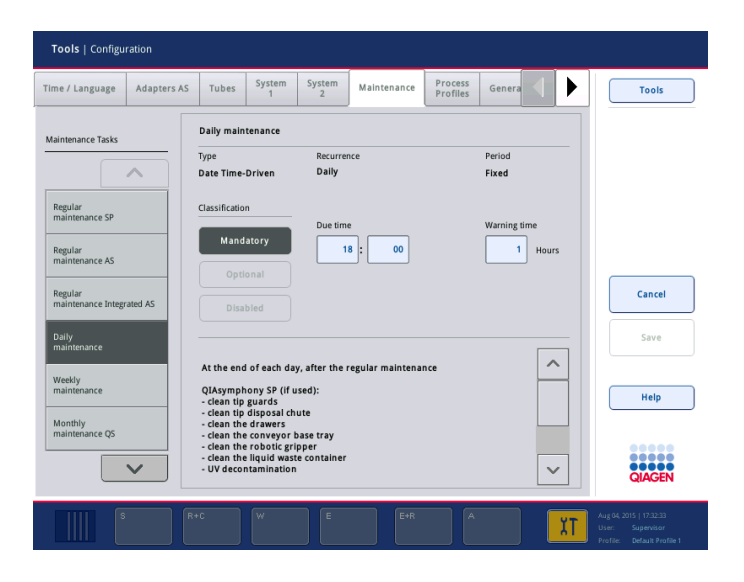

As diferentes tarefas de manutenção podem ser selecionadas na lista Maintenance Tasks (Tarefas de manutenção):

- Para Daily maintenance (Manutenção diária), é possível selecionar a Due time (Hora de conclusão) e Warning time (Hora de aviso).
- Quanto a Weekly maintenance (Manutenção semanal), além da Due time (Hora de conclusão) e Warning time (Hora de aviso), pode ser selecionado o dia da semana no qual ocorrerá a manutenção.
- Para Monthly maintenance QS (Manutenção mensal QS), é possível selecionar Due time (Hora de conclusão), Warning time (Hora de aviso) e Day of month (Dia do mês).
- A Annual maintenance and servicing (Manutenção e assistência técnica anual) apenas pode ser definida inicialmente após a atualização do software realizada pelo "Supervisor". É necessário definir Due time (Hora de conclusão), Warning time (Hora de aviso) e Day (Dia),

Month (Mês) e Year (Ano) da última Annual service visit (Visita anual de assistência). Todas as seguintes tarefas de Annual maintenance and servicing (Manutenção e assistência técnica anual) apenas podem ser confirmadas pelos Serviços de Assistência da QIAGEN.

Nota: Apenas a de Assistência Local da QIAGEN pode confirmar a tarefa de Annual service visit (Visita anual de assistência).

Nota: As informações de segurança devem ser cuidadosamente lidas e compreendidas antes de iniciar o trabalho de manutenção e assistência técnica. Preste especial atenção à Secção [2.9.](#page-25-0)

# 13.2 Limpeza

Nota: Se for derramado líquido nas mesas de trabalho do QIAsymphony SP/AS, limpe assim que a execução terminar de acordo com os regulamentos de segurança aplicáveis. Não permita que o líquido seque.

#### Agentes de limpeza

#### *Desinfetantes e detergentes para limpeza*

- Mikrozid® Liquid (Schülke & Mayr GmbH; [www.schuelke-mayr.com](http://www.schuelke-mayr.com/)) desinfetante à base de etanol para pulverizar em itens que tenham sido removidos das mesas de trabalho do QIAsymphony SP/AS.
- Mikrozid Wipes (Schülke & Mayr GmbH; [www.schuelke-mayr.com](http://www.schuelke-mayr.com/)) toalhitas humedecidas com desinfetante à base de etanol para limpar superfícies do QIAsymphony SP/AS.
- Mikrozid Sensitive Liquid (Schülke & Mayr GmbH; [www.schuelke-mayr.com](http://www.schuelke-mayr.com/)) desinfetante à base de sal de amónio quaternário. Consiste em 0,26 g de compostos de amónio quaternário, benzil-C12-C16-alquildimetil, cloretos; 0,26 g de cloreto didecildimetilamónio e 0,26 g de compostos de amónio quaternário, benzil-C12-C14-alquil[(etilfenil)metil]dimetil, cloretos por 100 g de Mikrozid Sensitive Liquid). Para superfícies sensíveis ao álcool.

#### *Remoção de contaminação por RNase*

- 5 PRIME RNaseKiller (5 PRIME, ref. 2500080) para limpar superfícies e imergir itens da mesa de trabalho.
- 0.1 M NaOH como alternativa ao 5 PRIME RNaseKiller para limpar superfícies e imergir itens da mesa de trabalho.

## *Remoção de contaminação por ácido nucleico (DNA e RNA)*

DNA-ExitusPlus™ IF (AppliChem, ref. A7409,0100; variante sem indicador de DNA-ExitusPlus) para limpar superfícies e imergir itens da mesa de trabalho.

Nota: Não utilize álcool ou desinfetantes à base de álcool para limpar as coberturas ou painéis laterais do QIAsymphony SP/AS. A exposição de coberturas e painéis laterais do QIAsymphony SP/AS a álcool ou desinfetantes à base de álcool causarão fraturas na superfície. Limpe as coberturas e os painéis laterais do QIAsymphony SP/AS apenas com água destilada ou Mikrozid Sensitive Liquid.

#### *Europa*

Gigasept® Instru AF (Schülke & Mayr GmbH; [www.schuelke-mayr.com](http://www.schuelke-mayr.com/)) — consiste em 14 g de diacetato de cocospropileno-diaminoguanidina, 35 g de fenoxipropanóis e 2,5 g de cloreto de benzalcónio por 100 g de Gigasept Instru AF, com componentes anticorrosão, aroma e 15–30% de surfactantes não iónicos. Desinfetante para imergir itens da mesa de trabalho.

## *USA*

DECON-QUAT® 100 (Veltek Associates, Inc.; [www.sterile.com](http://www.sterile.com/)) — concentrado de desinfetante à base de sal de amónio quaternário. Contém 5% de cloreto de alquildimetilbenzil amónio e 5% de cloreto de alquildimetiletilbenzil amónio). Para imergir itens da mesa de trabalho.

Nota: Se pretender utilizar desinfetantes diferentes dos recomendados, certifique-se de que as composições são semelhantes às descritas acima. Uma alternativa adequada ao Mikrozid Liquid é o Incidin® Liquid (Ecolab; [www.ecolab.com](http://www.ecolab.com/)).

Nota: Em caso de derrame de solventes ou soluções ácidas, salinas ou alcalinas nos instrumentos QIAsymphony SP/AS, limpe-os imediatamente.

Nota: Não utilize álcool ou reagentes à base de álcool para limpar a(s) cobertura(s) ou os painéis laterais do QIAsymphony.

Importante: Contacte o fornecedor do instrumento caso tenha questões relacionadas com a utilização dos agentes de limpeza.

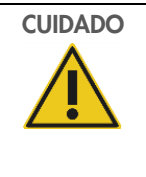

# CUIDADO | Danos no(s) instrumento(s)

Depois de limpar as gavetas, a placa de metal perfurada e a estação de lise com toalhetes de papel, certifique-se de que não restam vestígios de pedaços de papel. Se ficarem na mesa de trabalho pedaços de papel, isso pode dar origem a uma colisão da mesa.

# 13.3 Assistência técnica

Contacte o seu representante de Assistência Local da QIAGEN ou o seu distribuidor local para obter mais informações sobre os Contratos de Assistência Técnica flexíveis da QIAGEN.

Nota: Desligue o cabo de alimentação da tomada de alimentação antes de realizar tarefas de assistência técnica.

# 13.4 Manutenção regular

Após cada execução no QIAsymphony SP/AS, é necessário efetuar manutenção regular. Deve ser realizada uma rotina de manutenção separada para o QIAsymphony SP e o QIAsymphony AS.

Nota: Antes de executar um protocolo de assistência do menu Maintenance SP (Manutenção SP) ou Maintenance AS (Manutenção AS), certifique-se de que as coberturas do QIAsymphony SP/AS estão fechadas.

## 13.4.1 Eliminação regular de pontas

Nota: Para evitar contaminação, o saco de eliminação de pontas deve ser esvaziado antes de iniciar a próxima execução.

Nota: É possível que líquido residual verta do coletor de eliminação de pontas.

Nota: Preste atenção às informações de segurança.

Nota: Ao utilizar o QIAsymphony Cabinet SP/AS, o recipiente de resíduos deve ser esvaziado para evitar contaminação no interior do armário.

Nota: Verifique o recipiente de resíduos regularmente.

Nota: É possível que líquido residual verta do coletor de eliminação de pontas dentro do armário.

Para obter mais informações, consulte o *Guia do utilizador do QIAsymphony Cabinet SP/AS*.

## 13.4.2 Procedimento de manutenção regular do QIAsymphony SP

As palavras sublinhadas são as palavras-chave que o utilizador vê no ecrã tátil do agendador de manutenção (consulte ["Apresentar passos detalhados para uma tarefa de manutenção"](#page-174-0), na página [175\)](#page-174-0).

1. *Remove eluates (Remover eluatos)*: remova eluatos da gaveta "Eluate" (Eluato).

- 2. *Download the result file(s) (Transferir ficheiro(s) de resultados) (opcional)*: Como passo opcional, transfira o(s) ficheiro(s) de resultados e certifique-se de que existe uma cópia de segurança do(s) ficheiro(s).
- 3. *Remove used sample tubes/plates (Remover tubos/placas de amostra utilizados)*: remova tubos/placas de amostra utilizados da gaveta "Sample" (Amostra) e elimine em conformidade com os regulamentos de segurança locais.
- 4. *Remove reagent cartridges (Remover cartuchos de reagentes)*: remova cartuchos de reagentes da gaveta "Reagents and Consumables" (Reagentes e consumíveis).

Sele cartuchos de reagentes utilizados parcialmente e armazene de acordo com as instruções no manual do kit QIAsymphony que estiver a utilizar. Elimine cartuchos de reagentes utilizados em conformidade com os regulamentos ambientais e de segurança locais.

- 5. *Replace the tip disposal bag (Substituir o saco de eliminação de pontas)*: substitua o saco de eliminação de pontas antes de iniciar a próxima execução.
- 6. *Discard unit boxes (Eliminar caixas de unidades)*: feche as caixas de unidades cheias de resíduos de material de plástico e elimine em conformidade com os regulamentos de segurança locais.
- 7. *Check the magnetic-head guards (Verificar as proteções das cabeças magnéticas)*: verifique as proteções das cabeças magnéticas e limpe, se necessário.
- 8. *UV decontamination (Descontaminação por UV)* (opcional): realize uma descontaminação por UV da mesa de trabalho (opcional).

Nota: Ao utilizar o QIAsymphony Cabinet SP/AS, o recipiente de resíduos deve ser esvaziado para evitar contaminação no interior do armário.

Para obter mais informações, consulte o *Manual do utilizador do QIAsymphony Cabinet SP/AS*.

Se necessário, limpe as proteções das cabeças magnéticas antes de iniciar a próxima execução de protocolo. Proceda da seguinte maneira:

- 9. Abra o menu Maintenance SP (Manutenção SP) e execute o protocolo de assistência Magnetic head guards (Proteções de cabeça magnética). Levante cuidadosamente as linguetas para libertar as proteções de cabeça magnética.
- 10.Limpe as proteções de cabeça magnética com desinfetante à base de etanol (por exemplo, Mikrozid) e incube conforme apropriado.
- 11.Limpe com um pano sem pelos humedecido com água e use toalhetes de papel para secar. Recoloque as proteções de cabeça magnética.
- 12.Abra o menu Maintenance SP (Manutenção SP) e execute o protocolo de assistência Open magnetic head guards (Abrir proteções de cabeça magnética).
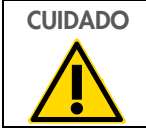

CUIDADO | Danos no(s) instrumento(s) Certifique-se de que instala as proteções de cabeça magnética antes de operar o QIAsymphony SP.

## 13.4.3 Procedimento de manutenção regular do QIAsymphony AS (integrado e independente)

As palavras sublinhadas são as palavras-chave que o utilizador vê no ecrã tátil do agendador de manutenção (consulte ["Apresentar passos detalhados para uma tarefa de manutenção"](#page-174-0), na página [175\).](#page-174-0)

- 1. *Remove assay run (Remover execução de ensaio)*: remova a execução de ensaio ao premir o botão Remove (Remover).
- 2. *Remove assays (Remover ensaios)*: remova ensaios da gaveta "Assays" (Ensaios). Se desejar, transfira os ensaios diretamente para o ciclador de PCR.
- 3. *Download the result file(s) (Transferir ficheiro(s) de resultados) (opcional):* transfira o ficheiro de resultados e, se disponível, o ficheiro de ciclador. Certifique-se de que existem cópias de segurança destes ficheiros.
- 4. *Remove used sample tubes/plates (Remover tubos/placas de amostra utilizados)*: remova tubos/placas de amostra utilizados da gaveta "Eluate and Reagents" (Eluato e reagentes). Armazene em segurança ou elimine de acordo com os regulamentos de segurança locais.
- 5. *Remove reagent tubes and bottles (Remover tubos e frascos de reagentes)*: remova tubos e frascos de reagentes da gaveta "Eluate and Reagents" (Eluato e reagentes). Elimine de acordo com os regulamentos de segurança locais.
- 6. *Discard empty tip racks (Eliminar suportes de pontas vazios)*.
- 7. *Replace the tip disposal bag (Substituir o saco de eliminação de pontas)*: substitua o saco de eliminação de pontas antes de iniciar a próxima execução de ensaio.
- 8. *UV decontamination (Descontaminação por UV) (opcional)*: realize uma descontaminação por UV da mesa de trabalho.

Nota: Não volte a encher os suportes de pontas utilizados.

Nota: Ao utilizar o QIAsymphony Cabinet AS, verifique se o saco de eliminação de pontas está cheio. O recipiente de resíduos deve ser esvaziado para evitar contaminação no interior do armário.

Para obter mais informações, consulte o *Guia do utilizador do QIAsymphony Cabinet SP/AS*.

## 13.5 Manutenção diária (SP/AS)

Após realizar a última execução do dia, realize o procedimento de manutenção regular e também o procedimento de manutenção diária.

Nota: Antes de executar um protocolo de assistência do menu Maintenance (Manutenção), assegure-se que as coberturas do QIAsymphony SP/AS estão fechadas.

Nota: Preste atenção às informações de segurança.

As palavras sublinhadas são as palavras-chave que o utilizador vê no ecrã tátil do agendador de manutenção (consulte ["Apresentar passos detalhados para uma tarefa de manutenção"](#page-174-0), na página [175\).](#page-174-0)

#### 13.5.1 Proteções das pontas do sistema de pipetagem (SP/AS)

*Clean pipetting system tip guards (Limpar as proteções das pontas do sistema de pipetagem)*

- 1. Abra o ecrã Tools (Ferramentas) e prima Maintenance SP (Manutenção SP) ou Maintenance AS (Manutenção AS).
- 2. Mova o braço robótico para a posição de limpeza ao premir Tip guards (Proteções das pontas).
- 3. Remova todas as 4 proteções das pontas ao levantar cada proteção de pontas até que desencaixe e possa ser removida.
- 4. Mergulhe num desinfetante de amónio quaternário e glioxal à base de sais (por exemplo, Gigasept Instru AF) durante, pelo menos, 15 min.
- 5. Enxague com água e seque com toalhetes de papel.

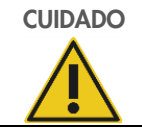

## CUIDADO | Danos no(s) instrumento(s)

Certifique-se de que instala as proteções das pontas corretamente antes de operar os instrumentos QIAsymphony SP/AS.

#### 13.5.2 Coletor de eliminação de pontas

Nota: Se utilizar o QIAsymphony Cabinet SP/AS, consulte as instruções fornecidas na secção "Manutenção" do *Manual do utilizador do QIAsymphony Cabinet SP/AS*.

#### *QIAsymphony SP*

*Clean tip disposal chute (Limpar o coletor de eliminação de pontas)*

- 1. Remova o coletor de eliminação de pontas da gaveta "Waste" (Resíduos).
- 2. Mergulhe num desinfetante de amónio quaternário e glioxal à base de sais (por exemplo, Gigasept Instru AF) durante, pelo menos, 15 minutos.
- 3. Enxague com água e seque com toalhetes de papel.

#### *QIAsymphony AS*

#### *Clean tip disposal chute (Limpar o coletor de eliminação de pontas)*

- 1. Abra o ecrã Tools (Ferramentas) e prima Maintenance AS (Manutenção AS).
- 2. Prima Robotic arm left (Braço robótico para a esquerda) para mover o braço robótico para a esquerda.
- 3. Abra a cobertura do QIAsymphony AS.
- 4. Remova o coletor de eliminação de pontas da mesa de trabalho.
- 5. Mergulhe num desinfetante de amónio quaternário e glioxal à base de sais (por exemplo, Gigasept Instru AF) durante, pelo menos, 15 minutos.
- 6. Enxague com água e seque com toalhetes de papel.

Nota: É possível que líquido residual verta do coletor de eliminação de pontas.

#### 13.5.3 Gavetas e estação de lise (SP)

#### *Clean drawer and lysis station (Limpar a gaveta e a estação de lise)*

- 1. Retire todos os objetos removíveis (porta-tubos, adaptadores, introdutores, estação de resíduos líquidos/estação de armazenamento de pontas, coletor de eliminação de pontas, frasco de resíduos líquidos, suporte de saco de resíduos, suporte de caixa de reagentes) das gavetas.
- 2. Limpe as gavetas, os objetos removidos e a estação de lise com desinfetante à base de etanol (por exemplo, Mikrozid) e incube, conforme adequado. Em seguida, limpe com um pano humedecido com água e seque com toalhetes de papel. Volte a colocar os objetos nas gavetas.
- 3. Limpe a placa superior do dispositivo de perfuração.

4. Opcional: Limpe os objetos removidos embebendo-os num desinfetante de amónio quaternário e glioxal à base de sais (por exemplo, Gigasept Instru AF) de acordo com as instruções do fabricante. Após a incubação de acordo com as instruções do fabricante, enxague cuidadosamente os objetos removidos com água.

Nota: Existem picos por baixo do dispositivo de perfuração na gaveta "Reagents and Consumables" (Reagentes e consumíveis) que asseguram o posicionamento correto do cartucho de reagentes. Tenha cuidado ao limpar a gaveta "Reagents and Consumables" (Reagentes e consumíveis).

#### 13.5.4 Gavetas (AS)

#### *Clean the drawers (Limpar as gavetas)*

- 1. Retire todos os objetos removíveis (tubos/placas, adaptadores) das gavetas.
- 2. Limpe as gavetas e os adaptadores removidos com desinfetante de amónio quaternário à base de sais (por exemplo, Gigasept Instru AF) e incube, conforme necessário. Em seguida, limpe com um pano humedecido com água e seque com toalhetes de papel. Volte a colocar os objetos nas gavetas.

#### *Clean adapters (Limpar os adaptadores)* (opcional)

- 3. Limpe os adaptadores removidos embebendo-os num desinfetante de amónio quaternário e glioxal à base de sais (por exemplo, Gigasept Instru AF) de acordo com as instruções do fabricante. Após a incubação de acordo com as instruções do fabricante, enxague cuidadosamente os objetos removidos com água.
- 4. Recomenda-se o armazenamento dos adaptadores a 4 °C, para que sejam pré-arrefecidos e estejam prontos para utilização na próxima execução de ensaio.

#### 13.5.5 Bandeja base da transportadora (SP) — opcional

#### Clean the conveyor base tray (Limpar a bandeja base da transportadora) (opcional)

- 1. Remova cuidadosamente a bandeja base da transportadora a partir de baixo da cabeça magnética.
- 2. Mergulhe num desinfetante de amónio quaternário e glioxal à base de sais (por exemplo, Gigasept Instru AF) durante, pelo menos, 15 minutos.
- 3. Enxague com água e seque com toalhetes de papel.

Nota: A bandeja também pode ser submetida a autoclavagem a 121 °C durante 20 minutos.

#### 13.5.6 Garra robótica (SP)

#### *Clean the robotic gripper (Limpar a garra robótica)*

- 1. Limpe a garra robótica com um pano sem fios humedecido com desinfetante à base de etanol (por exemplo, Mikrozid). Incube, conforme necessário.
- 2. Limpe com um pano sem pelos humedecido com água e seque com toalhetes de papel.

Nota: Limpe apenas o peso. Não limpe as hastes. Caso contrário, o mecanismo de esfera poderá ficar encravado.

#### 13.5.7 Recipiente de resíduos líquidos (SP)

#### *Clean the liquid waste container (Limpar o recipiente de resíduos líquidos)*

- 1. Remova o recipiente de resíduos líquidos da gaveta "Waste" (Resíduos).
- 2. Esvazie o recipiente de resíduos líquidos. Elimine os resíduos líquidos, de acordo com os regulamentos de segurança locais.
- 3. Limpe o recipiente de resíduos líquidos com um desinfetante de amónio quaternário e glioxal à base de sais (por exemplo, Gigasept Instru AF) de acordo com as instruções do fabricante.
- 4. Enxague o recipiente de resíduos líquidos com água desionizada.
- 5. Recoloque o recipiente de resíduos líquidos na gaveta "Waste" (Resíduos).

### 13.6 Manutenção semanal (SP/AS)

As palavras sublinhadas são as palavras-chave que o utilizador vê no ecrã tátil do agendador de manutenção (consulte ["Apresentar passos detalhados para uma tarefa de manutenção"](#page-174-0), na página [175\)](#page-174-0).

#### 13.6.1 Gestão de ficheiros

#### *Download files (Transferir ficheiros) (SP/AS)*

- 1. Transfira o(s) ficheiro(s) de resultados (para o QIAsymphony SP e QIAsymphony AS) e os ficheiros de informações de carregamento (apenas QIAsymphony AS), conforme descrito na Secção [6.3,](#page-51-0) e assegure-se de que tem uma cópia de segurança dos ficheiros.
- 2. Elimine ficheiros de resultados com mais de 10 dias (predefinição), conforme descrito na Secção [6.6.](#page-57-0)

#### 13.6.2 Ecrã tátil

#### *Clean the touchscreen (Limpar o ecrã tátil)*

Limpe o ecrã tátil com desinfetante à base de etanol (por exemplo, Mikrozid). Em seguida, limpe com um pano humedecido com água e seque com toalhetes de papel.

#### 13.6.3 Coberturas do QIAsymphony SP/AS

#### *Clean the hoods (Limpar as coberturas)*

Para limpar as coberturas dos instrumentos QIAsymphony SP/AS, limpe a superfície com um pano suave sem fios humedecido com água desionizada ou utilize toalhetes embebidos com Mikrozid Sensitive Liquid. Em seguida, seque com um pano suave, seco e sem pelos ou um toalhete de papel.

Nota: Não utilize desinfetante à base de etanol. Utilize apenas água destilada ou Mikrozid Sensitive Liquid.

#### 13.6.4 Porta-tubos (SP)

#### *Clean the tube and inserts (Limpar o porta-tubos e os introdutores)*

- 1. Remova os porta-tubos, adaptadores e introdutores e mergulhe-os em desinfetante (por exemplo, Gigasept Instru AF). Incube durante, pelo menos, 15 minutos e, em seguida, enxague com água e seque com toalhetes de papel.
- 2. Verifique a condição das etiquetas de código de barras e garanta que não estão riscadas.

#### 13.6.5 Sensor ótico (SP)

#### *Clean the optical sensor (Limpar o sensor ótico)*

Limpe a janela do sensor ótico com um pano sem pelos.

Humedeça com um pano com etanol a 70%, se necessário.

#### 13.6.6 Cabeça magnética (SP)

#### *Clean the magnetic head (Limpar a cabeça magnética)*

- 1. Retire a tampa da cabeça magnética.
- 2. Mova a cabeça magnética para cima e pressione cuidadosamente a cobertura da manga para baixo.

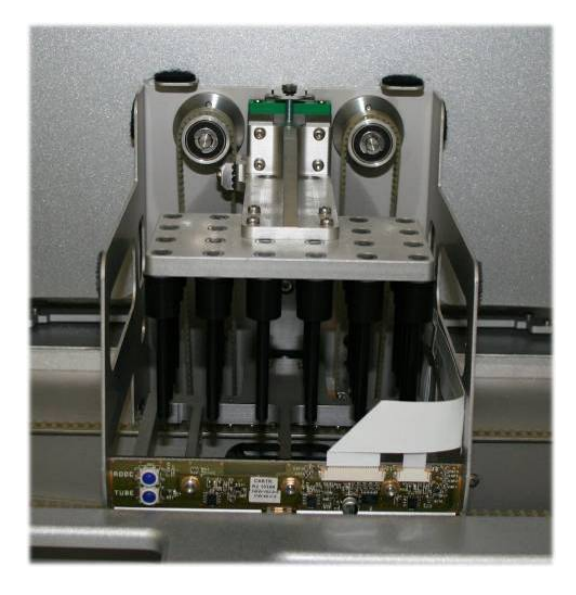

- 3. Limpe o exterior da cabeça magnética com um pano sem fios humedecido com desinfetante à base de etanol (por exemplo, Mikrozid) e incube, conforme apropriado.
- 4. Limpe com um pano sem pelos humedecido com água e seque com toalhetes de papel.

Nota: Insira o pano pelas laterais da cabeça magnética para não danificar o cabo e o quadro eletrónico na parte frontal.

#### 13.6.7 Recipiente de resíduos líquidos (SP)

#### *Clean the liquid waste container (Limpar o recipiente de resíduos líquidos)*

- 1. Remova o recipiente de resíduos líquidos da gaveta "Waste" (Resíduos).
- 2. Esvazie o recipiente de resíduos líquidos. Elimine os resíduos líquidos, de acordo com os regulamentos de segurança locais.
- 3. Desinfete o recipiente de resíduos líquidos utilizando desinfetante à base de etanol (por exemplo, Mikrozid).
- 4. Recoloque o recipiente de resíduos líquidos na gaveta "Waste" (Resíduos).

#### 13.6.8 Adaptadores (AS)

#### *Clean adapters (Limpar adaptadores)*

- 1. Retire os adaptadores das gavetas "Eluate and Reagents" (Eluato e reagentes) e "Assays" (Ensaios) e mergulhe-os em desinfetante (por exemplo, Gigasept Instru AF). Incube durante, pelo menos, 15 minutos.
- 2. Enxague com água e use toalhetes de papel para secar.
- 3. Verifique a condição das etiquetas de código de barras e garanta que não estão riscadas.

### 13.7 Descontaminação por UV da mesa de trabalho

As palavras sublinhadas são as palavras-chave que o utilizador vê no ecrã tátil do agendador de manutenção (consulte ["Apresentar passos detalhados para uma tarefa de manutenção"](#page-174-0), na página [175\)](#page-174-0).

#### *UV Decontamination (Descontaminação por UV)*

A descontaminação por UV deve ser realizada diariamente. Ajuda a reduzir a contaminação por patogénicos das mesas de trabalho QIAsymphony SP/AS. A eficiência da inativação deverá ser determinada para cada organismo específico e depende, por exemplo, da espessura da camada e do tipo de amostra. A QIAGEN não pode garantir a erradicação completa de agentes patogénicos específicos. A descontaminação por UV do QIAsymphony SP e AS pode ser iniciada em sequência ou em paralelo.

Nota: Antes de iniciar o procedimento de irradiação UV, certifique-se de que todos os eluatos, amostras, reagentes, consumíveis e ensaios foram removidos da mesa de trabalho. Feche todas as gavetas e coberturas. Uma vez iniciado, o procedimento de irradiação UV continuará durante o período de tempo definido ou até ser interrompido pelo utilizador.

Recomendamos utilizar a seguinte fórmula para calcular a duração da descontaminação em minutos:

Dose (mW x s/cm²) x 10,44 = Duração (segundos)

1. Retire todos os objetos removíveis (tubos/placas, adaptadores, consumíveis, coletor de eliminação de pontas), exceto o frasco de resíduos líquidos das gavetas.

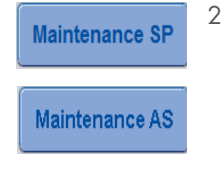

2. Aceda ao ecrã Maintenance (Manutenção) e prima Maintenance SP (Manutenção SP) ou Maintenance AS (Manutenção AS).

O botão Maintenance AS (Manutenção AS) só estará disponível se estiver a utilizar os instrumentos QIAsymphony SP/AS.

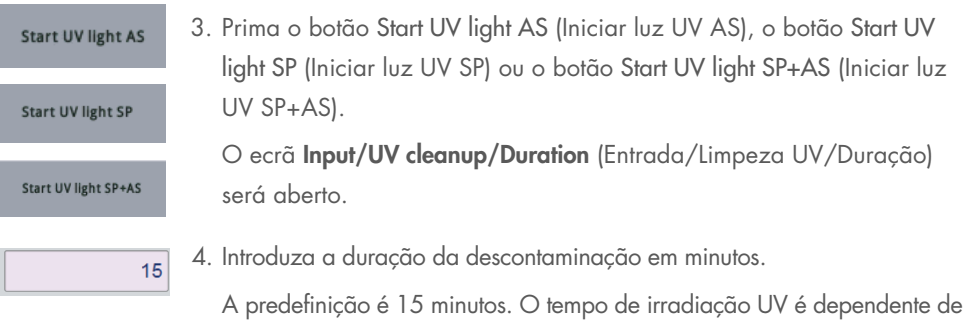

patogénico. Utilize a fórmula acima para calcular o tempo de irradiação e, em seguida, introduza o tempo na caixa de entrada.

É apresentada uma mensagem a pedir para verificar se todos os materiais de plástico e consumíveis foram removidos da mesa de trabalho.

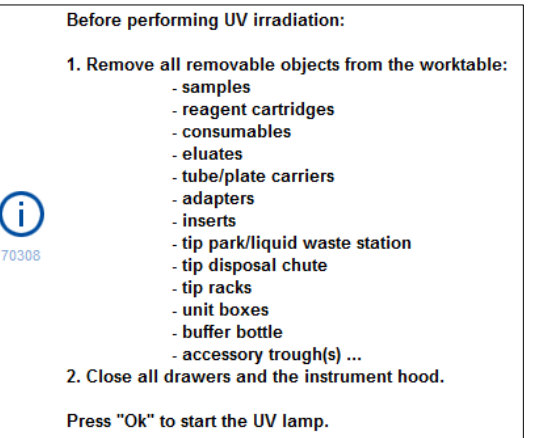

5. Confirme que todos os objetos removíveis foram retirados da mesa de trabalho ao premir OK.

O procedimento de irradiação UV inicia e o braço robótico desloca-se sobre a superfície da mesa de trabalho durante o tempo de irradiação definido.

Nota: Para parar o procedimento de irradiação UV antes de o período de tempo definido ter decorrido, prima Cancel (Cancelar). O procedimento irá parar assim que o braço robótico termine o movimento atual.

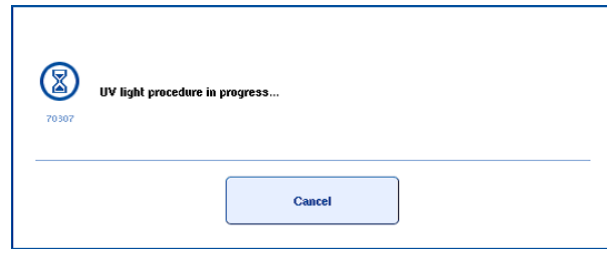

 $Q_{R}$ 

## 13.8 Manutenção mensal (SP/AS)

As palavras sublinhadas são as palavras-chave que o utilizador vê no ecrã tátil do agendador de manutenção (consulte ["Apresentar passos detalhados para uma tarefa de manutenção"](#page-174-0), na página [175\)](#page-174-0).

#### *Change tip adapter O-ring (Trocar a anilha vedante do adaptador de pontas)*

Esta secção descreve a substituição da anilha vedante do adaptador de pontas utilizando o conjunto de ferramentas de substituição de anilhas vedantes (ref. 9019164) para efetuar a troca da anilha vedante. As anilhas vedantes devem ser alteradas todos os meses utilizando o conjunto de ferramentas de substituição de anilhas vedantes.

Antes de remover a anilha vedante antiga, a nova anilha vedante deve ser preparada. Estes passos devem ser realizados para instrumentos QIAsymphony SP e QIAsymphony AS.

Para obter instruções, consulte o guia rápido fornecido com o conjunto de ferramentas de substituição de anilhas vedantes. Se não existir um conjunto de ferramentas de substituição de anilhas vedantes, contacte os Serviços de Assistência da QIAGEN.

## 14 Resolução de problemas

Esta secção fornece informações sobre o que fazer se ocorrerem erros durante a utilização dos instrumentos QIAsymphony SP/AS.

Caso necessite de obter mais assistência, contacte os Serviços de Assistência da QIAGEN utilizando as informações de contacto abaixo:

#### Site: [support.qiagen.com](http://support.qiagen.com/)

Ao contactar os Serviços de Assistência da QIAGEN acerca de um erro com o [Nome do produto], anote os passos anteriores ao erro e quaisquer informações apresentadas nas caixas de diálogo. Essas informações irão ajudar os Serviços de Assistência da QIAGEN a solucionar o problema.

Quando contactar os Serviços de Assistência da QIAGEN acerca de um erro, tenha à mão as seguintes informações:

- Número de série do instrumento QIAsymphony SP/AS
- Versão do software
- Dia e hora da primeira ocorrência do erro
- Frequência da ocorrência do erro (ou seja, erro intermitente ou persistente)
- Descrição detalhada da situação de erro
- Fotografia do erro, se possível
- Cópia do ficheiro de relatório de instrumento

Estas informações irão ajudá-lo a si e ao especialista dos Serviços de Assistência da QIAGEN a lidar da forma mais eficiente com o problema.

Nota: As informações sobre as versões mais recentes do software e do protocolo podem ser encontradas em [www.qiagen.com](http://www.qiagen.com/). Em alguns casos, podem estar disponíveis atualizações para resolver problemas específicos.

## 14.1 Mensagens de erro e de aviso

Se ocorrer um problema durante a operação do QIAsymphony SP e/ou AS, será apresentada uma mensagem de erro ou aviso no ecrã tátil.

Consulte a Secção 3.2.3 do *Manual do utilizador do QIAsymphony SP/AS — Operação do QIAsymphony SP* para obter mais informações sobre os diferentes símbolos que possam ocorrer nas mensagens de erro.

Se o erro tiver um código de erro, este será apresentado no lado esquerdo da mensagem, abaixo do símbolo de erro (consulte abaixo). A mensagem de erro será apresentada no meio da caixa de diálogo.

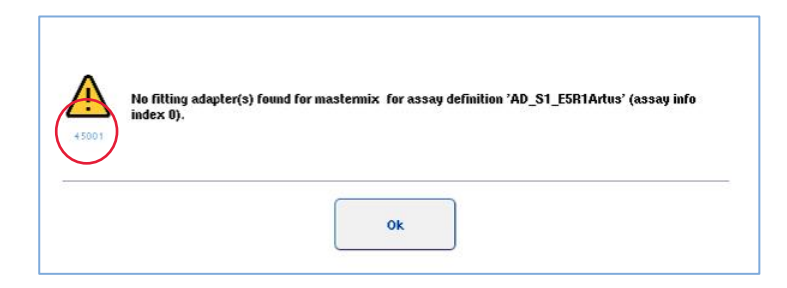

### 14.1.1 Erros indicados na barra de estado

Em alguns casos, os erros são indicados pelos botões de gaveta a piscar a amarelo na barra de estado. Prima o botão a piscar para visualizar a mensagem de erro e siga as instruções.

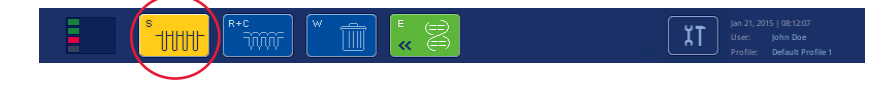

#### 14.1.2 Erros indicados nos cabeçalhos do separador

Os diferentes cabeçalhos de separador apresentam um indicador de erro no separador. Portanto, em alguns casos, os erros são indicados por um ícone de sinal de aviso junto ao nome do cabeçalho do separador.

#### 14.1.3 Erros indicados na barra de comandos

No caso de existência de erro, o ícone de sinal de aviso será apresentado no botão do menu afetado, junto ao nome.

Aceda ao separador afetado ou prima o botão da barra de comandos em causa para obter uma descrição geral da situação de erro na caixa de diálogo.

| Integrated View | Sample Preparation $\bigwedge$                                 |         | Assay Setup<br><b>Tools</b> |                |          |                 |
|-----------------|----------------------------------------------------------------|---------|-----------------------------|----------------|----------|-----------------|
| Overview        |                                                                |         |                             |                |          | <b>Overview</b> |
|                 | Status                                                         | Bin ID  | Assay                       | Destination    | Time     | Sample View     |
| Remove<br>HEEL  | <b>STOPPED</b>                                                 | 3000001 | Multiple                    | Slot 5, Slot 6 | 00:00:16 |                 |
|                 | Templates are being transferred.: 0%                           |         |                             | Remaining: n/a |          | Parameter View  |
|                 | Eluate + Reagents<br>Target Temperature<br>Current Temperature |         |                             |                |          | Cooling         |

Indicação de erro nos cabeçalhos de separador e botões da barra de comandos.

#### 14.1.4 Mensagens com o botão Help (Ajuda)

Se uma mensagem for apresentada com um botão Help (Ajuda), o utilizador terá acesso às instruções relativas à resolução do problema.

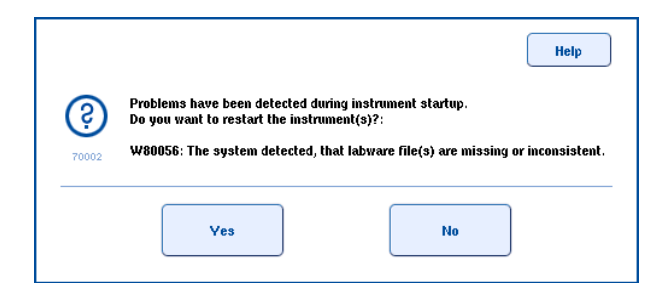

Proceda da seguinte maneira:

6. Prima o botão Help (Ajuda). Será apresentada uma nova mensagem.

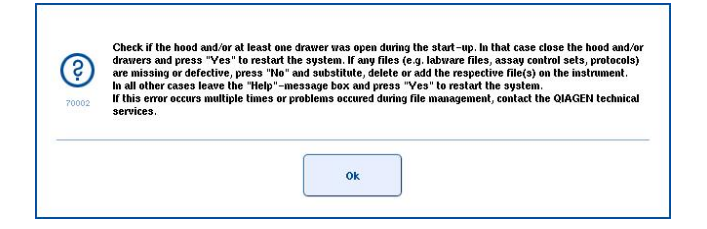

- 7. Leia cuidadosamente as instruções e, em seguida, prima OK.
- 8. Feche a mensagem e siga as instruções.

Nota: Para ler a mensagem novamente, selecione Instrument Report (Relatório de instrumento) em Tools (Ferramentas). Em seguida, selecione o separador Errors (Erros). Serão aí apresentadas mensagens de erro recentes.

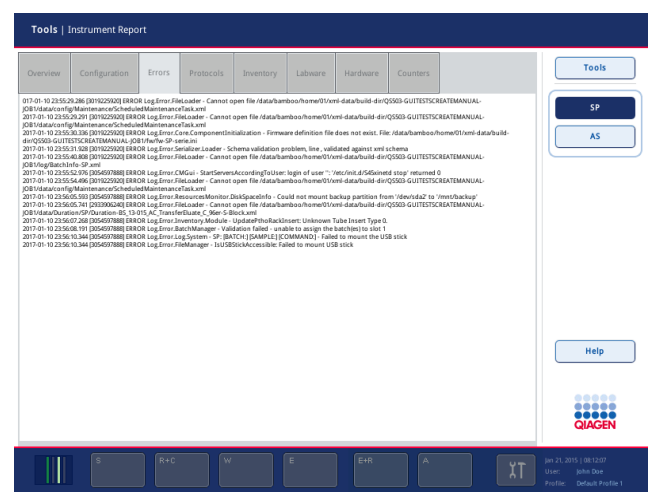

#### 14.1.5 Mensagens sem o botão Help (Ajuda)

Se for apresentada uma mensagem que não tenha o botão Help (Ajuda), realize uma das seguintes ações:

- Confirme a mensagem e, em seguida, siga as instruções que foram descritas na mensagem.
- Se a mensagem não tiver um código de erro, siga as instruções quanto a erros com contexto específico na Secção [14.4,](#page-198-0) Secção [14.5,](#page-204-0) Secção [14.6](#page-208-0) e Secção [14.7.](#page-210-0)
- Contacte a Assistência Técnica da QIAGEN, se recomendado ou necessário.

## 14.2 Caixas de ajuda de software

Para orientar e prestar assistência ao utilizador, o QIAsymphony SP/AS fornece uma ajuda de software para todos os ecrãs.

Para aceder aos textos de ajuda de software, prima o botão Help (Ajuda) na barra de comandos que será apresentada em todos os ecrãs.

Premir o botão Help (Ajuda) abrirá uma caixa de diálogo no ecrã atual. O texto apresentado na mensagem de ajuda dá conselhos sobre como agir no ecrã atual.

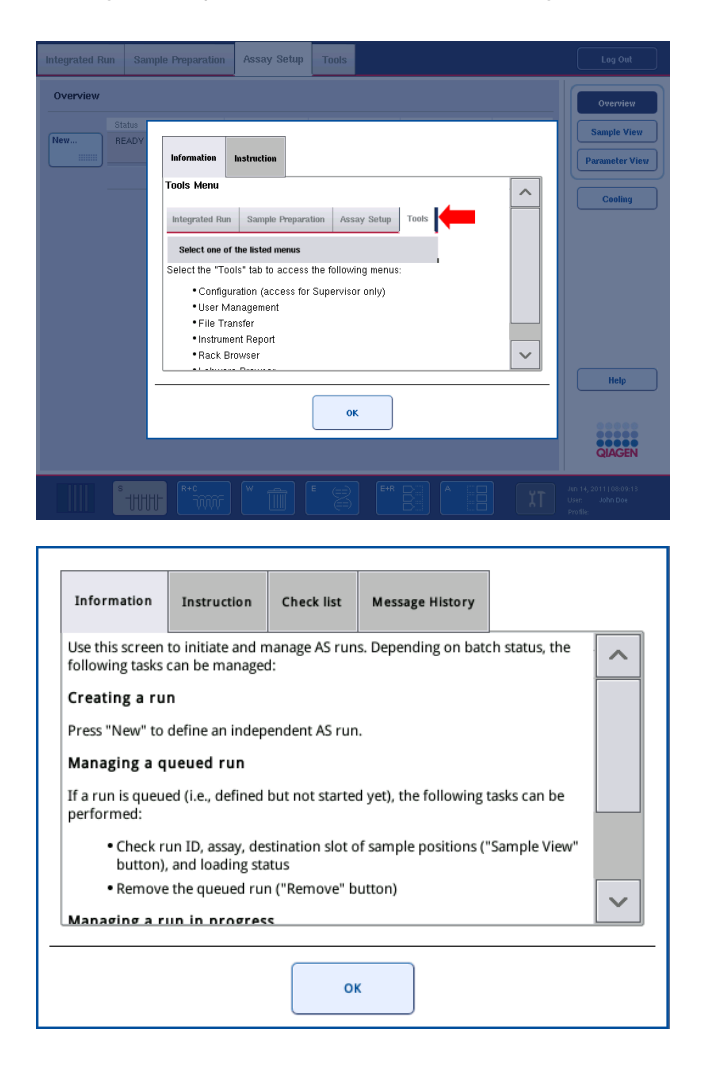

Para voltar ao ecrã original, prima OK dentro da caixa de diálogo.

#### 14.2.1 Estrutura das caixas de ajuda de software

Uma caixa de ajuda é composta por, no máximo, 5 separadores diferentes (na seguinte sequência): Errors (Erros), Information (Informações), Instructions (Instruções), Check list (Lista de verificação) e Message History (Histórico de mensagens).

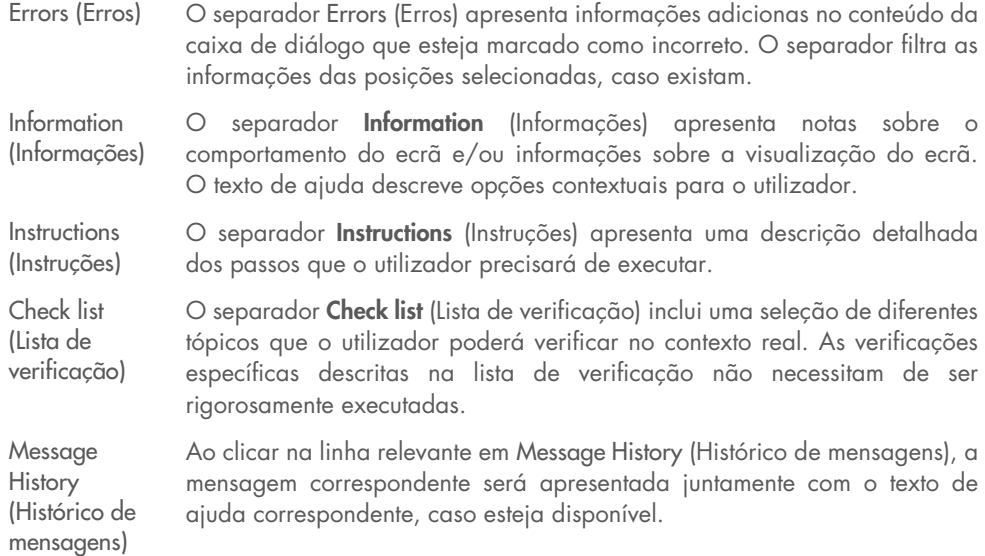

Nota**:** Uma caixa de diálogo Help (Ajuda) de software pode ser composta por menos do que estes tipos de texto.

### 14.3 Contactar a Assistência Técnica da QIAGEN

Se um erro persistir, é necessário contactar os Serviços de Assistência da QIAGEN, registar o incidente e criar um ficheiro de relatório de instrumento.

#### 14.3.1 Registar o incidente

- 1. Anote todos os passos que foram efetuados antes e depois de o erro ocorrer.
- 2. Documente quaisquer mensagens que tenham surgido no ecrã tátil.

Nota: É importante que nos indique o código de erro e o texto associado. Estas informações ajudarão o especialista de Assistência Local e os Serviços de Assistência da QIAGEN a resolver o erro.

Nota**:** Em alguns casos, o software não lista a mensagem de erro no ecrã tátil. O erro é documentado no ficheiro de registo do sistema para o QIAsymphony AS ou QIAsymphony SP.

- 3. Anote a data e a hora de ocorrência do erro.
- 4. Forneça uma descrição detalhada do incidente. Por exemplo, forneça uma fotografia da mesa de trabalho e registe as seguintes informações:
	- Onde é que ocorreu o erro nos instrumentos QIAsymphony SP/AS?
	- Qual foi o passo no protocolo em que ocorreu o erro?
	- O que foi observado (por exemplo, algo está partido, cartuchos de preparação de amostras ou pontas encontram-se em locais invulgares na mesa de trabalho?) e o que era esperado?
	- Ocorreu algum ruído inesperado?

Além disso, se relevante, forneça as seguintes informações.

- Se foram perdidas pontas durante a pipetagem, forneça o número de lote e o tipo de ponta.
- Houve algum suporte de pontas que tenha sido enchido de novo manualmente?
- Qual o adaptador de reagente, incluindo o fabricante e o número de encomenda, que foi utilizado?
- Quais os suportes de amostras e eluato, incluindo o fabricante e o número de encomenda, que foram utilizados?
- Qual o suporte de ensaio, incluindo o fabricante e o número de encomenda, que foi utilizado?

#### 14.3.2 Criar um ficheiro de relatório de instrumento

Caso lhe seja solicitado pelos Serviços de Assistência da QIAGEN que crie um ficheiro de relatório de instrumento, proceda da seguinte maneira:

- 1. Inicie sessão no(s) instrumento(s).
- 2. Selecione Instrument Report (Relatórios de instrumento) no menu Tools (Ferramentas). O separador Overview (Visão geral) do menu Instrument Report (Relatórios de instrumento) é apresentado e os dados do instrumento são recuperados.

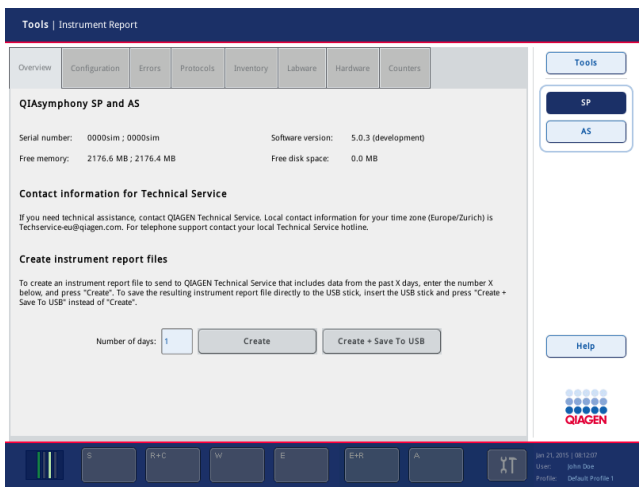

- 3. Para criar um relatório de instrumento para o QIAsymphony SP, selecione SP. Para criar um relatório de instrumento para o QIAsymphony AS, selecione AS.
- 4. Introduza o número de dias que pretende que o ficheiro de relatório de instrumento abranja.
- 5. Prima Create (Criar) ou, para guardar o ficheiro diretamente na pen USB, insira-a e, em seguida, prima Create + Save to USB (Criar + Guardar em USB).

Para transferir todos os ficheiros de relatórios de instrumentos na pen USB, consulte a Secção 8.3.2 do *Manual do utilizador do QIAsymphony SP/AS — Descrição geral*. Os ficheiros de relatórios de instrumentos também podem ser transferidos utilizando a QIAsymphony Management Console. Consulte a Secção 4 do *Manual do utilizador da QIAsymphony Management Console* para obter mais informações.

Nota: Se ocorrer um incidente com instrumentos (ou seja, problema, colisão etc.), crie um ficheiro de relatório de instrumento e assegure que todos os ficheiros e informações estão disponíveis para os Serviços de Assistência da QIAGEN.

## <span id="page-198-0"></span>14.4 Erros gerais que não têm códigos de erro

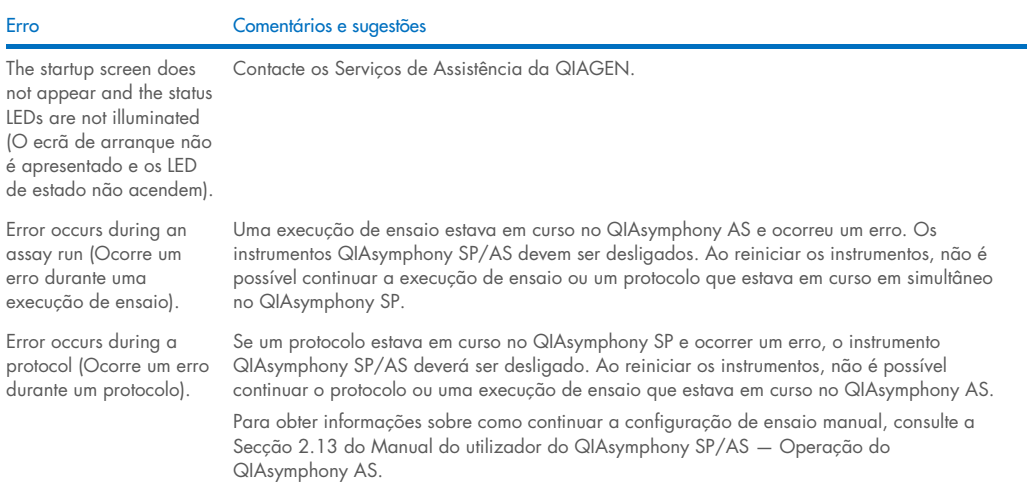

## 14.4.1 Erros de manuseamento de ficheiros

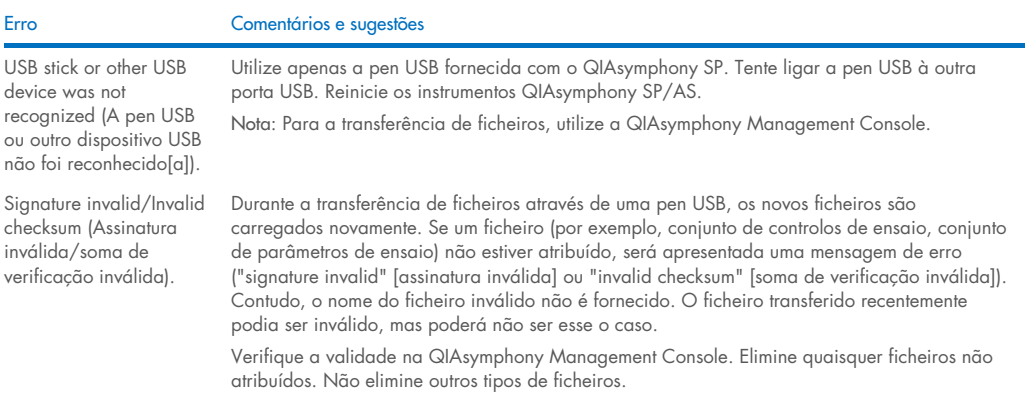

## 14.4.2 Erros de ficheiros

### *Erros gerais de ficheiros*

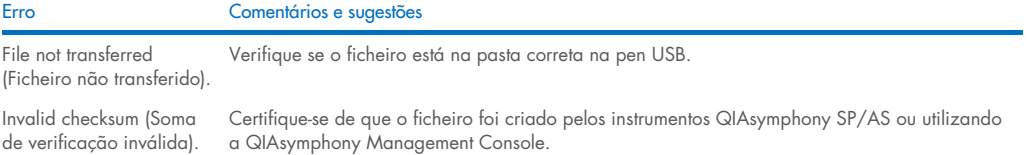

## *Erros de ficheiro de suporte*

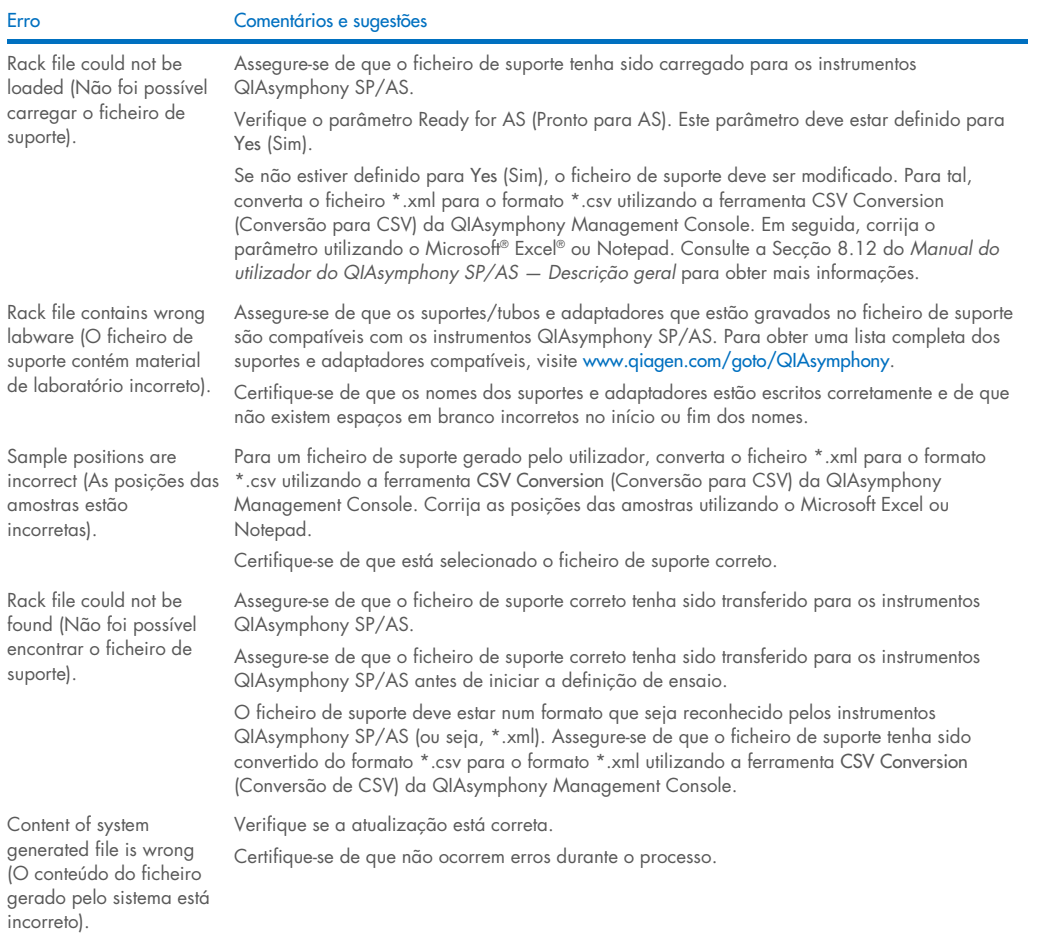

### *Erros de lista de trabalho*

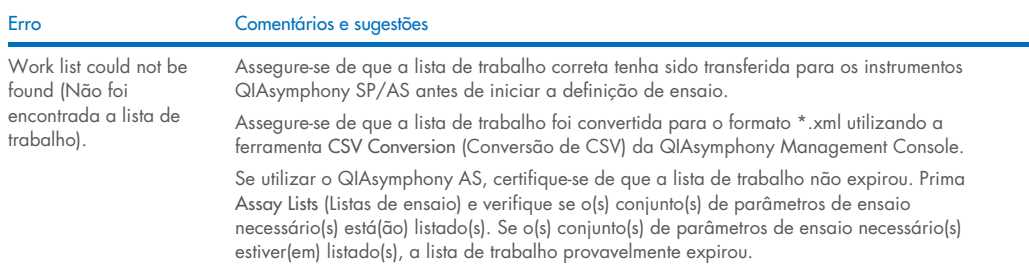

#### Erro Comentários e sugestões

Assay list does not display expected Assay Parameter Set (A lista de ensaio não apresenta o conjunto de parâmetros de ensaio esperado).

Certifique-se de que a lista de trabalho não expirou. Prima Assay Lists (Listas de ensaio) e verifique se o(s) conjunto(s) de parâmetros de ensaio necessário(s) está(ão) listado(s). Se o(s) conjunto(s) de parâmetros de ensaio necessário(s) estiver(em) listado(s), a lista de trabalho provavelmente expirou.

Certifique-se de que o(s) conjunto(s) de parâmetros de ensaio e os ficheiros de definição de ensaio definidos na lista de trabalho tenham sido transferidos para os instrumentos QIAsymphony SP/AS antes de iniciar a definição de ensaio.

Certifique-se de que o nome e a ID exclusiva do conjunto de parâmetros de ensaio, definidos na lista de trabalho, são idênticos ao nome e à ID exclusiva, definidos no conjunto de parâmetros de ensaio.

#### *Erros de material de laboratório*

Erro Comentários e sugestões The labware is not visible in the Assay Setup | Sample Rack(s) and Assay Setup | Assay Rack(s) screen (O material de laboratório não é visível no ecrã Assay Setup | Sample Rack[s] [Configuração de ensaio Suporte(s) de amostras] e Assay Setup | Assay Rack[s] [Configuração de ensaio | Suporte(s) de amostras]). Verifique o menu Labware Browser (Browser de material de laboratório) (consulte a Secção 3.16 do Manual do utilizador do QIAsymphony SP/AS — *Operação do QIAsymphony SP* e a Secção 3.8 do Manual do utilizador do QIAsymphony SP/AS — *Operação do QIAsymphony AS*). Assegure-se de que o ficheiro de material de laboratório tenha sido transferido para a pasta Labware AS (Material de laboratório AS). Certifique-se de que o ficheiro de material de laboratório tenha sido guardado na pasta correta na pen USB (data/Labware/AS/). Assegure-se de que o ficheiro de material de laboratório tenha sido transferido para os instrumentos QIAsymphony SP/AS antes de iniciar a definição de ensaio. Verifique todas as categorias de material de laboratório na lista.

#### *Erros de ficheiro de ciclador*

Erro Comentários e sugestões Cycler file is not created or is not correct for the cycler (O ficheiro de ciclador não foi criado ou não é correto para o ciclador). Os instrumentos QIAsymphony SP/AS criam automaticamente um ficheiro de ciclador quando uma execução de ensaio é concluída. O formato do ficheiro de ciclador depende do tipo de suporte de ensaio. Certifique-se de que o formato de ficheiro de ciclador para o(s) suporte(s) de ensaio é definido no conjunto de parâmetros de ensaio. Se necessário, modifique o formato do ficheiro de ciclador no conjunto de parâmetros de ensaio utilizando a ferramenta de edição Process Definition (Definição de processos) da QIAsymphony Management Console. Se o formato do suporte de ensaio necessário para um determinado formato de ficheiro de ciclador não estiver disponível para ser selecionado na QIAsymphony Management Console, garanta que os suportes de ensaio disponíveis estão atualizados na QIAsymphony Management Console. Consulte o *Manual do utilizador da QIAsymphony Management Console* para obter mais detalhes sobre como fazê-lo.

## *Erros de ficheiro de resultados AS*

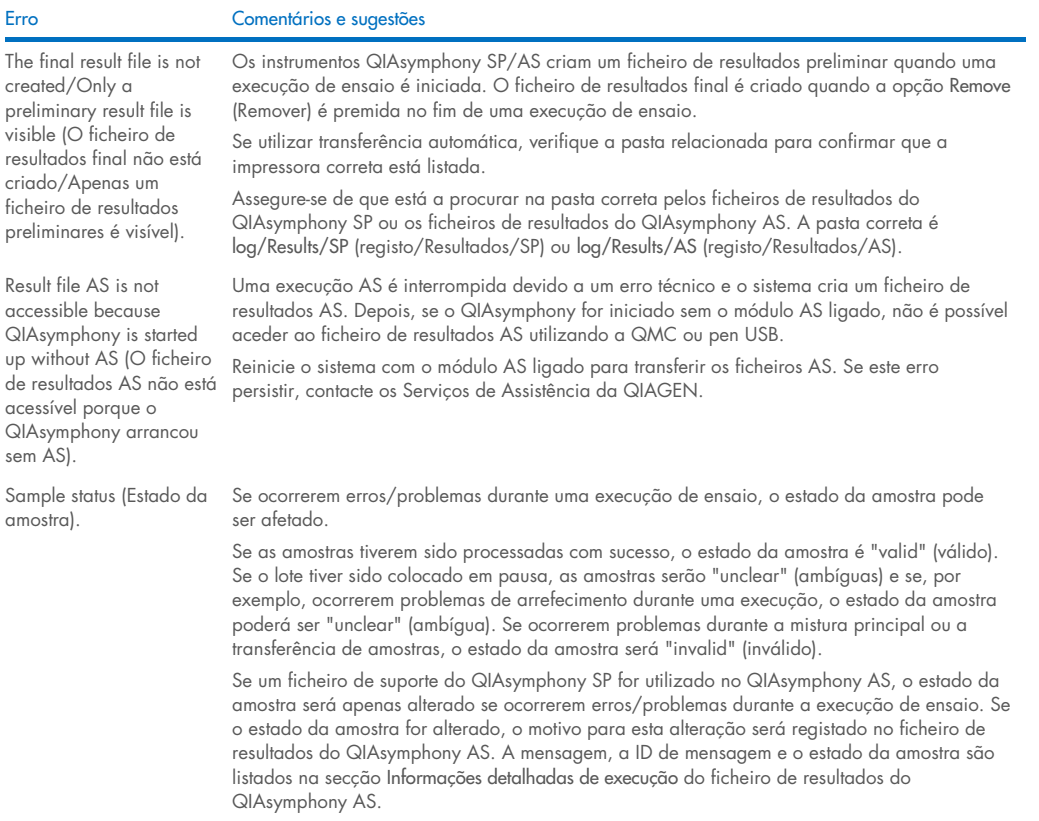

## *Erros de ficheiro de informações de carregamento*

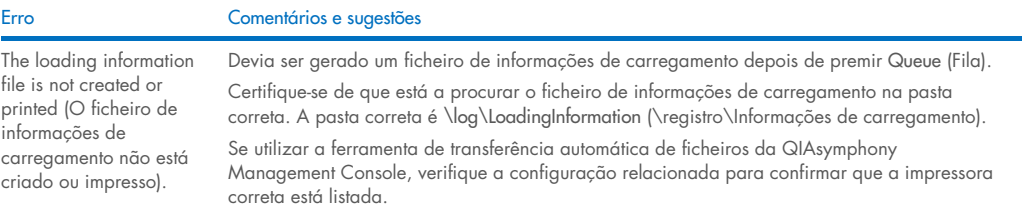

## *Erros de ficheiro de registo*

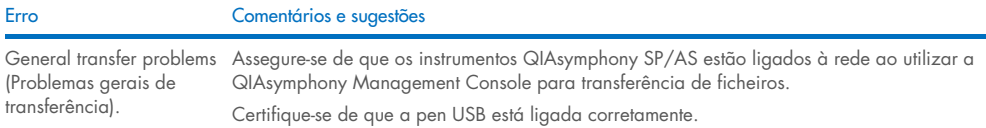

## 14.4.3 Erros de resíduos de pontas

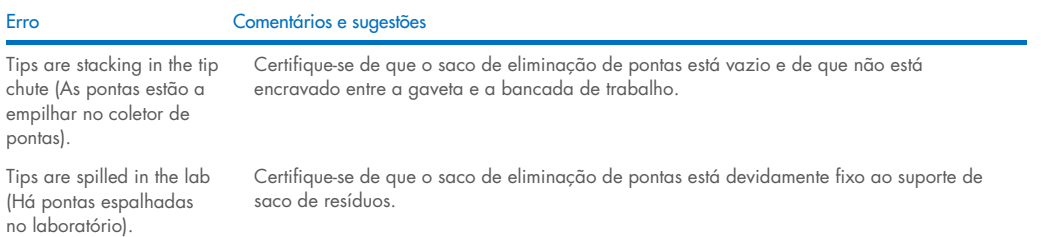

## 14.4.4 Erros do menu Configuration (Configuração)

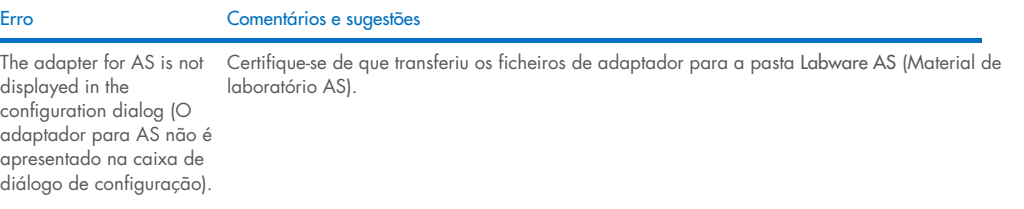

## 14.4.5 Erros de inventariação

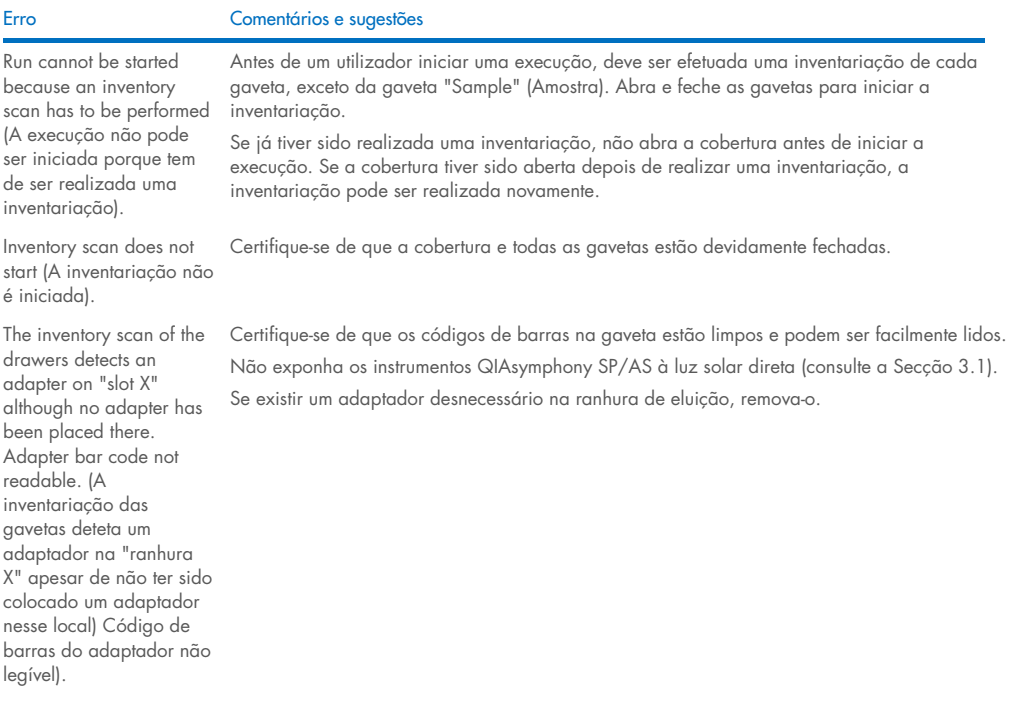

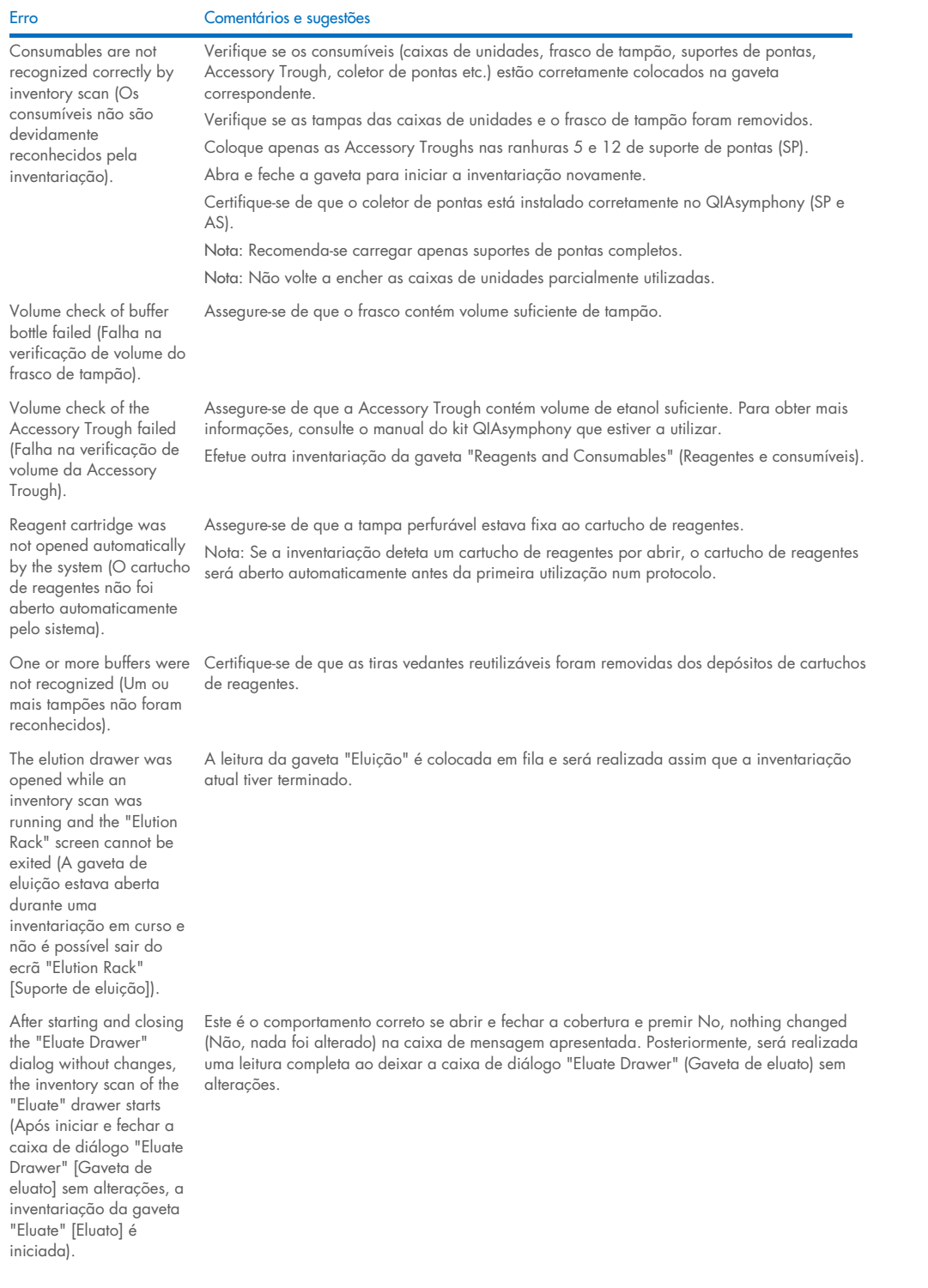

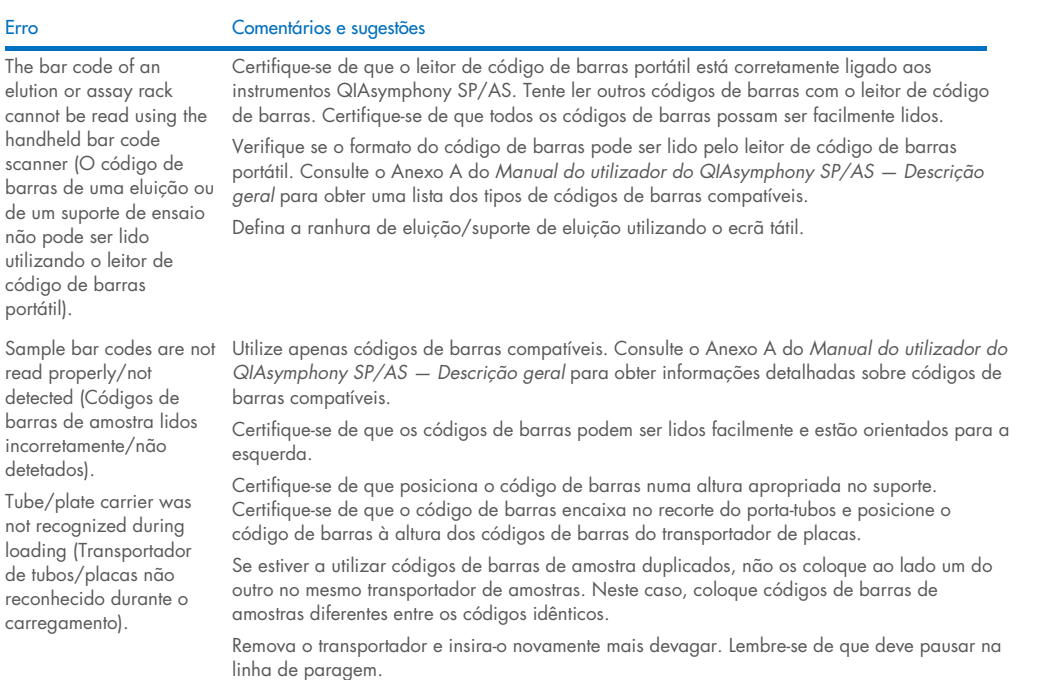

## <span id="page-204-0"></span>14.5 Erros do QIAsymphony SP que não têm códigos de erro

#### 14.5.1 Gaveta "Eluate" (Eluato)

Filter-tips are bent or deformed after eluate transfer (As pontas com filtro estão dobradas ou deformadas após a transferência de eluato).

Tips/channels are incorrectly positioned on the elution slot during the

elution step (Pontas/canais posicionados incorretamente na ranhura de eluição durante o passo de eluição).

Erro Comentários e sugestões

Certifique-se de que define o tipo correto de suporte de eluato na ranhura de eluição correspondente. Certifique-se de que o suporte de eluição está posicionado corretamente na ranhura de eluição. Utilize apenas suportes de eluição compatíveis com o adaptador especificado.

Certifique-se de que o suporte de eluição é colocado sobre a ranhura de eluição na orientação correta. Garanta que insere e define o mesmo tubo de amostra. Utilize apenas tubos/suportes de amostras compatíveis. Para obter mais informações sobre tubos e suportes compatíveis, visite [www.qiagen.com/goto/QIAsymphony](http://www.qiagen.com/goto/QIAsymphony).

The "Eluate" drawer possível abrir a gaveta "Eluato").

cannot be opened (Não é de eluatos para o suporte de eluição, o sistema desbloqueia a gaveta "Eluate" (Eluato). A gaveta "Eluate" (Eluato) é bloqueada durante a transferência de eluato. Após a transferência Se não for possível abrir a gaveta "Eluate" (Eluato) após a transferência de eluato, abra o menu Maintenance (Manutenção) e prima o botão Drawers (Gavetas) em Unlock (Desbloquear).

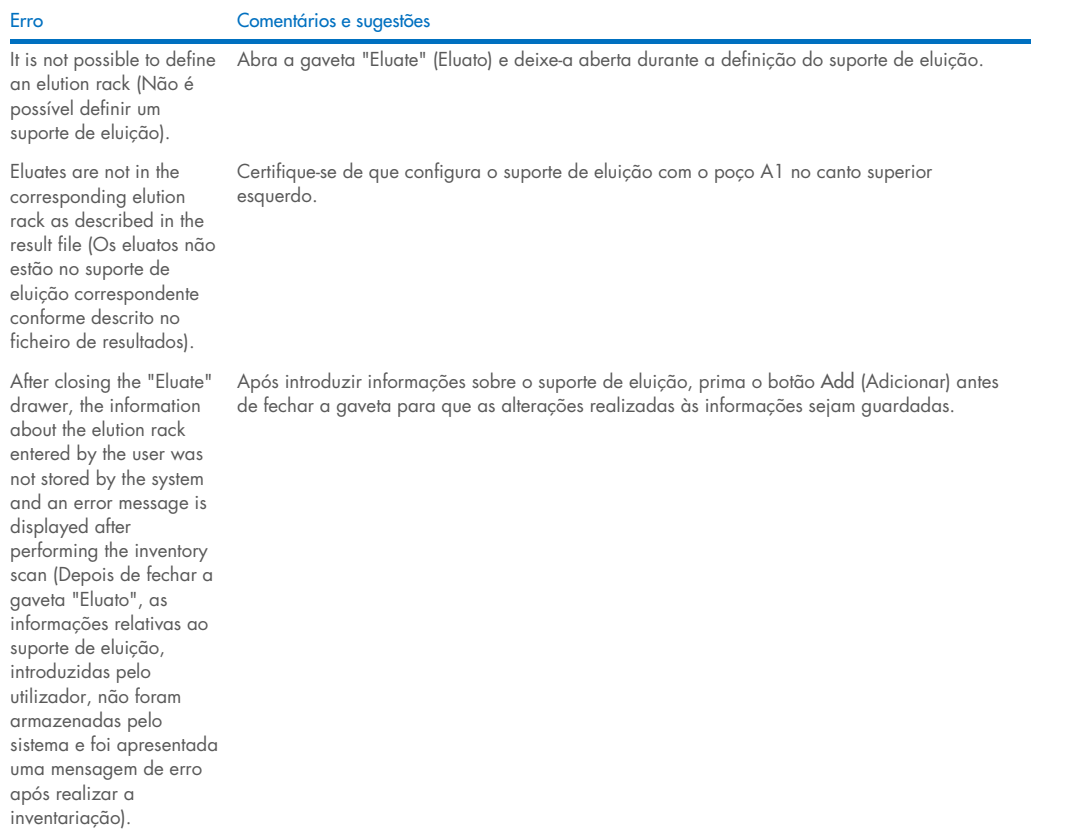

## 14.5.2 Gaveta "Sample" (Amostra)

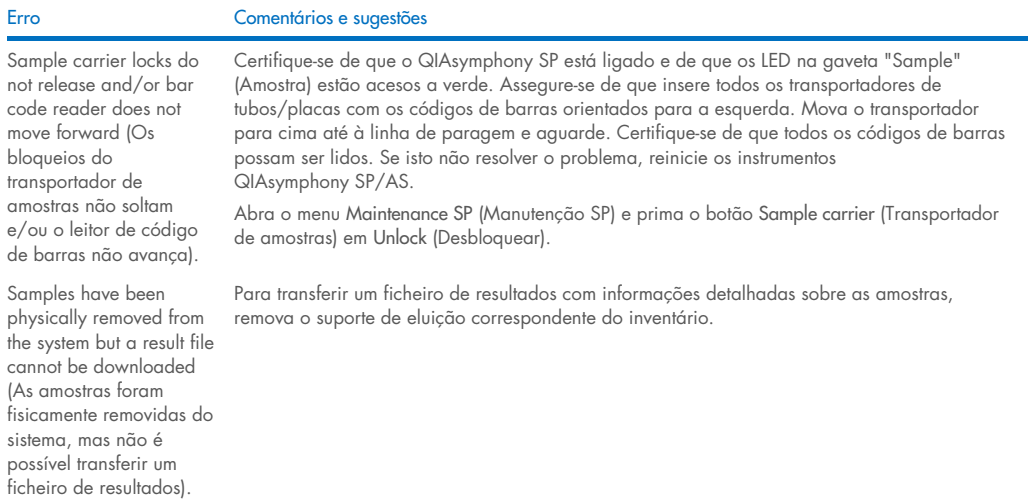

## 14.5.3 Gaveta "Waste" (Resíduos)

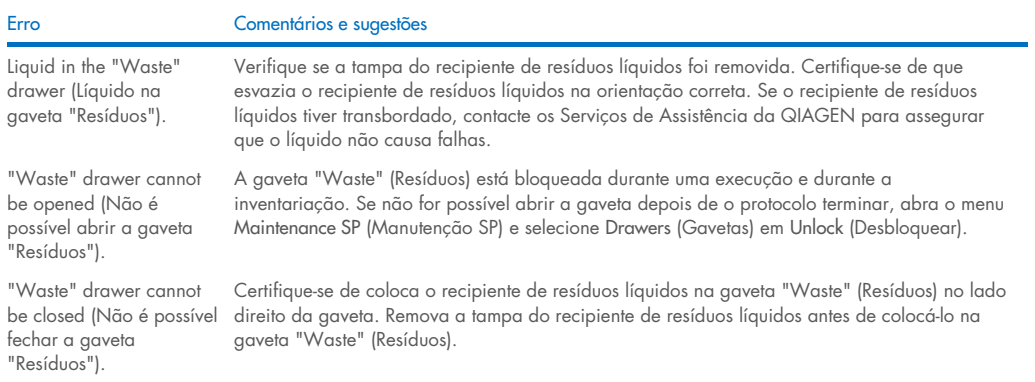

## 14.5.4 Gaveta "Reagents and Consumables" (Reagentes e consumíveis)

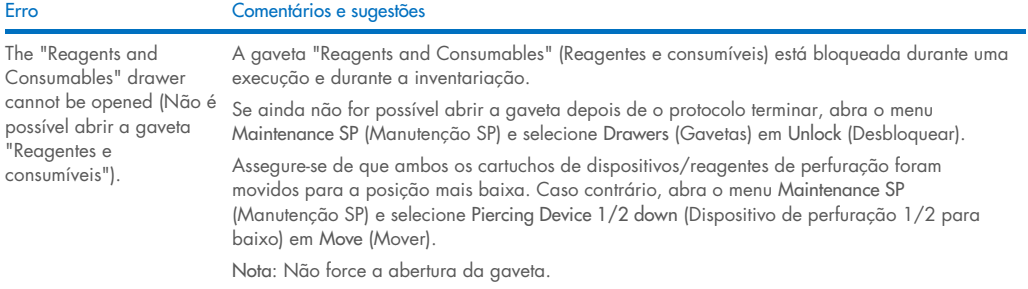

## 14.5.5 Erros que podem ocorrer ao iniciar um(a) lote/execução

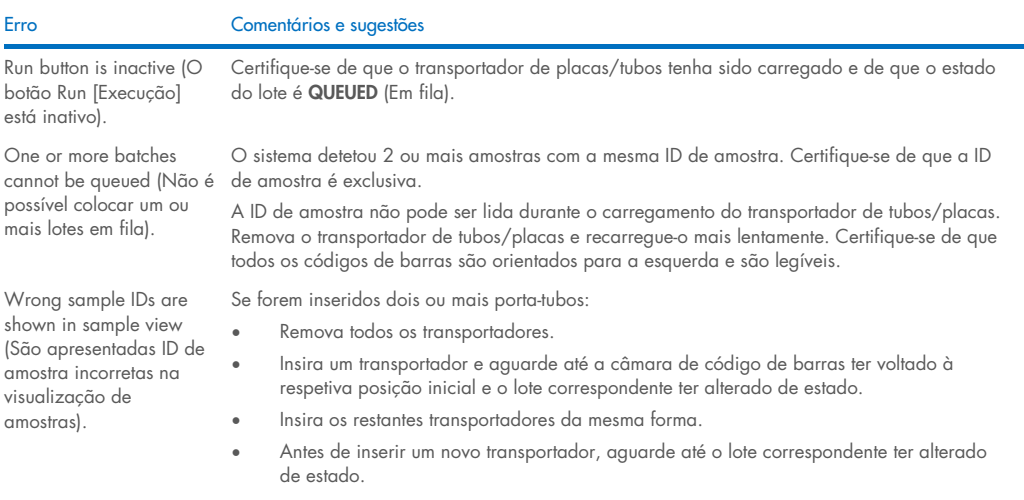

#### 14.5.6 Erros de protocolo

#### Erro Comentários e sugestões

Assay Control Set is not displayed (O conjunto de controlos de ensaio não é apresentado). Certifique-se de que o conjunto de controlos de ensaio foi transferido para o QIAsymphony SP. Verifique todas as categorias na lista Assay Control Set (Conjunto de controlos de ensaio).

#### 14.5.7 Erros que podem ocorrer ao operar o QIAsymphony SP

#### Erro Comentários e sugestões One or more channels had a Z-drive movement error (Um ou mais canais apresentam um erro de movimento de acionador Z). Garanta que insere e define o mesmo tubo/placa. Utilize apenas tubos/suportes compatíveis. Para obter mais informações, visite [www.qiagen.com/goto/QIAsymphony](http://www.qiagen.com/goto/QIAsymphony). Certifique-se de que os tubos/placas estão devidamente inseridos no adaptador/porta-tubos. Utilize um tubo ou suporte de tamanho apropriado para o volume. Se as pontas com filtro ainda estiverem fixas aos adaptadores de pontas, abra o menu Maintenance SP (Manutenção SP) e selecione Cleanup (Limpeza) em Cleanup (Limpeza). Selecione a opção Crash occurred (Ocorreu uma falha) do procedimento de limpeza. Importante: Após a limpeza bem-sucedida, é necessário esvaziar todas as posições das ranhuras nas gavetas "Assays" (Ensaios) e "Eluate" (Eluato) e reiniciar a máquina. Em seguida, é possível iniciar novas execuções. Sample is not detected by Certifique-se de que as amostras não contêm espuma. Assegure-se de que utiliza, pelo menos, the system and is flagged as "invalid" (Amostra não consulte o manual do kit QIAsymphony que estiver a utilizar. detetada pelo sistema e sinalizada como "invalid" [inválida]). o volume mínimo de amostra necessário para o protocolo. Para obter mais informações, Nothing happens when the Cleanup button in the Maintenance SP menu is pressed (Nada acontece quando é premido o botão Cleanup [Limpeza] no menu Maintenance SP [Manutenção SP]). Certifique-se de que a cobertura e todas as gavetas estão fechadas. Lysis timer exceeded the time limit (O temporizador de lise excedeu o limite de tempo). O tempo de lise do lote de amostra foi excedido. Não coloque a execução em pausa durante o passo de lise. Nota: Se outra inventariação da gaveta "Eluate" (Eluato) for realizada após a execução ter iniciado, isto poderá resultar na sinalização das amostras como "unclear" (ambíguas).

## 14.5.8 Interrupção de execução de protocolo

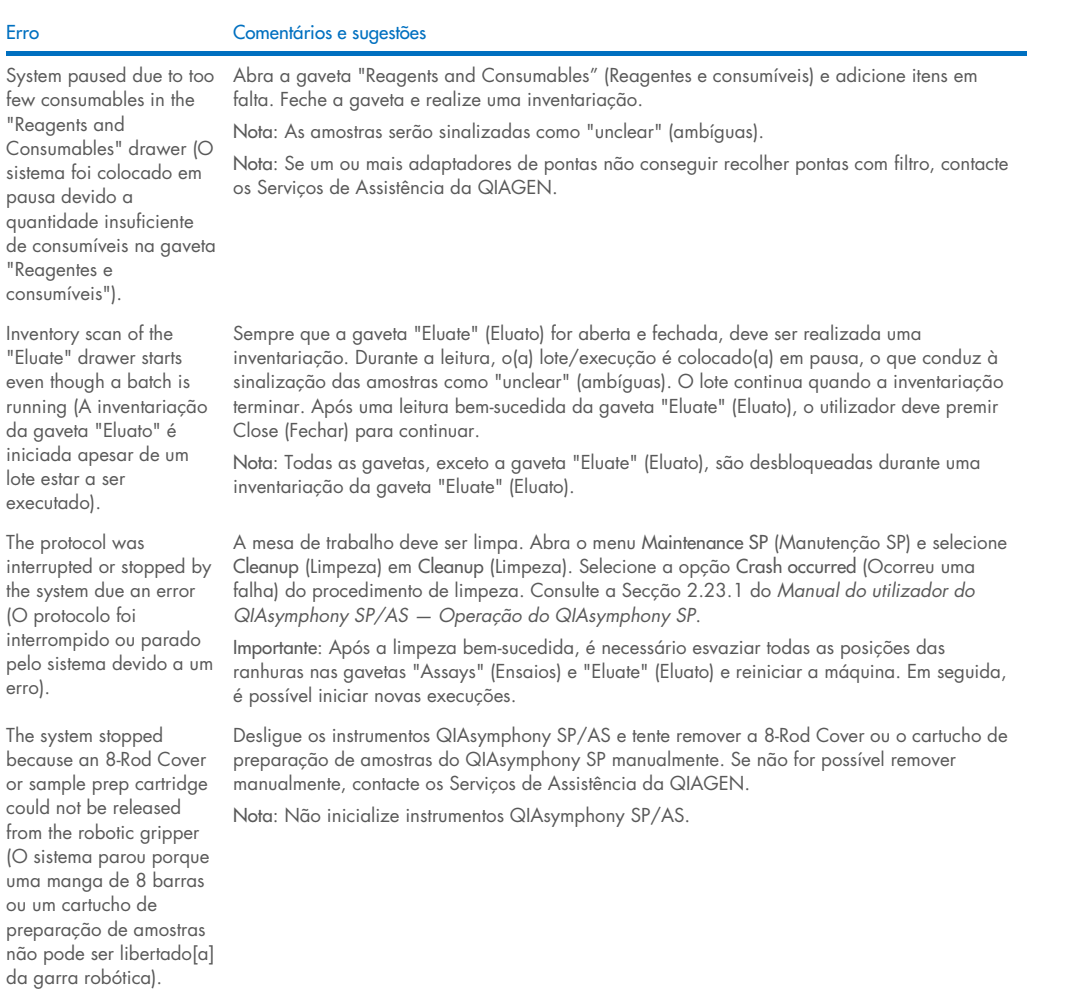

## <span id="page-208-0"></span>14.6 Erros do QIAsymphony AS que não têm códigos de erro

## 14.6.1 Erros de definição de ensaio

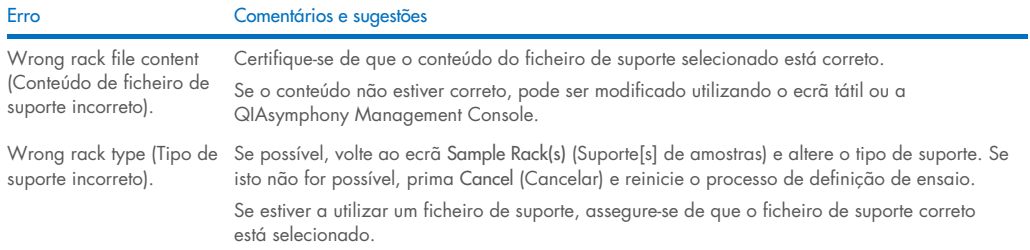

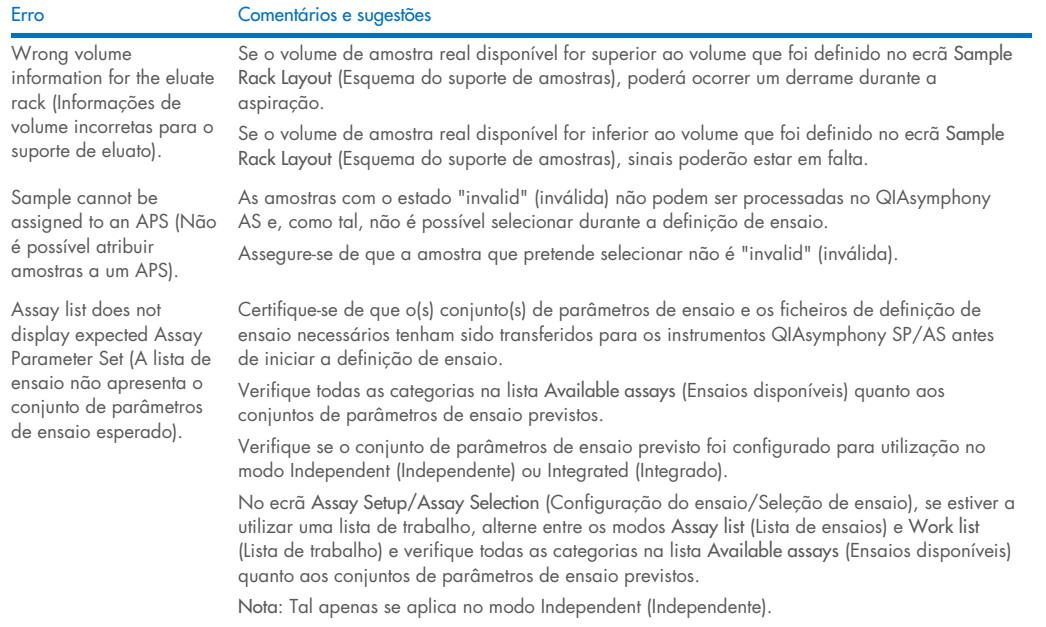

#### 14.6.2 Erros que ocorrem durante uma execução de ensaio

#### *Problemas com material de laboratório ou derrames de líquidos*

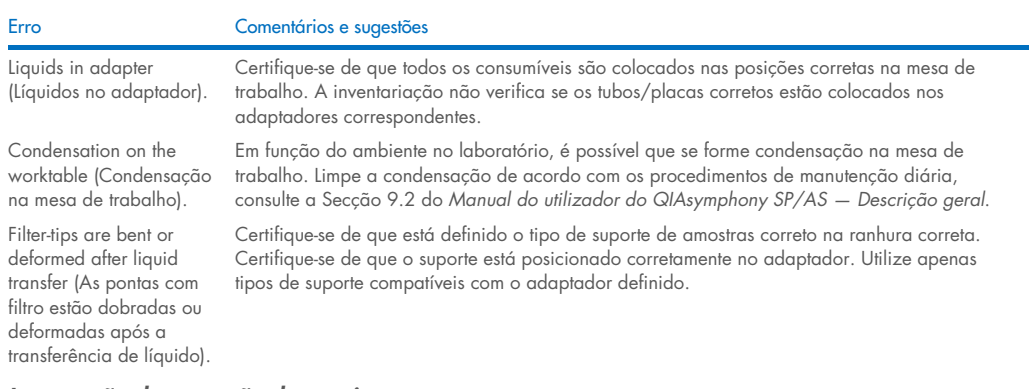

### *Interrupção de execução de ensaio*

The protocol was interrupted or stopped by the system due to an error (O protocolo foi interrompido ou parado pelo sistema devido a um erro).

Erro Comentários e sugestões

Remova os consumíveis da mesa de trabalho. Se necessário, consulte a Secção 2.13 do *Manual do utilizador do QIAsymphony SP/AS — Operação do QIAsymphony AS* para obter detalhes sobre a recuperação do protocolo e concluir manualmente a configuração de ensaio.

Qualquer paragem, pausa ou interrupção de um protocolo causará a sinalização das amostras como "unclear" (ambíguas).

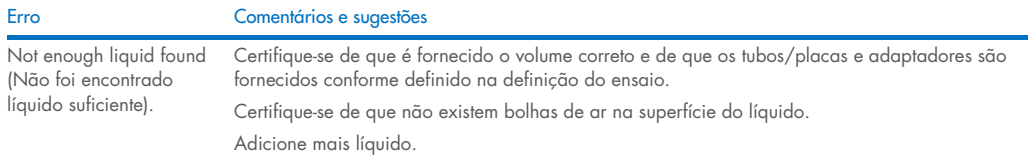

## 14.6.3 Erros de análise dos dados

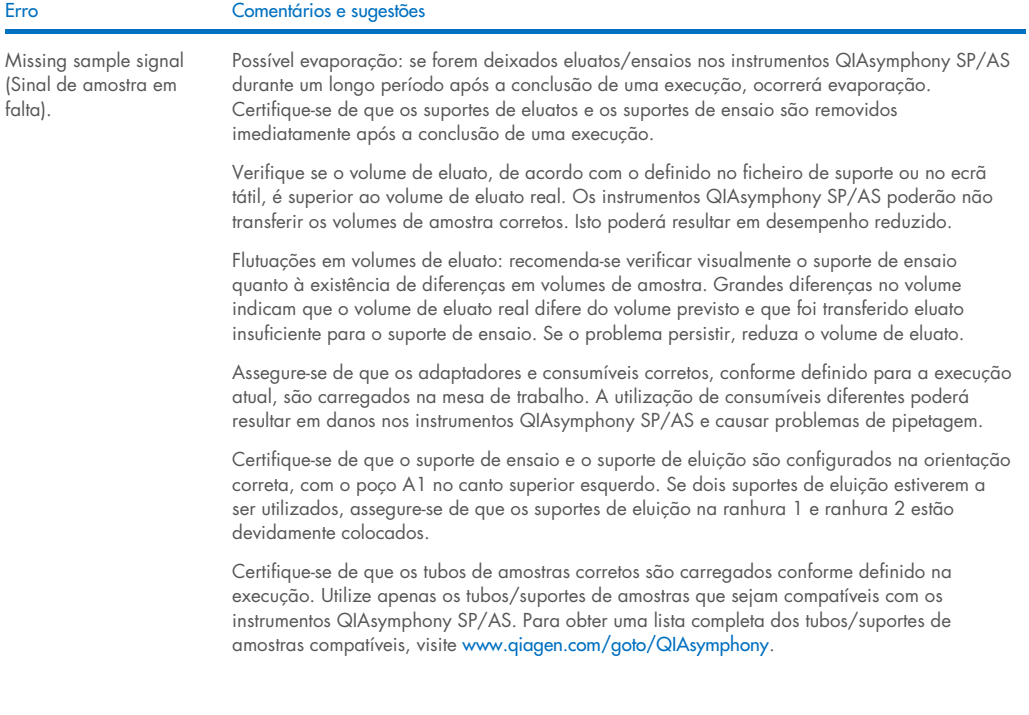

# <span id="page-210-0"></span>14.7 Erros de execução integrada

## 14.7.1 Gaveta "Eluate" (Eluato)

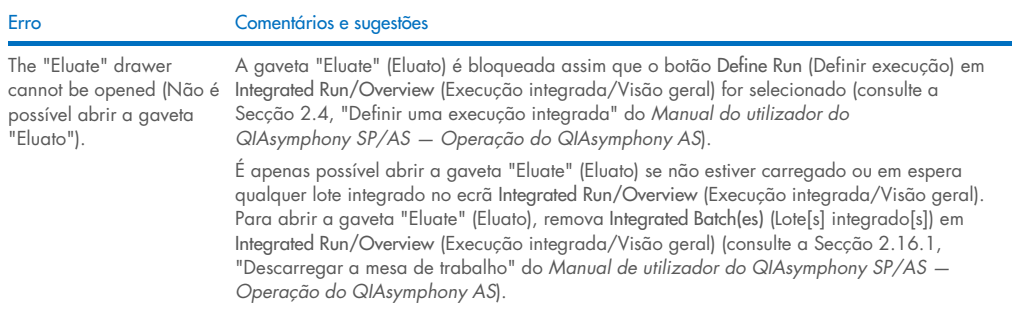

## 14.7.2 Remoção de uma execução integrada

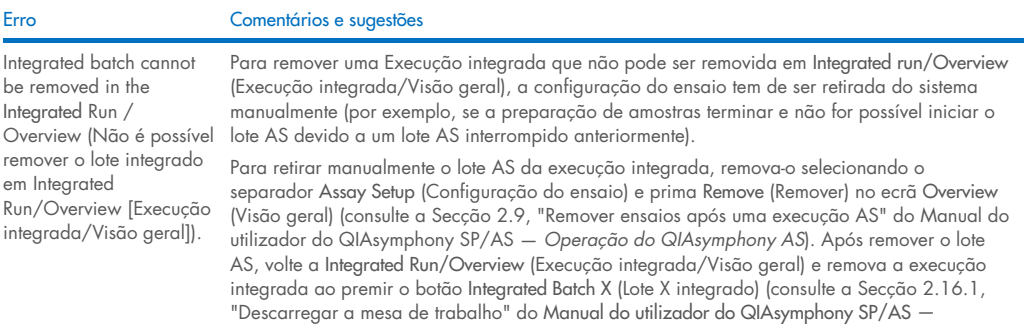

## 14.7.3 Manutenção, assistência e configuração

*Operação do QIAsymphony AS*).

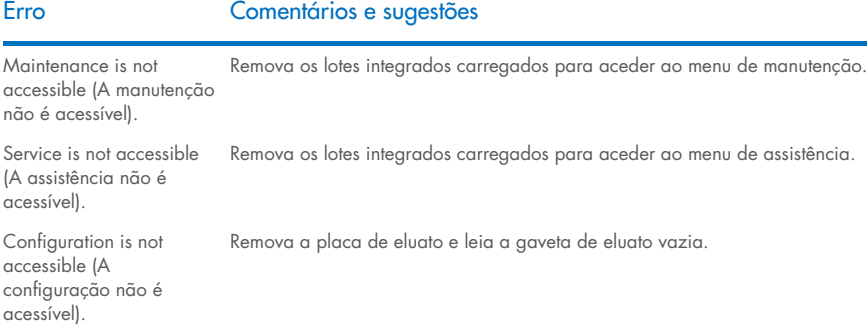

## 15 Especificações técnicas

A QIAGEN reserva-se o direito de alterar as especificações em qualquer altura.

## 15.1 Condições ambientais – Condições de funcionamento

#### Condições de funcionamento

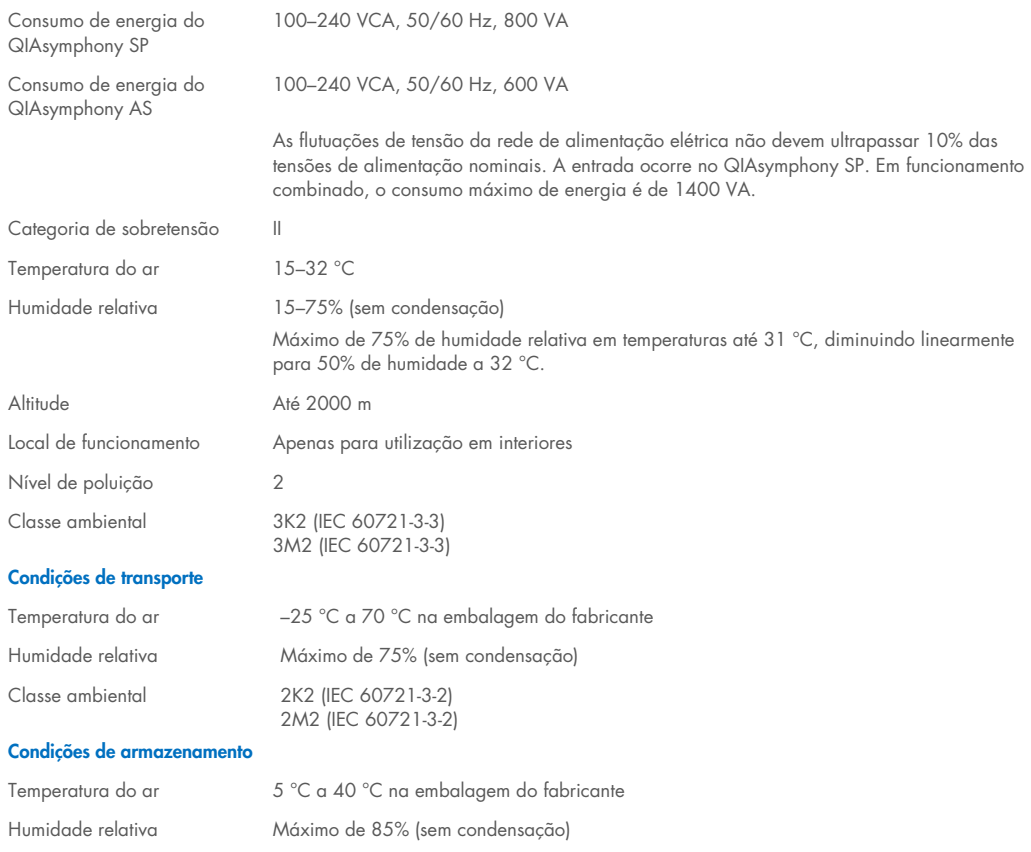

Classe ambiental 1K2 (IEC 60721-3-1)

1M2 (IEC 60721-3-1)

## 15.2 Dados mecânicos e características do hardware

Profundidade: 73 cm

#### QIAsymphony SP

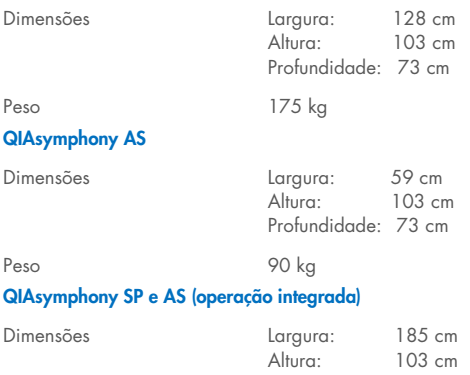

Peso 265 kg

## 16 Adenda da interface de utilizador

Esta secção proporciona uma visão geral da interface de utilizador do QIAsymphony SP/AS. Os nomes de separadores, ferramentas e botões são apresentados por ordem alfabética. A disponibilidade das opções de software é indicada utilizando as seguintes abreviaturas:

- AS = Aplicação do QIAsymphony AS
- SP = Aplicação do QIAsymphony SP
- IR = Aplicação de execução integrada (QIAsymphony SP/AS)
- Tls = Opções de ferramentas para QIAsymphony SP/AS

Além disso, o nome de cada opção de menu é fornecido juntamente com uma descrição da opção. Os fluxos de trabalho podem utilizar a opção e as descrições do fluxo de trabalho específico estão incluídas.

Para obter informações detalhadas sobre a interface de utilizador, consulte as seguintes opções:

- Secção 3 do *Manual do utilizador do QIAsymphony SP/AS — Operação do QIAsymphony SP*
- Secção 3 do *Manual do utilizador do QIAsymphony SP/AS — Operação do QIAsymphony AS*

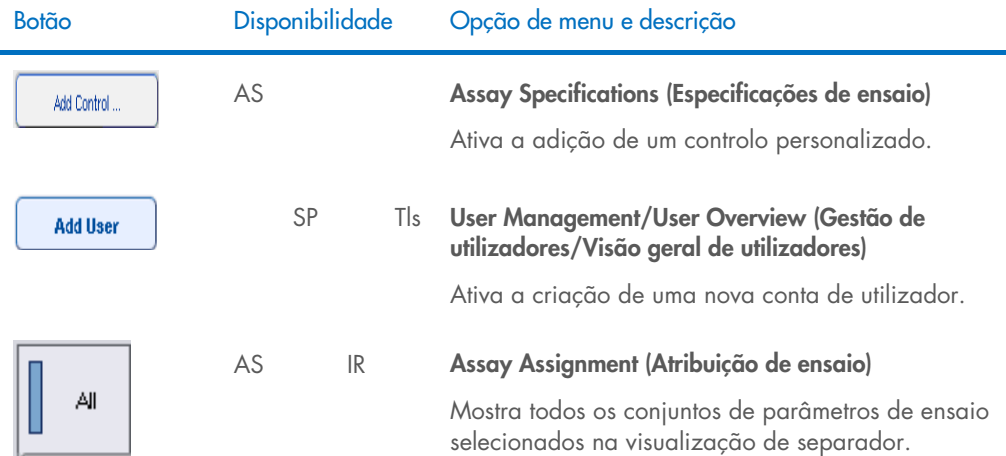

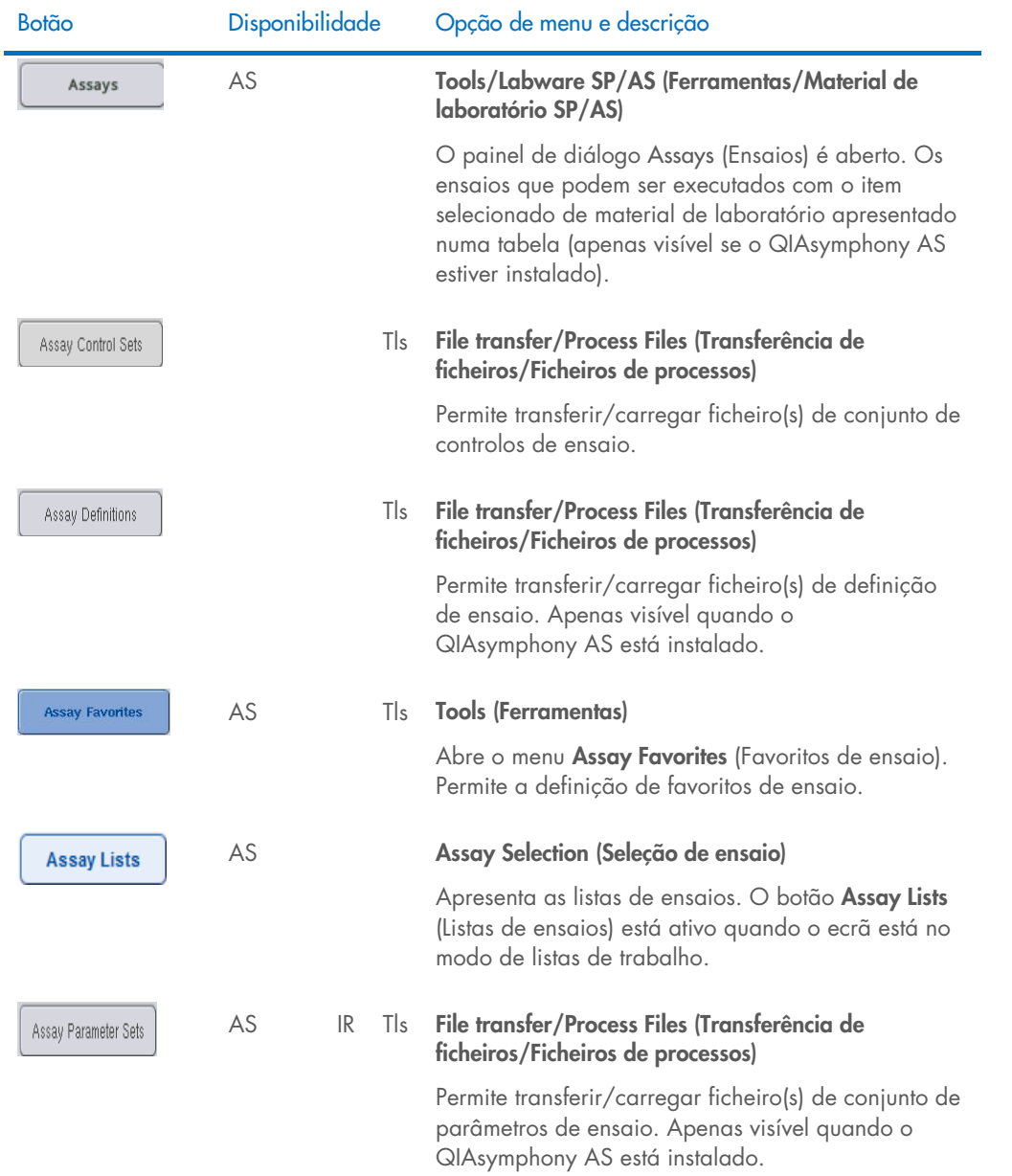
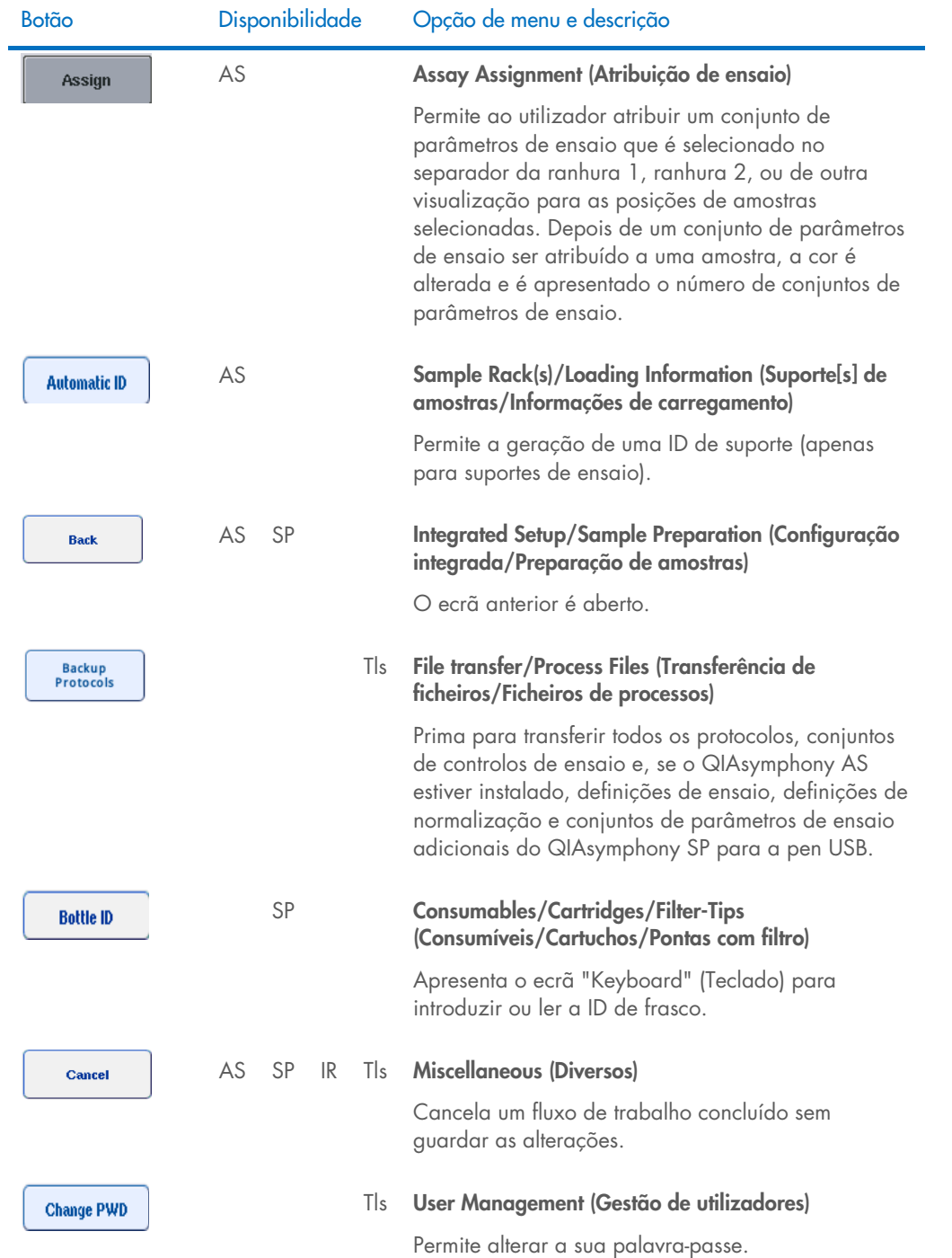

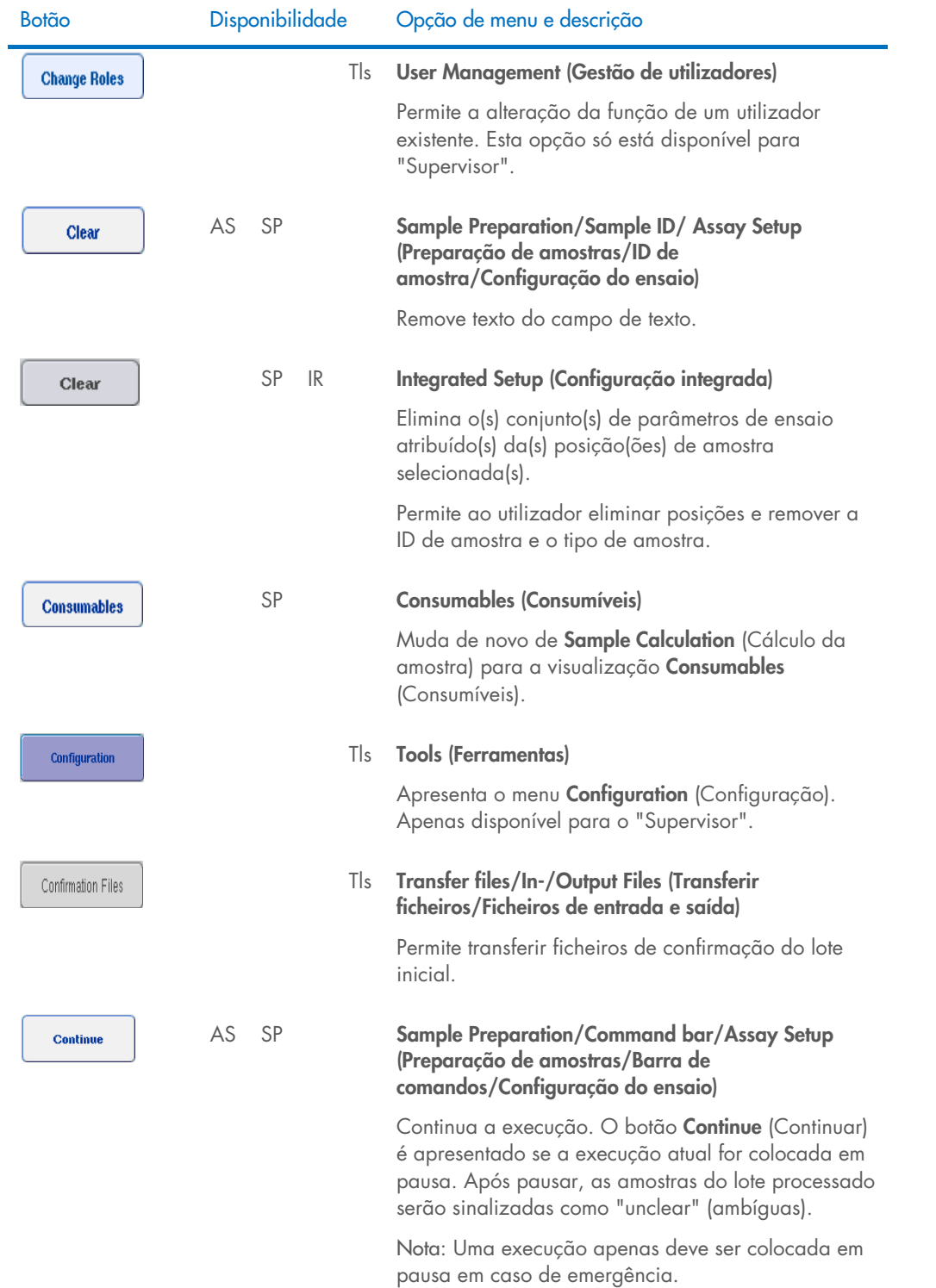

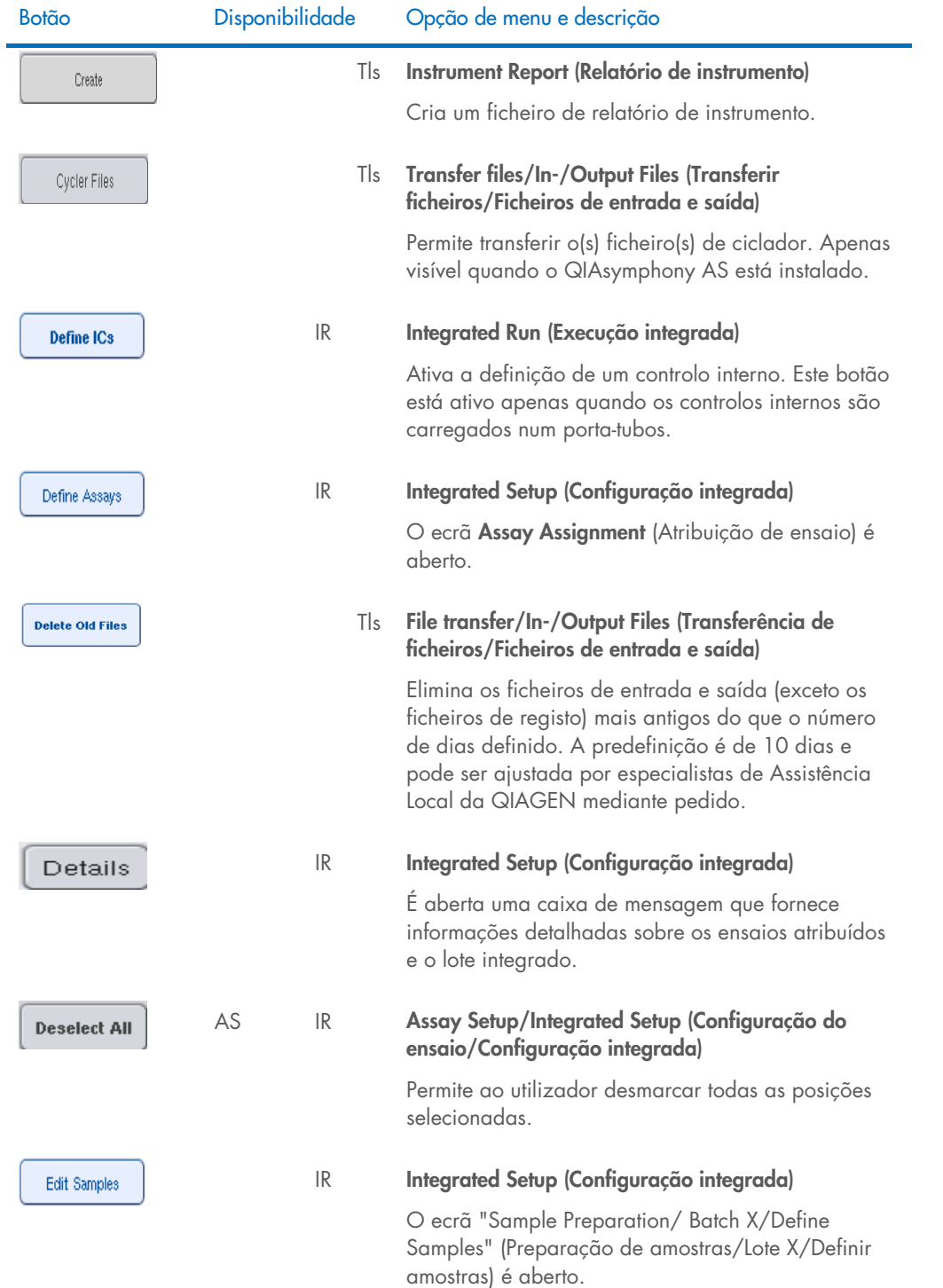

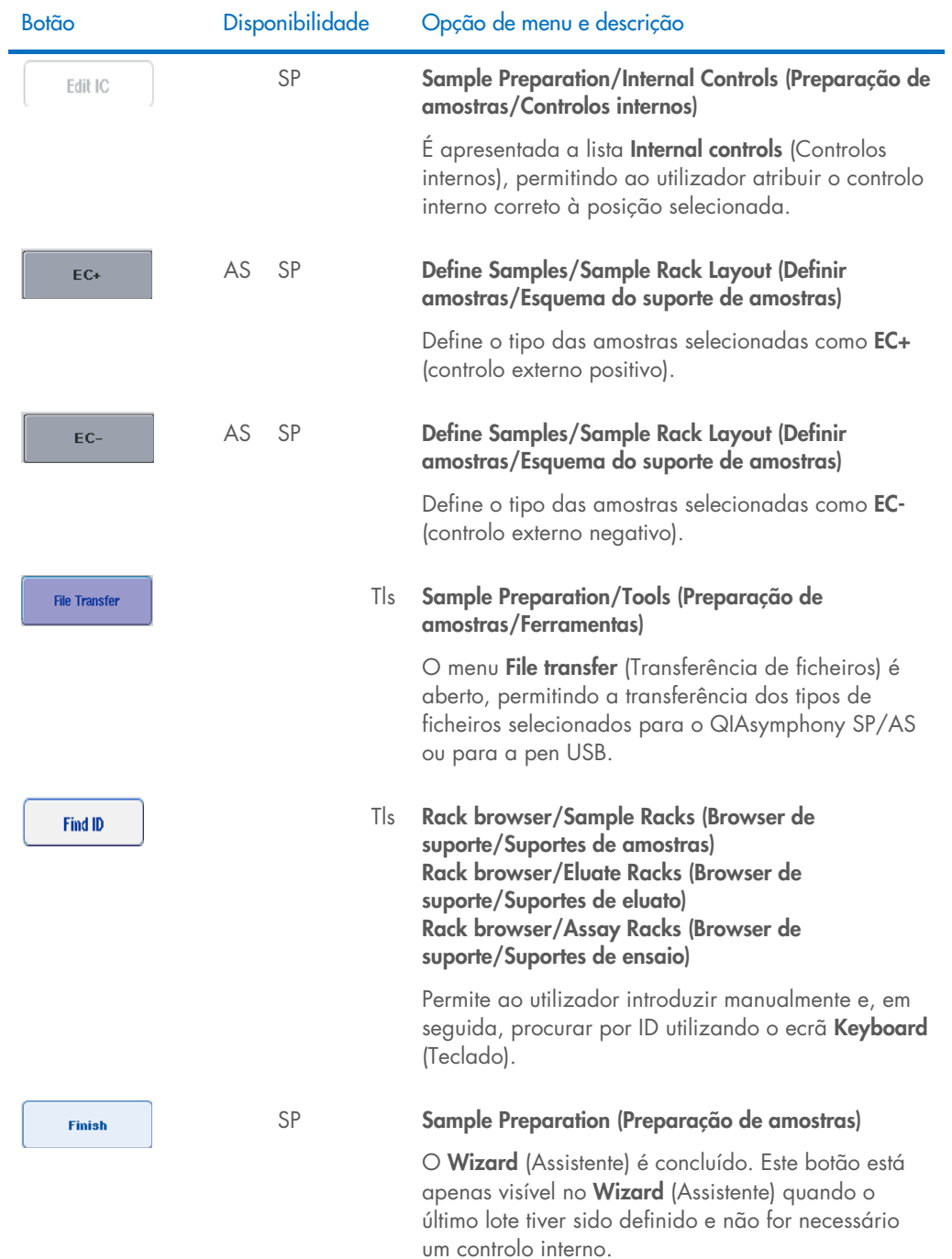

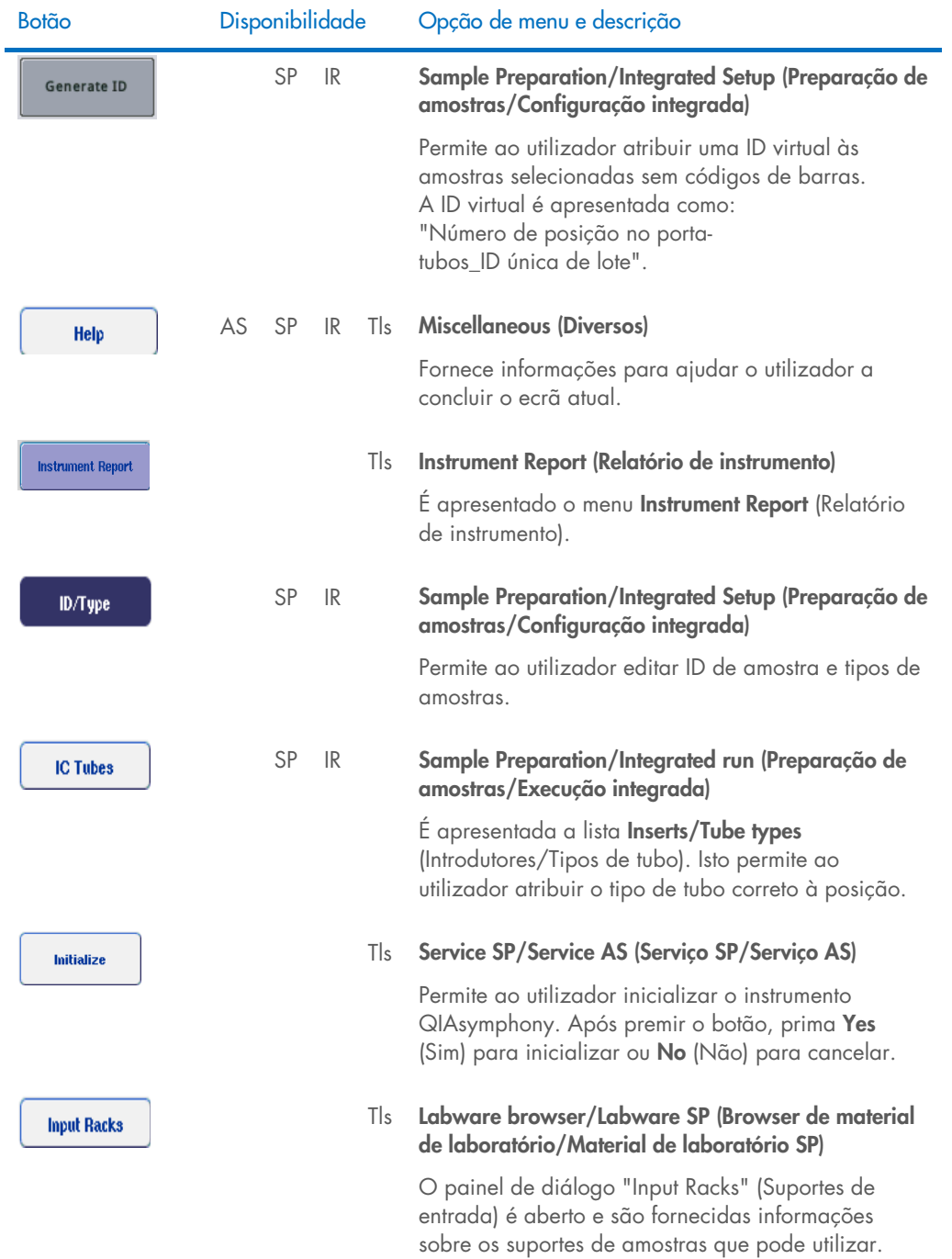

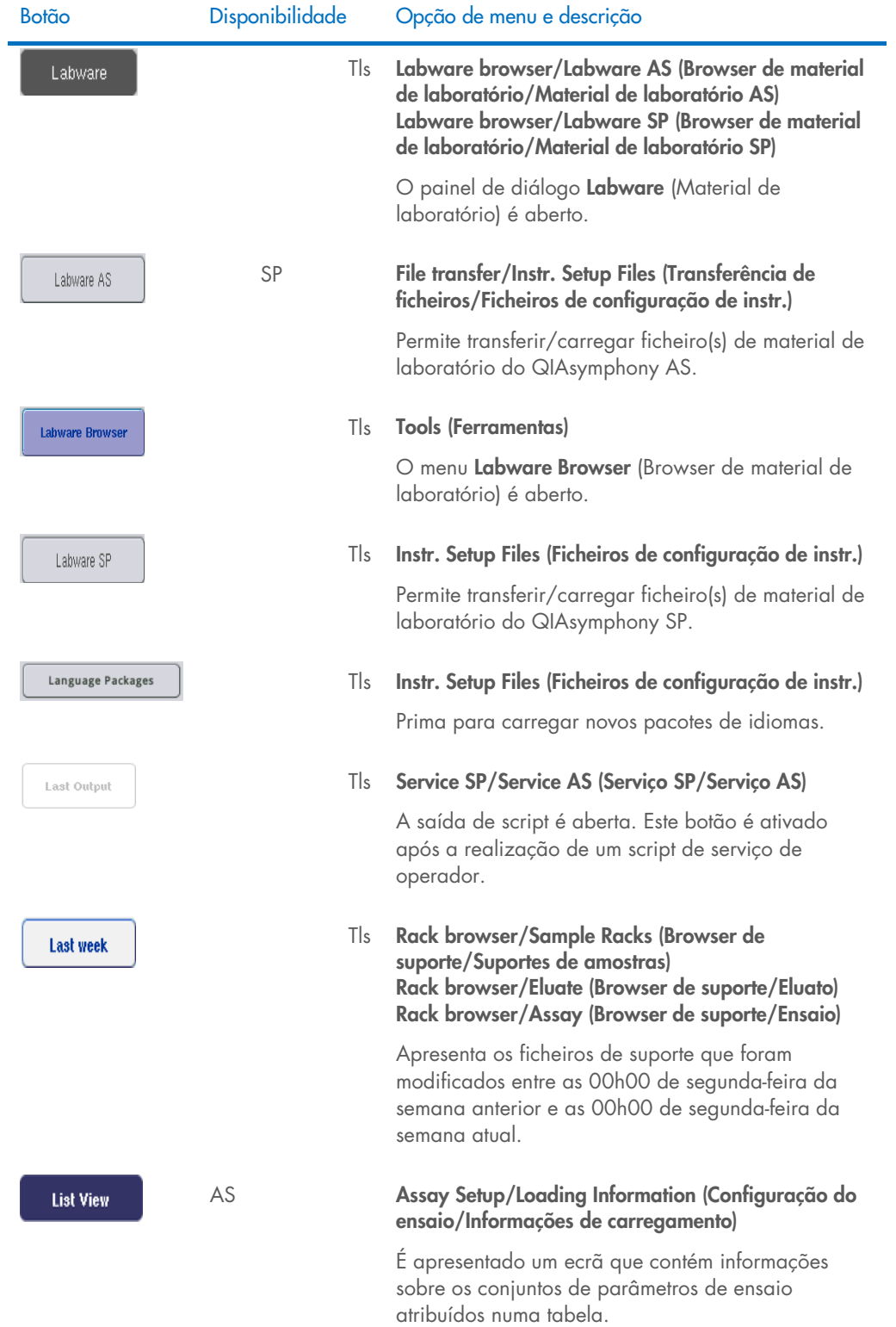

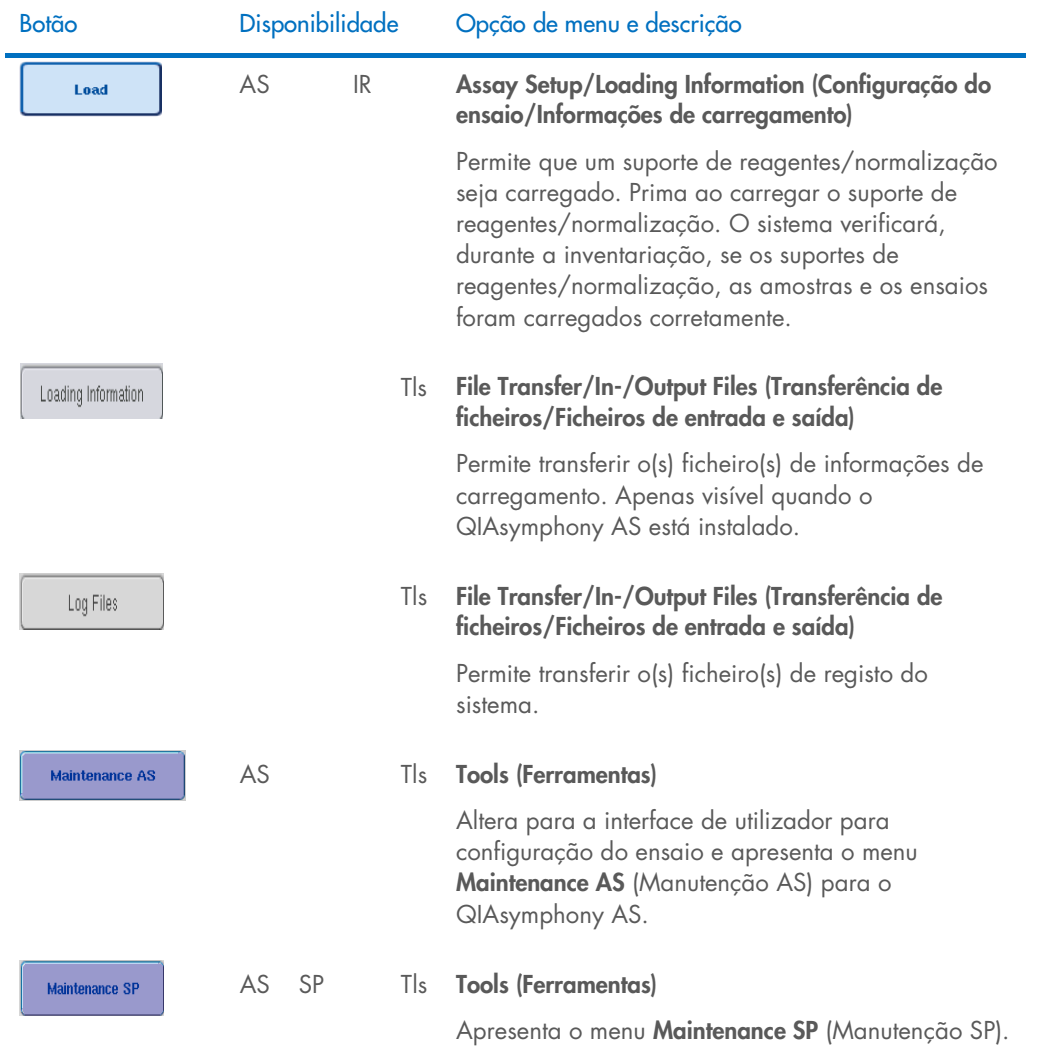

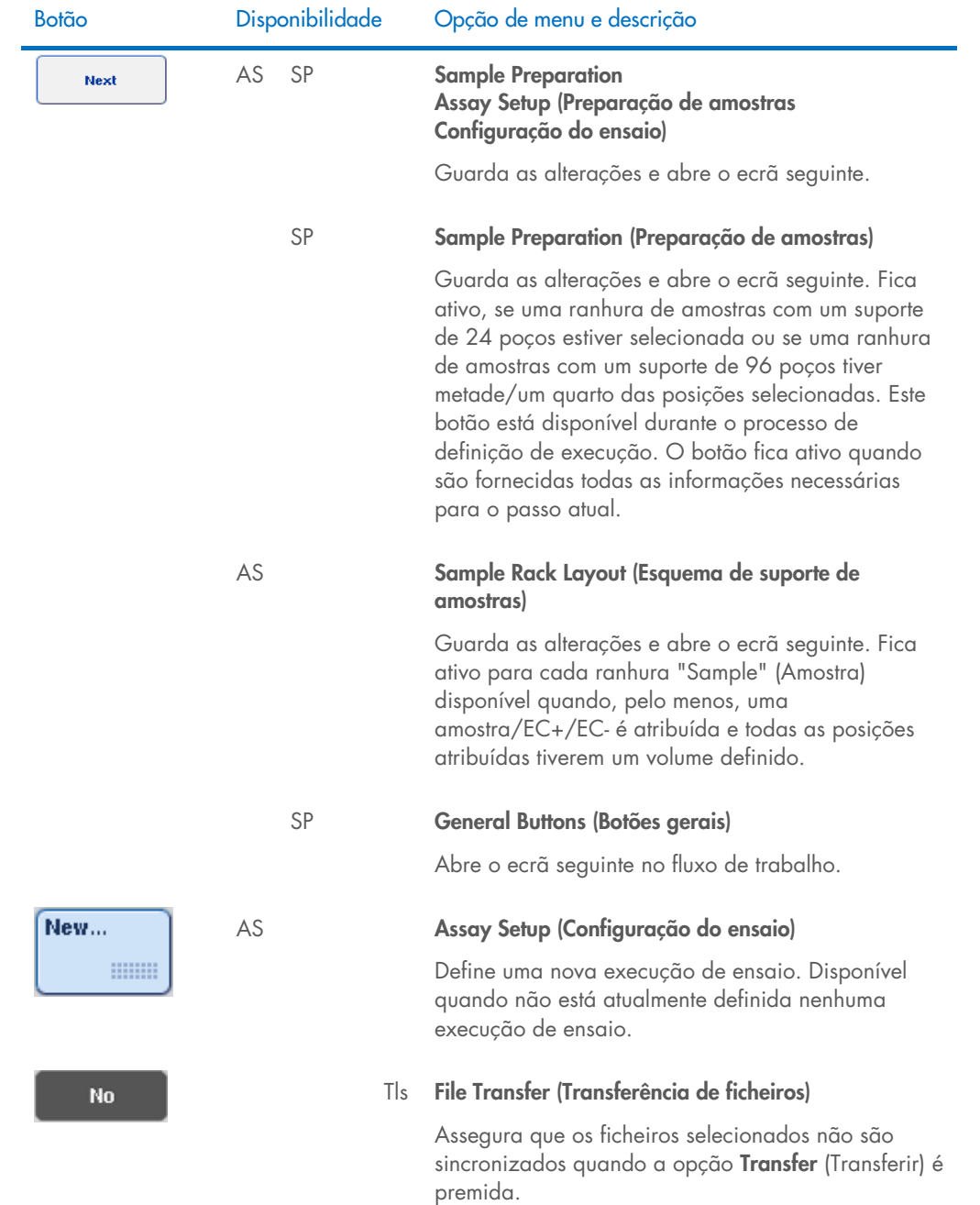

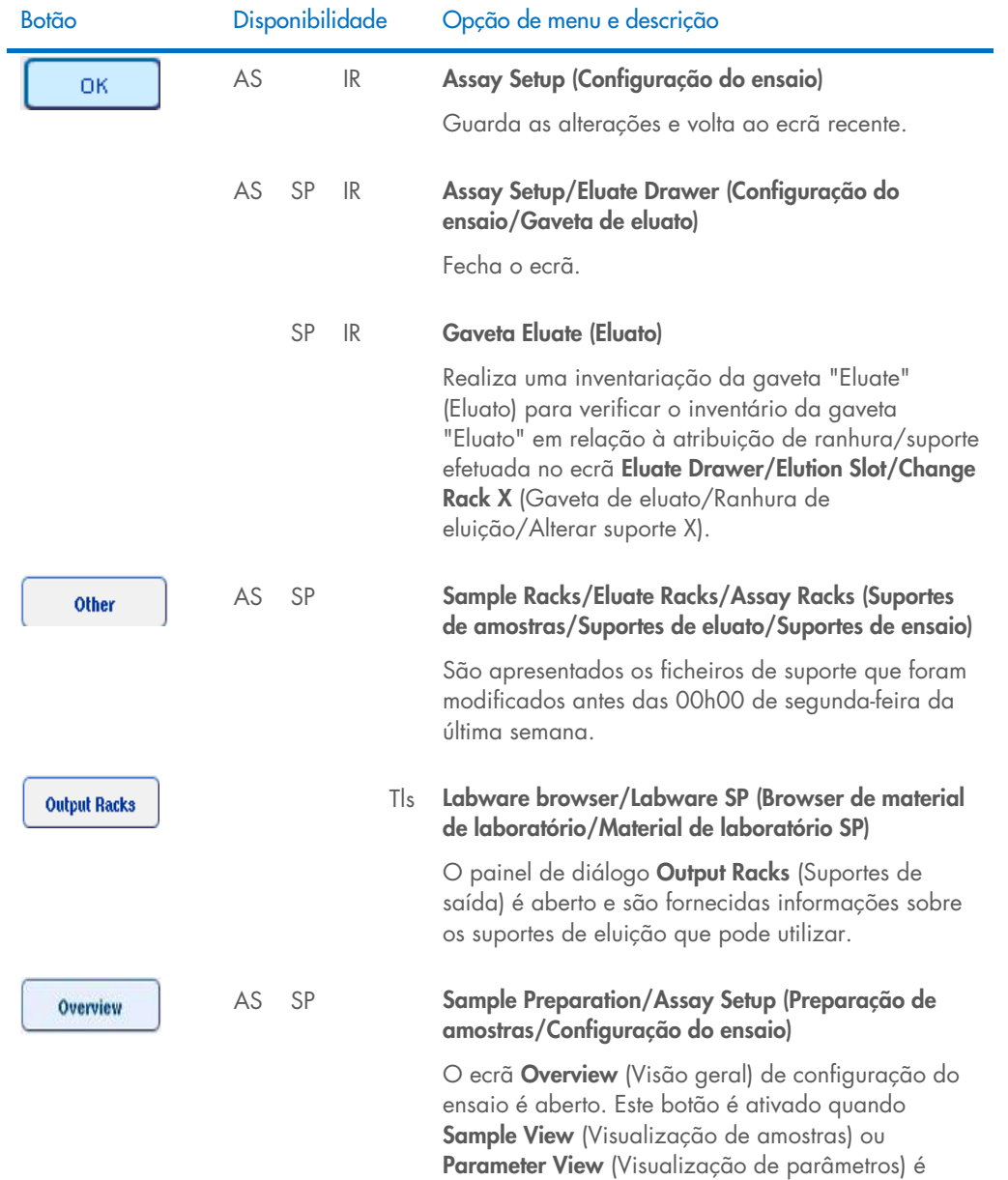

aberto.

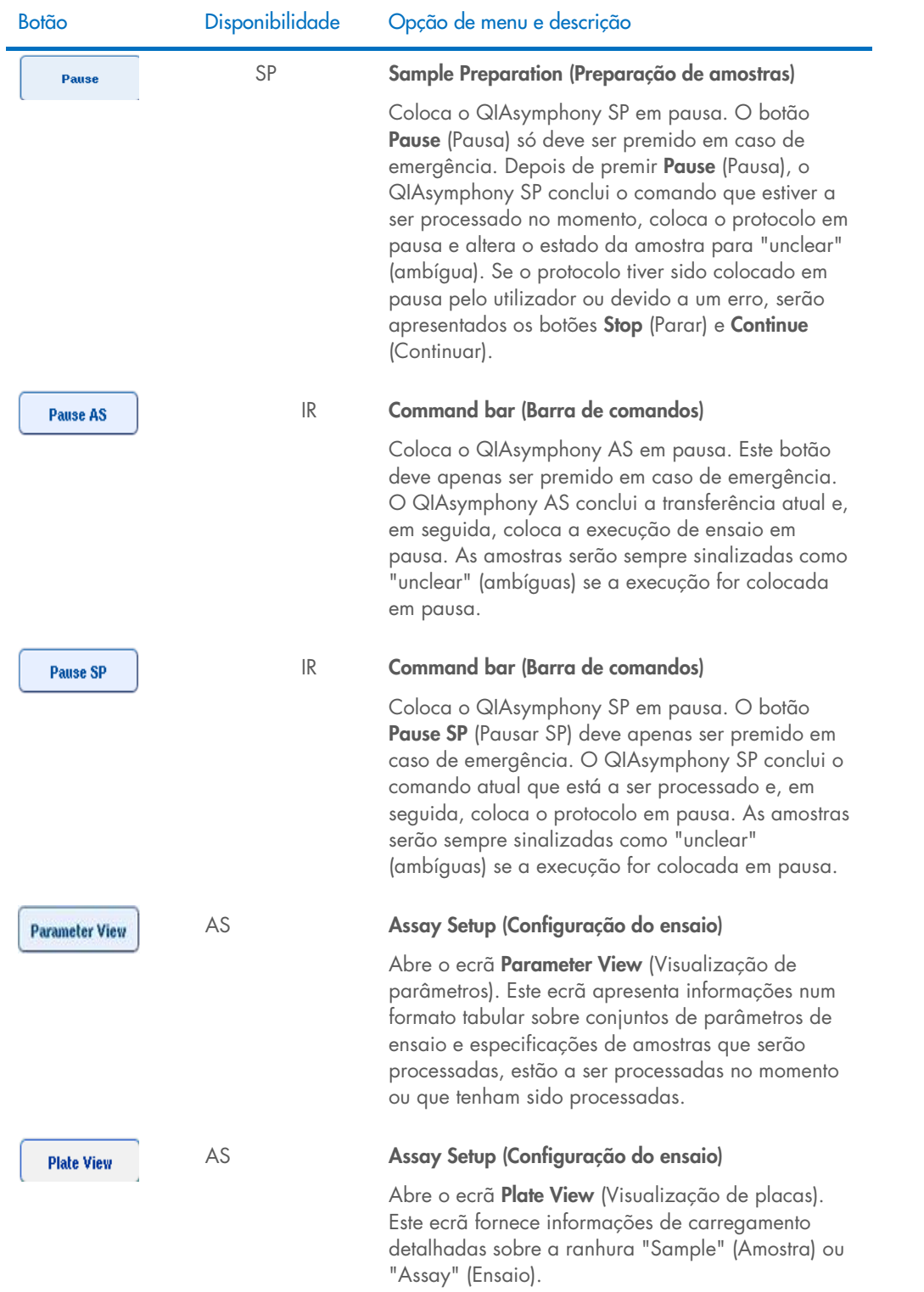

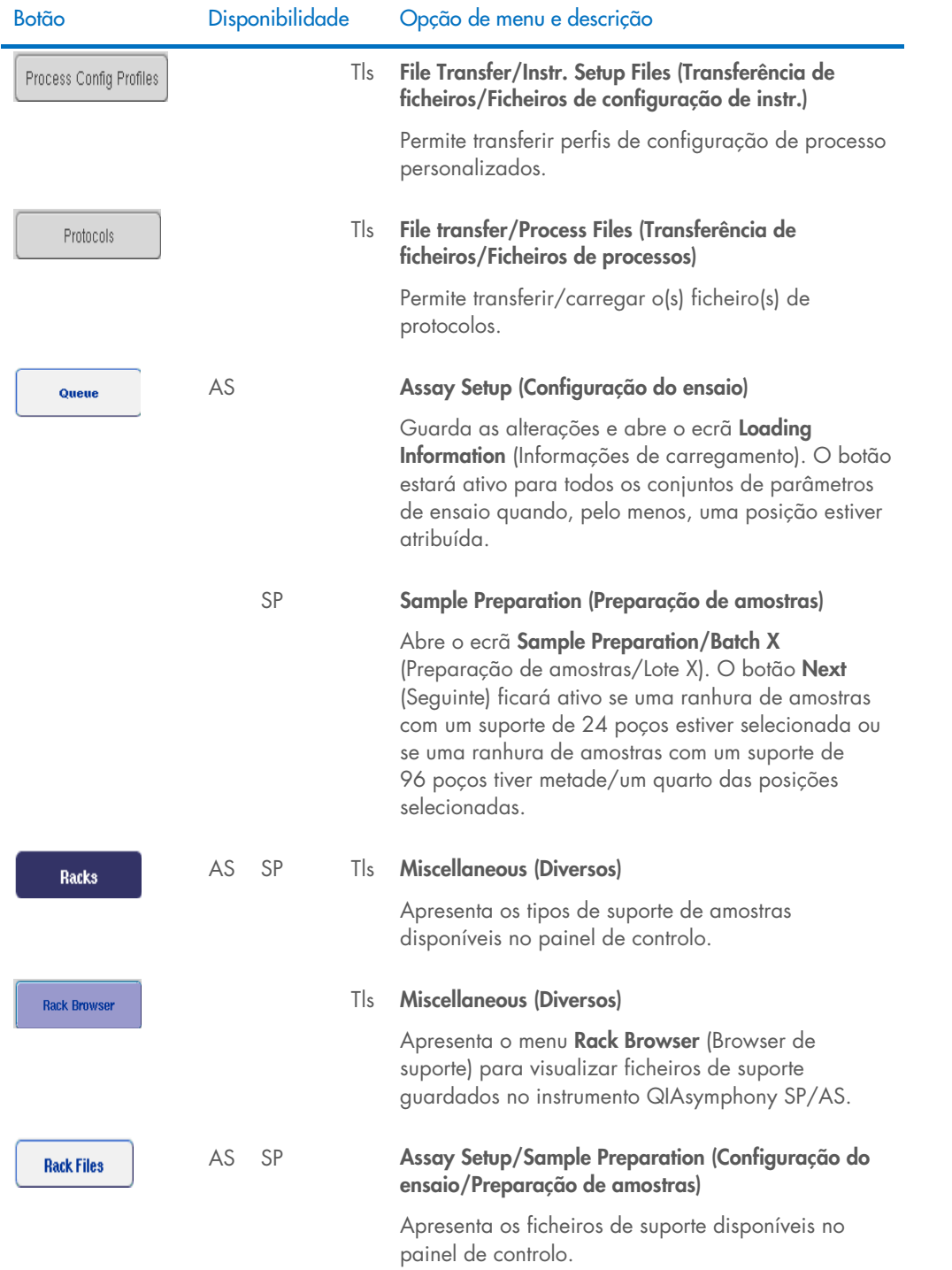

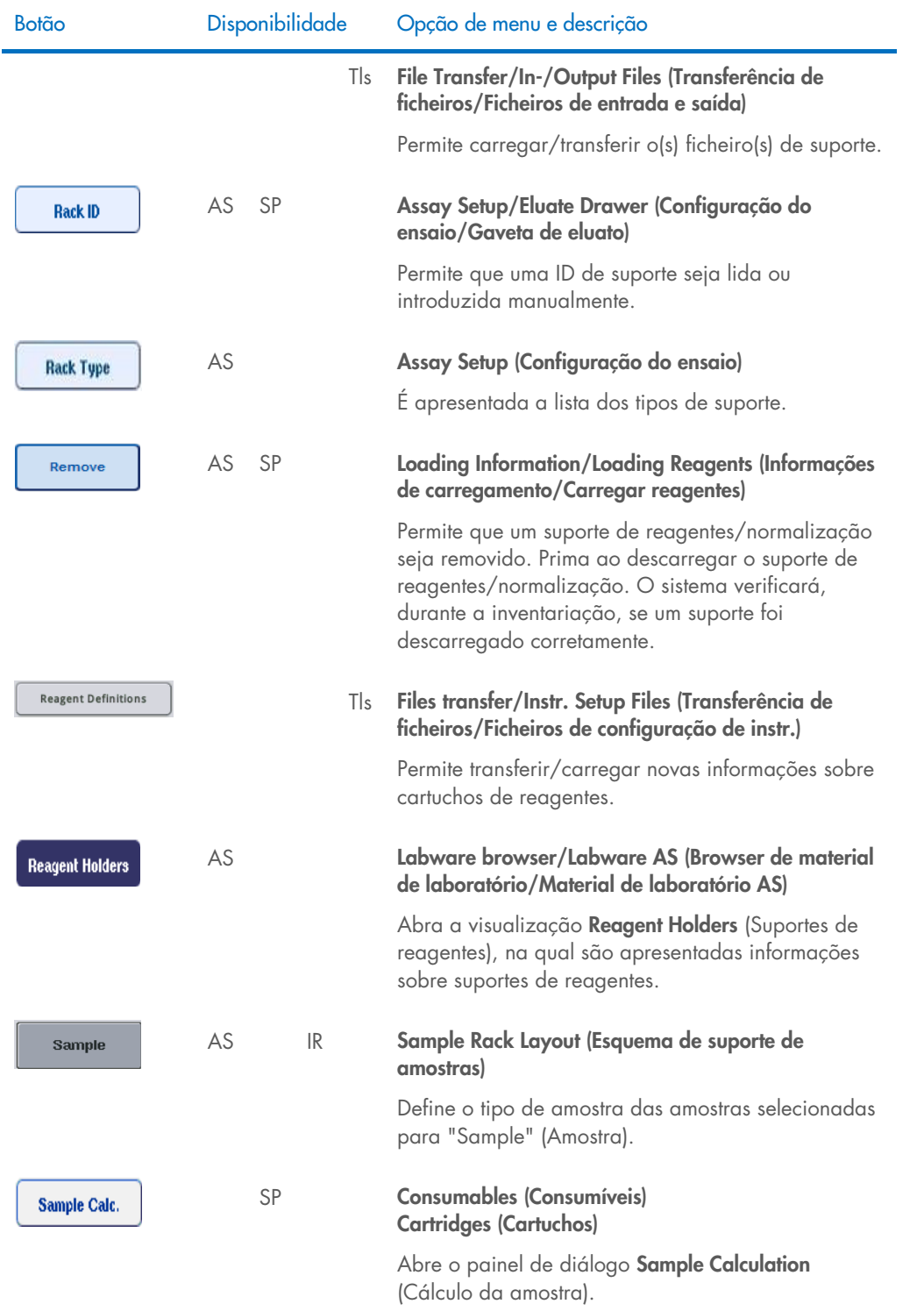

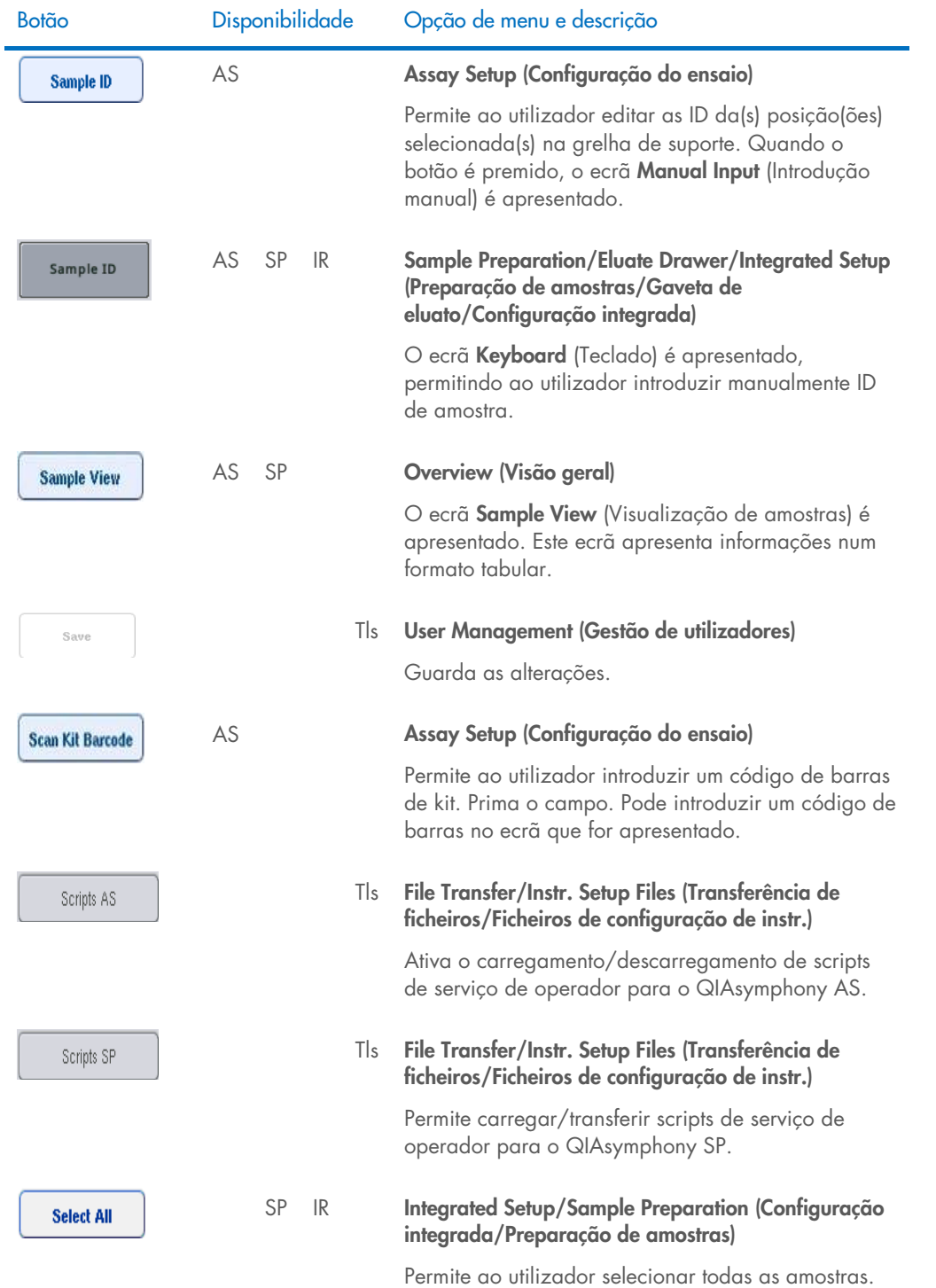

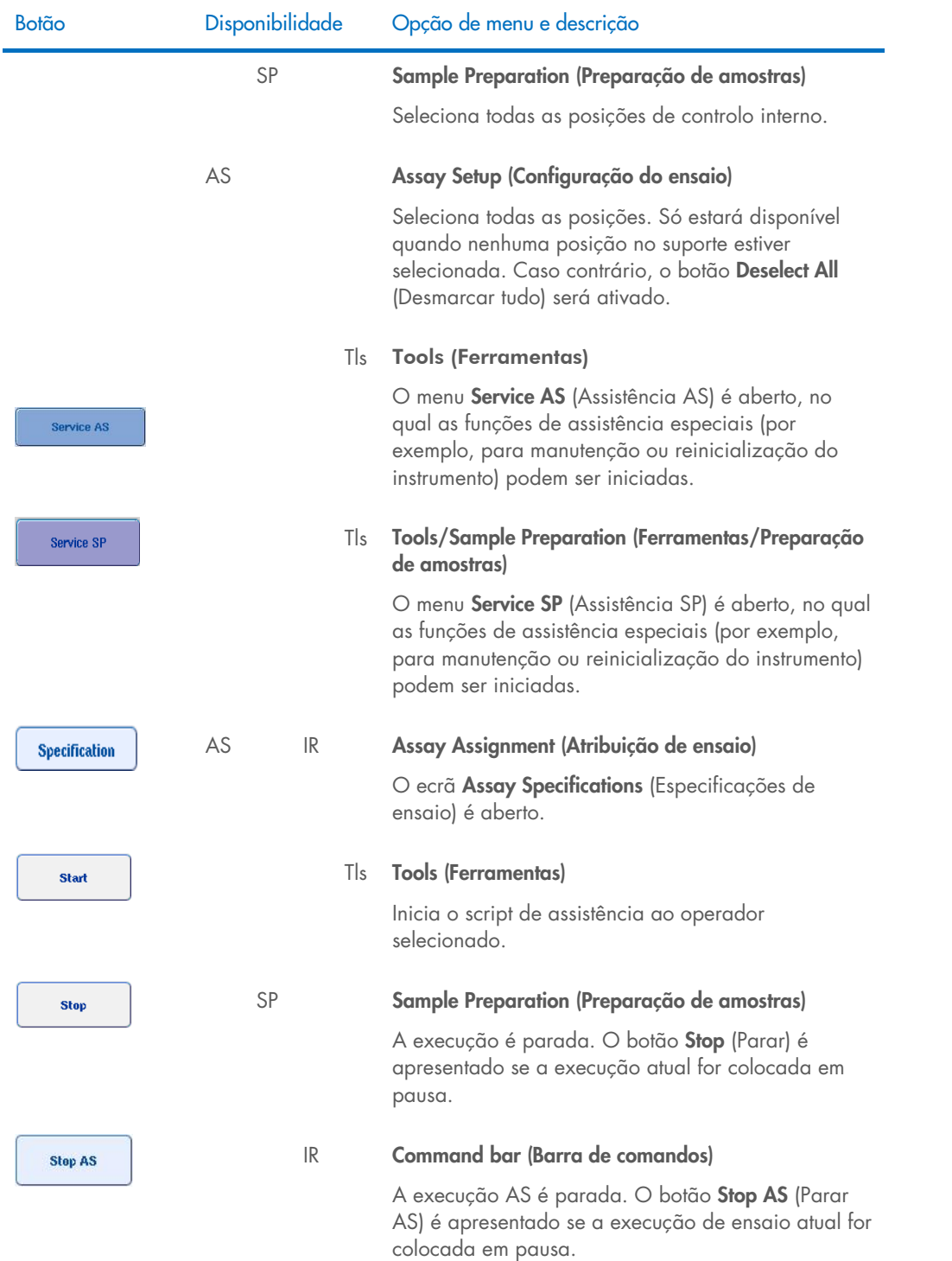

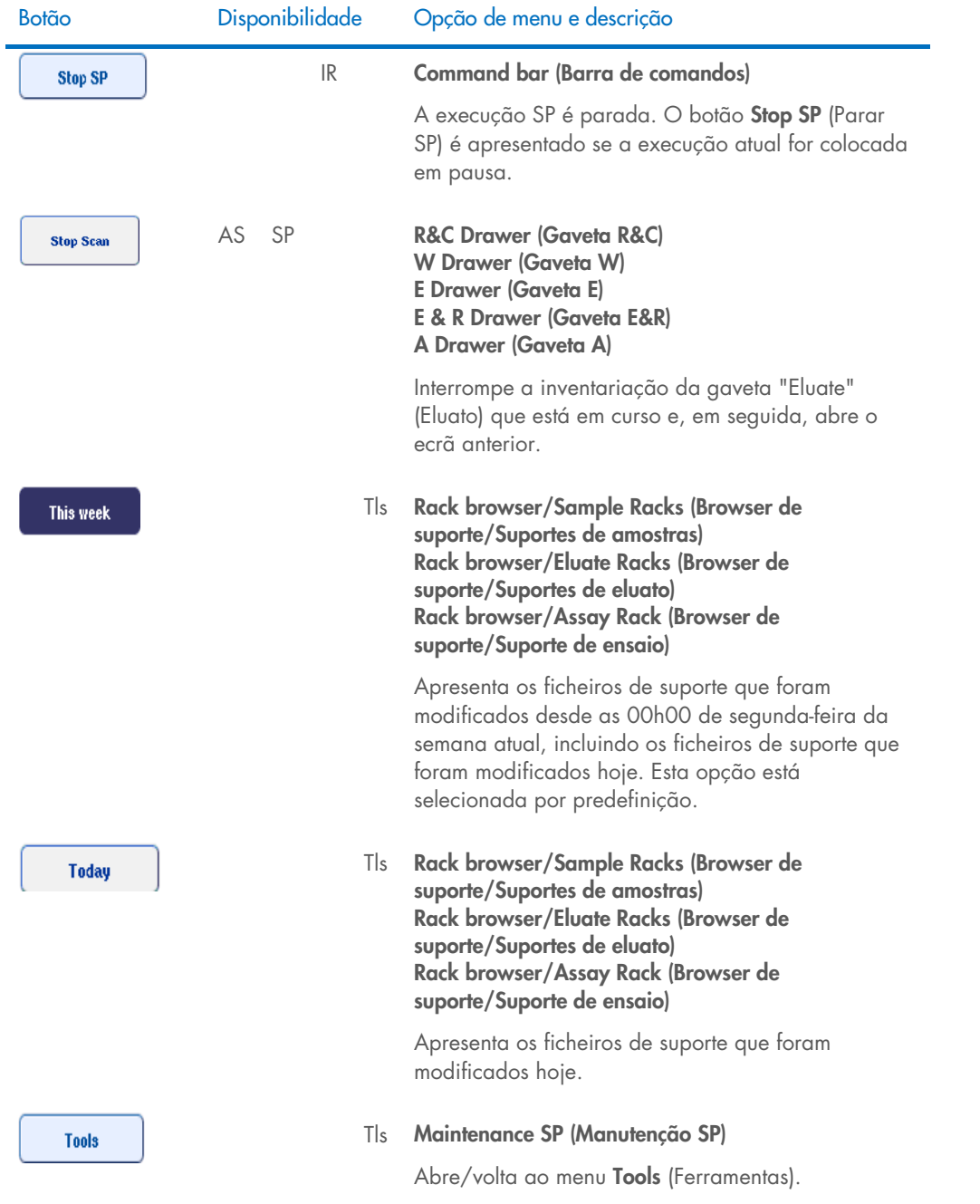

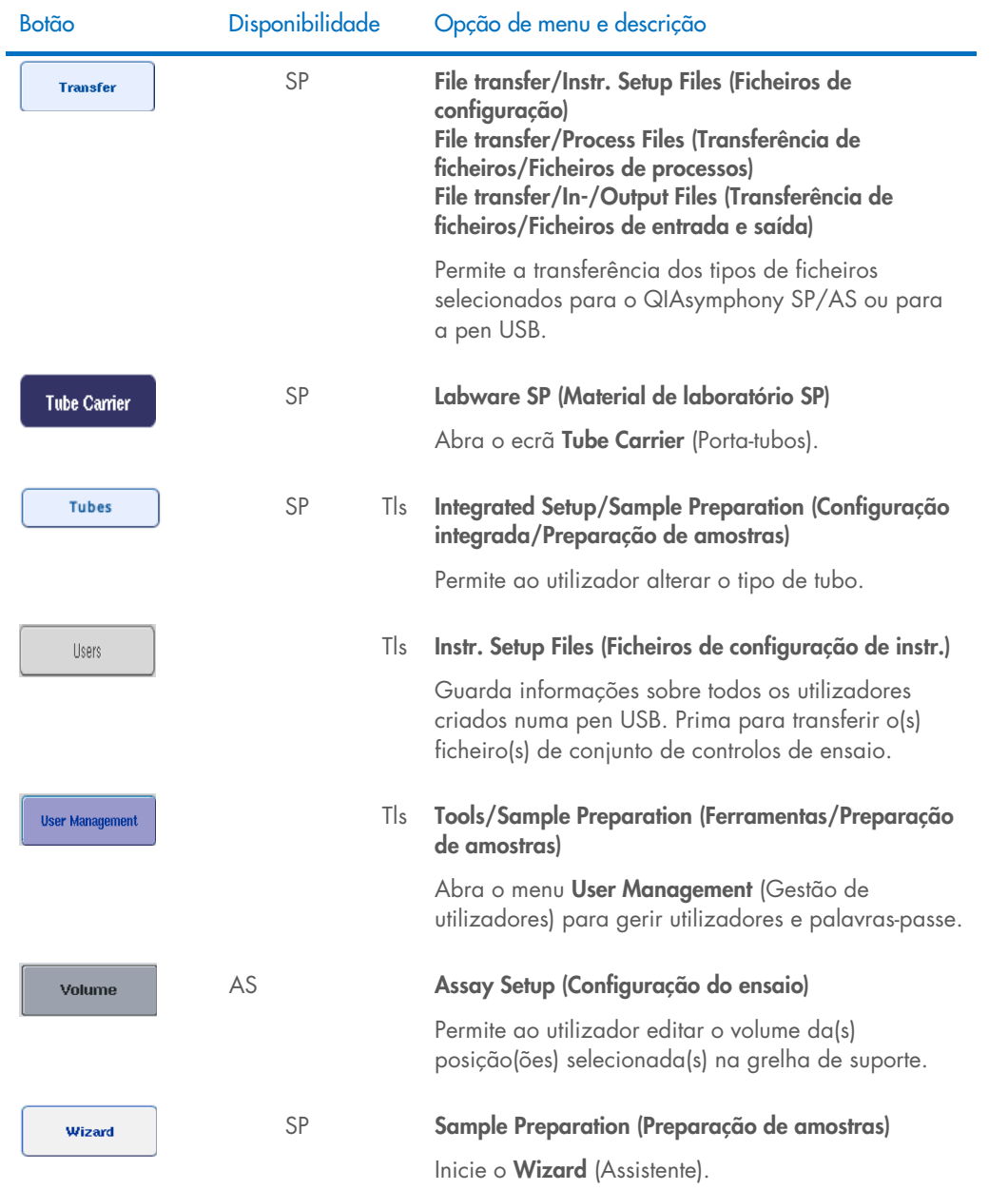

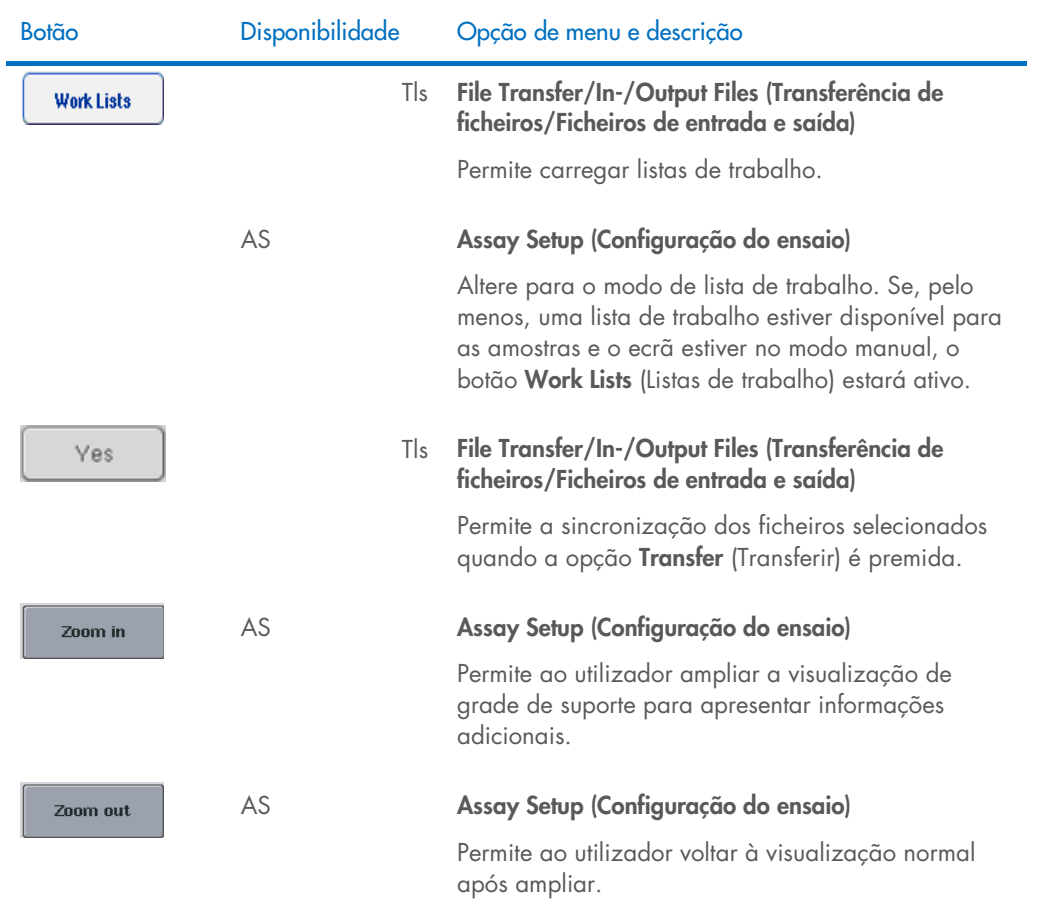

# 17 Anexo

# 17.1 Declaração de conformidade

#### 17.1.1 Declaração de conformidade — QIAsymphony SP

Nome e morada do fabricante legal

QIAGEN GmbH QIAGEN Strasse 1 40724 Hilden Alemanha

É possível solicitar uma declaração de conformidade atualizada aos Serviços de Assistência da QIAGEN.

#### 17.1.2 Declaração de conformidade — QIAsymphony AS

Nome e morada do fabricante legal

QIAGEN GmbH QIAGEN Strasse 1 40724 Hilden Alemanha

É possível solicitar uma declaração de conformidade atualizada aos Serviços de Assistência da QIAGEN.

### 17.2 Resíduos de equipamentos elétricos e eletrónicos (REEE)

Esta secção fornece informações sobre a eliminação de resíduos de equipamentos elétricos e eletrónicos pelos utilizadores.

O símbolo do contentor de lixo com rodas barrado com uma cruz (consultar abaixo) indica que este produto não deve ser eliminado com outros resíduos, devendo ser levado para uma instalação de tratamento aprovada ou para um ponto de recolha para reciclagem, de acordo com as leis e os regulamentos locais.

A recolha e reciclagem seletivas de resíduos de equipamentos eletrónicos no momento da eliminação contribuem para a preservação dos recursos naturais e garantem que o produto é reciclado de forma a proteger a saúde pública e o ambiente.

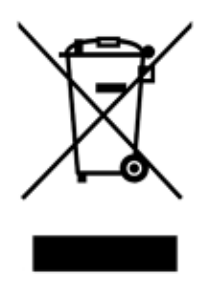

Mediante pedido, a reciclagem pode ser providenciada pela QIAGEN com um custo adicional. Na União Europeia, em conformidade com os requisitos específicos de reciclagem da diretiva REEE e nos casos em que um produto de substituição esteja a ser fornecido pela QIAGEN, é assegurada a reciclagem gratuita dos equipamentos eletrónicos com marcação REEE.

Para reciclar equipamento eletrónico, contacte o escritório de vendas da QIAGEN local para obter o formulário de devolução necessário. Uma vez recebido o formulário, o utilizador será contactado pela QIAGEN, que solicitará informações adicionais para agendar a recolha do resíduo eletrónico ou para facultar um orçamento individual.

### 17.3 Declaração FCC

A "United States Federal Communications Commission" (USFCC) (em 47 CFR 15. 105) declarou que os utilizadores deste produto devem ser informados dos factos e das circunstâncias seguintes.

"Este dispositivo está em conformidade com a disposição 15 da FCC:

A operação está sujeita às seguintes duas condições: (1) Este dispositivo não poderá causar interferências prejudiciais, e (2) este dispositivo tem de aceitar quaisquer interferências recebidas, incluindo interferências que possam causar um funcionamento indesejado."

"Este aparelho digital de Classe A cumpre com a ICES-0003 canadiana."

A seguinte declaração aplica-se aos produtos cobertos pelo presente guia consolidado de operação, salvo indicação em contrário aqui especificada. A declaração para outros produtos aparecerá na documentação fornecida com os mesmos.

Nota: Este equipamento foi testado e cumpre com os limites para os dispositivos digitais de Classe A, em conformidade com a disposição 15 das Regras FCC. Estes limites foram concebidos para proporcionar uma proteção razoável contra interferências prejudiciais quando o equipamento opera num ambiente comercial. Este equipamento gera, utiliza e pode radiar energia de radiofrequências e, se não instalado e utilizado em conformidade com o manual de instruções, pode causar interferências prejudiciais em radiocomunicações. O funcionamento deste equipamento numa área residencial pode causar interferências prejudiciais e, nesse caso, o utilizador terá que retificar a interferência suportando os custos inerentes.

A QIAGEN GmbH Germany não se responsabiliza por quaisquer interferências de rádio ou televisão causadas por modificações não autorizadas deste equipamento ou pela substituição ou ligação de outros cabos de ligação e equipamento que não os especificados pela QIAGEN GmbH, Germany. A correção das interferências causadas por tais modificações não autorizadas, substituições ou utilizações será da responsabilidade do utilizador.

## 17.4 Cláusula de responsabilidade

A QIAGEN estará isenta de quaisquer obrigações ao abrigo desta garantia no caso de reparações ou modificações realizadas por indivíduos que não pertençam à sua equipa, exceto nos casos em que a Empresa tenha dado o seu consentimento por escrito para realizar tais reparações ou modificações.

Todos os materiais substituídos ao abrigo desta garantia terão cobertura apenas durante o período da garantia original e nunca para além do prazo de validade original da garantia original, exceto se autorizado por escrito por um executivo da Empresa. Os dispositivos de leitura, de interface e software associado terão garantia apenas durante o período oferecido pelo fabricante original destes produtos. As representações e garantias feitas por qualquer pessoa, incluindo representantes da QIAGEN, que sejam inconsistentes ou que entrem em conflito com as condições desta garantia não serão vinculativas para a Empresa, exceto se produzidas por escrito e aprovadas por um executivo da QIAGEN.

# 18 Histórico de revisões do documento

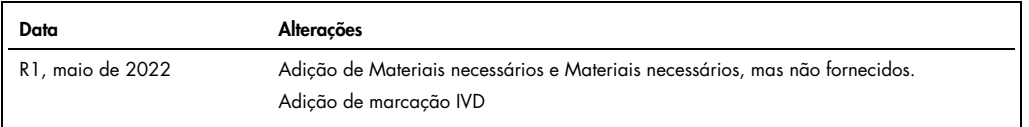

#### Acordo de licença limitada para o guia consolidado de operação do QIAsymphony AS/SP

A utilização deste produto implica a aceitação dos seguintes termos por parte de qualquer comprador ou utilizador do produto:

- 1. O produto deverá ser utilizado unicamente em contormidade com os protocolos fornecidos com o produto e com as presentes instruções de utilização e recorrendo à utilização excorrendo à utilização excorrendo à utilização
- 2. À exceção de licenças expressamente declaradas, a QIAGEN não fornece qualquer garantia de que este kit e/ou a sua utilização ou utilizações não infrinjam os direitos de terceiros.
- 3. Este kit e respetivos componentes estão licenciados para uma única utilização e não podem ser reutilizados, recondicionados ou objeto de revenda.
- 4. A QIAGEN recusa especificamente qualquer outra licença, expressa ou implícita, à exceção das expressamente declaradas.
- 5. O comprador e o utilizador do kit concordam em não tomar nem permitir que terceiros tomem medidas que possam conduzir a ou facilitar qualquer dos atos acima proibidos. A QIAGEN pode tazer cumprir as proibições do presente Contrato de Licença Limitada em qualquer tribunal e deverá recuperar todas as custas judiciais e<br>de investigação em que incorra, incluindo honorários de advo

Para obter os termos de licença atualizados, visite [www.qiagen.com](http://www.qiagen.com/).

Marcas comerciais: QIAGEN®, Sample to Insigh®, QIAsymphony®, Rotor-Dise® (QIAGEN Group); DECON-QUAT® (Veltek Associates, Inc.); DNA-ExitusPlus™<br>(Applichem GmbH); Excel®, Microsoff®, Windows® (Nicrosoft Corporation); Gigase ser considerados como protegidos por lei.

HB-3072-001 05/2022 © 2022 QIAGEN, todos os direitos reservados.

Encomendas [www.qiagen.com/contact](http://www.qiagen.com/contact) | Assistência técnica [support.qiagen.com](http://support.qiagen.com/) | Site [www.qiagen.com](http://www.qiagen.com/)